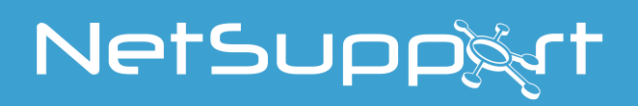

# **NetSupport School**

Manuale Versione 14.00

#### **COPYRIGHT del manuale (C) 2021 NetSupport Limited. Tutti i diritti riservati.**

Le nuove informazioni contenute nel presente documento sono soggette a modifiche senza preavviso. NetSupport Limited si riserva il diritto di revisionare il documento e di modificare di volta in volta il suo contenuto senza obbligo di notificare alcuna(e) persona(e) di tali revisioni o modifiche.

Il software descritto nel presente documento viene fornito in base ad un contratto di licenza ed è protetto dalle leggi internazionali sul copyright. L'utente può copiarlo esclusivamente a scopo di backup, ed utilizzarlo soltanto nella maniera descritta nel contratto di licenza.

Tutte le garanzie implicite, inclusa qualsiasi garanzia di commerciabilità o di idoneità ad uno scopo specifico, si limitano ai termini delle garanzie esplicite contenute nel contratto di licenza.

#### **COPYRIGHT del programma (C) 1991-2021 NetSupport Limited. Tutti i diritti riservati.**

#### **Marchi**

NetSupport è un marchio della NetSupport Limited.

Windows, Windows 2003/2008/XP/Vista, Windows 7, Windows 8/8.1, Windows 10 e Windows 11 sono marchi della Microsoft Corporation.

Gli altri prodotti, marchi o marchi depositati sono la proprietà delle loro rispettive società.

#### **Contratto di Licenza di Software**

Vi preghiamo di leggere il presente contratto prima di utilizzare la vostra copia del Software NetSupport. Esso rappresenta un contratto legale tra voi e NetSupport Limited. Se non desiderate essere vincolati dai termini del presente contratto di licenza, non dovete caricare, attivare ovvero utilizzare il software.

PERIODO DI VALIDITÀ: Soggetta a risoluzione, in base a quanto specificato nella Clausola di Risoluzione riportata di seguito, la Licenza è perpetua.

CONCESSIONE DI LICENZA: A seguito del pagamento delle spese di licenza applicabili e in conformità ai termini ed alle condizioni del presente contratto, NetSupport Ltd conferisce all'utente il diritto non esclusivo e non trasferibile all'uso di una copia della versione specificata del software acquisito.

USO: Il Software è concesso in licenza in conformità alle condizioni di utilizzo del volume specificate nella relativa conferma d'ordine, fattura del prodotto, certificato di licenza o confezione del prodotto. È consentito produrre, utilizzare e installare tutte le copie addizionali del software necessarie per le periferiche specificate nelle condizioni di utilizzo. È necessario porre in atto un meccanismo capace di garantire che il numero delle periferiche su cui è stato installato il software non superi il numero delle licenze ottenute.

Utilizzo della modalità SERVER: Il Software potrà essere utilizzato su una periferica o su un server nell'ambito di un ambiente multi-utente o di rete ("Modalità Server") solo nella misura specificata nella relativa conferma d'ordine, fattura del prodotto, certificato di licenza o confezione del prodotto. Per ogni periferica o "postazione" che si connette al server in un qualsiasi momento è richiesta una licenza separata,indipendentemente dal fatto che le suddette periferiche o postazioni dotate di licenza siano connesse simultaneamente al software o stiano effettivamente utilizzando il software in un qualsiasi momento. L'utilizzo di software o hardware atto a ridurre il numero di periferiche o di postazioni che si connettono ovvero che utilizzano il software direttamente o simultaneamente (quali, ad esempio, software o hardware di "multiplexing" o "pooling") non riduce il numero di licenze richieste. In particolare, occorre avere un numero di licenze equivalente al numero di singoli ingressi al software di multiplexing o pooling o al dispositivo hardware "front end". Se il numero di periferiche o di postazioni che si connettono al software supera il numero di licenze ottenute, occorrerà approntare un meccanismo in grado di garantire che l'uso del software non superi i limiti d'uso specificati per la licenza ottenuta.

COPYRIGHT: Questo software è protetto dalle leggi internazionali sul copyright. Esso potrà essere copiato esclusivamente a scopo di backup. La società vi concede la licenza del software, ma non ve lo vende.

LIMITAZIONI: Sia all'utente che a qualsiasi rivenditore è fatto divieto di noleggiare, vendere copie sotto licenza [mediante approvazione], ovvero trasferire in qualsiasi altra maniera il diritto all'uso del presente software a terzi; l'utente è tuttavia autorizzato a vendere od a concedere la copia originale, purché non ne conservi delle copie. Il software non può essere modificato, disassemblato o decompilato senza il previo permesso scritto di NetSupport Ltd.

GARANZIA LIMITATA: NetSupport Ltd garantisce che, per un periodo di novanta (90) giorni successivamente alla data d'acquisto, il Software funzionerà essenzialmente secondo quanto indicato nella documentazione di accompagnamento. La responsabilità complessiva di NetSupport ed il solo rimedio a disposizione dell'utente sarà, a discrezione di NetSupport e soggetto alla prova di acquisto da un punto di acquisto autorizzato a) la sostituzione del software difettoso b) il rimborso del prezzo pagato.

Tutte le garanzie implicite, inclusa qualsiasi garanzia di qualità soddisfacente ovvero idoneità ad un fine particolare, si limitano ai termini delle garanzie esplicite. NetSupport Ltd. non sarà in nessun caso responsabile per perdita di profitti, di dati o di informazioni di alcun tipo oppure per danni speciali, incidentali, emergenti, indiretti o simili derivanti da qualsiasi inadempienza delle presenti garanzie o dall'uso del Software anche se la società è stata informata della possibilità di tali danni. Alcune legislazioni nazionali non consentono la limitazione o l'esclusione dei danni incidentali o indiretti, in tale caso la limitazione od esclusione di cui sopra potrebbe essere non applicabile nei vostri confronti. La presente garanzia non influisce sui vostri diritti statutari, e potrete avere altri diritti che variano da un paese all'altro. In ogni caso, la massima responsabilità di NetSupport non eccederà l'importo pagato dall'utente finale/dal titolare della licenza.

RISOLUZIONE: È possibile risolvere questa Licenza e questo Contratto in qualsiasi momento distruggendo il Programma e la relativa documentazione, nonché tutte le copie in qualsiasi forma ad esso attinenti.

NetSupport Ltd. può risolvere immediatamente questa Licenza tramite notifica scritta se l'utente infrange gravemente qualsiasi termine della presente Licenza e se (nel caso di un'infrazione rimediabile) non abbia rimediato un'infrazione entro 30 giorni dalla ricezione di tale richiesta scritta da parte di NetSupport Ltd (tale richiesta conterrà un avviso di NetSupport relativo alla sua intenzione di risolvere il contratto). Al momento della risoluzione, l'utente dovrà distruggere o restituire a NetSupport il software originale e le relative copie e confermare per iscritto a NetSupport di avere rispettato tale procedura.

ASSISTENZA: Nel caso di problemi durante l'installazione del software, rivolgersi innanzitutto al proprio fornitore. È possibile acquistare separatamente un servizio di assistenza e di manutenzione che copre anche la fornitura di aggiornamenti e migliorie.

LEGGE VIGENTE: Questo contratto è regolato dalle leggi dell'Inghilterra.

### **Indice**

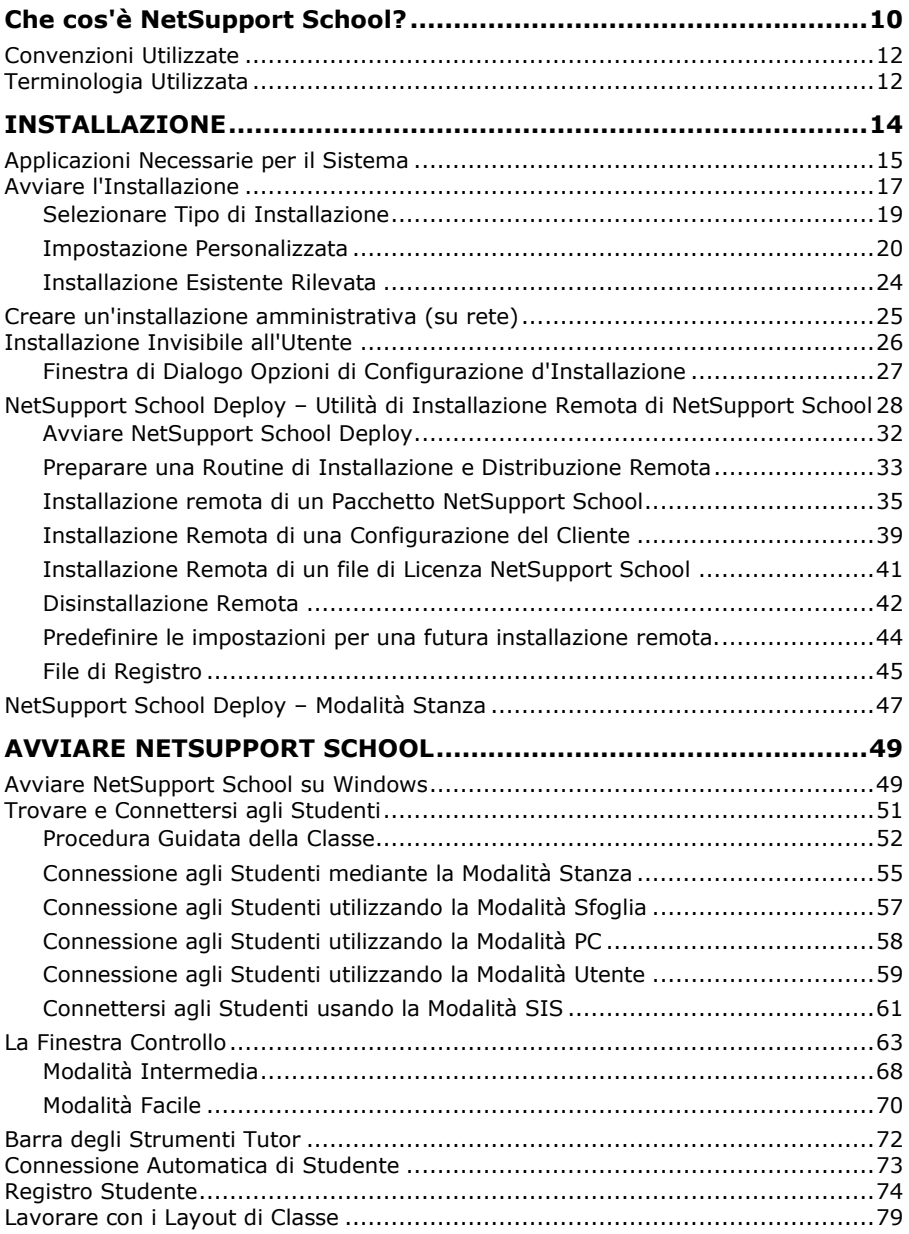

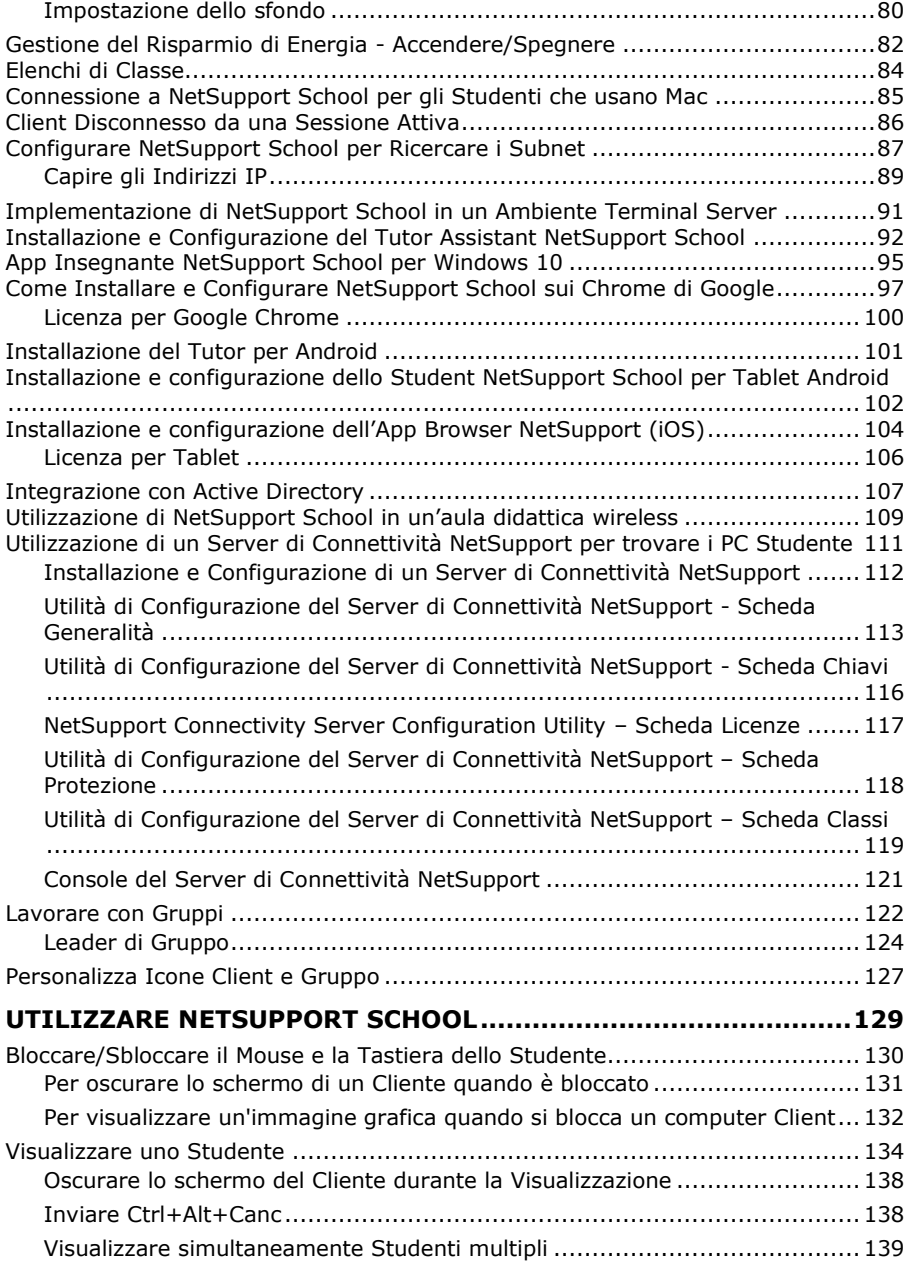

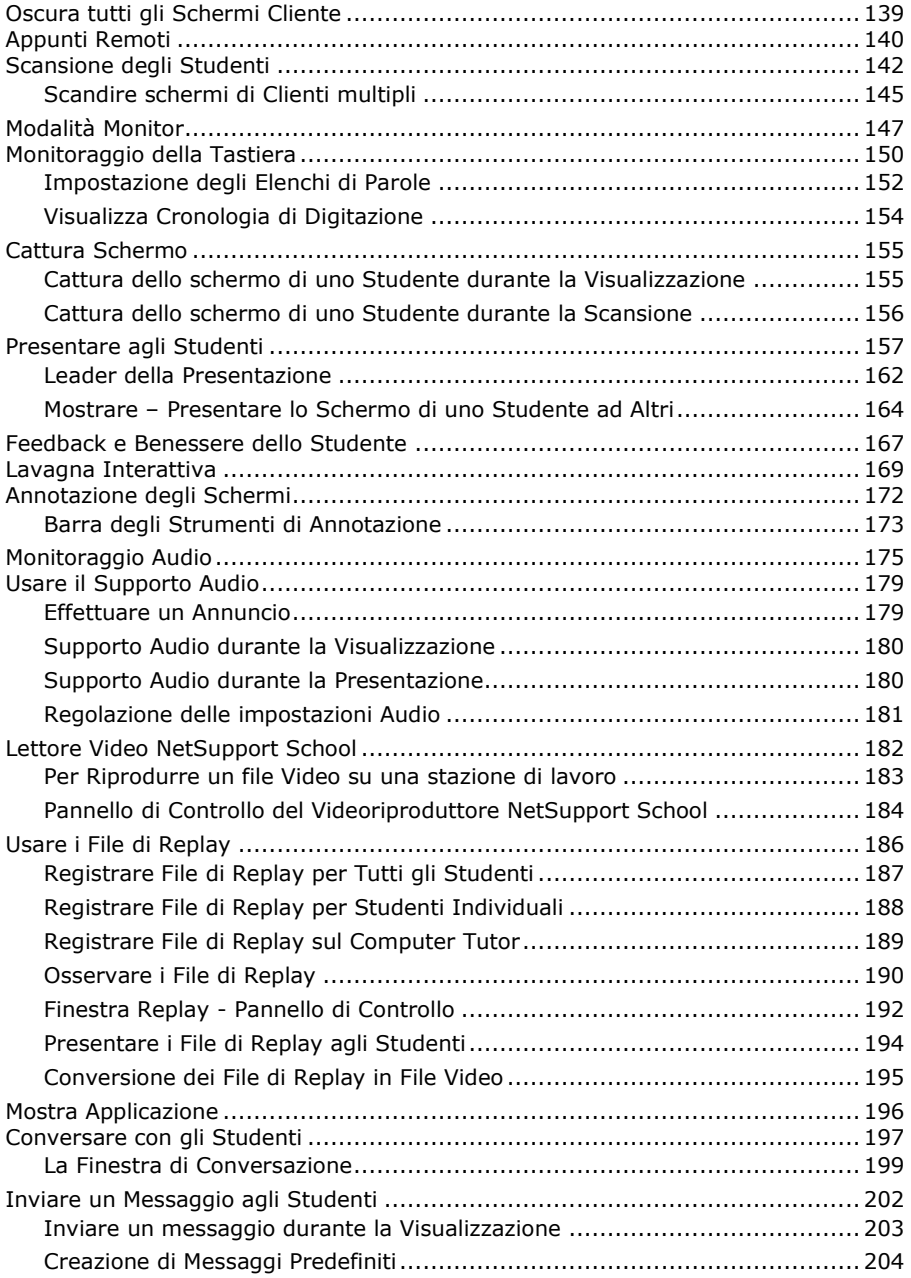

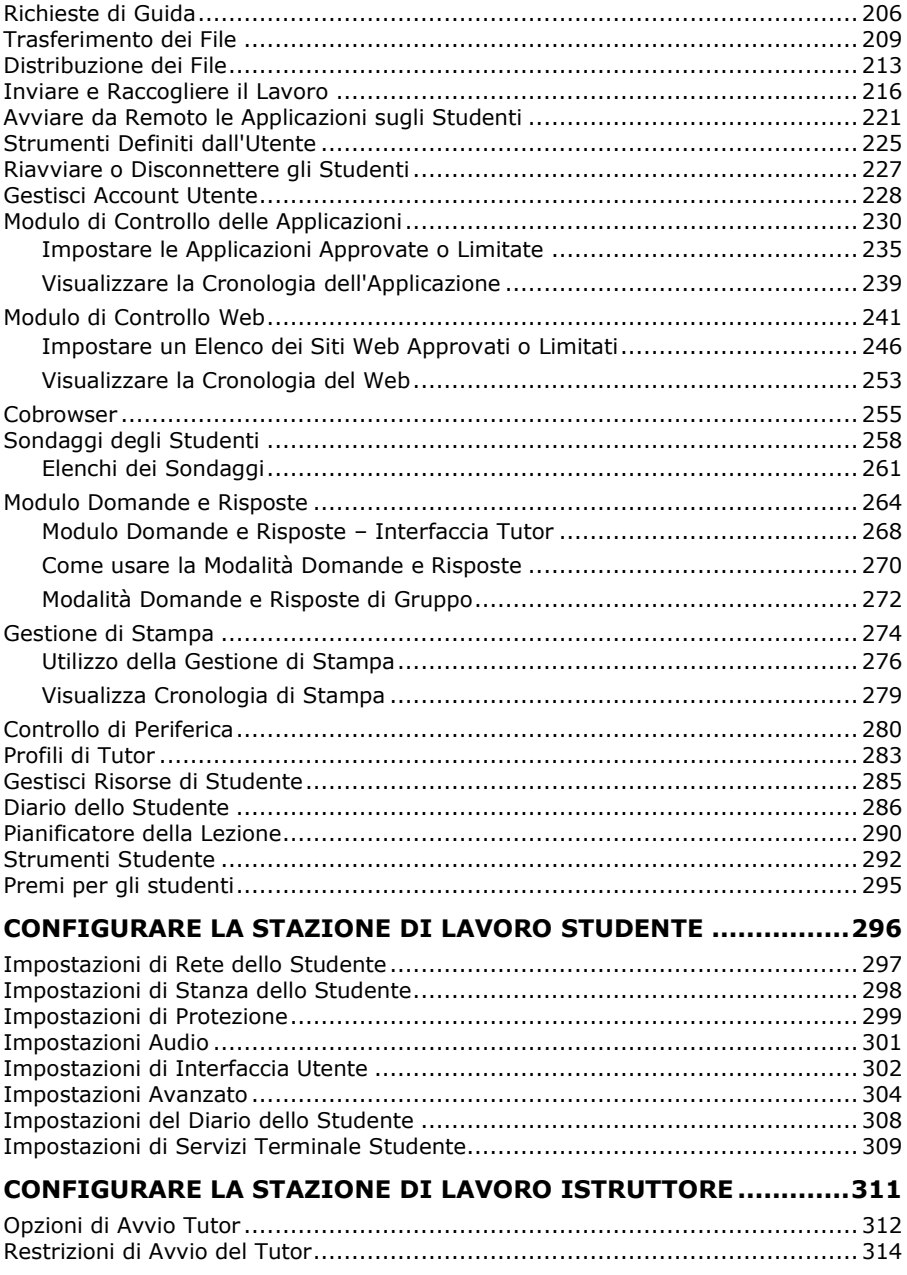

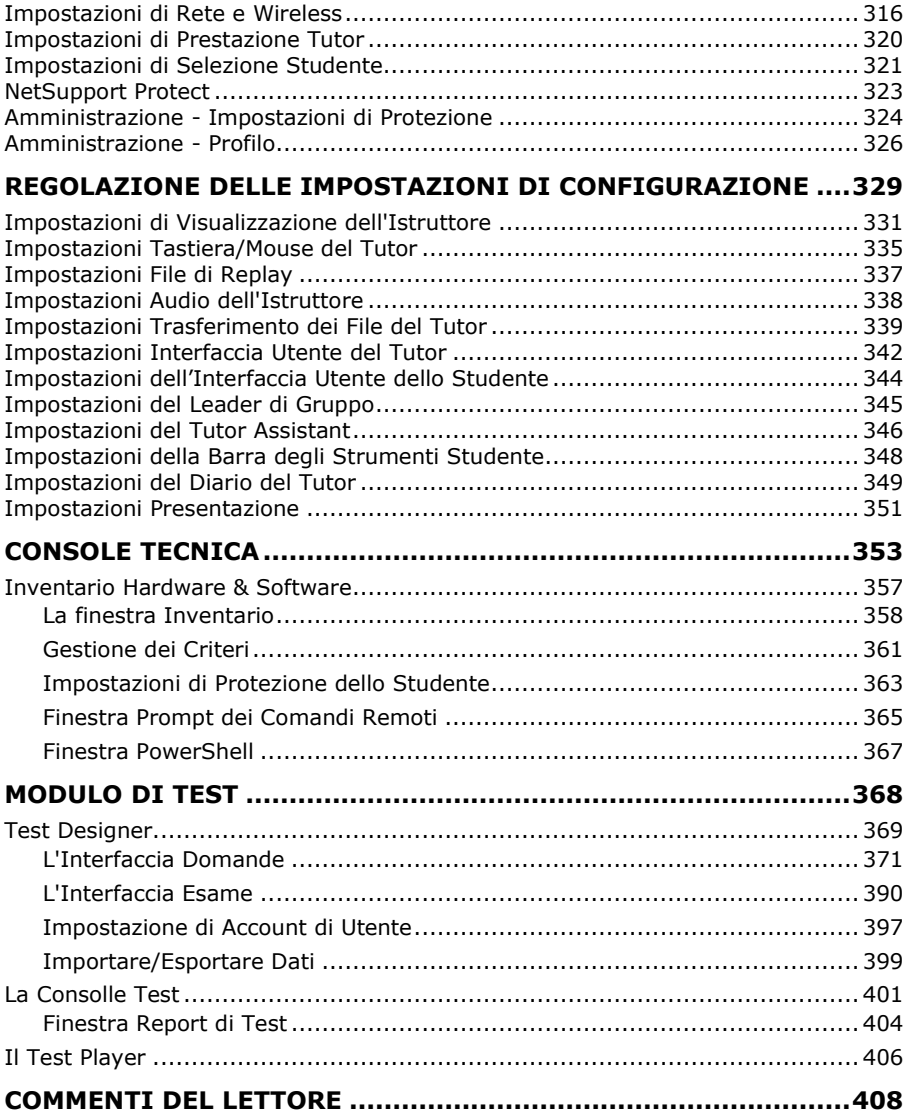

# <span id="page-9-0"></span>**Che cos'è NetSupport School?**

NetSupport School è la soluzione software leader di mercato per le aule didattiche. In grado di funzionare su tutte le piattaforme, NetSupport School assiste i docenti offrendo un'ampia gamma di funzioni dedicate alla valutazione, al monitoraggio, alla collaborazione e al controllo, per garantire di sfruttare al massimo gli apparecchi TIC.

Rispondendo alle sfide e ai fabbisogni delle aule moderne, NetSupport School offre la possibilità di inviare il contenuto della lezione, controllare simultaneamente tutti i PC e favorire il lavoro di gruppo, incoraggiando l'attenzione degli studenti. Non ci sono extra nascosti: tutte le funzionalità sono incluse come standard, compresi i moduli dedicati per l'Insegnante, l'Assistente e il Tecnico.

Il software per aule didattiche NetSupport è stato studiato per funzionare perfettamente su reti con e senza fili , con desktop, laptop o tablet e può essere utilizzato in ambienti PC di tipo tradizionale, thin client o virtualizzati.

#### **Tutor Assistant**

Un componente gratuito, disponibile dagli store app Apple e Android. Utilizzabile nel vostro ambiente di aula didattica gestito da NetSupport School, il Tutor Assistant NetSupport School offre maggiore mobilità agli insegnanti nei laboratori TIC ed è lo strumento ideale che consente agli assistenti di monitorare il progresso degli allievi.

Compatibile con i tablet Apple iOS, Android e gli smartphone, una volta installato sul dispositivo, l'app si accoppia al software NetSupport School Tutor per desktop, e permette agli insegnanti di spostarsi nell'aula, mantenendo il controllo e tenendo sotto controllo le workstation degli allievi.

#### **App Insegnante – Windows 10**

L'app nativa Insegnante, fornita in aggiunta all'applicazione Insegnante desktop per Windows, è studiata per essere installata sui tablet e sui dispositivi tattili Windows. Oltre a tutte le funzionalità di base previste per la classe, l'applicazione Tutor rivolge un'attenzione particolare all'integrazione dei servizi educativi chiave di Windows 10 e Office 365.

#### **Tutor per Android**

Il Tutor NetSupport School per Android amplia le capacità del prodotto nelle aule didattiche basate esclusivamente su tablet, permettendo agli insegnanti di connettersi a tutti i dispositivi degli studenti, offrendo strumenti per l'interazione e il support in tempo reale.

**Nota**: I tablet degli Studenti devono eseguire l'applicazione Studente NetSupport School.

#### **Studente per Android e Browser per iOS**

Lo Studente NetSupport School per Android e Browser per iOS risponde alle sfide poste dall'uso sempre maggiore della tecnologia mobile nelle aule moderne. Permettendo agli scolari mobili di partecipare alle lezioni gestite con NetSupport, una volta installato sui tablet Android e sui dispositivi iOS degli studenti, gli insegnanti possono interagire ed offrire il loro supporto agli studenti dalla tradizionale applicazione Tutor dektop.

#### **Tutor per Google Chrome**

Utilizzabile in ambienti di apprendimento dedicati a Chrome OS, il Tutor NetSupport School per Chrome può essere installato sul sistema operativo Chrome OS dell'insegnante per permettere l'interazione con i Chromebook degli studenti.

#### **Supporto per gli Studenti con Google Chromebook**

Usate la potenza di NetSupport School in un ambiente didattico Google Chromebook. Utilizzabile in un'aula gestita da NetSupport School nuova o esistente, Student NetSupport School per estensione Google Chrome può essere installata su ogni Chromebook di studente con Chrome OS di Google.

#### **NetSupport School per Mac**

Progettata per le aule che usano Mac, NetSupport School per Mac è una soluzione software focalizzata per la gestione delle classi che permette agli insegnanti di avere gli strumenti necessari per controllare, collaborare e interagire con gli studenti.

**Nota**: Il Tutor Windows NetSupport School può connettersi, se necessario, agli Studenti Mac.

# <span id="page-11-0"></span>**Convenzioni Utilizzate**

Nel manuale abbiamo utilizzato le seguenti convenzioni logiche e facili da capire: -

Le istruzioni passo passo, da eseguire in sequenza, appaiono come paragrafi numerati sotto la chiara intestazione 'Metodo'.

- Spesso un'attività può essere eseguita in vari modi, pertanto abbiamo incluso le opzioni 'Oppure'.
- Le voci individuali dei comandi di menu sono racchiuse tra graffe, e devono essere seguite in sequenza, ad esempio: {Studente} {Messaggio}.
- I suggerimenti supplementari e le note esplicative su queste istruzioni appaino come paragrafi puntati sotto il titolo 'Nota'.

# <span id="page-11-1"></span>**Terminologia Utilizzata**

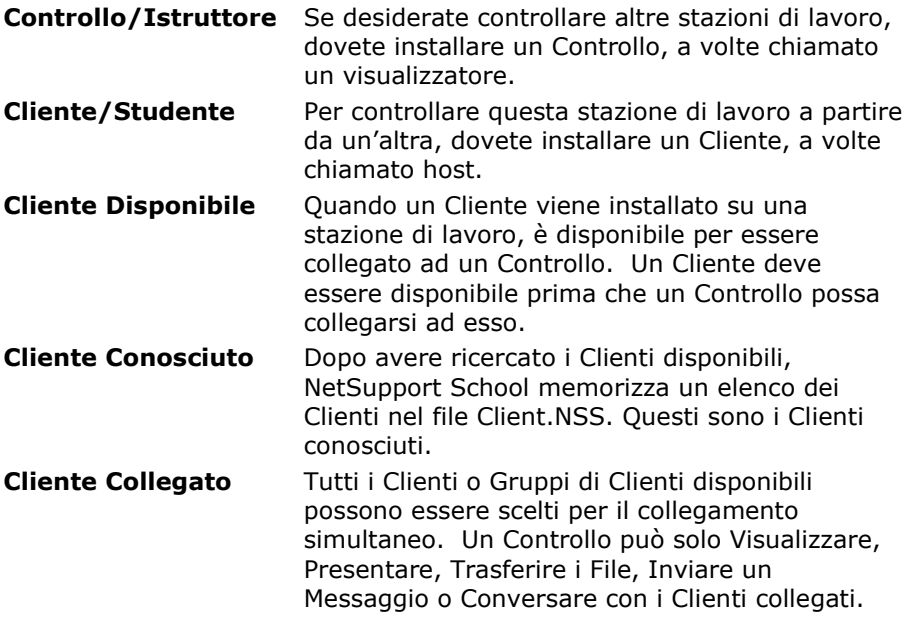

**Cliente Selezionato** Il Control può selezionare un Client od un gruppo di Client connessi. Il Control può quindi svolgere varie funzioni come la Visualizzazione, Presentazione, Messaggistica e così via. Un Controllo può passare da un Cliente all'altro, rendendo ciascuno di essi il Cliente selezionato.

# <span id="page-13-0"></span>**INSTALLAZIONE**

L'installazione di NetSupport School è estremamente semplice, e basterà seguire alcune regole di base per avviare il vostro sistema in pochissimo tempo.

#### **Decidere quali funzioni si desidera installare**

Se desiderate gestire la classe come insegnante, dovete installare il componente Tutor (Control) sul vostro computer.

Il componente Student (Client) deve essere installato sul computer di ogni studente a cui desiderate connettervi (Client).

Il componente Console Tecnica può essere installato per permettere ai tecnici di gestire e mantenere la rete dell'istituto scolastico e per fornire un supporto tecnico.

**Nota**: Il Tutor NetSupport School è configurato per utilizzare TCP/IP**.**

**Metodo raccomandato per la connessione agli Student (ai Client)** La Modalità Stanza è un metodo rapido e semplice per connettersi ai Client in una specifica stanza. Una procedura guidata consente di assegnare i computer ad una stanza e, all'inizio di una lezione, l'insegnante indica semplicemente a quali stanze predefinite desidera connettersi. Anche gli Student mobili hanno l'opzione di connettersi ad una stanza designata.

Le impostazioni della Stanza possono anche essere configurate sullo Student nel Configuratore dello Student NetSupport School.

Gli altri metodi per connettere il Tutor agli Student sono la Modalità Sfoglia, la Modalità PC, la Modalità Utente oppure la modalità SIS.

A questo punto siete pronti ad installare i programmi Istruttore e Studente di NetSupport School.

## <span id="page-14-0"></span>**Applicazioni Necessarie per il Sistema**

Alcune aree della funzionalità di NetSupport School richiedono la presenza di certi file o di certe applicazioni. Controllare che siano disponibili prima di installare NetSupport School.

#### **Generalità**

Internet Explorer 8 o versione successiva. Windows XP (SP3), 2003(SP2), Vista, 2008, Windows 7, Windows 8/8.1, Windows 10 e Windows 11. 50Mb di spazio libero su disco per installazione Student. 140Mb di spazio libero su disco per un'installazione di Tutor. 100Mb di spazio libero su disco per un'installazione di Tecnico IT. 160 Mb di spazio libero su disco per Installazione Completa. TCP/IP.

NetSupport School funziona in ambienti informatici Terminal Server, Thin/Zero Client, Virtual Desktop e risorsa condivisa ed è supportato sui Google Chromebook e sui tablet Android/iOS.

App Tutor Assistant supportato sui dispositivi iOS 9 e versioni successive, Android 2.3 e versioni successive.

L'App nativa Insegnante è supportata sui dispositivi con Windows 10.

App Tutor NetSupport School Android supportato per tablet Android v4.0.3 o versione successiva.

App Student NetSupport School Android supportato per tablet Android v5.0 o versione successiva.

App Browser NetSupport (iOS) supportata su dispositivi iOS che eseguono la versione 9.3.5 o successiva.

NetSupport School fornisce supporto per i computer Mac con NetSupport [School for](https://www.netsupportschool.com/mac/) Mac.

Il Tutor NetSupport School richiede una risoluzione di schermo di 1024 x 768 o superiore.

#### **Supporto abilitato per il tocco**

Tutor NetSupport School che esegue Windows 7 e superiore. Student NetSupport School che esegue Windows 8/8.1 o Windows 10.

#### **Modulo di Test**

Il Test Designer richiede MDAC 2.1 o versione superiore e COMCTL32.dll versione 5.80 o superiore. Durante l'installazione, NetSupport School verifica la presenza di questi file e segnala se sono assenti. Tuttavia, se si esegue l'installazione invisibile all'utente utilizzando l'utilità NetSupport School Deploy, non verrete avvertiti dell'assenza di questi file.

**Nota**: Per permettere l'invio di notifiche di stampa al PC Tutor, il programma d'installazione applica i seguenti cambiamenti ai PC Studente:

#### **Firewall Windows**

Al momento dell'installazione, le voci Windows Firewall vengono aggiunte automaticamente per permettere di utilizzare il prodotto per la Rete attiva. Se commutate ad un'altra Rete, a volte sarà necessario ampliare l'ambito delle voci Windows Firewall per permettere che le connessioni continuino attraverso il Windows Firewall.

L'Eccezione alla Condivisione di File e Stampanti è attivata su Windows XP SP3 e Windows Vista.

Su Windows XP SP3, lo "scope" della porta TCP 139 è cambiato da "Subnet" (sottorete) a "ANY" (qualsiasi).

#### **Impostazioni del Sistema di Protezione Locale**

Le seguenti impostazioni di policy locale sono configurate sui PC Windows Vista (o versione superiore) che sono connessi ai workgroup:

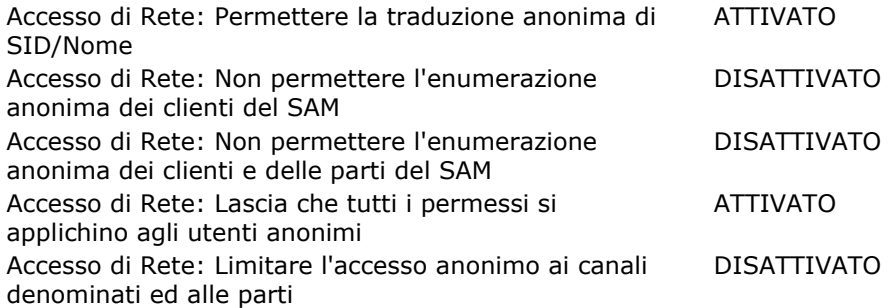

# <span id="page-16-0"></span>**Avviare l'Installazione**

Potete scaricare una copia di NetSupport School da [www.netsupportschool.com/downloads.asp](http://www.netsupportschool.com/downloads.asp)

Fare clic sulla lingua desiderata dal menu, e selezionare l'opzione per l'installazione di NetSupport School.

Selezionare il programma d'installazione da utilizzare, setup.exe o il file MSI (Solo per le distribuzioni di Active Directory).

**Nota**: Per ulteriori informazioni sull'installazione tramite Active Directory, vi preghiamo di visitare la nostra [Knowledge Base](https://kb.netsupportsoftware.com/knowledge-base/installing-netsupport-manager-or-netsupport-school-via-active-directory-group-policy-software-deployment/) e di fare riferimento all'articolo **Installing NetSupport Manager or NetSupport School via Active Directory Group Policy (Installazione di NetSupport School tramite i Criteri di Gruppo di Active Directory)** .

Se si desidera effettuare un deployment "Active Directory", l'installazione dovrà essere effettuata usando il file MSI.

A questo punto il programma di installazione NetSupport School si avvierà mostrando una schermata di benvenuto. Fare clic su Avanti per continuare.

#### **Note:**

- Se si sta aggiornando il sistema operativo Windows, prima dell'aggiornamento bisognerà controllare di avere disinstallato NetSupport School. NetSupport School può essere reinstallato una volta completato l'aggiornamento del sistema operativo.
- Al momento dell'installazione, accertarsi di essersi collegati come Amministratore.
- Quando NetSupport School viene installato su Windows 7, Windows 2008 Server R2, Windows 8 e Windows 2012 Server, è possibile che il Driver Filtro non sia installato se non avete il Service Pack e gli aggiornamenti rapidi richiesti. Potete continuare ad installare NetSupport School senza il Driver Filtro, ma alcune funzionalità di Controllo Internet non saranno disponibili, tra cui Blocca FTP e SafeSearch (Ricerca Sicura). Anche la funzionalità di Monitoraggio della Messaggistica non è supportata.

Per ulteriori informazioni, vi preghiamo di rivolgervi al nostro team di Supporto Tecnico: [www.netsupportsoftware.com/support](http://www.netsupportsoftware.com/support)

#### **Contratto di Licenza NetSupport**

Sullo schermo apparirà il Contratto di Licenza NetSupport. Leggere con attenzione il Contratto di Licenza, quindi selezionare "Accetto i termini del contratto di licenza" e fare clic su Avanti per procedere.

Se non accettate il Contratto di Licenza, (Non accetto i termini del contratto di licenza) fare clic su Annulla. NetSupport School non verrà installato e sarete guidati ad uscire dal programma d'installazione.

#### **Informazioni sulla Licenza**

Selezionare **Registra** ed immettere i dettagli della licenza NetSupport School forniti. Se state sottoponendo NetSupport School ad una valutazione, selezionare valutazione di 30 giorni.

Scegliere il tipo di licenza che si desidera utilizzare.

#### **Tutte le piattaforme**

I vostri Studenti sono tutti basati su Windows o utilizzano una combinazione di Windows, Chromebooks e tablet.

#### **Solo Studenti con Chrome**

Tutti i vostri Studenti stanno utilizzando Google Chromebooks.

#### **Solo Studenti con Tablet**

Tutti i vostri Studenti stanno utilizzando Tablet.

# <span id="page-18-0"></span>**Selezionare Tipo di Installazione**

Scegliere il tipo di installazione da installare sulla workstation.

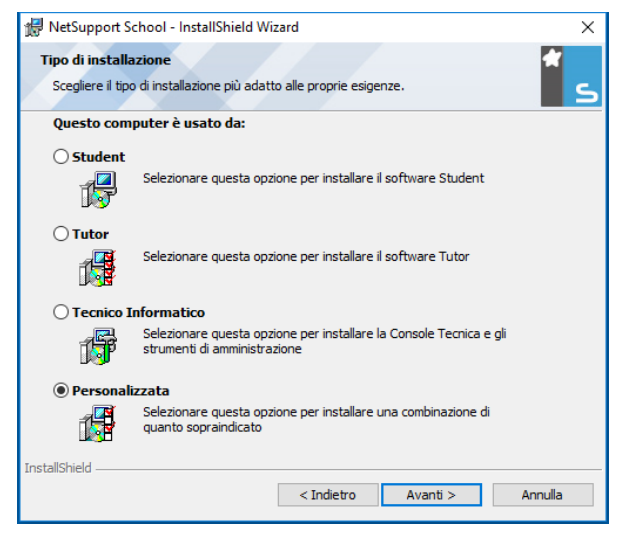

#### **Student**

Installa il software Studente. Questa funzionalità (il Client) deve essere installata sulle workstation/sui dispositivi che saranno sotto controllo remoto.

#### **Console Tutor**

Installa il software Tutor. Questo funzionalità (il Controllo) deve essere installato sulle workstation/sui dispositivi che verranno usate per controllare remotamente gli altri PC

#### **Tecnico Informatico**

Installa la Console Tecnica. Questo funzionalità è stato ideato per essere installato sulle workstation che gestiscono e mantengono i computer.

#### **Personalizzata**

Consente di selezionare le funzioni da installare sulla workstation.

Fare click su Avanti. Se avete selezionato Personalizzata, visualizzerete la schermata Installazione Personalizzata.

### <span id="page-19-0"></span>**Impostazione Personalizzata**

Selezionare il(i) componente(i) da installare sulla workstation.

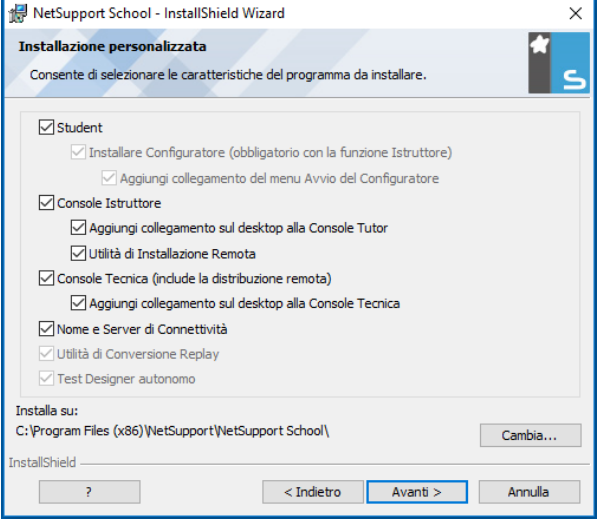

#### **Student**

Installare questo componente (il Cliente) sulle workstation/sui dispositivi che saranno controllate remotamente. L'installazione di questo componente permette alla macchina Insegnante di stabilire un collegamento con lo Studente. La gamma di funzioni disponibili agli studenti è limitata alle funzioni che permettono di comunicare con l'insegnante, ad es. l'invio di una richiesta di aiuto.

#### **Installa Componente Configuratore**

Il Configuratore Cliente NetSupport School viene usato per personalizzare la configurazione dello Studente su ogni workstation, come ad esempio, impostare il Trasporto da usare, assegnare un nome di Studente ed impostare la protezione di base.

Quando scegliete il componente Studente, avrete anche l'opzione di installare il Configuratore Cliente.

Deselezionare questa casella se non volete installare il componente; potete sempre configurare la macchina Studente facendo girare il Configuratore Cliente in una fase successiva dell'installazione.

**Nota:** Se state installando il componente Tutor, il Configuratore Client verrà installato come impostazione predefinita.

#### **Aggiungi collegamento del menu Avvio del Configuratore**

Scegliere se creare un collegamento del menu Avvio al Configuratore Client sulla workstation Studente. Il vantaggio della sua installazione sulla macchina Studente, è che facilita la modifica delle impostazioni nel futuro. Lo svantaggio è che gli Studenti stessi potrebbero accedere involontariamente all'opzione ed effettuare dei cambiamenti.

#### **Console Tutor**

Questo componente (il Controllo) deve essere installato sulle workstation che verranno usate per controllare remotamente gli altri PC. Permette agli insegnanti di accedere alla gamma completa di funzioni di NetSupport School, come, ad esempio, di visualizzare gli schermi degli studenti e di mostrare il loro schermo agli studenti.

La selezione di questo componente permette inoltre di installare la cartella Tutor Portatile, che consente di eseguire il Tutor a partire da una periferica portatile, come un'Unità Chiave USB, una Memory Stick o un'Unità Flash.

Per ulteriori informazioni, vi preghiamo di visitare la nostra [Knowledge](https://kb.netsupportsoftware.com/knowledge-base/running-the-netsupport-school-tutor-from-a-portable-device/)  [Base](https://kb.netsupportsoftware.com/knowledge-base/running-the-netsupport-school-tutor-from-a-portable-device/) e di fare riferimento all'articolo **Running the NetSupport School Tutor from a portable device (Esecuzione del Tutor NetSupport School da un dispositivo portatile)**.

**Nota:** Se volete avere la flessibilità di permettere alle altre macchine di visualizzare la vostra, potete anche installare il componente Studente.

#### **Aggiungi Collegamento sul Desktop per il Tutor**

Scegliere se creare o meno un'icona sul desktop per il Control (Tutor), per permettere di accedere facilmente al programma Tutor.

#### **Utilità d'Installazione Remota**

L'Utilità d'Installazione Remota vi consente di eseguire installazioni multiple di NetSupport School senza dovere visitare ogni workstation individuale.

#### **Console Tecnica (include la distribuzione remota)**

Questo componente è stato ideato per essere installato sulle workstation che gestiscono e mantengono i computer. Il componente fornisce le principali funzioni di NetSupport School ai tecnici di laboratorio e ai manager di rete.

#### **Aggiungi collegamento sul desktop alla Console Tecnica**

Scegliere se creare un'icona del desktop per accedere con facilità al programma Console Tecnica.

#### **Nome e Server di Connettività**

Un metodo semplice e affidabile per individuare e connettersi ai PC Studente.

#### **Note**:

- Il Server di Connettività NetSupport non è supportato in Windows XP o Server 2003.
- Il Server di Connettività NetSupport non può essere installato sui computer su cui è installato un Gateway (Server) Locale NetSupport DNA.

#### **Utilità di Conversione Replay**

Questa utilità permette di convertire i File di Replay in file di tipo video.

**Nota**: Viene installata per impostazione predefinita se state installando il componente Tutor o Console Tecnica.

#### **Progetta e riproduci i test (Test Designer Autonomo)**

Il componente Test Designer consente di personalizzare i test, incluse le domande con testo, immagini, audio e video.

#### **Installa su:**

Come impostazione predefinita, NetSupport School è installato nella cartella C:\Programmi\NetSupport\NetSupport School. Se desiderate installarlo in una cartella diversa, fare clic su Modifica.

Fare clic su Avanti per continuare.

#### **Identificazione Stanza**

Digitare il valore della stanza alla quale desiderate connettervi; come impostazione predefinita, il valore della stanza sarà Eval. Il valore della stanza può essere aggiornato in un secondo momento nelle impostazioni di Configurazione del Tutor.

Fare click su Avanti.

#### **Pronto per l'Installazione del Programma**

Per iniziare l'installazione, fare clic su **Installa**. Per cambiare qualsiasi selezione precedente, fare clic su **Indietro**. Per uscire dall'installazione, fare clic su **Annulla**.

**Nota:** Se avete scelto di installare un Cliente, il programma d'Installazione eseguirà le modifiche richieste al vostro System.INI e/o al vostro registro per caricare il Cliente durante l'inizializzazione di Windows. NetSupport School non sostituisce i driver esistenti.

#### **Installazione Completata**

Per completare l'installazione:

- Scegliere se eseguire o meno il Configuratore del Client, che permette di impostare le informazioni di base e la protezione del Client.
- Scegliere se eseguire o meno l'utilità di Installazione Remota, che consente di installare e configurare NetSupport School su più workstation.

Fare clic su **Fine** per uscire dal programma d'installazione.

### <span id="page-23-0"></span>**Installazione Esistente Rilevata**

Questo schermo appare se sulla stazione di lavoro è già installata una copia di NetSupport School.

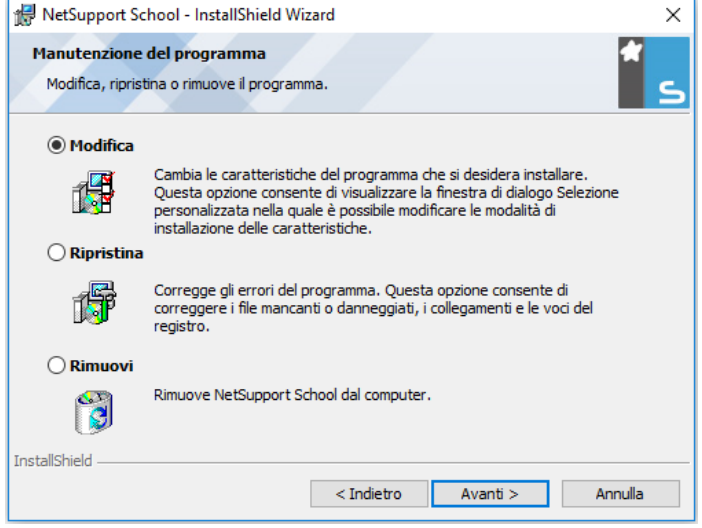

#### • **Modifica**

Permette di modificare le funzioni del programma che sono state installate.

#### • **Ripara**

Permette di riparare qualsiasi errore di installazione nel programma.

#### • **Rimuovi**

Permette di rimuovere NetSupport School dal computer. Selezionare l'opzione richiesta e fare clic su Avanti.

# <span id="page-24-0"></span>**Creare un'installazione amministrativa (su rete)**

L'installazione amministrativa (copia di distribuzione) di NetSupport School serve ad aiutare gli amministratori ad installare NetSupport School sui PC su rete, il cui supporto per l'installazione od i cui dettagli della Licenza non sono facilmente disponibili, e quando si prevede che un numero di installazioni verranno effettuate tutte in una volta o nel corso di un periodo di tempo.

Questo tipo di installazione può anche essere preconfigurato per impostare NetSupport School con opzioni particolari, per garantire che tutte le installazioni di NetSupport School abbiano la stessa configurazione.

Una volta creata, la copia di distribuzione può essere usata quando si esegue un'installazione standard, un'installazione invisibile all'utente, oppure come parte di un'installazione remota.

#### **Per Impostare una copia di distribuzione di NetSupport School su un Server**

- 1. Creare una cartella sulla rete accessibile a tutti i PC sui quali desiderate effettuare l'installazione.
- 2. Copiare il file SETUP.EXE dal vostro supporto originale.
- 3. Creare e copiare un file NSM.LIC valido su questa cartella.
- 4. Creare e copiare un file CLIENT32U.INI su questa cartella.

**Nota:** La cartella di rete può essere configurata come di 'sola lettura' per evitare che la configurazione venga modificata da utenti non autorizzati.

#### **Per Installare NetSupport School su workstation individuali a partire da un Server**

- 1. Sulla workstation richiesta, esplorare la cartella di rete contenente i file di installazione di NetSupport School.
- 2. Eseguire Setup.exe.
- 3. Seguire le istruzioni su come Avviare l'Installazione.

# <span id="page-25-0"></span>**Installazione Invisibile all'Utente**

Un'installazione invisibile all'utente non richiede alcun input da parte dell'utente, ed è dunque un metodo estremamente conveniente per eseguire un'installazione prestabilita su diverse macchine.

#### **Per eseguire un'installazione invisibile all'utente**

- 1. Creare una copia di distribuzione di NetSupport School contenente i file di Installazione di NetSupport School richiesti.
- 2. Per determinare le proprietà per l'installazione, eseguire INSTCFG.EXE/S dalla cartella NetSupport School. Apparirà la finestra di dialogo Opzioni di Configurazione d'Installazione. Le proprietà che avete scelto vengono memorizzate in un file dei parametri, il cui nome predefinito è NSS.ini.
- 3. Scegliere {File}{Salva} e salvare il file 'NSS.ini' nella cartella contenente la copia di distribuzione.
- 4. Per eseguire l'Installazione Invisibile all'Utente sulla workstation richiesta, a partire dalla cartella contenente il file creato sopra eseguire:

msiexec /i "NetSupport School.msi" /qn (programma d'installazione MSI)

setup /S /v/qn (programma d'installazione setup.exe)

**Nota:** È possibile installare NetSupport School tramite Active Directory. L'oggetto criteri di gruppo (GPO) dell'installazione software deve essere applicato alle unità organizzative (OU) che contengono account di computer piuttosto di utenti. Si prega di notare che, per rendere immediatamente effettiva l'installazione software, è necessario attivare il parametro: "Always wait for the network at computer startup and logon" (Attendi sempre disponibilità rete all'avvio e all'accesso) nel leaf Computer Configuration| Administrative Templates| System| Logon| dei criteri di gruppo che controllano i computer soggetti all'installazione del software. Questo cambiamento incide sui tempi di login dei computer Windows XP su cui è applicato. Senza questa modifica, l'installazione richiederà un ulteriore ciclo di log off / log.

### <span id="page-26-0"></span>**Finestra di Dialogo Opzioni di Configurazione d'Installazione**

Quando eseguite un'Installazione Invisibile all'Utente oppure usate NetSupport School Deploy, potete personalizzare l'installazione in base alle vostre necessità individuali. Questa finestra di dialogo, accessibile facendo girare 'INSTCFG.EXE /S' dalla cartella del programma NetSupport School quando si esegue un'Installazione Invisibile all'Utente, oppure dalla Scheda Generalità, Installa Proprietà quando si usa NetSupport School Deploy, vi consente di specificare le variabili per l'installazione. Le informazioni sono conservate in un file dei parametri, il cui nome predefinito è NSS.ini.

#### **Icone**

Selezionare le caselle pertinenti per indicare quali Componenti di NetSupport School saranno installati sulle macchine Client.

#### **Generalità**

#### **Directory di Installazione**

Specificare la directory nella quale desiderate installare NetSupport School. Lasciare vuoto per installare la directory predefinita, \Programmi\NetSupport\Netsupport School.

# <span id="page-27-0"></span>**NetSupport School Deploy – Utilità di Installazione Remota di NetSupport School**

L'Utilità NetSupport School Deploy permette agli Amministratori di Rete di installare e configurare NetSupport School su workstation multiple senza dovere visitare le macchine individuali.

Sullo schermo appare una visualizzazione della vostra Rete, che vi permette di scegliere le workstation sulle quali desiderate effettuare l'installazione remota.

#### **NetSupport School Deploy vi permette di:**

- Installare remotamente un pacchetto NetSupport School, simultaneamente su workstation multiple.
- Creare e scaricare delle Configurazioni di Cliente specifiche su workstation multiple.
- Aggiornare remotamente le informazioni della Licenza di NetSupport School su workstation multiple.
- Disinstallare remotamente un pacchetto NetSupport School simultaneamente, a partire da workstation multiple.

#### **Note:**

- Quando si esegue la distribuzione su un PC Windows Vista sulle versioni superiori all'interno di un Dominio, l'utente della console deve essere connesso al Dominio oppure deve immettere le credenziali di utente di un Account di Dominio con di Amministratore Locale per il PC di destinazione.
- Le opzioni di richiesta di conferma di Deploy non sono supportate su Windows Vista e sulle versioni superiori.

#### **Installare l'Utilità Deploy**

Quando installate NetSupport School potete decidere quale combinazione di componenti desiderate includere. Per installare NetSupport School Deploy, selezionare l'**Utilità di Installazione Remota** assieme a qualsiasi altro componente necessario.

All'interno dell'utilità Deploy di NetSupport Manager, vi è la possibilità di effettuare il deployment utilizzando un intervallo di indirizzi IP (intervalli IP specificati oppure computer che hanno un intervallo IP locale al Control), il dominio Windows o, in alternativa, vi viene fornita una visualizzazione della vostra rete. Questi metodi consentono di scegliere i computer su cui effettuare il deployment.

NetSupport School Deploy è attualmente supportato sui seguenti sistemi operativi:

- Windows XP
- Windows 2003
- Windows Vista
- Windows Server 2008\2008r2
- Windows 7
- Windows 8/8.1
- Windows Server 2012
- Windows 10

#### **Pianificazione**

NetSupport School Deploy è un'utilità potente, che facilita e accelera il processo d'installazione dei pacchetti NetSupport School su workstation multiple. Per garantire che non vi siano conflitti con altri software, raccomandiamo di eseguire un'installazione e distribuzione remota di prova su un numero limitato di macchine aventi una configurazione tipica, prima di eseguire l'installazione e distribuzione remota su un numero maggiore di workstation. Fare particolarmente attenzione se state tentando di utilizzare NetSupport School assieme ad altri strumenti di controllo remoto o a prodotti di protezione del desktop di terzi.

#### **Come funziona NetSupport School Deploy?**

Dopo avere configurato le opzioni di Deploy, l'utilità NetSupport School Deploy funziona connettendosi ai computer di destinazione utilizzando la Condivisione di File e Stampanti.

Questo metodo richiede l'accesso all'Admin\$ del computer di destinazione e necessita la connessione come utente con diritti di accesso di amministratore locale (a volte vengono richiesti i dettagli utente).

Una volta autenticato, i file del pacchetto NetSupport School vengono copiati nella seguente cartella del PC remoto utilizzando la connessione alla condivisione Admin\$:

C:\Windows\pcirdist.tmp\

Infine, dopo avere inviato i file al PC di destinazione, il file di installazione viene eseguito utilizzando il Servizio Chiamate di Procedura Remota.

#### **Quali sono i requisiti?**

Per una distribuzione corretta dei componenti di NetSupport School sui PC di destinazione sono necessari i seguenti elementi:

- La Condivisione di File e Stampanti deve essere abilitata sul PC di destinazione.
- Il criterio Condivisione e Sicurezza per gli account locali deve essere impostato come {Classico} sul PC di destinazione.
- L'account utente utilizzato per connettersi al PC di destinazione deve avere autorizzazioni di Amministratore Locale sul PC di destinazione.
- L'individuazione della rete deve essere abilitata sui PC di destinazione Windows Vista e versioni successive.
- Le Restrizioni Remote UAC devono essere disattivate per i PC di destinazione che eseguono Windows Vista e versioni successive in un ambiente di gruppo di lavoro.

#### **NetSupport School Deploy - Windows XP e sulle versioni superiori**

Per distribuire NetSupport School su Windows XP Professional, occorre accedere alla condivisione Admin\$ sul computer remoto per potere trasferire il pacchetto da distribuire. Come impostazione predefinita, l'accesso alla condivisione Admin\$ è vietato.

#### **Per consentire l'accesso di Rete:**

- 1. Aprire Strumenti di Amministrazione e selezionare Criteri di Protezione Locali.
- 2. Selezionare {Impostazioni di Protezione}{Criteri Locali}{Opzioni di Protezione}
- 3. Selezionare {Accesso di rete : Condivisione e modello di protezione per gli account locali}
- 4. Modificare l'impostazione di questi criteri con {Classico: gli utenti locali effettuano l'autentificazione di se stessi}

A questo punto la condivisione Admin\$ sarà disponibile, permettendovi di effettuare la distribuzione in modo normale.

Se si aggiorna Microsoft Windows XP Service Pack 1 col Service Pack 2, come impostazione predefinita il firewall di Windows bloccherà qualsiasi attività su rete di NetSupport School. Per permettere che NetSupport School funzioni correttamente, abbiamo fornito un'utilità che configura il firewall di Windows.

#### **Per attivare NetSupport School nella configurazione firewall di Windows**

- 1. Scaricare il file ICFCONFIG.EXE File (collegandovi a **[www.netsupportsoftware.com/support](http://www.netsupportsoftware.com/support/)**/)
- 2. Eseguire questa utilità su un computer sul quale è installato NetSupport School utilizzando il seguente comando ICFCONFIG -e NSS
- 3. A questo punto tutte le voci necessarie verranno create nella configurazione del firewall di Windows per permettere il funzionamento corretto di NetSupport School.

L'utilità ICFCONFIG può inoltre essere utilizzata per rimuovere un prodotto NetSupport School dalla configurazione del firewall di Windows. Vedere il nostro sito web: **[www.netsupportsoftware.com/support/](http://www.netsupportsoftware.com/support/)** per tutte le opzioni della riga di comando ICFCONFIG.

### <span id="page-31-0"></span>**Avviare NetSupport School Deploy**

- 1. Selezionare NetSupport School Deploy dal vostro Gruppo di Programmi NetSupport School.
- 2. A questo punto appare la Finestra Principale di NetSupport School Deploy.

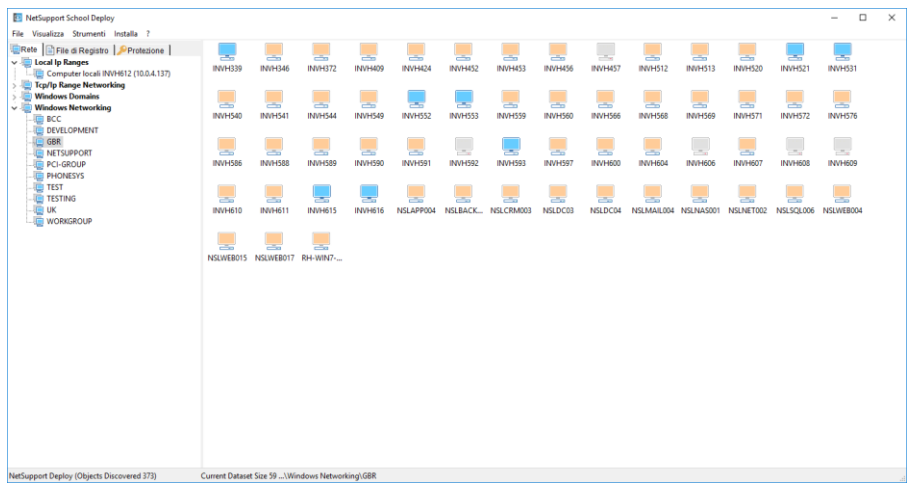

#### **La Finestra Principale d'Installazione Remota è suddivisa nelle seguenti sezioni:**

#### **Barra dei Menu**

La Barra dei Menu contiene una serie di menu a discesa, utilizzati per accedere a vari strumenti ed a varie utilità di configurazione per l'operazione di installazione e distribuzione remota.

#### **Pannello Sinistra**

Contiene tre schede: Rete, File Registro e Protezione.

#### **Schede Rete e Protezione**

Elenca, in una Visualizzazione Struttura, le Reti, i Domini ed i Gruppi di Lavoro disponibili che possono essere selezionati per una routine di installazione e distribuzione remota.

#### **Scheda File di Registro**

Elenca, in una Visualizzazione Struttura, la cronologia delle precedenti installazioni e distribuzioni remote.

#### **Pannello Destra**

Quando si seleziona la **scheda Rete**, vengono fornite informazioni generali sulle workstation connesse alla rete/al dominio selezionato (nome della macchina, indirizzo del Client, indirizzo Mac, versione del Client NetSupport School e piattaforma).

La **scheda File Registro** fornisce una scomposizione delle esecuzioni passate, categorizzate in base al tipo.

Inoltre, la **scheda Protezione** elenca informazioni specifiche a ogni workstation connessa alla rete/al dominio selezionato. Oltre al nome della macchina, all'indirizzo IP, alla versione del Client e alla piattaforma potrete anche vedere se il Client è protetto da password o se ha impostata la conferma dell'utente. Quando si hanno queste informazioni, è possibile decidere in anticipo quali computer si desidera includere od escludere dalla distribuzione future. Se, ad es., un Cliente NetSupport School corrente è già installato su alcune workstation, si può decidere di ignorarlo.

### <span id="page-32-0"></span>**Preparare una Routine di Installazione e Distribuzione Remota**

#### **Scegliere le workstation sulle quali effettuare l'installazione remota**

- 1. A partire dalla Finestra Principale selezionare la scheda Rete o Protezione.
- 2. Nel pannello a sinistra apparirà un elenco delle Reti, dei Domini e dei Gruppi di Lavoro disponibili. Per espandere o ridurre l'elenco struttura, fare clic su frecce.

- 3. Evidenziare il gruppo richiesto.
- 4. I nomi delle workstation appartenenti al gruppo selezionato appariranno nel pannello a destra. Fare clic tra le schede Rete e Protezione per visualizzare informazioni specifiche relative ad ogni computer.
- 5. Scegliere le workstation che desiderate includere nella routine di installazione e distribuzione remota. (Per farlo, potete utilizzare CTRL-Clic oppure MAIUSC-Clic). Prima di decidere se includere o escludere

**Nota:** Inoltre, è possibile effettuare l'installazione ad Intervalli IP specifici aggiungendo l'intervallo indirizzo appropriato alla struttura ad albero. Selezionare {Strumenti}{Aggiungi Dominio IP} dalla barra dei menu

una workstation, potete visualizzare le sue proprietà facendo clic con il pulsante destro del mouse sul nome della macchina.

#### **Scegliere Cosa Installare Remotamente Potete scegliere:**

- Il Pacchetto NetSupport School.
- La Configurazione del Cliente.
- Il File della Licenza di NetSupport School.
- Il programma di Disinstallazione di NetSupport School.

#### **Nota:** NetSupport School Deploy vi permette di preparare le impostazioni in anticipo, e di scegliere quando eseguire l'installazione remota. Vedere: Inserire in Anticipo le Impostazioni d'Installazione Remota.

### <span id="page-34-0"></span>**Installazione remota di un Pacchetto NetSupport School**

- 1. Selezionare le workstation richieste.
- 2. Scegliere {Installare}{Pacchetto NetSupport School} dalla Finestra Principale dell'Installazione Remota.

oppure ,

Fare clic con il pulsante destro del mouse sulle workstation selezionate, e scegliere Installare-Pacchetto NetSupport School.

3. A questo punto apparirà la finestra di riepilogo dell'installazione remota.

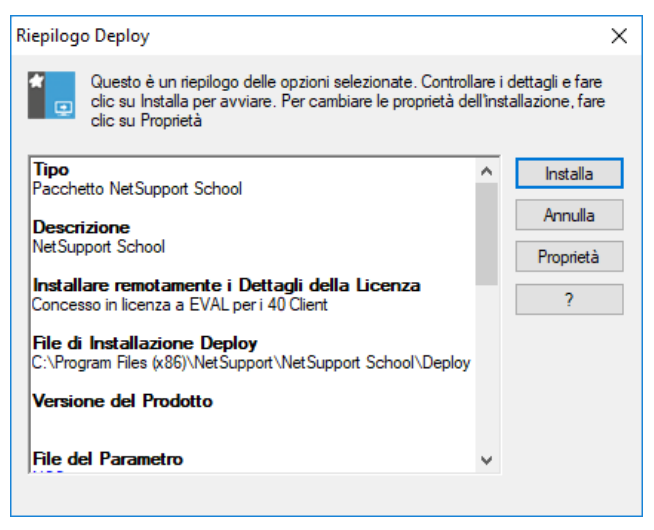

Questa finestra di dialogo riepiloga le opzioni che avete scelto per l'installazione e la distribuzione remota. Se si tratta della prima installazione remota, il testo apparirà in rosso per indicare che non sono state inserite le informazioni richieste. Per inserire o modificare le informazioni dell'installazione e distribuzione remota, fare clic su Proprietà.

4. A questo punto apparirà la finestra di dialogo Proprietà d'Installazione.

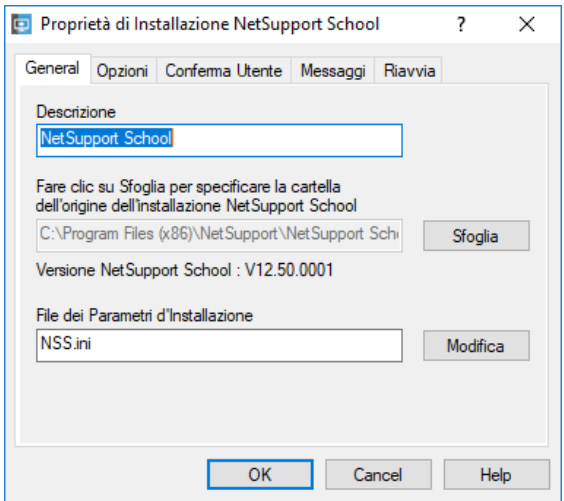

5. Inserire le proprietà per l'installazione remota, selezionando una alla volta le cinque schede.

#### **Scheda General**

Questa scheda serve per specificare il pacchetto NetSupport School da installare remotamente, ed i componenti che si desiderano installare.

Inserire una descrizione del pacchetto da installare a distanza. Se lasciate questo campo vuoto, il programma userà il nome o il numero della versione del pacchetto.

Fare clic su Sfoglia e scegliere la cartella contenente il pacchetto NetSupport School da installare. Idealmente si tratterà di una cartella che contiene una copia di distribuzione di NetSupport School. (Vedere la sezione del manuale intitolata 'Creare un'installazione amministrativa (di rete)').

Fare clic su Modifica per specificare i componenti da installare. Appare la finestra di dialogo Opzioni di Configurazione d'Installazione. (Per una descrizione dettagliata di questa finestra, vedere la sezione del manuale intitolata 'Finestra di Dialogo Opzioni di Configurazione d'Installazione').
### **Scheda Opzioni**

Usare le informazioni fornite nelle schede Rete e Protezione per identificare le macchine sulle quali è già installato NetSupport School. A questo punto potrete scegliere di:

- Ignorarle, spuntando la casella Escludi macchine con NetSupport School già in esecuzione.
- Aggiornare le macchine con l'ultima versione, spuntando la casella Aggiorna i sistemi nuovi o anteriori alla versione corrente.
- Dopo avere installato remotamente il pacchetto, potete selezionare la casella "Verifica il funzionamento del Cliente dopo il riavvio" per controllare che il Cliente stia funzionando. Controllare che le workstation siano riavviate automaticamente dopo l'installazione remota per garantire il funzionamento di questa opzione. Vedere la scheda Riavvio.

### **Scheda Conferma Utente**

Considerare se le workstation saranno utilizzate all'inizio dell'installazione remota. Potete scegliere:

- **Di installare NetSupport School Immediatamente**. Le workstation sulle quali si esegue l'installazione remota non riceveranno alcuna sollecitazione.
- **Di avvisare l'utente prima di installare NetSupport School**. L'utente riceverà una sollecitazione e dovrà fare clic su OK per avviare l'installazione. Gli utenti non saranno più in grado di annullare l'installazione.
- **Che l'utente sia in grado di rinviare l'installazione di NetSupport School**. Potete specificare quante volte l'utente può rinviare l'installazione. Se l'utente sceglie di rimandarla, egli verrà sollecitato ogni ora, o la prossima volta che riavvia la workstation, a seconda del quale avviene per primo.

## **Scheda Messaggio**

Potete specificare un messaggio personalizzato da visualizzare su ogni workstation mentre l'installazione è in corso.

### **Scheda Riavvio**

Queste opzioni si applicano solo se i PC di destinazione richiedono un riavvio forzato per completare l'installazione.

- **Nota:** Se avete richiesto la verifica del funzionamento del Cliente (vedere Scheda Opzioni), dovete scegliere un'opzione che forzi il riavvio immediato delle workstation.
- **Raccomandare all'utente di riavviare la macchina**. Una volta completata l'installazione automatica, sulle workstation apparirà un messaggio che chiede all'utente di riavviare il PC la prossima occasione opportuna. Non scegliere questa opzione se la Nota indicata sopra è pertinente.
- **Insistere che l'utente riavvii la macchina**. Sulle workstation apparirà un messaggio che raccomanda agli utenti di riavviare il PC in modo da completare l'installazione.
- **Forzare il riavvio**. Alla fine dell'installazione remota, appare un messaggio per avvisare gli utenti che la workstation sarà riavviata. Sullo schermo appare una barra dell'orario che indica quanti secondi rimangono prima del riavvio.
- **Riavvio automatico se non connesso**. Se la workstation sulla quale si sta effettuando l'installazione remota non è connessa, essa verrà riavviata automaticamente.
- 6. Quando avete completato le cinque schede, fare clic su OK per tornare alla finestra di Riepilogo dell'Installazione Remota. Se necessario, potete rivedere e modificare le vostre selezioni.
- 7. Fare clic su Installare per iniziare l'installazione. A questo punto appare una finestra di dialogo del progresso, che vi permette di monitorizzare l'installazione remota su ogni workstation.

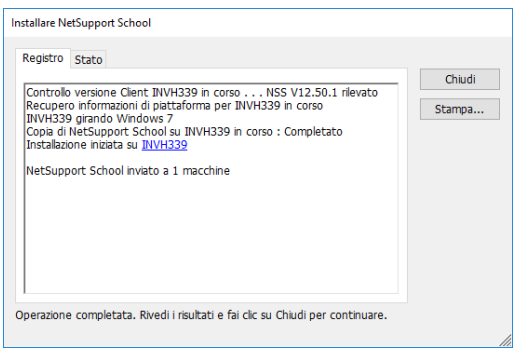

La finestra di dialogo contiene due schede:

**La scheda Registro** vi consente di monitorizzare l'installazione remota mano a mano che raggiunge ogni workstation individuale. **La scheda Stato** elenca la fase che l'installazione remota ha raggiunto su ogni workstation. L'installazione può essere, ad es., completata su una macchina ma tuttora in corso su un'altra macchina.

8. Una volta completata l'installazione, fare clic su Annulla per tornare alla Finestra Principale dell'Installazione Remota.

## **Installazione Remota di una Configurazione del Cliente**

NetSupport School Deploy vi permette di installare remotamente un file di Configurazione del Cliente, contenente impostazioni specifiche del Cliente. Per ulteriori informazioni su come configurare i Clienti, vedere la sezione Configurare il Cliente del presente manuale.

- 1. Scegliere le workstation richieste.
- 2. Scegliere {Installare}{Configurazione Cliente} dalla Finestra Principale dell'Installazione Remota.

oppure,

Fare clic con il pulsante destro del mouse sulle workstation prescelte, e selezionare Installare-Configurazione Cliente.

- 3. A questo punto appare la finestra di Riepilogo dell'Installazione Remota.
- 4. Fare clic su Proprietà per immettere le informazioni per l'installazione remota.
- 5. Fare clic su Sfoglia per specificare la cartella contenente il file di Configurazione del Cliente da installare remotamente. Il file di configurazione predefinito è CLIENT32U.INI, che si trova nella directory di installazione di NetSupport School.

**Nota**: Il file di Configurazione predefinito per i Client anteriori alla versione 12.00 si chiama CLIENT32.INI.

- 6. Fare clic su Modifica per accedere al Configuratore del Cliente in modo da modificare il file di Configurazione.
- 7. Se necessario, potete specificare ulteriori parametri per il Cliente, come, ad es., il percorso di un altro file di Configurazione nel quale desiderate aggiungere credenziali specifiche dell'utente (Nome e password).
- 8. Per garantire che le impostazioni abbiano effetto immediatamente, il Servizio Cliente sarà riavviato automaticamente dopo l'installazione remota. Se non è richiesto, deselezionare la casella "Riavvia il servizio Cliente".
- 9. Fare clic su OK per tornare alla finestra di Riepilogo. Per visualizzare il contenuto del file di configurazione, fare semplicemente clic sul nome del file.
- 10. Fare clic su Installare. A questo punto appare una finestra di dialogo del progresso, che vi permette di monitorizzare lo stato dell'installazione remota.
- 11. Quando l'installazione remota è completata, fare clic su Chiudi.

# **Installazione Remota di un file di Licenza NetSupport School**

Quando si installa un pacchetto NetSupport School, un file di licenza viene inviato ad ogni workstation. A volte, le informazioni della licenza richiederanno un aggiornamento, come, ad es., se avete acquistato delle licenze addizionali, ed il vostro file della licenza deve essere aggiornato per riflettere questo fatto. NetSupport School Deploy vi permette di aggiornare remotamente il file sulle workstation degli utenti.

- 1. Selezionare le workstation richieste.
- 2. Scegliere {Installare}{File di Licenza NetSupport School} dalla Finestra Principale dell'Installazione Remota. oppure,

Fare clic con il pulsante destro del mouse sulle workstation selezionate e scegliere Installare-File di Licenza di NetSupport School.

- 3. A questo punto appare la finestra di Riepilogo dell'Installazione Remota.
- 4. Fare clic su Proprietà per immettere le informazioni per l'installazione remota.
- 5. Fare clic su Sfoglia per specificare la cartella contenente il file di licenza da installare remotamente. Il file predefinito è NSM.LIC.
- 6. Per garantire che le impostazioni abbiano effetto immediatamente, il Servizio Cliente sarà riavviato automaticamente dopo l'installazione remota. Se non è richiesto, deselezionare la casella "Riavvia il servizio Cliente".
- 7. Fare clic su OK per tornare alla finestra di Riepilogo. Per visualizzare il contenuto del file della licenza, fare semplicemente clic sul nome del file.
- 8. Fare clic su Installare. A questo punto appare una finestra di dialogo di progresso, che vi permette di monitorizzare lo stato dell'installazione remota.
- 9. Una volta completata l'installazione, fare clic su Chiudi.

## **Disinstallazione Remota**

NetSupport School Deploy vi permette di disinstallare remotamente un pacchetto NetSupport School.

- 1. Selezionare le workstation richieste.
- 2. Scegliere {Installare}{Disinstallare NetSupport School} dalla Finestra Principale dell'Installazione Remota.
	- oppure,

Fare clic con il pulsante destro del mouse sulle workstation selezionate e scegliere Installare-Disinstallare NetSupport School.

- 3. A questo punto apparirà la finestra di Riepilogo dell'Installazione Remota.
- 4. Fare clic su Proprietà per immettere le informazioni per l'installazione remota. A questo punto apparirà la finestra di dialogo "Disinstallare NetSupport School".

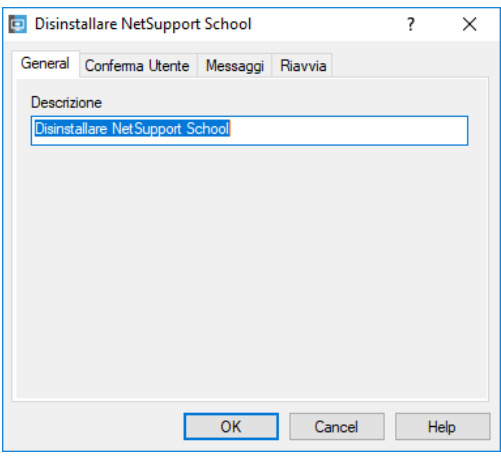

5. Inserire le proprietà per l'installazione remota, selezionando una alla volta le quattro schede.

### **Scheda Generalità**

Contiene una descrizione del pacchetto che si sta disinstallando.

#### **Scheda Conferma Utente**

Considerare se le workstation saranno utilizzate all'inizio della disinstallazione remota. Potete scegliere:

- **Di disinstallare NetSupport School immediatamente**. Le workstation sulle quali si sta effettuando la disinstallazione remota non riceveranno alcuna sollecitazione.
- **Di avvisare l'utente prima di disinstallare NetSupport School**. L'utente riceverà una sollecitazione e dovrà fare clic su OK per iniziare la disinstallazione. Gli utenti non sono in grado di annullare la disinstallazione remota.
- **Che l'utente sia in grado di rinviare la disinstallazione di NetSupport School**. Potete specificare quante volte l'utente può rinviare la disinstallazione. Se l'utente sceglie di rimandarla, egli verrà sollecitato la prossima volta che riavvia la workstation.

#### **Scheda Messaggio**

Potete specificare un messaggio personalizzato da visualizzare su ogni workstation mentre la disinstallazione è in corso.

#### **Scheda Riavvio**

Le workstation devono essere riavviate per rimuovere completamente tutti i file di NetSupport School.

- **Insistere che l'utente riavvii la macchina**. Sulle workstation apparirà un messaggio che raccomanda agli utenti di riavviare il PC in modo da completare il processo.
- **Forzare il riavvio**. Alla fine della disinstallazione remota, appare un messaggio che avvisa gli utenti del fatto che la workstation sarà riavviata. Sullo schermo appare una barra dell'orario che indica quanti secondi rimangono prima del riavvio.
- **Riavvio automatico se non connesso**. Se la workstation sulla quale si sta effettuando la disinstallazione remota non è connessa, essa verrà riavviata automaticamente.
- 6. Quando avete completato le quattro schede, fare clic su OK per tornare alla finestra di Riepilogo dell'Installazione Remota. Se necessario, potete rivedere e modificare le vostre selezioni.
- 7. Fare clic su Installare per iniziare la disinstallazione. A questo punto appare una finestra di dialogo del progresso, che vi permette di monitorizzare la disinstallazione remota su ogni workstation.
- 8. Al termine, fare clic su Chiudi.

## **Predefinire le impostazioni per una futura installazione remota.**

A volte potrete decidere di rinviare l'installazione remota ad un orario più opportuno del giorno. NetSupport School Deploy vi permette di preparare le impostazioni in anticipo, e di scegliere quando eseguire l'installazione remota.

**Nota:** Le workstation sulle quali effettuare l'installazione remota vengono scelte appena si è pronti ad eseguire l'installazione remota.

#### **Per Preparare le Impostazioni per una Futura Installazione Remota**

- 1. Scegliere {Installare}{Configurazione} dal menu a discesa della finestra principale dell'Installazione Remota.
- 2. Questo fa apparire la finestra contenente l'elenco dell'Installazione Remota. Selezionare l'opzione di installazione remota richiesta. (Pacchetto, Configurazione Cliente, File della Licenza o Disinstallazione)
- 3. Fare clic su Proprietà ed inserire le impostazioni richieste.
- 4. Dopo avere inserito tutte le impostazioni, fare clic su Chiudi per tornare alla finestra principale dell'Installazione Remota.

### **Per Eseguire l'Installazione Remota**

- 1. Selezionare le workstation sulle quali effettuare l'Installazione Remota. Vedere Preparare un'Installazione Remota.
- 2. Scegliere {Installare} dal menu a discesa della finestra principale oppure

Fare clic con il pulsante destro del mouse sulle workstation selezionate e scegliere Installare.

- 3. Scegliere l'opzione di installazione remota desiderata.
- 4. Questo fa apparire la finestra di riepilogo dell'installazione remota, che mostra le selezioni predefinite. Se necessario, queste voci possono essere modificate.
- 5. Fare clic su Installare per iniziare l'installazione remota.

## **File di Registro**

Quando si utilizza l'utilità NetSupport School Deploy, le informazioni relative ad ogni installazione e distribuzione remota, come, ad es., l'installazione di un pacchetto, l'aggiornamento di una licenza, lo scaricamento della configurazione o la disinstallazione, verranno registrate. Questo è molto utile ogni volta che utilizzate l'utilità per rammentarvi cosa avevate installato e distribuito remotamente in precedenza. Queste informazioni sono conservate in un File di Registro.

#### **Per visualizzare i File di Registro**

1. Selezionare la scheda File di Registro dalla finestra principale dell'Installazione Remota NetSupport School.

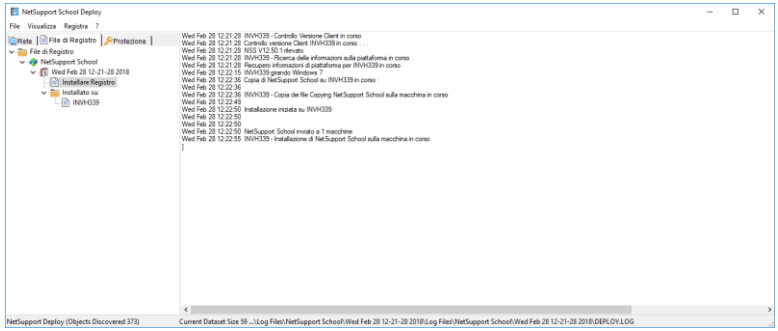

- 2. Nel pannello sinistro della finestra principale, aumentare o diminuire la Visualizzazione Struttura per vedere la descrizione di ogni tipo di installazione remota, la data e l'orario in cui si è verificata, e le workstation sulle quali è stata effettuata.
- 3. Mano a mano che si seleziona una voce dal pannello sinistro, nel pannello a destra appariranno delle informazioni dettagliate relative a tale installazione remota.

#### **Stampare un File di Registro**

- 1. Scegliere il File di Registro richiesto dalla Visualizzazione Struttura.
- 2. Scegliere {Registro}{Stampa} dal menu a discesa della finestra principale dell'Installazione Remota.

### **Eliminare un File di Registro**

- 1. Scegliere il File di Registro richiesto dalla Visualizzazione Struttura.
- 2. Scegliere {Registro}{Elimina} dal menu a discesa della finestra principale dell'Installazione Remota.

# **NetSupport School Deploy – Modalità Stanza**

NetSupport School fornisce un metodo rapido e semplice per assegnare i PC ad una determinata stanza e per distribuire rapidamente il software Studente a quei computer. All'inizio della lezione, il Tutor specifica semplicemente la stanza richiesta e si collegherà a tutti i computer che si trovano in quella stanza.

- **Nota**: Se dovete distribuire il software Studente su tutta la rete, o richiedete opzioni di deployment più avanzate, occorrerà utilizzare l'utilità NetSupport School Deploy. Per accedervi, fare clic su Rete nella procedura guidata di avvio di NetSupport School, oppure selezionare {Avvio}{Programmi}{NetSupport School}{NetSupport School Deploy}.
- 1. Nella dalla procedura guidata di avvio di NetSupport School selezionare Classe.
- 2. Appare la finestra di dialogo NetSupport School Deploy.

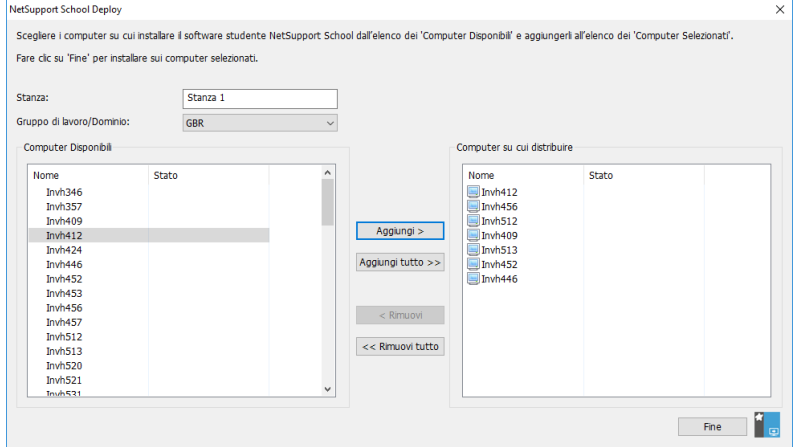

- 3. Immettere la stanza a cui assegnare i computer.
- 4. L'elenco a discesa mostrerà tutti i domini e i gruppi di lavoro disponibili; potrete inoltre distribuire ad intervalli IP specifici, selezionando Aggiungi un nuovo intervallo IP dall'elenco.
- 5. Selezionare il gruppo richiesto; i computer disponibili verranno visualizzati nell'elenco dei Computer Disponibili.
- 6. Selezionare il(i) computer a cui distribuire il software Studente e fare clic su Aggiungi. Il(I) computer passerà(anno) nell'elenco dei Computer su cui distribuire.
- 7. Fare clic su Fine per iniziare l'installazione. Appare una finestra di progresso che consente di controllare la distribuzione del software su ogni computer.
- 8. Il software Studente NetSupport School verrà distribuito sui computer richiesti e verrà assegnato alla stanza specificata.
- **Nota:** È inoltre possibile accedere alla finestra di dialogo Deploy di Base di NetSupport School dal Configuratore del Tutor. Selezionare {Scuola}{Configurazione – Impostazioni di Rete e Wireless} dal menu a discesa della finestra Controllo, e fare clic sul pulsante Deploy.

# **AVVIARE NETSUPPORT SCHOOL**

Questa sezione vi guiderà ad avviare NetSupport School.

Quando si utilizza NetSupport School, il punto principale da ricordarsi è che la stazione che sta controllando le altre stazioni di lavoro si chiama il Controllo o l'Istruttore, mentre le stazioni di lavoro che vengono controllate si chiamano i Clienti o gli Studenti.

**Nota:** Questa guida presume che abbiate già installato NetSupport School. Se non lo avete già fatto, fatelo adesso. Per ulteriori informazioni, vedere la sezione Installazione.

# **Avviare NetSupport School su Windows**

Dopo l'installazione, il programma Studente viene caricato automaticamente sulle macchine degli Studenti quando si avviano.

Per avviare il programma di Controllo NetSupport School, fare doppio clic sull'icona dell'Istruttore NetSupport School nel vostro gruppo di programmi NetSupport School, oppure scegliere {Avvio}{Programmi}{NetSupport School}{Istruttore NetSupport School }.

**Nota**: In Windows 8, la schermata Start mostra soltanto le icone Tutor e Console Tecnica; per accedere agli altri componenti di NetSupport School, fare clic con il pulsante destro del mouse e selezionare Tutte le App in fondo alla schermata. Se desiderate che altri componenti di NetSupport School appaiano nella schermata Start, fare clic con il pulsante destro del mouse sull'elemento desiderato e selezionare Aggiungi a Start.

NetSupport School propone tre modalità di visualizzazione dell'interfaccia utente del Tutor: avanzata, intermedia e facile. La modalità avanzata offre un accesso completo a tutte le caratteristiche e funzioni di NetSupport School. La modalità intermedia offre un accesso alle funzioni principali e agli strumenti didattici frequentemente utilizzati. La modalità facile offre l'accesso a una serie ristretta di funzioni per la gestione della classe, necessarie per mantenere la classe sotto controllo. Al caricamento di NetSupport School, vi verrà chiesto di scegliere la modalità d'uso desiderata.

Appare la Procedura Guidata di Benvenuto da cui potete distribuire il software Studente su nuovi computer nella classe attuale facendo clic su Classe. Se dovete distribuire il software Studente su tutta la rete oppure se avete bisogno di opzioni più avanzate, fare clic su **Rete** per aprire l'utilità di distribuzione NetSupport School Deploy. Per avviare semplicemente il programma Tutor, fare clic su Avvio e apparirà la Procedura Guidata della Classe.

La Procedura Guidata della Classe consente di immettere le proprietà generali di una lezione e di scegliere come individuare e connettersi agli studenti. È possibile creare più classi utilizzando differenti metodi di connessione. All'inizio della lezione è quindi possibile caricare la classe richiesta e connettersi rapidamente ai computer degli Studenti.

**Nota**: Le opzioni disponibili nella procedura guidata della Classe dipenderanno dalla modalità d'interfaccia utente Tutor che avete selezionato.

Mentre il programma Tutor viene caricato, NetSupport School esplora la rete per individuare gli Studenti specificati. Durante la ricerca, sullo schermo viene visualizzato il messaggio Ricerca in corso. Le icone di tutti i Clienti connessi appariranno nella finestra di Controllo. Un'icona di avviso metterà in evidenza i computer ai quali non avete potuto connettervi. Passare il mouse sull'icona per visualizzare il motivo della mancata connessione.

**Nota:** Se, durante l'installazione, avete selezionato i tipi di licenza 'Solo Studente con Chrome' oppure 'Solo Studente con Tablet', la Console Tutor NetSupport School rifletterà le funzionalità disponibili a questi Studenti.

Potete immettere o modificare i dettagli della lezione per la classe attuale nella visualizzazione Normale. Questo riquadro può essere ridotto facendo clic sul pulsante  $\mathcal{D}$ .

**Nota**: Per impedire che la Console Tecnica si connetta automaticamente alla workstation Tutor, verificare che il Client NetSupport School sia installato e che sia stata impostata l'opzione Attiva Riconoscimento Utente nel Configuratore del Client. Dovrete confermare la connessione prima che quest'ultima possa verificarsi.

# **Trovare e Connettersi agli Studenti**

La Procedura Guidata della Classe consente al Tutor di selezionare la modalità di connessione più adeguata alle proprie necessità. La Procedura Guidata della Classe appare quando il Tutor viene avviato per la prima volta e anche quando si riavvia una classe. È inoltre possibile specificare come connettersi agli Studenti e configurare queste impostazioni nella Configurazione del Tutor. Per farlo, selezionare {School}{Configurazione – Selezione Studente} dal menu a discesa della finestra Controllo.

I metodi di connessione disponibili sono:

#### **Modalità Stanza**

Permette di connettersi ai computer degli Studenti per Stanza(e).

#### **Modalità PC**

Permette di connettersi ad un elenco fisso di computer di studenti per nome di computer.

#### **Modalità Utente**

Permette di connettersi ad un elenco fisso di Studenti (per nome di utente connesso).

#### **Modalità Sfoglia**

Permette di esplorare la Rete e di connettersi ai computer degli Studenti con un nome di computer specifico.

#### **Modalità SIS**

Connettersi al proprio ambiente SIS utilizzando OneRoster o Google Classroom.

Il metodo predefinito è 'Connettersi agli Students nella(e) Stanza(e)'.

#### **Note:**

- Se i Client previsti non vengono rilevati, è probabile che NetSupport School non sia stato configurato per esplorare le Reti richieste. Per ulteriori informazioni vedere *Configurare NetSupport School per Ricercare i Subnet*.
- Se è stato configurato un 'Server Nome/Gateway', il programma Tutor utilizzerà i dettagli registrati a questa voce, piuttosto di esplorare la rete.
- Un'icona di avviso metterà in evidenza i computer ai quali non avete potuto connettervi. Passare il mouse sull'icona per visualizzare il motivo della mancata connessione.
- Se richiesto, al momento della connessione è possibile visualizzare un messaggio sulla workstation Cliente. Vedere a scheda Protezione Studente.

## **Procedura Guidata della Classe**

La Procedura Guidata della Classe consente di immettere le proprietà generali di una lezione e di scegliere come individuare e connettersi agli studenti. È possibile creare più classi utilizzando differenti metodi di connessione. All'inizio della lezione è quindi possibile caricare la classe richiesta e connettersi rapidamente ai computer degli Studenti.

**Nota**: Le opzioni visualizzate dipendono dalla modalità d'interfaccia utente Tutor che avete selezionato all'avvio.

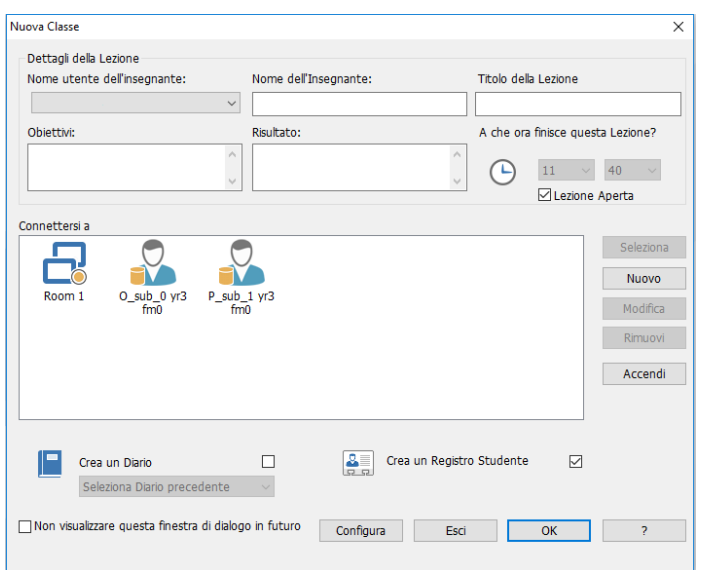

#### **Dettagli della Lezione**

Avete l'opzione di immettere il nome dell'Insegnante, il titolo della Lezione, gli obiettivi della Lezione e il risultato. Se questi dettagli vengono compilati, essi formeranno parte del Registro degli Studenti e verranno visualizzati nella barra degli strumenti Studente.

**Note**: Il campo del nome utente dell'Insegnante sarà disponibile soltanto se siete connessi in modalità SIS. Scegliere il nome dell'insegnante desiderato dall'elenco a discesa; un elenco delle classi apparirà nel riquadro "Connettersi a".

#### **A che ora finisce questa Lezione?**

Inserire l'ora in cui desiderate che termini la lezione. Mentre la lezione è in corso, sullo schermo appare un timer. Se non volete che la durata della lezione sia programmata, attivare l'opzione Lezione Aperta.

#### **Collegarsi a**

Selezionare il metodo per individuare e connettersi agli studenti.

Fare clic su Nuovo per creare un metodo di connessione per la vostra classe. A questo punto appare la finestra di dialogo Seleziona Modalità di Avvio: è possibile connettersi in base ad una Stanza, ad un elenco di nomi di PC, ad un elenco di nomi di accesso di Studente oppure è possibile sfogliare la rete locale per individuare gli studenti.

**Nota**: Per connettersi usando la modalità SIS, dovrete fare clic sull'opzione **Configura**. Per ulteriori informazioni, fare riferimento a Connettersi agli Studenti usando la Modalità SIS.

Una volta definito il metodo di connessione per la classe, quest'ultimo apparirà nella Procedura Guidata della Classe e sarà disponibile per la selezione. Fare doppio clic sulla classe richiesta oppure evidenziare la classe e fare clic su Seleziona.

Per modificare una classe esistente, selezionare la classe richiesta e fare clic su Modifica. A questo punto apparirà la finestra di dialogo corrispondente al metodo di connessione che permetterà di modificare i dettagli.

Per eliminare una classe, selezionare la classe richiesta e fare clic su Rimuovi.

#### **Accendi**

Accende tutti i computer quando ci si connette per nome di Stanza o di PC.

#### **Aula ad-hoc**

Da qui potete immettere una stanza ad-hoc a cui connettersi. Questa opzione appare soltanto se avete selezionato l'opzione Invia prompt all'avvio nelle impostazioni Configurazione Tutor – Selezione Studente.

#### **Crea un Diario**

Consente di avviare o aprire un diario esistente.

#### **Crea un Registro Studente**

Prima di iniziare la lezione, potete chiedere agli Studenti di connettersi con i loro propri nomi. Questi nomi appariranno sullo schermo del Tutor al posto dei nomi dei computer.

#### **Non visualizzare questa finestra di dialogo in futuro**

Selezionando questa casella, la Procedura Guidata della Classe non apparirà all'avvio.

**Nota**: Per riattivare la Procedura Guidata della Classe in modo che appaia all'avvio, impostare l'opzione Visualizza Procedura Guidata della Classe nella sezione avviamento della configurazione.

#### **Configura**

Questa opzione offre l'accesso a varie impostazioni di configurazione del Tutor per permettere di configurare le impostazioni di rete, ad es. per abilitare il Server di Connettività NetSupport e scegliere il metodo di connessione da utilizzare.

Fare clic su Ok per iniziare la lezione. A questo punto il Tutor cercherà e si connetterà agli Studenti utilizzando la modalità di connessione selezionata. Se avete chiesto agli Studenti di registrare i propri nomi, verrà visualizzata la finestra di dialogo Registra Studente.

# **Connessione agli Studenti mediante la Modalità Stanza**

NetSupport School fornisce un metodo rapido e semplice per connettersi ai computer in una determinata stanza. Grazie ad una procedura guidata intuitiva, è possibile assegnare i PC ad una determinata stanza ed effettuare il rapido deployment del software Studente a quelle macchine. All'inizio di una lezione, l'insegnante deve indicare semplicemente a quale stanza predeterminata desidera connettersi. Anche gli studenti in modalità 'roaming' hanno l'opzione di connettersi ad una stanza predeterminata.

Le impostazioni della Stanza possono essere configurate sullo Studente nel Configuratore del Studente NetSupport School.

#### **Connessione usando la procedura guidata della Classe**

- 1. Selezionare l'opzione Nuovo nella Procedura Guidata della Classe.
- 2. Fare clic su Modalità Stanza.
- 3. A questo punto apparirà la finestra di dialogo Modalità Stanza di NetSupport School.
- 4. Immettere il nome della stanza a cui desiderate connettervi. È possibile immettere più stanze (separare ogni valore con un segno "+"); verrà creata una classe che contiene le stanze.
- 5. Per far sì che questo sia il metodo di connessione attiva, selezionare Rendere questo il metodo di connessione attiva.
- 6. Fare clic su OK.
- 7. La nuova classe apparirà nella Procedura Guidata della Classe. Fare clic su OK. Se questa classe non era stata selezionata come il metodo di connessione attiva, evidenziare la classe, fare clic su Seleziona e poi su OK.
- 8. Il Tutor cercherà e si connetterà a tutti gli Studenti rilevati e mostrerà le loro icone nella finestra Controllo.

#### **Connessione usando il Configuratore del Tutor**

- 1. Selezionare {Scuola}{Configurazione} dal menu a discesa della finestra Controllo.
- 2. Scegliere l'opzione **Selezione Studente**.
- 3. Fare clic sull'opzione **Connettersi agli Studenti nella(e) Stanza(e)** ed immettere la stanza richiesta. È possibile immettere più stanze (separare ogni valore con un segno "+"); verrà creata una classe che contiene le stanze.
- 4. Per scegliere da un elenco di stanze nella procedura guidata della classe, fare clic su **Seleziona dall'elenco delle stanze**. Immettere i nomi delle stanze richieste, separando ogni valore con una virgola.
- 5. Per consentire che gli studenti siano incorporati nella stanza, fare clic su **Conferma Studenti Roaming**.
- 6. Fare clic su Invia prompt all'avvio se desiderate che, ogni volta che si avvia, il Tutor sia sollecitato ad immettere il valore di una stanza.
- 7. Fare clic su **Ok**.
- 8. Fare clic su Sì per reinizializzare il configuratore del Tutor.
- 9. Il Tutor si collegherà a tutti gli Studenti individuati e mostrerà le loro icone nella finestra Controllo.

#### **Studenti che si connettono a una stanza manualmente**

Gli Studenti in modalità "roaming" possono essere configurati in modo da immettere la stanza manualmente oppure scegliendola da un elenco di stanze disponibili a partire dall'icona Studente nella barra delle applicazioni. Se l'icona Studente è nascosta nella barra delle attività, lo Studente sarà tuttora in grado di immettere la stanza manualmente, facendo girare il file setroom.exe. Questo file si trova nella cartella dei programmi NetSupport sul computer Studente.

- **Nota**: Per permettere a uno Studente "roaming" di connettersi a una stanza, assicurarsi di avere selezionato l'opzione Conferma Studenti Roaming nel Configuratore del Tutor. Nel Configuratore dello Studente, sarà necessario selezionare una delle opzioni "mobili", vale a dire: Questo è un computer mobile e può trovarsi in una delle seguenti stanze oppure Questo è un computer mobile e la sua stanza verrà immessa manualmente (per permettere agli Studenti di cercare tutte le stanze disponibili, selezionare l'opzione Visualizza tutte le stanze disponibili).
- 1. Selezionare l'icona Studente NetSupport School nella barra delle applicazioni e scegliere {Comandi}{Entrare nella/Lasciare la Stanza} nel menu a discesa Studente. **Oppure** Fare clic con il pulsante destro del mouse sull'icona Studente e

scegliere Entrare nella/Lasciare la Stanza.

**Nota:** Un'icona di avviso apparirà accanto agli Studenti che non sono riusciti a connettersi. Passare il mouse sull'icona per visualizzare il motivo della mancata connessione.

- 2. La finestra di dialogo Entrare nella/Lasciare la Stanza apparirà e, a seconda dell'opzione impostata nel Configuratore dello Studente, lo Studente potrà immettere il nome della stanza desiderata, potrà scegliere la stanza dall'elenco a discesa oppure potrà visualizzare tutte le stanze disponibili.
- 3. Fare clic su OK oppure su Entrare nella Stanza.
- 4. Lo Studente verrà connesso alla stanza selezionata e apparirà sulla console Tutor.

## **Connessione agli Studenti utilizzando la Modalità Sfoglia**

La modalità Sfoglia permette di esplorare la Rete locale e di connettersi a tutti gli Studenti disponibili che corrispondono ai criteri della ricerca.

#### **Connessione usando la procedura guidata della Classe**

- 1. Selezionare l'opzione Nuovo nella Procedura Guidata della Classe.
- 2. Fare clic su Modalità Sfoglia.
- 3. Appare la finestra di dialogo Sfoglia di NetSupport School.
- 4. Immettere i primi caratteri dei nomi dei Clienti ai quali desiderate connettervi. Ad esempio, se immettete la Classe1, verrete connessi a tutte le stazioni di lavoro il cui come di Cliente inizia con Classe1, ad es. Classe1\_Wk1, Classe1\_Wk2 e così via. È possibile applicare caratteri jolly.
- 5. Per fare sì che questo sia il metodo di connessione attivo, selezionare l'opzione Rendi questo il metodo di connessione attivo.
- 6. Fare clic su OK.
- 7. La nuova classe apparirà nella Procedura Guidata della Classe. Fare clic su OK.
- 8. Il Tutor cercherà e si connetterà a tutti gli Studenti rilevati e mostrerà le loro icone nella finestra Controllo.

#### **Connessione usando il Configuratore del Tutor**

- 1. Selezionare {Scuola}{Configurazione} dal menu a discesa della finestra Controllo.
- 2. Scegliere l'opzione **Selezione Studente**.
- 3. Fare clic su **Sfoglia e connettersi agli Studenti che iniziano con**: e immettere i primi caratteri dei nomi degli Studenti a cui desiderate connettervi; è possibile applicare caratteri jolly. Lasciare il campo vuoto per cercare tutti gli Studenti.
- 4. Fare clic su **Ok**.
- 5. Fare clic su **Sì** per reinizializzare il configuratore del Tutor.

6. Il Tutor si collegherà a tutti gli Studenti individuati e mostrerà le loro icone nella finestra Controllo.

## **Connessione agli Studenti utilizzando la Modalità PC**

La Modalità PC consente di connettersi ad un elenco fisso di computer di Studenti per nome di computer. Quando ci si connette agli Studenti utilizzando la Modalità PC, gli Studenti entrano a far parte dell'elenco fisso di PC. L'elenco fisso di PC è un elenco degli Studenti disponibili che sono stati rilevati sulla Rete.

#### **Connessione usando la procedura guidata della Classe**

- 1. Selezionare l'opzione Nuovo nella Procedura Guidata della Classe.
- 2. Fare clic su Modalità PC.
- 3. Appare la finestra di dialogo Crea Classe.
- 4. Specificare un nome ed una descrizione per la classe.
- 5. Nella casella di testo, immettere un prefisso per il nome di computer dello Studente (oppure lasciare la casella vuota per cercare tutti i computer).
- 6. Fare clic su Sfoglia.
- 7. Tutti i Clienti che hanno il prefisso corrispondente appariranno nell'elenco degli Studenti Disponibili.
- 8. Selezionare l'icona del Cliente giusto e fare clic su Aggiungere.
- 9. Per fare sì che questo sia il metodo di connessione attivo, selezionare l'opzione Rendi questo il metodo di connessione attivo.
- 10. Fare clic su OK.
- 11. La nuova classe apparirà nella Procedura Guidata della Classe. Fare clic su OK.
- 12. Il Tutor si connetterà agli Studenti selezionati e visualizzerà le loro icone nella finestra Controllo. Adesso questi Studenti sono stati aggiunti all'elenco fisso di PC.

#### **Connessione usando il Configuratore del Tutor**

- 1. Selezionare {Scuola}{Configurazione} dal menu a discesa della finestra Controllo.
- 2. Scegliere l'opzione **Selezione Studente**.
- 3. Fare clic su **Connettersi a un elenco di Studenti**.
- 4. Fare clic su **Ok**.
- 5. Fare clic su **Sì** per reinizializzare il configuratore del Tutor.
- 6. Apparirà la procedura guidata della Classe, seguire i passi sopraindicati nella sezione 'Connessione usando la procedura guidata della classe'.

#### **Per rimuovere gli Studenti dall'elenco fisso di PC**

1. Scegliere {School}{Gestisci Classe - Modifica Classe} dal menu a discesa della finestra Controllo. **Oppure** 

Fare clic sull'icona Gestisci Classe nella barra degli strumenti e selezionare Modifica Classe.

- 2. Apparirà la finestra di dialogo Modifica Classe.
- 3. Selezionare l'icona dello Studente dall'elenco 'Studenti nella classe'.
- 4. Fare clic su Rimuovi.
- 5. A questo punto lo Studente sarà disponibile ma non farà parte dell'elenco fisso di PC.
- 6. Fare clic su OK.
- 7. L'icona dello Studente sarà rimossa dalla finestra Controllo.

**Nota**: Per potere riconnettersi ad uno Studente rimosso, bisogna cercarlo nella rete e aggiungerlo alla lista degli 'Studenti nella classe'.

## **Connessione agli Studenti utilizzando la Modalità Utente**

La Modalità Utente consente di connettersi ad un elenco fisso di studenti in base al loro nome di utente connesso. Quando ci si connette agli Studenti utilizzando la Modalità Utente, gli Studenti entrano a far parte dell'Elenco fisso di Utenti. L'elenco fisso di Utenti è un elenco degli Studenti disponibili che sono stati rilevati sulla Rete.

#### **Connessione usando la procedura guidata della Classe**

- 1. Selezionare l'opzione Nuovo nella Procedura Guidata della Classe.
- 2. Fare clic su Modalità Utente.
- 3. Appare la finestra di dialogo Crea Classe.
- 4. Specificare un nome ed una descrizione per la classe.
- 5. Immettere i nomi di accesso degli Studenti, uno per riga.
- 6. Per fare sì che questo sia il metodo di connessione attivo, selezionare l'opzione Rendi questo il metodo di connessione attivo.
- 7. Fare clic su OK.
- 8. La nuova classe apparirà nella Procedura Guidata della Classe. Fare clic su OK.
- 9. Il Tutor cercherà e si connetterà agli Studenti rilevati e visualizzerà le loro icone nella finestra Controllo. Adesso questi Studenti sono stati aggiunti all'elenco fisso di Utenti.

#### **Connessione usando il Configuratore del Tutor**

- 1. Selezionare {Scuola}{Configurazione} dal menu a discesa della finestra Controllo.
- 2. Scegliere l'opzione **Selezione Studente**.
- 3. Fare clic su **Connettersi a un elenco di Studenti** e poi fare clic su **Questo è un elenco di nomi utente di studente**.
- 4. Fare clic su **Ok**.
- 5. Fare clic su **Sì** per reinizializzare il configuratore del Tutor.
- 6. Apparirà la procedura guidata della Classe, seguire i passi sopraindicati nella sezione 'Connessione usando la procedura guidata della classe'.

### **Per modificare gli Studenti nell'elenco fisso di Utenti**

1. Scegliere {School}{Gestisci Classe - Modifica Classe} dal menu a discesa della finestra Controllo. **Oppure** Fare clic sull'icona Gestisci Classe nella barra degli strumenti e

selezionare Modifica Classe.

- 2. Apparirà la finestra di dialogo Modifica Classe.
- 3. Eliminare dalla lista oppure aggiungere alla lista i nomi di accesso degli Studenti desiderati.
- 4. Fare clic su OK.

## **Connettersi agli Studenti usando la Modalità SIS**

NetSupport School offre un'integrazione diretta con il SIS (Sistema Informativo Studenti) usando OneRoster o Google Classroom. Questo vi permette di accedere immediatamente alle classi e agli account di studente del vostro sistema SIS all'inizio di una lezione gestita da NetSupport.

**Note**: Per potere utilizzare questo metodo, sarà necessario installare il Server di Connettività NetSupport su un server Windows.

#### **Configurazione del Server di Connettività NetSupport**

- 1. Fare clic con il pulsante destro del mouse sull'icona **Server di Connettività NetSupport** nella barra delle applicazioni e selezionare **Configura Server di Connettività**.
- 2. Selezionare la scheda Classi. Immettere l'ID Tenant di OneRoster e la chiave di Protezione/API di NetSupport School associata, cercare i file CSV OneRoster oppure, se si utilizza Google Classroom, cercare i file JSON e accedere alla G Suite di Google con credenziali di amministratore [\(fare clic qui](https://www.netsupportschool.com/wp-content/uploads/2019/06/Integrating-NetSupport-School-with-Google-Classroom.pdf) per informazioni su come impostare un Progetto Google Classroom e creare i file JSON richiesti).

**Nota**: Sarà necessario creare una chiave del Server di Connettività e immetterla nel Tutor e nello Studente.

- 3. Aprire il Tutor NetSupport School e fare clic su **Configura** nella procedura guidata della Classe.
- 4. Nelle Impostazioni di Rete e Wireless del Tutor, selezionare **Utilizzare Server Nome & Connettività**, fare clic su **Impostazioni** e immettere l'indirizzo IP del Server di Connettività, la porta e la chiave che avete creato.
- 5. Fare clic su **OK**.

#### **Connessione agli Studenti**

- 1. Fare clic su **Configura** nella procedura guidata della Classe.
- 2. Nelle impostazioni Selezione Studente, scegliere **Connetti a SIS** e selezionare il nome della scuola desiderata dall'elenco a discesa.
- 3. Fare clic su **OK**.
- 4. Selezionare l'insegnante richiesto dall'elenco a discesa Nome Utente dell'Insegnante.
- 5. A questo punto appare un elenco delle classi disponibili. Fare doppio clic sulla classe richiesta. Se l'elenco visualizzato contiene classi i cui nomi sono simili o duplicati, rendendo difficile l'identificazione dell'elemento richiesto, fare clic sul pulsante **Visualizzazione Dettagli** per ottenere ulteriori informazioni. Se sono definite nei

vostri dati, verranno importate anche le colonne **Ubicazione** e **Periodi**.

6. Il Tutor cercherà e si connetterà a tutti gli Studenti trovati e le relative icone verranno visualizzate nella finestra Controllo.

#### **Note**:

- Se state utilizzando Active Directory, il campo **Nome utente dell'Insegnante** nella procedura guidata dalla Classe sarà prepopolato con il nome dell'utente connesso e verrà visualizzato un elenco delle classi disponibili. Potete passare a un insegnante diverso dall'elenco a discesa oppure fare clic su Configura e scegliere un nome di scuola diverso dalla Modalità SIS.
- Se siete integrati con Google Classroom e c'è una foto associata all'account dello studente, la foto verrà visualizzata al posto dell'icona Studente standard. Per disattivare la foto, scegliere {Visualizza}{Impostazioni Correnti – Interfaccia Utente - Tutor} dal menu a discesa della finestra Controllo e deselezionare la casella di controllo **Mostra le foto dello Studente da Google Classroom**.

# **La Finestra Controllo**

#### **La Finestra Controllo è l'interfaccia principale per:**

- Configurare il Controllo;
- Collegarsi ai Clienti;
- Mantenere le informazioni sui Clienti;
- Selezionare i Clienti con i quali lavorare;
- Selezionare le attività da eseguire.

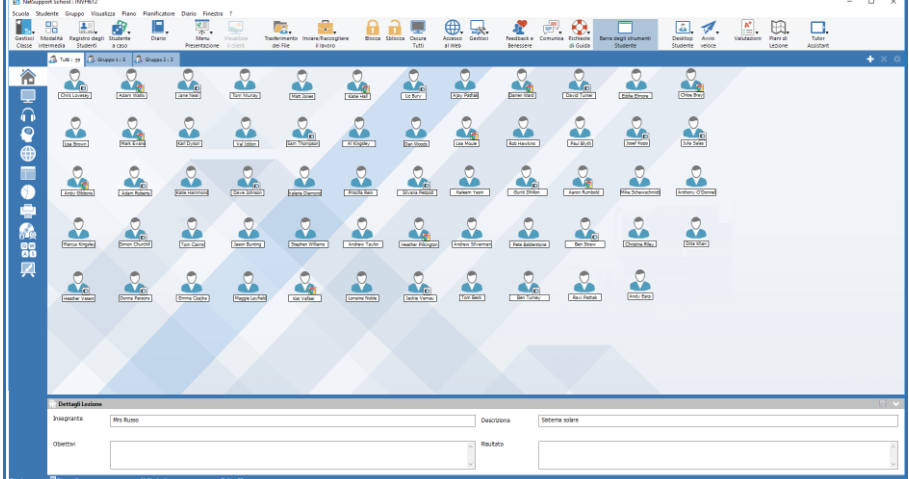

#### **La Barra del Titolo**

#### NetSupport School: INVH612

Indica che vi trovate nella Finestra Controllo e mostra il nome della macchina di Controllo NetSupport School.

#### **La Barra dei Menu**

Scuola Studente Gruppo Visualizza Piano Pianificatore Diario Finestra ? La Barra dei Menu contiene una serie di menu a discesa che potete usare per accedere a vari strumenti ed alle utilità di configurazione. Questi menu possono anche essere utilizzati per collegarsi a e selezionare i Clienti con i quali lavorare, e per gestire e organizzare i clienti in gruppi di lavoro.

La Barra degli Strumenti contiene le scorciatoie a numerosi strumenti ed attività frequentemente utilizzati. Posizionando il cursore su un'icona, visualizzerete una breve descrizione della sua funzione. A scopo di convenienza, le funzioni simili, come ad esempio Presentare, Mostra Video, Mostra File di Replay, sono raggruppate nella medesima icona della barra degli strumenti. Se si preferisce, queste funzioni possono essere aggiunte come icone individuali.

Alcuni menu a discesa avranno una piccola puntina nell'angolo destro. Facendo clic su questa puntina, il menu si trasformerà in una finestra mobile, che viene visualizzata fino a quando non si chiude la finestra.

Per personalizzare la Barra degli Strumenti, Scegliere {Visualizzare} {Barra strumenti}{Personalizzare} oppure fare clic con il pulsante destro del mouse sulla Barra degli Strumenti e selezionare Personalizza.

NetSupport propone tre modalità di visualizzazione dell'interfaccia utente: avanzata, che fornisce un accesso completo a tutte le funzioni di NetSupport School, intermedia, che offre un accesso alle funzioni principali e agli strumenti didattici frequentemente utilizzati e facile, che offre un accesso a una serie ristretta di funzioni per la gestione della classe. È possibile passare dalla modalità avanzata a quella intermedia facendo clic sull'icona **Modalità Intermedia**/**Modalità Avanzata** nella barra degli strumenti. La modalità facile può essere selezionata soltanto quando la Console Tutor si avvia per la prima volta.

### **La Barra di Visualizzazione Rapida**

Visualizzazione rapida : 4 Adam Wallis Jane Neal

La Barra di Visualizzazione Rapida viene utilizzata per passare tra un Cliente attualmente collegato all'altro. Fare clic sul pulsante contenente il nome del Cliente richiesto per mettere in primo piano la Finestra di Visualizzazione di tale Cliente.

Per attivare/disattivare la barra di Visualizzazione Rapida, scegliere {Visualizza}{Barra degli Strumenti – Visualizzazione Rapida}.

### **La Barra della Lezione**

 $\mathbf{R}$   $\overline{\mathbf{H}}$  Morra I defines del t **青日 000** La barra della Lezione consente di creare una lezione, ed offre gli strumenti necessari per gestire la lezione in corso. Una barra di Avanzamento indica al Tutor qual è l'attività attuale ed il tempo rimanente.

Per attivare/disattivare la barra della Lezione selezionare {Visualizza} {Barra degli Strumenti – Piano di Lezione}.

#### **Barra Del Gruppo**

#### 3 Tutti : 3 Gruppo 1 : 5 3 Gruppo 2 : 3

Questa barra degli strumenti visualizzerà solo il gruppo "TUTTI" fino a quando non saranno stati definiti i gruppi di Client. Una volta definito un gruppo, si visualizzerà il nome del gruppo ed il numero dei membri, e le icone degli strumenti del Gruppo saranno completamente attive per permettervi di aggiungere, eliminare e modificare le proprietà del Gruppo.

Dopo avere selezionato il Gruppo di Studenti desiderato, le Proprietà, come ad esempio l'immagine del nome visualizzato e dell'icona, possono essere modificate selezionando {Gruppo}{Personalizza} oppure {Gruppo}{Proprietà} dal menu a discesa della finestra Controllo.

Per abilitare/disabilitare la Barra del Gruppo selezionare {Visualizza}{Barra - Barra del Gruppo}.

#### **La Visualizzazione di Lista**

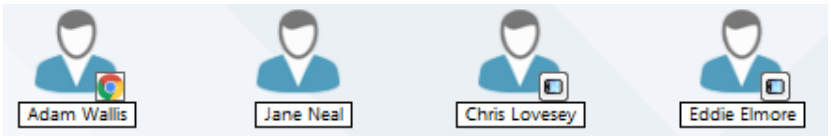

La Visualizzazione di Lista mostra il contenuto della Cartella attualmente selezionata nella Visualizzazione di Struttura. Potete cambiare la modalità di visualizzazione dall'icona alla visualizzazione dettagliata. Le informazioni nella Visualizzazione di Lista possono essere personalizzate per mostrare informazioni specifiche che vi riguardano.

Quando il mouse viene spostato sull'icona di un Client, si visualizza l'anteprima del computer Studente.

Le Proprietà del Client, come ad esempio l'immagine del nome visualizzato e dell'icona, possono essere modificate selezionando {Studente}{Personalizza} oppure {Studente}{Proprietà} dal menu a discesa della finestra Controllo.

Quando si è in modalità anteprima o in visualizzazione elenco, è possibile visualizzare lo stato del wireless e il livello di batteria accanto all'icona Studente. È possibile scegliere gli indicatori si desiderano visualizzare nelle impostazioni dell'Interfaccia Utente del Tutor.

**Nota**: Inoltre, è possibile personalizzare i nomi degli Studenti utilizzando la funzione Registro Studente.

L'Elenco può essere visualizzato nelle seguenti modalità:

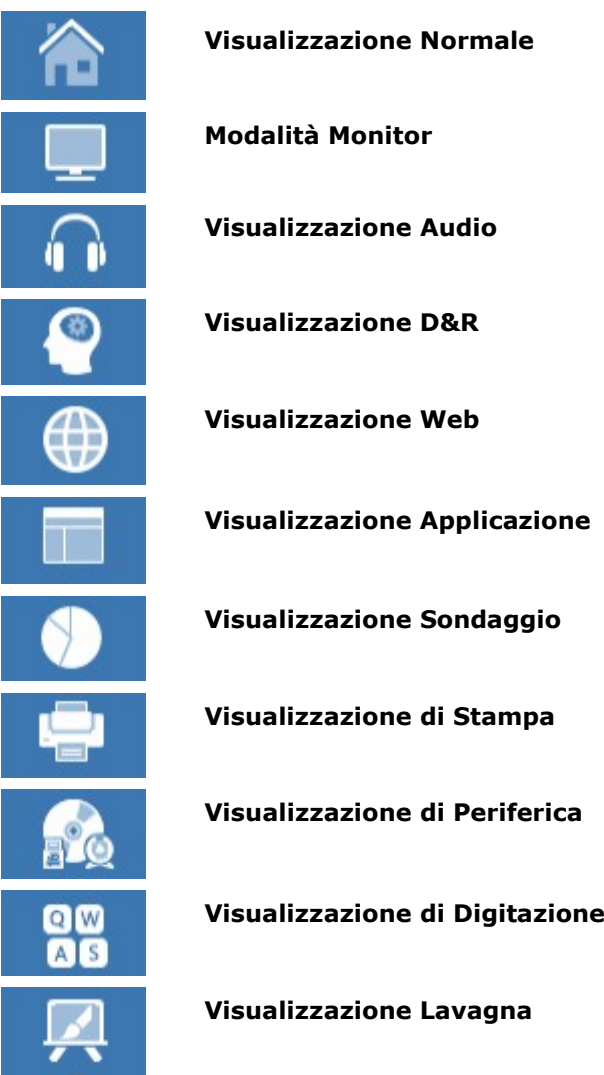

**Nota**: Per personalizzare le modalità di visualizzazione mostrate, fare clic con il pulsante destro del mouse sul lato sinistro della finestra Controllo e poi fare clic su **Personalizza**.

Per cambiare la modalità, fare clic su ogni icona nel lato sinistro della finestra Controllo, oppure scegliere {Visualizzazione}{Visualizzazione Normale/ Monitor/ Audio/ D&R/Web/ Applicazione/ Sondaggio/ Stampa/ Periferica/ Digitazione/ Visualizzazione Lavagna} dal menu a discesa della finestra Controllo. La modalità di visualizzazione predefinita è la Visualizzazione Normale.

**Nota**: Per visualizzare gli anteprima degli studenti a schermo completo premere F11.

#### **La Barra di Stato**

Pronto Pstanza 4b La Barra di Stato del Controllo viene visualizzata in fondo alla Finestra Controllo. Mostra lo stato del Tutor, il metodo di connessione attuale, il numero di Studenti attualmente connessi e il numero di Studenti nel gruppo selezionato. Inoltre, se le opzioni sono attivate, sarà possibile visualizzare l'elenco della classe attuale e lo stato del Diario.

Per attivare/disattivare la Barra di Stato, selezionare {Visualizza}{Barra di Stato}.

## **Modalità Intermedia**

NetSupport School propone tre modalità di visualizzazione dell'interfaccia utente del Tutor: avanzata, intermedia e facile. La modalità avanzata offre un accesso completo a tutte le caratteristiche e funzioni di NetSupport School. La modalità intermedia offre un accesso alle funzioni principali e agli strumenti didattici frequentemente utilizzati. La modalità facile offre l'accesso a una serie ristretta di funzioni per la gestione della classe, necessarie per mantenere la classe sotto controllo.

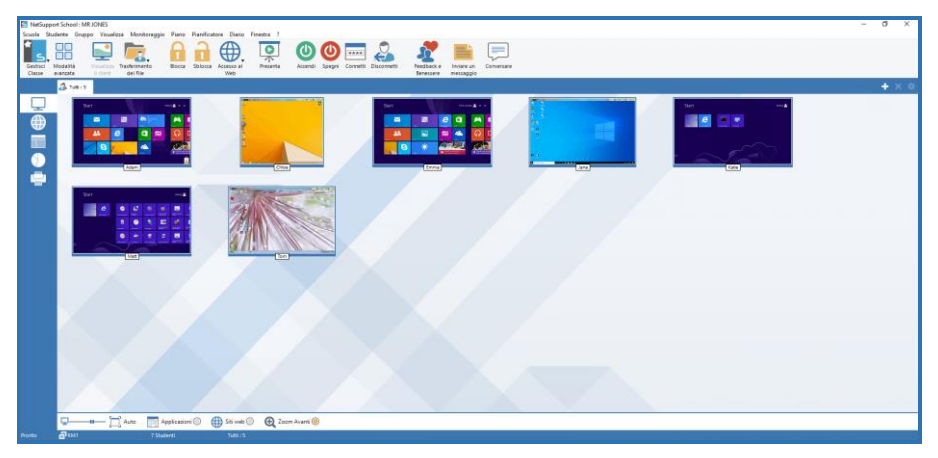

#### **Come usare la modalità intermedia**

- 1. Avviare la Console Tutor NetSupport School.
- 2. Fare clic su  $\overline{\Box}$ .
- 3. Fare clic su **Avvia**.
- 4. Immettere i dettagli richiesti nella procedura guidata della Classe, scegliere la classe a cui connettersi e fare clic su **OK**.
- 5. A questo punto la Console Tutor verrà caricata in modalità intermedia.

#### **Per fare passare l'interfaccia utente da una modalità all'altra**

- 1. Selezionare {Visualizza}{Modalità Intermedia} nel menu a discesa della finestra Controllo.
- 2. Una spunta verde apparirà accanto a **Modalità Intermedia** per indicare che questa modalità è attiva.

**Oppure** 

1. Fare clic sull'icona **Modalità Intermedia**/**Modalità Avanzata** nella barra degli strumenti.

**Nota**: La modalità facile può essere selezionata solo quando la Console Tutor viene avviata per la prima volta.

Per impostazione predefinita, le modalità di visualizzazione disponibili in modalità intermedia sono:

- Modalità Monitor
- Modulo di Controllo Web
- Modulo di Controllo delle Applicazioni
- Sondaggi degli Studenti
- Gestione di Stampa

**Nota**: Per personalizzare le modalità di visualizzazione, fare clic con il pulsantedestro del mouse sul lato sinistro della finestra Controllo e fare clic su Personalizza.

Per impostazione predefinita, le funzioni disponibili sulla barra degli strumenti in modalità intermedia sono:

- Visualizzare uno Studente
- Trasferimento dei File
- Bloccare/Sbloccare il Mouse e la Tastiera dello Studente
- Impostazione del livello di accesso Web
- Presentare
- Accensione/spegnimento degli Studenti
- Connessione degli Studenti
- Disconnessione degli Studenti
- Feedback e benessere degli studenti
- Inviare un Messaggio
- Conversa

# **Modalità Facile**

NetSupport School propone tre modalità di visualizzazione dell'interfaccia utente del Tutor: avanzata, intermedia e facile. La modalità avanzata offre un accesso completo a tutte le caratteristiche e funzioni di NetSupport School. La modalità intermedia offre un accesso alle funzioni principali e agli strumenti didattici frequentemente utilizzati. La modalità facile offre l'accesso a una serie ristretta di funzioni per la gestione della classe, necessarie per mantenere la classe sotto controllo.

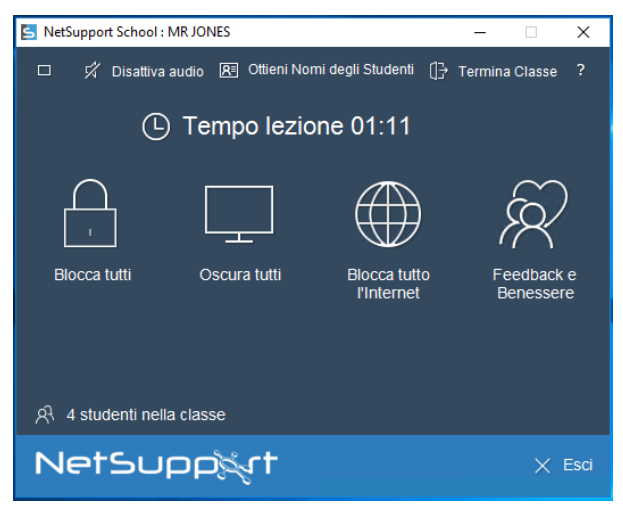

## **Come usare la modalità facile**

- 1. Avviare la Console Tutor NetSupport School. ПП
- 2. Fare clic su  $\Box$
- 3. Fare clic su **Avvia**.
- 4. Immettere i dettagli richiesti nella procedura guidata della Classe, scegliere la classe a cui connettersi e fare clic su **OK**.
- 5. La Console Tutor apparirà in modalità facile.
- 6. Da qui è possibile vedere il numero di studenti nella classe e accedere alle funzioni facendo clic sull'icona desiderata. Fare clic su **Accendi** per accendere i computer degli studenti. Potete richiedere i nomi degli studenti facendo clic sull'opzione **Ottieni Nomi degli Studenti**. Per terminare una lezione e iniziarne una nuova, fare clic su **Termina Classe**. Fare clic su **Esci** per uscire dalla Console Tutor.

In modalità facile, le funzioni disponibili sono:

- Bloccare/Sbloccare il Mouse e la Tastiera dello Studente
- Oscurazione degli schermi degli studenti
- Accensione dei computer degli studenti
- Blocco completo dell'accesso a Internet
- Feedback e benessere degli studenti
- Visualizzazione delle richieste di aiuto degli Studenti
- Ottenimento dei nomi degli Studenti.

# **Barra degli Strumenti Tutor**

La barra degli strumenti Tutor fornisce all'insegnante informazioni sulla lezione attuale e l'accesso a funzioni chiave di NetSupport School quando il programma Tutor è minimizzato. Facendo clic sull'icona pertinente, il Tutor è in grado di disattivare l'audio su tutte le macchine Studente, aggiungere note al Diario dello Studente, Analizzare, Chattare, Inviare Messaggi, Annunciare, Mostrare, Bloccare/Sbloccare gli Studenti, Oscurare gli schermi degli Studenti e bloccare qualsiasi accesso a Internet. Quando il programma Tutor è ingrandito, la barra degli strumenti Tutor scompare, e qualsiasi impostazione applicata viene visualizzata nella finestra Controllo.

**Nota**: Per ingrandire il programma Tutor, fare doppio clic sull'icona del desktop Tutor NetSupport School.

Per disattivare la barra degli strumenti Tutor, scegliere {Visualizza} {Impostazioni Attuali – Interfaccia Utente} dal menu a discesa della finestra Controllo e deselezionare l'opzione "Mostra Barra degli Strumenti Tutor quando riduci a icona".

**Nota**: È inoltre disponibile una barra degli strumenti Studente che può essere attivata sul PC studente per fornire commenti sulla lezione attuale.
# **Connessione Automatica di Studente**

Quando si utilizza una convenzione di denominazione generica per i PC della classe, all'inizio della lezione è possibile connettere automaticamente gli Studenti per risparmiare tempo.

## **Per connettere automaticamente i computer Studenti**

- 1. Selezionare il(i) computer Studente da connettere.
- 2. Scegliere {Studente}{Gestione del Risparmio di Energia Connetti} dal menu a discesa della finestra Controllo.

Oppure

Fare clic sull'icona Gestisci sulla barra degli strumenti Controllo e selezionare Connetti.

3. Viene visualizzata la finestra di connessione automatica.

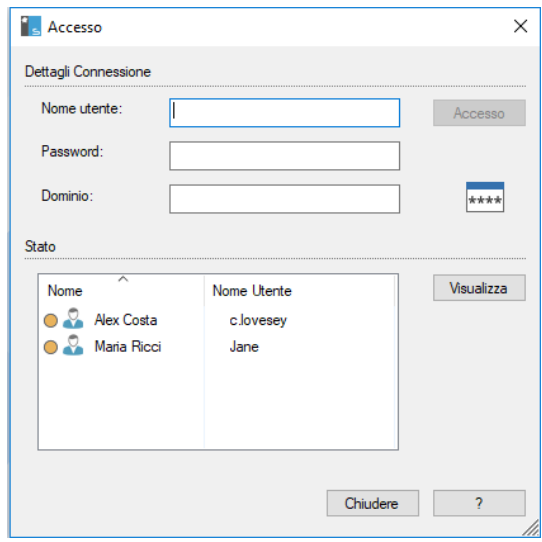

- 4. Immettere il Nome di Utente, la Password e il Dominio e poi fare clic su Connetti. Il Nome di Utente appare quando la connessione è riuscita.
- 5. Questa finestra di dialogo consente inoltre di visualizzare gli schermi degli Studenti; per farlo, selezionare lo Studente desiderato e fare clic su Visualizza.
- 6. Una volta completata, fare clic su Chiudi.

## **Registro Studente**

Come impostazione predefinita, NetSupport School visualizza il nome di computer della workstation Client nella finestra Controllo. A volte sarà tuttavia necessario visualizzare il nome effettivo dello studente e richiedere ulteriori informazioni.

L'opzione Registro Studente permette al Tutor di chiedere agli Studenti i loro dettagli.

**Nota**: È inoltre possibile cambiare il nome della workstation Client modificando la scheda Dettagli Proprietà Client.

#### **Per Richiedere agli Studenti di Connettersi**:

- 1. Se si richiedono i dettagli di Studenti specifici, selezionare le icone dei Client pertinenti nella finestra Controllo. Alternativamente, lasciare le icone deselezionate per richiedere i dettagli da tutti gli Studenti connessi.
- 2. Selezionare {Scuola}{Registro Studente} dal menu a discesa della finestra Controllo.

**Oppure** 

Fare clic sull'icona Registro Studente nella barra degli strumenti.

- 3. Selezionare l'opzione Sign In.
- 4. Viene visualizzata la finestra di dialogo Registro Studente. Il Tutor è quindi in grado di selezionare le informazioni che lo Studente dovrà completare.

**Nota**: Il Registro Studente verrà inoltre visualizzato se si seleziona Crea un Registro Studente nella Procedura Guidata della Classe.

### **Finestra di Dialogo Registro Studente**

Questa finestra di dialogo permette al Tutor di creare un modulo di Registrazione personalizzabile, che richiede agli Studenti i loro dettagli. Selezionando un nome, il Tutor è in grado di interagire con lo Studente mediante le opzioni di visualizzazione e conversazione.

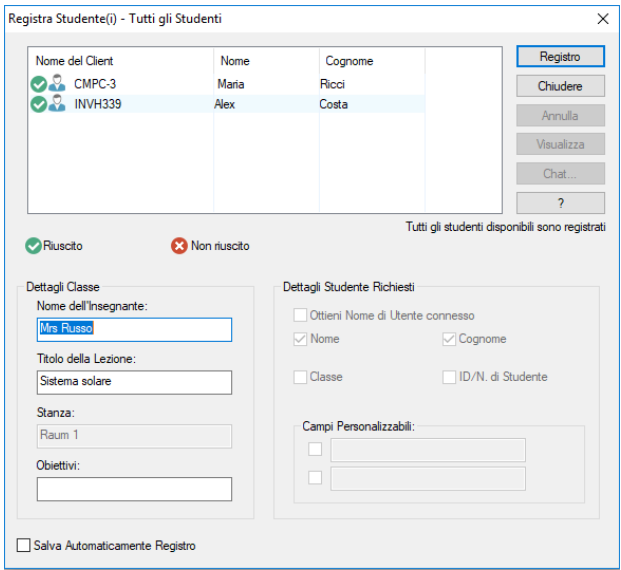

## **Dettagli Classe**

Se necessario, il modulo di Registrazione che viene inviato agli Studenti può includere il Nome dell'Insegnante, il Titolo della Lezione, il Numero del Locale e gli obiettivi della Lezione. Questi dettagli verranno completati se li avete già immessi nella Procedura Guidata della classe.

**Nota**: Come impostazione predefinita, la modalità di avvio è Connettersi agli Students nella(e) Stanza(e). In questa modalità, il campo Stanza mostra la stanza specificata all'avvio e non può essere modificato.

### **Dettagli Studente Richiesti**

Decidere quali sono i dettagli che si desiderano richiedere allo Studente. Nel modulo si possono aggiungere due campi personalizzabili.

**Nota**: Se si seleziona l'opzione "Ottieni Nome di Utente Connesso", il nome e il cognome appariranno in grigio, e, come impostazione predefinita, il nome dello Studente sarà automaticamente quello di Connessione.

#### **Salva Automaticamente Registro**

I dettagli di registrazione degli Studenti possono essere visualizzati in un report, ma questo andrà perso quando il Controllo si disconnette. Selezionare quest'opzione se si desidera memorizzare una copia del report. Vi verrà richiesto un nome di file, la posizione e il formato del file (CSV, HTML o XML).

Fare clic su **Registrare** per inviare il modulo ai computer degli Studenti. È possibile monitorare il progresso mano a mano che gli Studenti rispondono. Quando tutti gli Studenti hanno effettuato il Sign In, fare clic su Chiudi, e l'icona Client nella finestra Controllo visualizzerà il nome Registrato.

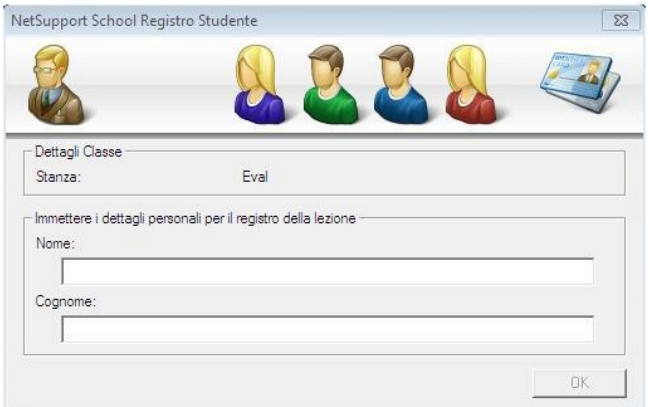

#### **Sign Out**

Al termine di una lezione, i Nomi dei Client possono essere reimpostati utilizzando l'opzione Sign Out.

1. Selezionare {Scuola}{Registro Studente} dal menu a discesa della finestra Controllo.

**Oppure** 

Fare clic sull'icona Registro Studente nella barra degli strumenti.

2. Selezionare l'opzione Sign Out. Confermare di volere deregistrare gli Studenti.

#### **Report di Registrazione**

Le informazioni sulla registrazione dello Studente e sull'uso della stampante sono visualizzabili in un rapporto, che comunque viene perso quando il Controllo si disconnette.

1. Selezionare {Scuola}{Registro Studente} dal menu a discesa della finestra Controllo.

**Oppure** 

Fare clic sull'icona Registro Studente nella barra degli strumenti.

2. Selezionare Report di Registrazione.

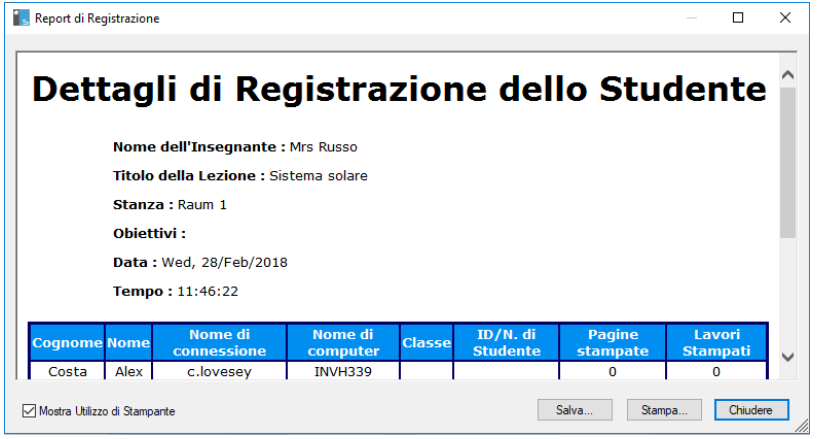

#### **Note**:

- Se si desidera memorizzare una copia del report, controllare che l'opzione Salva Automaticamente Registro sia attivata nella finestra di dialogo Registro Studente quando si richiedono i dettagli dello Studente. Il report può essere memorizzato in formato CSV, HTML o XML.
- Per stampare rapidamente una copia del rapporto, fare clic sull'icona Registro Studente e poi fare clic su Stampa Rapida.

### **Per visualizzare il nome di Connessione degli Studenti**

Quando si registrano i dettagli degli Studenti, invece di richiedere il loro nome effettivo, è possibile selezionare come impostazione predefinita il loro nome di Connessione.

- 1. Selezionare {Visualizza}{Impostazioni Attuali Interfaccia Utente Tutor} dal menu a discesa della finestra Controllo.
- 2. Selezionare 'Visualizza i Nomi Utente dello Studente.
- 3. Fare clic su OK.

## **Per Salvare il Nome di Connessione dello Studente**

Attivare questa opzione per memorizzare permanentemente il nome di Connessione dello Studente.

- 1. Selezionare {Visualizza}{Impostazioni Attuali Interfaccia Utente} dal menu a discesa della finestra Controllo.
- 2. Selezionare Ricorda nomi di Connessione/di Utente dello Studente.
- 3. Fare clic su OK.

## **Lavorare con i Layout di Classe**

Dopo avere selezionato una classe od un gruppo, è possibile ridisporre le icone individuali dei Client nella Visualizzazione Elenco del Control, in modo da riflettere la disposizione della classe. La Visualizzazione del Control può essere ulteriormente personalizzata aggiungendo un'immagine di sfondo.

Quando si utilizza la modalità Stanza, il layout dell'aula viene salvato automaticamente in base alla Stanza selezionata. Il layout viene caricato automaticamente quando si avvia il Tutor e si seleziona la Stanza.

**Nota**: Per informazioni su come salvare e caricare i layout quando non si è in modalità Stanza, vi preghiamo di visitare la nostra [Knowledge](https://kb.netsupportsoftware.com/knowledge-base/changes-to-the-layout-functionality-when-using-room-mode/)  [Base](https://kb.netsupportsoftware.com/knowledge-base/changes-to-the-layout-functionality-when-using-room-mode/) e di fare riferimento all'articolo **Changes to the layout functionality when using Room mode (Modifiche alla funzionalità layout quando si usa la modalità Stanza)**.

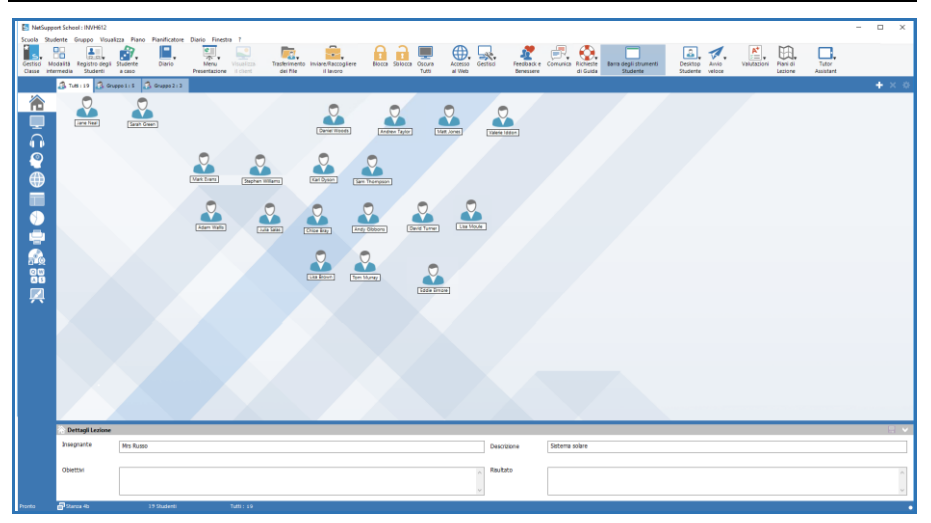

### **Per disporre le icone**

1. Selezionare l'icona del Cliente e trascinarla fino alla posizione desiderata.

### **Per bloccare un layout**

- 1. Sistemare le icone dei Client nelle posizioni richieste.
- 2. Scegliere {Layout}{Blocca Layout} dal menu a discesa della finestra Controllo.

3. Le icone dei Client verranno fissate in posizione e non potranno essere spostate.

**Nota**: Per stampare il layout attuale della classe, selezionare {Layout}{Stampa Layout} dal menu a discesa della finestra Controllo.

## **Impostazione dello sfondo**

Oltre a permettervi di personalizzare la posizione delle icone dei Client nella visualizzazione elenco del Controllo in modo da riflettere la disposizione dell'aula, NetSupport School vi permette di scegliere altre immagini per decorare lo sfondo e ottimizzare la disposizione delle icone.

**Nota:** Le disposizioni di sfondo supportano le immagini in formato .BMP, .PNG e trasparenti.

#### **Per impostare uno sfondo**

- 1. Scegliere {Piano Impostare Sfondo) dal menu a discesa della finestra di controllo.
- 2. Appare la finestra di dialogo Imposta Sfondo.

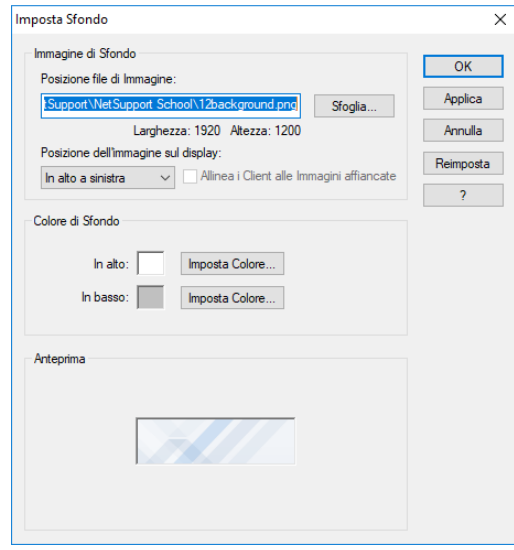

- 3. Selezionare la posizione dell'immagine che si desidera utilizzare. I file BMP predefiniti si trovano nella cartella del programma NetSupport School. Appare un anteprima dell'immagine selezionata.
- 4. Scegliere l'opzione Posizione dell'immagine sul Display per selezionare la posizione dell'immagine. Se si seleziona Affianca, è inoltre possibile centrare le icone dei Client sull'immagine.
- 5. Selezionare un Colore di Sfondo, se richiesto.
- 6. Fare clic su OK per aggiungere lo sfondo alla finestra di Controllo.

Se si desidera annullare lo sfondo attualmente impostato, scegliere {Piano – Cancellare Sfondo}.

# **Gestione del Risparmio di Energia - Accendere/Spegnere**

Il consumo di elettricità è correlato in gran parte alla generazione di calore ed all'aumento del consumo energetico. Con migliaia di workstation in funzionamento e spesso centinaia di esse ubicate nella stessa azienda o nello stesso istituto scolastico, negli ultimi dieci anni la questione del risparmio energetico ha assunto una rilevanza sempre più importante.

La Gestione del Risparmio di Energia è una tecnica che permette all'hardware ed al software di ridurre il consumo energetico del sistema. Questa tecnica funziona spegnendo porzioni dell'hardware durante i periodi di inattività; grazie a questo, la workstation è pronta a funzionare quando voi siete pronti, e di conservare l'energia se non lo siete.

### **Accendere il Cliente**

Per Accendere un Cliente NetSupport School, la stazione di lavoro deve avere una scheda di rete Wake-on-LAN ed un BIOS che la supporti (per ulteriori informazioni, consultare la documentazione della vostra scheda di rete), ed il Controllo deve conoscere il Cliente. Il Controllo invia un pacchetto Wake-on-LAN alla scheda di rete del Cliente che ordina alla stazione di lavoro di accendersi.

### **Per Accendere un Cliente NetSupport School**

- 1. Selezionare la(e) icona(e) del(i) Cliente(i) che desiderate accendere.
- 2. Scegliere {Studente}{Gestione del Risparmio di Energia Accendi} dal menu a discesa della finestra di Controllo. oppure

Fare clic sull'icona Gestisci nella barra degli strumenti Controllo e selezionare Accendi.

3. A questo punto le stazioni di lavoro Cliente si accenderanno.

#### **Spegnere il Cliente**

Per offrire la capacità di spegnere il Cliente, NetSupport School utilizza le funzioni di Gestione Avanzata del Risparmio di Energia del sistema operativo Windows (se supportate). La Gestione Avanzata del Risparmio di Energia richiede che la stazione di lavoro Cliente abbia una scheda madre ATX ed un'alimentazione ATX.

Un Controllo può Spegnere remotamente una stazione di lavoro Cliente utilizzando la funzione di Gestione del Risparmio di Energia di NetSupport School.

#### **Per Spegnere un Cliente NetSupport School**

- 1. Verificare che tutte le applicazioni aperte sulle stazioni di lavoro Cliente siano chiuse.
- 2. Selezionare la(e) icona(e) del(i) Cliente(i) che desiderate Spegnere.
- 3. Scegliere {Studente}{Gestione del Risparmio di Energia Spegni} dal menu a discesa della finestra di Controllo.

#### oppure

Fare clic sull'icona Gestisci nella barra degli strumenti Controllo e selezionare Spegni.

oppure

Se visualizzata, fare clic sull'icona Spegni sulla barra degli strumenti.

4. A questo punto le stazioni di lavoro Cliente si spegneranno.

## **Elenchi di Classe**

NetSupport School offre l'opzione di creare Elenchi di Classe, un metodo rapido e conveniente per salvare elenchi di vari Studenti per tutte le vostre classi. L'Elenco di Classe può essere caricato all'inizio della lezione, e consente di connettersi rapidamente ai PC Studenti.

Gli Elenchi delle Classi vengono creati automaticamente quando si utilizza la modalità PC o la modalità Utente. Potete passare a queste modalità nel Configuratore del Tutor NetSupport School o nella procedura guidata della Classe.

**Nota**: Un'utilità di riga di comando può essere utilizzata per generare Elenchi di Classe fuori dal programma Tutor. Il 'Class List Processor' (Processore dell'Elenco di Classe) consente di produrre in anticipo degli elenchi di classe basati su dati forniti da fonti esterne. Il file *classlistprocessor.exe* viene installato nella Cartella dei Programmi, assieme alle note esplicative sull'uso: *classlistprocessordocumentation.txt*.

#### **Per Terminare un Elenco di Classe**

1. Selezionare {School}{Gestisci Classe - Termina Classe} dal menu a discesa della finestra Controllo.

**Oppure** 

Fare clic sull'icona Gestisci nella barra degli strumenti e selezionare Termina Classe.

2. La classe corrente verrà terminata e la Procedura Guidata della Classe apparirà per permettervi di iniziare una nuova lezione.

#### **Note:**

- Se il PC Tutor non ha accesso in scrittura alla cartella Elenchi di Classe, il Tutor non sarà in grado di creare nuovi Elenchi di Classe o di modificare quelli esistenti.
- È possibile specificare il percorso degli Elenchi di Classe da memorizzare utilizzando la seguente chiave di registro, e poi specificando un percorso:

Files\Classlist

 [HKEY\_LOCAL\_MACHINE\SOFTWARE\Productive Computer Insight\PCICTL\ConfigList\Standard]

```
 "Files\\Classlist"="C:\\Temp"
```
## **Connessione a NetSupport School per gli Studenti che usano Mac**

NetSupport School per Mac è uno strumento per la gestione della classe che offre supporto per le aule che utilizzano i Mac. Se necessario, il Tutor NetSupport School può anche connettersi agli Studenti che usano Mac.

Prima di caricare il Tutor NetSupport School, copiare il file NSA.LIC nella directory dei programmi di NetSupport School:

32 bit C:\Programmi\NetSupport\NetSupport School 64 bit C:\Programmi(x86)\NetSupport\NetSupport School

Il Tutor NetSupport School permetterà le connessioni agli Studenti che usano Mac. Per ogni prodotto individuale saranno applicate le restrizioni sul numero di licenze.

**Nota**: Gli Studenti che usano Mac avranno solo le funzionalità disponibili su NetSupport School per Mac.

Per ulteriori informazioni su NetSupport School per Mac, [fare clic qui.](https://www.netsupportschool.com/mac/)

## **Client Disconnesso da una Sessione Attiva**

Nel corso di una sessione attiva, è possibile che gli Studenti si disconnettano involontariamente, ad esempio quando riavviano il computer. Ogni volta che uno Studente si disconnette, appare un messaggio che avvisa quale Studente si è disconnesso. Questo prompt può essere chiuso, oppure lo si può lasciare scadere dato che vi permetterà di continuare a lavorare. Il messaggio può essere disattivato se necessario.

### **Per disattivare il prompt Disconnetti**

- 1. Selezionare {Visualizza}{Impostazioni Attuali Interfaccia Utente} dal menu a discesa della finestra Controllo.
- 2. Selezionare l'opzione **Disconnessione Invisibile all'Utente** e fare clic su OK. La prossima volta che uno Studente si disconnette non si visualizzerà alcun messaggio.
- **Nota**: Per riconnettersi automaticamente agli Studenti quando essi diventano disponibili, verificare che l'opzione **Riconnetti Automaticamente gli Studenti** sia selezionata nelle impostazioni dell'interfaccia utente del Tutor.

# **Configurare NetSupport School per Ricercare i Subnet**

Se la vostra rete è in esecuzione su vari subnet TCP/IP, NetSupport School deve essere configurato per usare gli altri subnet quando cerca i Client.

Prima di configurare NetSupport School per effettuare la ricerca su un subnet IP remoto, è utile capire come sono composti gli indirizzi IP, ed in particolare cos'è un Indirizzo di Trasmissione IP. **Vedere** *Capire gli Indirizzi IP*.

### **Per Configurare il Controllo NetSupport School per esplorare i subnet IP**

- 1. Selezionare {Scuola}{Configurazione} dal menu a discesa della finestra Controllo.
- 2. A partire dalle opzioni di Configurazione, selezionare Impostazioni di Rete e Wireless.
- 3. Fare click sul pulsante Impostazioni, sottostante a Ricerca in corso.
- 4. Viene visualizzata la finestra di dialogo Configura la Ricerca dei Clienti TCP/IP.
- 5. Fare clic su Aggiungi ed inserire l'Indirizzo di Trasmissione della Rete da esplorare, se conosciuto.

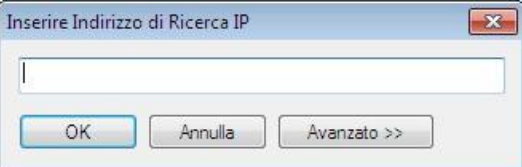

#### oppure

Per permettere a NetSupport School di calcolare l'Indirizzo di Trasmissione, fare clic su Avanzato ed inserire un Indirizzo IP di Destinazione, seguito dalla Maschera Subnet, oppure inserire l'Intervallo Indirizzo richiesto.

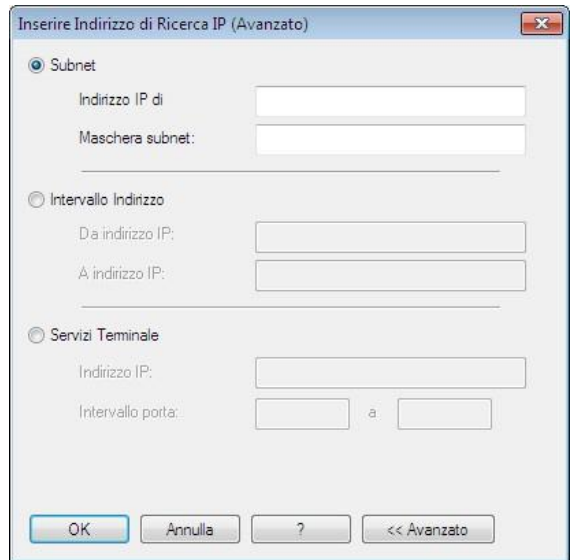

6. Fare clic su OK.

#### **Note:**

- Quando si aggiunge l'indirizzo di un subnet remoto, verificare che vi sia anche l'indirizzo di trasmissione del subnet locale, altrimenti il Controllo non rileverà i client locali quando esegue la ricerca.
- Alcuni router di rete impediscono la trasmissione dei pacchetti di broadcast sui WAN links. In questo caso, anche se il Controllo è stato configurato correttamente, non sarete in grado di esplorare il subnet remoto.

## **Capire gli Indirizzi IP**

L'indirizzo IP è composto di 4 byte, ciascuno dei quali è a sua volta composto di otto bit che possono avere il valore di 1 o 0. Questo consente di avere indirizzi IP da 0.0.0.0 a 255.255.255.255.

Ogni indirizzo IP è suddiviso in due sezioni: la sezione della rete, che identifica su quale rete si trova la periferica, e la sezione locale o host, che identifica la specifica periferica.

La subnet mask definisce la posizione di questa divisione tra la sezione della rete e la sezione host dell'indirizzo, associata con l'indirizzo. Anche la subnet mask è un numero da quattro byte. Ogni bit della subnet mask impostato a 1 significa che il bit corrispondente nell'indirizzo IP fa parte della sezione della rete.

Se, ad esempio, l'indirizzo IP è 10.10.2.21 e la subnet mask è 255.255.255.0:

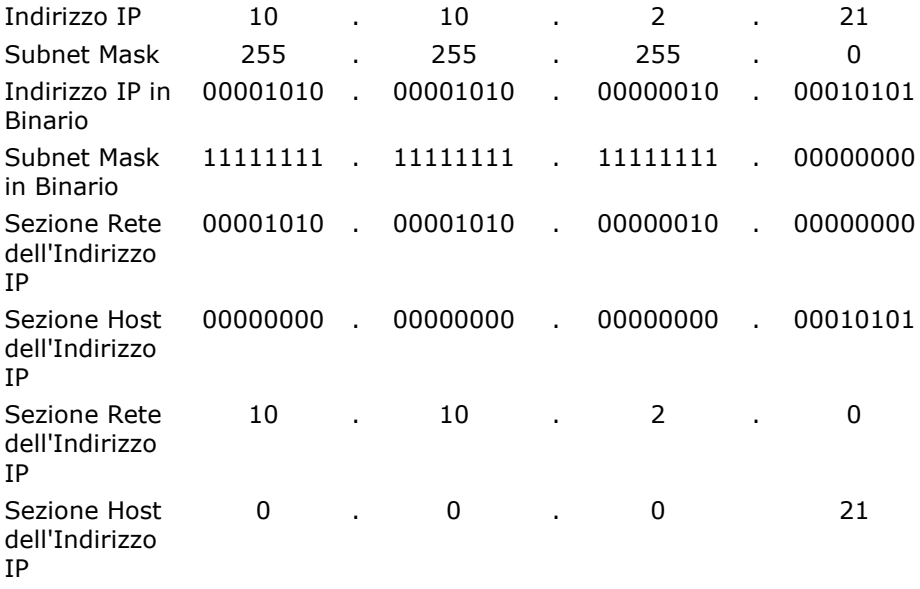

Pertanto, quando inviamo un pacchetto IP a 10.10.2.21, stiamo inviando un pacchetto alla periferica 21 sulla rete 10.10.2.0

Nell'esempio sopraindicato, la rete 10.10.2.0 può avere 256 indirizzi host: da 0 a 255. Tuttavia, su ogni rete IP, due di questi indirizzi host (il primo e l'ultimo) sono riservati. L'indirizzo host riservato che ha tutti i bit impostati a 0 è l'Indirizzo di Rete, mentre quello che ha tutti i bit impostati a 1 è l'indirizzo broadcast.

Nella nostra rete di esempio di 10.10.2.0

10.10.2.0 è l'indirizzo di rete

10.10.2.255 è l'indirizzo broadcast.

Quando un pacchetto IP viene inviato all'indirizzo broadcast di una rete, esso viene ricevuto da ogni periferica connessa alla rete IP.

Questo è l'indirizzo broadcast di rete IP che viene utilizzato quando si configura il Controllo NetSupport School in modo che esplori una subnet IP diversa dalla sua.

## **Implementazione di NetSupport School in un Ambiente Terminal Server**

Un Controllo NetSupport School può connettersi ai Client in un ambiente Terminal Server.

Per facilitare l'implementazione, NetSupport School offre un pacchetto d'installazione scaricabile che guida l'utente attraverso le fasi di installazione e di configurazione richieste. Per istruzioni complete, vi preghiamo di visitare la nostra [Knowledge Base](https://kb.netsupportsoftware.com/knowledge-base/setting-up-netsupport-school-to-run-in-a-microsoft-terminal-server-environment/) e di fare riferimento all'articolo **Setting up NetSupport School to run in a Microsoft Terminal Server environment (Configurazione di NetSupport School per il funzionamento in un ambiente Microsoft Terminal Server)**.

**Nota**: È possibile che Terminal Server ed altri thin client non siano configurati per utilizzare il Server del Nome e di Connettività NetSupport School.

#### **Connessione ad uno Student NetSupport School che sta girando in una sessione Terminal server**

Il metodo favorito per connettere gli Student che stanno girando nelle sessioni Terminal Server, è di utilizzare l'opzione "Connettersi mediante la Modalità Stanza". Utilizzando questo metodo, è possibile configurare gli Student che stanno girando nelle sessioni Terminal Server in modo che siano situati in una specifica stanza, a seconda dell'Utente connesso alla sessione.

Una volta configurato per la stessa stanza degli Student, il Tutor si connetterà automaticamente a tutti gli studenti situati nella stanza.

**Nota:** Le impostazioni del Terminal Server Studente possono essere configurate nel Configuratore del Client NetSupport School.

## **Installazione e Configurazione del Tutor Assistant NetSupport School**

Utilizzabile nel vostro ambiente di aula didattica gestito da NetSupport School, il Tutor Assistant NetSupport School offre maggiore mobilità agli insegnanti nei laboratori TIC ed è lo strumento ideale che consente agli assistenti di monitorare il progresso degli allievi.

Il Tutor Assistant NetSupport School funziona su iPad, iPhone, telefoni e tablet Android e dispositivi Kindle Fire ed è disponibile gratuitamente da [Apple iTunes,](https://apps.apple.com/it/app/netsupport-tutor-assistant/id502491220) [Google Play](https://play.google.com/store/apps/details?id=com.netsupportsoftware.assistant&hl=it) e [Amazon App](https://www.amazon.it/gp/product/B008KXBK5S) store.

#### **Fase 1 - Configurazione del Tutor NetSupport School per la connessione al Tutor Assistant NetSupport School**

All'avvio, vi verrà richiesto di configurare le connessioni del Tutor Assistant NetSupport School; da qui potrete impostare un passcode per autenticare le connessioni dal Tutor Assistant.

- 1. Selezionare {Visualizza}{Impostazioni Correnti Tutor Assistant} dal menu a discesa della finestra Controllo.
- 2. Appare la finestra di dialogo delle impostazioni per configurare il Tutor Assistant.
- 3. Immettere un nome per il Tutor NetSupport School che apparirà sul Tutor Assistant.
- 4. Immettere la porta di connessione e, se necessario, una password di connessione che il Tutor Assistant dovrà immettere per connettersi al Tutor.
- 5. Scegliere se permettere ai Tutor Assistant di essere autorizzati automaticamente o manualmente.
- 6. Fare clic su **Avvia** per avviare il Server dell'Assistant verrà visualizzato l'indirizzo IP corrente.
- 7. Fare clic su OK.

## **Fase 2 - Installazione del Tutor Assistant NetSupport School**

- 1. Scaricare il Tutor Assistant NetSupport School dall'app store appropriato.
- 2. Aprire l'app Tutor Assistant.
- 3. Immettere l'indirizzo IP della Console Tutor NetSupport School e la password di connessione (se impostata).
- 4. La porta predefinita è 37777. È possibile modificare il numero della porta, ma in tal caso occorrerà modificarlo anche sul Tutor NetSupport School.

5. Selezionare **Connetti** e il Tutor Assistant si connetterà alla Console Tutor selezionata.

**Nota**: A seconda delle impostazioni nella Console Tutor, è possibile che il Tutor Assistant dovrà essere autorizzato prima di potersi connettere alla Console Tutor.

Una volta avviato il servizio Tutor Assistant e quando le connessioni sono consentite, l'icona della barra degli strumenti Tutor Assistant cambierà,

divenendo<sup>R</sup>

## **Funzionalità supportate sui tablet**:

- Supporto per tablet Android e iPad.
- Visualizzazione degli anteprima degli studenti.
- Invio di un messaggio preimpostato agli studenti.
- Blocco dei siti Web con restrizioni.
- Impostazione dei siti Web approvati.
- Blocco di qualsiasi accesso a Internet.
- Blocco/sblocco dei computer degli studenti.
- Disconnessione dei computer degli studenti.
- Disattivazione/Attivazione degli schermi degli studenti
- Restrizione della stampa degli studenti.
- Impostazione delle applicazioni approvate.
- Blocco delle applicazioni con restrizioni.
- Selezione di un gruppo di studenti.
- Visualizzazione dettagli.
- Visualizzazione delle notifiche di Richiesta di Aiuto da parte degli studenti.
- Zoom sullo studente.
- Ordinamento degli studenti per nome/tutor.
- Visualizzazione delle applicazioni correnti.
- Visualizzazione dei siti Web correnti.
- Impostazione della password di connessione.
- Logo del Tutor che mostra il numero di Tutor Assistant attualmente connessi.

## **Funzionalità supportate sugli Smartphone**:

- Supporto per smartphone Android e Apple iOS.
- Invio di un messaggio preimpostato agli studenti.
- Blocco dei siti Web con restrizioni.
- Impostazione dei siti Web approvati.
- Blocco di qualsiasi accesso a Internet.
- Blocco/sblocco dei computer degli studenti.
- Disconnessione dei computer degli studenti.
- Disattivazione/Attivazione degli schermi degli studenti
- Restrizione della stampa degli studenti.
- Impostazione delle applicazioni approvate.
- Blocco delle applicazioni con restrizioni.
- Impostazione della password di connessione.

# **App Insegnante NetSupport School per Windows 10**

L'app nativa Insegnante, fornita in aggiunta all'applicazione Insegnante desktop per Windows, è studiata per essere installata sui tablet e sui dispositivi tattili Windows. Questo è un componente complementare e può essere scaricato dallo [Store di Windows.](https://www.microsoft.com/it-it/p/netsupport-school-tutor/9nblggh1ntsq?activetab=pivot:overviewtab)

**Nota**: Per ulteriori informazioni su come installare e utilizzare l'App Insegnante, consultare il [manuale App](http://resources.netsupportsoftware.com/resources/manualpdfs/NSS_Win_10_Manual_UK.pdf) Insegnante per Windows 10.

La semplicità e facilità di utilizzo sono al cuore dell'App Insegnante e la nuova interfaccia semplificata include un gran numero delle nostre funzionalità principali per la classe:

- La nuova opzione di connettività 'Modalità Classe' offre l'integrazione diretta con Microsoft School Data Sync per permettere agli insegnanti di accedere immediatamente alle loro aule con sistemi informatici degli studenti online e agli account degli studenti all'inizio di una lezione gestita con NetSupport
- Supporto piattaforme esteso per gli studenti che usano sistemi Chrome OS e Apple Mac
- Controllo dei dispositivi Impedite la copia dei dati su/da periferiche USB e dispositivi CDR/DVD ed in più disattivate/riattivate l'audio sulle macchine degli studenti
- Risparmio energia Accensione/spegnimento, connessione/disconnessione o riavvio dei computer della classe
- Lavagna interattiva virtuale supportata da un'ampia gamma di strumenti di disegno per una migliore collaborazione con la classe
- Un'opzione di stampa è stata aggiunta alla funzionalità di Registrazione Studente
- Controllo delle applicazioni Abbiamo aggiunto nuove opzioni che permettono di ridurre a icona o di chiudere le applicazioni aperte
- Adesso le richieste di aiuto degli studenti sono identificate in base a un colore per evidenziare la loro priorità: lavoro completato, bisogno di aiuto o richiesta di aiuto urgente
- Opzione di attivazione/disattivazione della barra degli strumenti dello Studente NetSupport School
- Presentare gli obiettivi della lezione e i risultati previsti
- Raccogliere un registro delle presenze degli studenti
- Monitorare le richiese di aiuto degli studenti
- Bloccare o oscurare gli schermi degli studenti per richiamare la loro attenzione
- Monitorare le anteprime degli schermi degli studenti
- Per un monitoraggio più dettagliato, l'insegnante è in grado di visualizzare con discrezione lo schermo di qualsiasi studente selezionato
- Chattare e inviare messaggi alla classe
- Monitorare e limitare l'utilizzo di Internet
- Monitorare e controllare l'utilizzo delle applicazioni (desktop e store)
- Avviare applicazioni e siti web sugli schermi degli studenti
- Realizzare rapidi sondaggi al termine della lezione
- Misurare il progresso inclusa la valutazione individuale e tra pari, i punteggi e tante altre opzioni
- Trasferire documenti e risorse a tutti gli studenti oppure solo a quelli selezionati.

## **Come Installare e Configurare NetSupport School sui Chrome di Google**

NetSupport School offre gli strumenti necessari per massimizzare l'efficienza dell'insegnamento assistito dal computer ed potete sfruttare la potenza di NetSupport School in un ambiente Chrome di Google.

Il Student NetSupport School per estensione Google Chrome può essere installata su ogni macchina Studente che esegue il sistema operativo Chrome di Google. A questo punto è possibile connettersi a ogni sistema Chromebook dal computer dell'insegnante (Windows o Chrome OS) per monitorare gli schermi e interagire con ogni studente in modo rapido ed efficace.

### **Pianificare un'Installazione**

Per permettere all'insegnante di monitorare ed interagire con gli studenti che utilizzano i Chromebook di Google, il Server di Connettività NetSupport deve essere installato su un Windows Server; il Tutor NetSupport School deve essere installato su un computer Windows o su un dispositivo Google Chrome e l'estensione Student NetSupport School per Google Chrome deve essere installata su ogni Chromebook di studente.

**Nota**: Il Tutor NetSupport School per Chrome può connettersi esclusivamente agli Student Google Chrome.

### **Installazione del Tutor NetSupport School per Chrome**

- 1. Scaricare l'applicazione Tutor NetSupport School per Chrome dallo [store di Google Chrome.](https://chrome.google.com/webstore/detail/netsupport-school-tutor/jonibifpnngomfjofnmbjiloialpcaan)
- 2. Individuare e avviare l'applicazione Tutor NetSupport School per Chrome.
- 3. Il Tutor NetSupport School per Chrome si avvia e appare la finestra di dialogo Immetti Licenza.
- 4. Immettere i dettagli della licenza forniti e fare clic su Licenza oppure fare clic su Valuta per utilizzare il software su un massimo di cinque Chromebook di studente per 30 giorni.
- 5. Viene visualizzata la finestra di dialogo Connetti.
- 6. Immettere l'indirizzo del Gateway, il numero della porta e la chiave di protezione.
- 7. Scegliere di connettersi agli Studenti Google Chrome utilizzando la modalità Stanza, la modalità Utente, la modalità Sfoglia oppure la modalità SIS.
- 8. Fare clic su Connetti.

**Nota**: Potete usare la Console di amministrazione di Google per configurare e distribuire in modo centralizzato l'app Tutor di NetSupport School agli account Chrome degli insegnanti desiderati. [Fare clic qui](https://www.netsupportschool.com/wp-content/uploads/2019/06/Centrally_Configuring_The_NetSupport_School_Tutor_App.pdf) per ottenere istruzioni complete.

#### **Configurare NetSupport School per Connettersi agli Studenti Chrome di Google**

- 1. Selezionare {School}{Configurazione} dalla finestra a discesa Control.
- 2. Selezionare **Impostazioni di Rete e Wireless**.
- 3. Alla voce impostazioni TCP/IP, selezionare **Includi Chromebook** e fare clic su **Impostazioni**.
- 4. Immettere l'indirizzo del Gateway, il numero della porta e la chiave di protezione. Questi dati devono essere uguali a quelli impostati sul Server di Nome. Controllare di non avere selezionato **Connettersi utilizzando il nome Host**.
- 5. Fare clic su OK.
- 6. Adesso potete cercare gli Studenti Google Chrome in modalità Stanza, modalità Utente, usando l'Elenco Fisso oppure in modalità SIS.

### **Installare e Configurare lo Studente NetSupport School sui Chrome**

Se la vostra organizzazione usa Google Apps for Domains, potete gestire le impostazioni di NetSupport School in modo centralizzato nella Console di amministrazione di Google. [Fare clic qui](https://www.netsupportschool.com/nss-pdfs/nss-student-extension-for-google-chrome.pdf) per ottenere istruzioni complete.

- 1. Scaricare l'estensione NetSupport School Chrome dal web store di Chrome:<https://chrome.google.com/webstore>
- 2. Inserire l'URL <chrome://settings/extensions> per accedere alla pagina di configurazione 'Estensioni'.
- 3. Individuare l'estensione dello Studente NetSupport School per Google Chrome e fare clic su Opzioni.
- 4. Immettere l'indirizzo del Gateway e il numero della porta del Server di Nome e Connettività.
- 5. Se ci si connette agli Studenti utilizzando la modalità Stanza, decidere a quale stanza verrà assegnato lo Studente.
- 6. Facoltativamente, immettere un nome che identifica questo Studente.
- 7. Dopo avere immesso le opzioni di configurazione dello studente desiderate, raccomandiamo di proteggere queste impostazioni con una password.
- 8. Fare clic su **Salva** per archiviare la configurazione.
- 9. Piuttosto di dovere configurare manualmente ogni Chromebook, la Console di Amministrazione Google permette di gestire in modo centralizzato più installazioni usando le opzioni archiviate. Fare clic su **Esporta come File** per creare un file di configurazione che contiene le impostazioni. Prima che il file sia generato, avrete la scelta di consentire le modifiche ai campi Nome Utente e Indirizzo MAC nella pagina delle Opzioni. Come impostazione predefinita, il file generato disattiverà queste due impostazioni.
- 10. Fare clic su **Genera File**. Come impostazione predefinita, il file sarà denominato Config.json. Questo file potrà essere caricato nella Console di Amministrazione Google per applicare in maniera centralizzata la configurazione dello Studente NetSupport School sui dispositivi richiesti. Se avete bisogno di aiuto, il nostro team di assistenza tecnica sarà lieto di aiutarvi.

Un indicatore dello stato della connessione appare sullo Studente per mostrare lo stato attuale della connessione tra il dispositivo Studente e la macchina Tutor. I colori dell'indicatore sono:

Rosso = nessuna connessione.

Giallo = tentativo di connessione.

Arancione = connesso al Server Nome e Connettività di NetSupport. Verde = connesso al Tutor NetSupport/alla classe corrente.

**Nota**: Per essere sicuri di mantenere la piena visibilità dell'uso di internet dei vostri studenti, raccomandiamo di 'non consentire' la modalità in Incognito nelle impostazioni utente di Chrome OS tramite "Google Apps for Education".

Se, durante l'installazione del Tutor NetSupport School per Windows, avete selezionato il tipo di licenza 'Solo Student Chrome', il Tutor visualizzerà solo le funzionalità supportate per gli Student Google Chrome.

Il Tutor NetSupport Chrome OS permette all'insegnante di eseguire le seguenti funzionalità sui Chromebook degli studenti:

- Visualizzate un chiaro anteprima di ogni macchina studente in un'unica visualizzazione.
- Fare zoom avanti per visualizzare un'anteprima più grande di qualsiasi Chromebook dello studente selezionato.
- L'insegnante può impostare gli obiettivi e i risultati previsti per la lezione attuale.
- Chiedete agli studenti di registrarsi all'inizio di ogni lezione.
- Bloccate il mouse e la tastiera degli studenti durante le spiegazioni.
- Aprite una sessione di discussione alla quale possono partecipare tutti o alcuni determinati studenti, inserite I loro commenti e condivideteli con il resto dell'aula.
- Inviate ad ogni macchina studente un messaggio o un'istruzione che cattura l'attenzione.
- Funzione di Richiesta di Aiuto: i Client possono inviare una richiesta di aiuto ad un Tutor.
- Bloccate i siti Web non autorizzati.
- Utilizzate solo i siti Web approvati.
- Bloccate qualsiasi accesso a Internet.
- Avviate un sito Web sul Chromebook Student.
- Bloccate l'accesso FTP.
- Visualizzate i dettagli del sito Web che gli studenti stanno visualizzando attualmente.
- Chiedete agli studenti di registrarsi all'inizio di ogni lezione.

## **Licenza per Google Chrome**

Ogni periferica Google Chrome che si connette al Server di Nome e Connettività deve avere una licenza. Le licenze Google Chrome possono essere acquistate indipendentemente dal prodotto NetSupport School principale, e sono registrate con il Server di Nome e Connettività caricando un nuovo file di licenza (NSW.LIC). Questo file controlla il numero di Studenti con Google Chrome che si possono connettere. Se questo file non è presente, il normale File di Licenza Nome e Connettività (NSM.LIC) consentirà la connessione di Google Chrome, ma ridurrà il numero di licenze disponibili per gli Studenti NetSupport School.

Ad es.

Sia con un NSM.LIC (10 utenti) che con un NSW.LIC (10 utenti) il software limiterà indipendentemente un massimo di 10 connessioni di ogni tipo. Con 10 Studenti NetSupport School connessi, l'11º Studente con Google Chrome verrà rifiutato.

Con un solo NSM.LIC (20 utenti) il software limita un massimo di 20 connessioni, a prescindere se si tratti di studenti con Google Chrome o di Studenti NetSupport School standard.

## **Installazione del Tutor per Android**

Progettato per essere installato sul tablet Android dell'insegnante, il Tutor NetSupport School per Android amplia le capacità del prodotto nelle aule didattiche basate esclusivamente su tablet, permettendo agli insegnanti di connettersi a tutti i dispositivi degli studenti, offrendo strumenti per l'interazione e il supporto in tempo reale.

**Nota**: I tablet degli Studenti devono eseguire l'applicazione Studente NetSupport School.

## **Installazione del Tutor NetSupport School per Android**

Per gestire la classe come insegnante, è necessario installare il Tutor (Control) NetSupport School sul proprio dispositivo.

L'app Tutor NetSupport School per Android funziona sui tablet che eseguono Android v4.0.3 o versioni successive ed è disponibile dallo store [Google Play.](https://play.google.com/store/apps/details?id=com.netsupportsoftware.school.tutor&hl=it)

Per ulteriori informazioni su come installarla e utilizzarla, siete pregati di consultare il manuale [del Tutor Android.](http://resources.netsupportsoftware.com/resources/manualpdfs/nss_android_manual_it.pdf)

### **Funzionalità**

- Visualizzazione degli anteprima degli studenti.
- Visione dello schermo dello Studente.
- Valutazione degli studenti in tempo reale (Modulo Domande e Risposte).
- Sondaggi dell'Aula.
- Registro Studenti.
- Obiettivi della Lezione.
- Chat.
- Ricezione dei messaggi.
- Richiesta di aiuto dello studente.
- Avvio di siti web.
- Premi degli studenti.
- Trasferimento dei file.
- Blocco/sblocco dei computer degli studenti.
- Cancellazione dello schermo.
- Indicatori WiFi/batteria.
- Apri all'avvio. Lo Student NetSupport School per Android si apre quando il dispositivo viene acceso ed effettua automaticamente il sign in (quando il dispositivo è situate in una stanza fissa).

# **Installazione e configurazione dello Student NetSupport School per Tablet Android**

NetSupport School offre gli strumenti necessari per massimizzare l'efficacia dell'insegnamento basato su computer e potete utilizzare la potenza di NetSupport School sui dispositivi Android.

Installando l'applicazione Student NetSupport School per Tablet Android su ogni dispositivo Android, è possibile connettersi ad ogni sistema dal desktop dell'insegnante per interagire con ogni studente in modo rapido ed efficace.

L'applicazione Student NetSupport School per Tablet Android funziona sui dispositivi Android ed è disponibile gratuitamente dallo store di [Google](https://play.google.com/store/apps/details?id=com.netsupportsoftware.school.student&hl=it)  [Play.](https://play.google.com/store/apps/details?id=com.netsupportsoftware.school.student&hl=it)

**Nota**: Un'app Tutor NetSupport School per Android è disponibile per l'utilizzo sui vostri dispositivi Android.

#### **Impostazione e configurazione degli Student NetSupport School per Android**

Potete preconfigurare ogni dispositivo con le impostazioni di connettività della classe protette da password a partire dal dispositivo, oppure è possibile 'spingere' le impostazioni verso ogni dispositivo all'interno del programma Tutor NetSupport School:

- 1. Selezionare {School}{Tablet}{Applica Impostazioni Studente} dalla finestra a discesa Controllo.
- 2. Appare la finestra di dialogo Impostazioni Studente.
- 3. Selezionare gli studenti ai quali si desidera inviare le impostazioni.
- 4. Per correggere le impostazioni di configurazione, fare clic su Modifica.
- 5. Appare la finestra di dialogo Modifica Impostazioni Studente.
- 6. Impostare le opzioni necessarie e fare clic su Salva.
- 7. Se una password è già impostata sul dispositivo Android, immettere questa password.
- 8. Fare clic su Invia.
- 9. Adesso potete cercare gli Studenti Android in modalità Stanza.

Se, durante l'installazione, avete selezionato il tipo di licenza 'Solo Studente con Tablet', il Tutor NetSupport School visualizzerà solo le funzionalità supportate dagli Student con Tablet.

**Nota**: In certi ambienti, la Console Tutor NetSupport School non individua gli Student Android durante l'esplorazione. Per ulteriori informazioni su come su come individuare e connettersi ai dispositivi Android, vi preghiamo di visitare la nostra [Knowledge](https://kb.netsupportsoftware.com/knowledge-base/what-to-do-if-the-android-students-are-not-found-by-a-tutor-console-browse-at-startup/)  [Base](https://kb.netsupportsoftware.com/knowledge-base/what-to-do-if-the-android-students-are-not-found-by-a-tutor-console-browse-at-startup/) e di fare riferimento all'articolo **What to do if the Android Students are not found by a Tutor Console browse at startup (Cosa fare se un'esplorazione della Console Tutor non individua gli Studenti Android all'avvio)**.

### **Funzionalità supportate su Android**:

- Registro Studenti.
- Obiettivi della Lezione.
- Ricezione dei messaggi dal Tutor.
- Richiesta di aiuto dello studente.
- Chat di gruppo o individuale.
- Sondaggio degli Studenti.
- Blocco/sblocco dei computer degli studenti.
- Istruzione in tempo reale (Modalità Presentazione).
- Visualizzazione degli anteprima degli studenti.
- Visione dello schermo dello Studente.
- Premi degli Studenti.
- Indicatori WiFi/batteria.
- URL di avvio sullo Studente.
- Oscuramento dello schermo dello Studente.
- Modulo Domande e Risposte.
- Trasferimento dei file.
- Distribuzione dei file.
- Apri all'avvio. Lo Student NetSupport School per Android si apre quando il dispositivo viene acceso ed effettua automaticamente il sign in (quando il dispositivo è situato in una stanza fissa).

# **Installazione e configurazione dell'App Browser NetSupport (iOS)**

NetSupport School offre gli strumenti necessari per massimizzare l'efficacia dell'insegnamento basato su computer e potete utilizzare la potenza di NetSupport School sui dispositive iOS.

L'app supporta anche le funzionalità di base per la gestione dei desktop di NetSupport DNA, per permettervi di raccogliere informazioni chiave sull'inventario del sistema e di monitorare tutte le attività online. Per ulteriori informazioni su NetSupport DNA, fare [clic qui.](https://www.netsupportdna.com/IT/education/index.asp)

L'App Browser NetSupport può essere installata su ogni dispositivo iOS, è possibile connettersi ad ogni sistema dal desktop dell'insegnante per interagire con ogni studente in modo rapido ed efficace.

L'App Browser NetSupport funziona su iOS v9.3.5 o versione successiva ed è disponibile gratuitamente dall'i[Tunes](https://apps.apple.com/it/app/netsupport-browser/id1448383679) Store.

**Nota**: La funzionalità di NetSupport School è supportata esclusivamente sui tablet.

### **Impostazione e configurazione dell'App Browser NetSupport**

Potete preconfigurare ogni dispositivo con le impostazioni di connettività della classe protette da password a partire dal dispositivo, oppure è possibile 'spingere' le impostazioni verso ogni dispositivo all'interno del programma Tutor NetSupport School:

- 1. Selezionare {School}{Tablet}{Applica Impostazioni Studente} dalla finestra a discesa Controllo.
- 2. Appare la finestra di dialogo Impostazioni Studente.
- 3. Selezionare gli studenti ai quali si desidera inviare le impostazioni.
- 4. Per correggere le impostazioni di configurazione, fare clic su Modifica.
- 5. Appare la finestra di dialogo Modifica Impostazioni Studente.
- 6. Impostare le opzioni necessarie e fare clic su Salva.
- 7. Se una password è già impostata sul dispositivo iOS, immettere questa password.
- 8. Fare clic su Invia.
- 9. Adesso potete cercare gli Studenti iOS in modalità Stanza.

Se, durante l'installazione, avete selezionato il tipo di licenza 'Solo Studente con Tablet', il Tutor NetSupport School visualizzerà solo le funzionalità supportate dagli Student con Tablet.

## **Funzionalità supportate su iOS:**

- **Registro degli Studenti**: All'inizio di ogni lezione, l'insegnante può chiedere informazioni standard e/o personalizzate a ogni studente e usare le informazioni fornite per creare un registro dettagliato.
- **Obiettivi della lezione**: Se l'insegnante lo organizza, una volta connessi, gli studenti possono visualizzare i dettagli della lezione attuale, come pure gli obiettivi generali e i risultati di apprendimento previsti.
- **Invio di messaggi**: L'insegnante può inviare messaggi a uno, a tutti oppure solo ai dispositivi selezionati. Gli studenti ricevono un segnale sonoro o visivo ogni volta che ricevono un messaggio e possono quindi visualizzarlo e gestirlo.
- **Chat**: Sia lo studente sia l'insegnante possono avviare una sessione di chat e partecipare a discussioni di gruppo.
- **Richiesta di assistenza**: Quando hanno bisogno di assistenza, gli studenti possono avvisare con discrezione l'insegnante. Questa funzione invia un avviso al desktop dell'insegnante per permettere d'interagire con tale studente.
- **Blocco schermo**: Durante una presentazione, l'insegnante può bloccare l'app per assicurare l'attenzione dello studente.
- **Monitoraggio Internet**: Durante una lezione, l'insegnante può permettere solo l'uso dei siti web approvati oppure può semplicemente impedire l'apertura dei siti con restrizioni.
- **Modulo Domande e Risposte**: Consente all'insegnante di realizzare valutazioni immediate degli studenti e tra pari. Permette inoltre di porre domande orali a tutta la classe e di scegliere gli studenti che devono rispondere a caso, in base al primo a rispondere o a gruppi. Questo modulo permette inoltre di "rimbalzare" le domande a più studenti, di chiedere alla classe di valutare le risposte dei loro compagni e di assegnare un punteggio alle risposte durante il processo.
- **Sondaggi della classe**: Come parte della valutazione degli studenti e della classe, gli insegnanti possono effettuare dei sondaggi "al volo" per verificare la conoscenza e la comprensione degli studenti. Gli studenti possono rispondere in tempo reale alle domande e l'insegnante può mostrare i risultati a tutta la classe, in modo che gli studenti ricevano un feedback immediato del loro progresso.
- **Mostrare lo schermo**: Durante la presentazione, l'insegnante può mostrare il suo desktop ai dispositivi connessi; a questo punto gli studenti possono usare i gesti touch screen quali l'allontanamento delle dita, la panoramica e lo zoom per mettere in evidenza le informazioni chiave.

## **Licenza per Tablet**

Ogni Tablet Android o iOS che si connette al Tutor NetSupport School deve essere dotato di una licenza. Le licenze per i Tablet possono essere acquistate indipendentemente dal prodotto NetSupport School principale e possono essere registrate con NetSupport School caricando un nuovo file di licenza (NST.LIC). Questo file controlla il numero di Studenti con Tablet che possono collegarsi. Se questo file è assente, gli Studenti con Tablet possono connettersi usando il solito file di licenza (NSM.LIC), ma questo ridurrà il numero di licenze disponibili agli Studenti NetSupport School.

Ad es.

Usando sia il file NSM.LIC (10 utenti) sia il file NST.LIC (10 utenti), il software limiterà, in modo indipendente, fino a 10 connessioni di ogni tipo. Con 10 Studenti NetSupport School connessi, l'undicesimo Studente con Tablet verrà rifiutato.

Usando solo un file NSM.LIC (20 utenti), il software limiterà fino ad un massimo di 20 connessioni, sia che si tratti di Studenti con Tablet o di Studenti NetSupport School standard.

# **Integrazione con Active Directory**

NetSupport School si integra alla struttura Active Directory di Microsoft per permettere di gestire centralmente le configurazioni degli Studenti e dei Tutor.

Per facilitare quest'operazione, NetSupport fornisce quattro file modello amministrativi predisposti che contengono le opzioni configurabili: NSS\_Student\_machine.adm, NSS\_Student\_User.adm,

NSS\_Tutor\_Machine.adm e NSS\_Tutor\_User.adm. Quando si installa NetSupport, il modello viene copiato nella cartella NetSupport, e dovrà poi essere copiato nella cartella contenente qualsiasi modello ADM esistente.

#### **Per Applicare le Modifiche alla Configurazione del Client tramite Active Directory**

- 1. Dal Controller del Dominio selezionare l'utilità Utenti e Computer di Active Directory.
- 2. Decidere se si desidera applicare i criteri al livello di dominio o a quello organizzativo. Fare clic con il pulsante destro del mouse e selezionare la scheda Criteri di Gruppo.
- 3. Selezionare il criterio che si desiderano aggiungere al modello NetSupport e fare clic su Modifica. Oppure

Selezionare Aggiungi per creare un nuovo Criterio.

- 4. Nell'Editor criteri di gruppo, selezionare Modelli Amministrativi alla voce Configurazione Computer.
- 5. Fare clic con il pulsante destro del mouse e selezionare Aggiungi/Rimuovi Modelli.
- 6. Fare clic su Aggiungi e specificare la posizione del file ADM di NetSupport, quindi fare clic su Apri. A questo punto, il nuovo criterio NetSupport verrà aggiunto.
- 7. Fare clic su Chiudi.

Come impostazione predefinita, ogni opzione di criterio NetSupport è disattivata.

Quando i file ADM NetSupport vengono utilizzati per attivare certe configurazioni sul computer Studente o Tutor, è necessario inserire un valore codificato. Ad es., i criteri della Chiave di Sicurezza richiedono che venga immessa una chiave di sicurezza codificata. Quando viene configurata tramite i file ADM, non è possibile immettere la chiave di sicurezza con testo semplice in quanto non sarebbe riconosciuta dal

Client. Nei criteri, occorre pertanto immettere il valore codificato della chiave di sicurezza.

Siete pregati di consultare l'area di assistenza tecnica del sito Web di NetSupport, [www.netsupportsoftware.com/support,](http://www.netsupportsoftware.com/support) per le informazioni più recenti sull'installazione tramite Active Directory, i file criteri di protezione Active Directory, le istruzioni per gli aggiornamenti da versioni precedenti e l'applicazione di profili di Studente NetSupport all'interno di Active Directory.
# **Utilizzazione di NetSupport School in un'aula didattica wireless**

In linea generale, le reti wireless non offrono la stessa affidabilità delle reti cablate in quanto la trasmissione dei dati avviene tramite frequenze radio che possono essere suscettibili ad interferenze. Inoltre, il collegamento simultaneo di vari dispositivi ad un punto di accesso wireless, può avere un impatto negativo sulla larghezza di banda assegnata a ciascun dispositivo.

Quando NetSupport School viene utilizzato in un ambiente wireless non ottimizzato, i problemi sopra indicati possono causare prestazioni ridotte ed i dispositivi degli studenti possono disconnettersi frequentemente dalla console Tutor.

NetSupport School utilizza tecniche avanzate per limitare gli effetti di una rete wireless inaffidabile. Per ulteriori informazioni su come pianificare l'installazione di NetSupport School in un ambiente wireless [fare clic qui.](https://www.netsupportschool.com/nss-pdfs/nss-in-a-wireless-environment.pdf)

### **Ottimizzazione di NetSupport School per l'uso in un ambiente wireless**

Dopo avere stabilito una connessione wireless affidabile tra i dispositivi nell'aula didattica, per ottimizzare la prestazione sulla rete wireless è possibile modificare alcune impostazioni della console Tutor.

Un istituto scolastico avrà a sua disposizione una quantità di larghezza di banda di rete limitata; la visualizzazione degli schermi degli studenti, la distribuzione dei file o la trasmissione dello schermo dell'insegnante in maniera simultanea consumerà questa larghezza di banda.

NetSupport School fornisce più opzioni di configurazione ideate per ridurre la quantità di dati inviati attraverso la rete e migliorare pertanto la prestazione. Queste opzioni sono individuabili nelle rispettive sezioni di configurazione della console Tutor.

**Nota**: Per informazioni generali su come riconfigurare il vostro punto di accesso, vi preghiamo di visitare la nostra [Knowledge Base](https://kb.netsupportsoftware.com/knowledge-base/optimising-netsupport-school-on-wireless-networks/) e di fare riferimento all'articolo **Optimising NetSupport School on wireless networks (Ottimizzazione di NetSupport School su reti wireless)**.

Per un ambiente wireless, è consigliato impostare le opzioni nella sezione "Prestazione" delle impostazioni del Tutor come segue:

**Riduzione del colore** – Permette d'impostare la massima intensità di colore durante la visualizzazione e la presentazione agli Student. Come impostazione predefinita, l'intensità è impostata a 256 colori (alta qualità).

**Modalità larghezza di banda bassa** – Il numero di fotogrammi video trasmessi sarà ridotto a circa 5 al secondo. Quest'impostazione attiva automaticamente la modalità a larghezza di banda bassa quando si rilevano gli Student wireless.

Inoltre, quando NetSupport School viene utilizzato su una rete wireless, si raccomanda di attivare la seguente opzione nella sezione Impostazioni di Rete e Wireless della console Tutor:

**Attiva Trasmetti Presentazione e Distribuzione di File** – Durante la trasmissione della schermata dell'insegnante o la distribuzione di file a più studenti, selezionando questa opzione i dati della schermata o i file verranno inviati simultaneamente a tutti i computer.

Per migliorare ulteriormente la prestazione, è inoltre possibile ridurre la velocità con cui la console Tutor invia i dati sulla rete, in modo che corrisponda alla velocità con cui il punto di accesso wireless è in grado di consegnare i dati. Un invio troppo rapido dei dati sulla rete può provocare una perdita di pacchetti. Di conseguenza, gli studenti richiederanno di nuovo i dati e questo produrrà un ulteriore traffico sulla rete.

Per un ambiente wireless, si raccomanda di impostare le seguenti opzioni:

**Rete Wireless** – Selezionare questa opzione per ottimizzare NetSupport School in modo da ottenere la migliore prestazione in un ambiente wireless.

**Velocità effettiva massima** – Questa opzione permette di ottimizzare la velocità con cui la console Tutor invia i dati ai dispositivi degli studenti connessi.

# **Utilizzazione di un Server di Connettività NetSupport per trovare i PC Studente**

Il Server di Connettività NetSupport, o 'Gateway/Nome & Connettività', viene fornito come componente facoltativo per l'installazione. Il suo scopo è di fornire un metodo semplice e affidabile per individuare e connettersi ai PC degli Studenti in ambienti di rete wireless/LAN. Questo è particolarmente utile quando gli Studenti trasportano i laptop da un'aula all'altra, ed è difficile trovarli utilizzando opzioni di connettività tradizionali.

Una volta configurato, i PC Studenti si connettono al Server di Connettività all'avvio e registrano la loro disponibilità e il loro attuale indirizzo IP sul Server. Quando il PC Tutor cerca di individuare gli Studenti, viene effettuata una ricerca del Server di Connettività, piuttosto di una ricerca UDP sulla rete. Il programma Tutor usa l'indirizzo IP registrato sul Server di Connettività.

Il Server di Connettività può essere utilizzato con tutte le modalità di avvio.

L'utilizzazione di un Server di Connettività piuttosto delle opzioni di ricerca tradizionali offre i seguenti vantaggi:

- Elimina la necessità di esplorare la rete per trovare i PC Studente.
- Riduce il tempo richiesto per trovare gli Studenti.
- Riduce la necessità di dovere configurare e mantenere le voci sul range di trasmissione nella configurazione Tutor.
- Negli ambienti Wireless LAN, questo è un metodo di connessione più affidabile. Il Tutor utilizza l'indirizzo IP attuale per stabilire le connessioni. Inoltre, evita i problemi che si verificano negli ambienti Wireless, dove i laptop Studenti cambiano i punti di accesso, con nuovi indirizzi IP.
- Connettersi al proprio ambiente SIS utilizzando OneRoster o Google Classroom.

I requisiti di base per utilizzare un Server di Connettività sono:

- Deve essere installato su un PC accessibile a tutti i PC Tutor e Studente.
- Deve avere un indirizzo IP statico.
- I PC Tutor e Studente devono essere configurati per utilizzare il Server di Connettività.

• Una Chiave di Protezione del Server di Connettività corrispondente deve essere configurata sul Server di Connettività, sul PC Tutor e sul PC Studente.

# **Installazione e Configurazione di un Server di Connettività NetSupport**

Un 'Server di Connettività NetSupport' o 'Gateway' è studiato per funzionare su una macchina accessibile sia dal PC Tutor che dal PC Studente e pertanto deve avere un indirizzo IP fisso o statico. Il Server di Connettività può essere installato come componente autonomo sulla macchina che si desidera utilizzare, oppure assieme ad altri componenti NetSupport.

Quando si esegue un'installazione di NetSupport School, selezionare il componente Server Nome e Connettività dalla schermata di installazione personalizzata. Inoltre, è necessario configurare le proprietà del Server (Gateway). La finestra di dialogo Configurazione Server di Connettività NetSupport appare al termine dell'installazione, altrimenti potete avviarla dopo l'installazione facendo clic con il pulsante destro del mouse sull'icona **Server di Connettività** sulla barra delle applicazioni, oppure dal menu File della Console del Server di Connettività NetSupport.

**Nota**: Per visualizzare l'icona Server di Connettività sulla barra delle applicazioni, selezionare {Avvio}{Programmi}{Avviamento} {Server di Connettività}. Sui computer con Windows 8, fare clic con il pulsante destro del mouse nella schermata Start e selezionare Tutte le App in fondo alla schermata. Fare clic sull'icona Console Server dei Nomi NetSupport School.

Il Server di Connettività è configurato con l'indirizzo IP della macchina Server di Connettività e con una chiave di protezione. Queste informazioni devono essere immesse sia sul PC Tutor che su quello Studente in modo da convalidare le connessioni tra i vari componenti.

Quando le opzioni di connettività del Tutor e dello Studente sono impostate per utilizzare il Server di Connettività designato, ogni volta che un PC Studente si avvia, il suo attuale indirizzo IP viene registrato con il Server. A sua volta, una volta avviato, il Tutor controlla il metodo attualmente definito per cercare gli Studenti, ma invece di eseguire una ricerca UDP della rete, esegue il polling del Server di Connettività per trovare gli Studenti che corrispondono ai criteri.

**Nota**: Se la connessione agli Studenti viene effettuata tramite il Server Nome & Connettività in modalità Stanza, le impostazioni del Server Nome & Connettività dovranno essere configurate sul Tutor sia nel Configuratore del Tutor che nel Configuratore del Client.

# **Utilità di Configurazione del Server di Connettività NetSupport - Scheda Generalità**

Questa finestra di dialogo viene utilizzata per configurare le proprietà del Server di Connettività NetSupport (Gateway).

L'accesso a questa finestra di dialogo avviene quando quest'ultima appare automaticamente al termine dell'installazione oppure tramite l'icona **Server di Connettività NetSupport** che appare sulla barra delle applicazioni. Fare clic con il pulsante destro del mouse sull'icona e selezionare **Configura Server di Connettività**. Inoltre, è possibile accedere a questa finestra di dialogo dalla Console del Server di Connettività NetSupport. Per farlo, selezionare {File}{Configura Server di Connettività} dal menu a discesa. Alternativamente, potete eseguire il file Pcigwcfg.exe dalla cartella del programma NetSupport School.

**Nota**: Per visualizzare l'icona Server di Connettività sulla barra delle applicazioni, selezionare {Avvio}{Programmi}{Avviamento} {Server di Connettività}. Sui computer con Windows 8, fare clic con il pulsante destro del mouse nella schermata Start e selezionare Tutte le App in fondo alla schermata. Fare clic sull'icona Console Server dei Nomi NetSupport School.

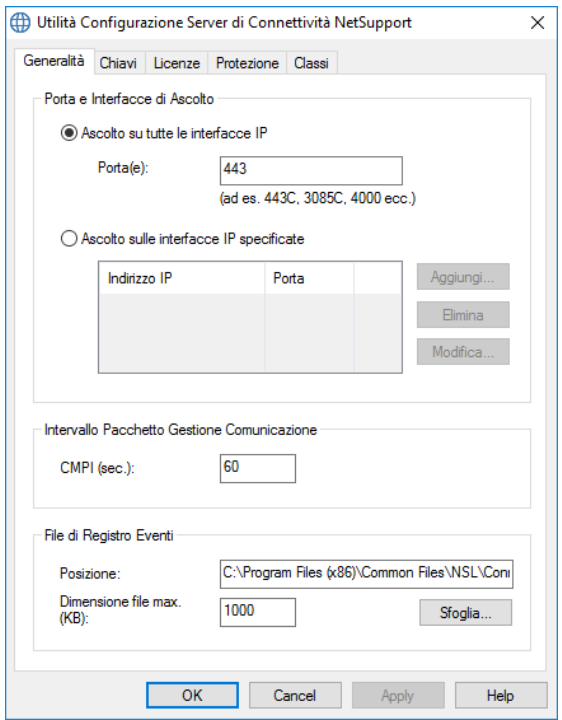

# **Porta di Ascolto e Interfacce**

### **Ascolto su tutte le interfacce IP**

Per impostazione predefinita, il componente Server di Connettività installato utilizza l'indirizzo (gli indirizzi) IP locale(i) e comunica tramite la Porta 443.

### **Ascolto su interfacce IP specificate**

Se sulla macchina Gateway sono installate più schede di rete, potete aggiungere l'Indirizzo IP specifico da utilizzare. Fare clic su Aggiungi ed immettere l'indirizzo richiesto.

**Nota**: L'indirizzo IP della macchina Server di Connettività e la chiave dovranno essere configurati sia sulla workstation Tutor, sia sulla workstation Studente.

## **Intervallo Pacchetto Gestione Comunicazione IPGC (sec)**

Quando è configurata per le connessioni con il Server di Connettività, la workstation Client conferma la sua disponibilità effettuando il polling periodico del Server di Connettività. Come impostazione predefinita, un pacchetto di rete è inviato ogni 60 secondi, ma l'impostazione può essere modificata se necessario.

### **File Registro degli Eventi**

Durante una sessione attiva, l'attività del Server di Connettività viene registrata in un file di testo predefinito GW001.LOG. Questo file può essere utile per controllare quali Client e Control si sono connessi tramite il Server di Connettività.

#### **Percorso**

Per impostazione predefinita, il file registro è conservato in \\programmi\file comuni\NSL\Server di Connettività\GW001.log. Selezionare l'opzione Sfoglia per specificare un percorso alternativo.

### **Dimensione max file**

Con l'andare del tempo, un file registro può diventare molto grande; questo può essere gestito specificando la massima dimensione del file. Una volta raggiunto il limite, le informazioni esistenti del file vengono sovrascritte e sostituite con i nuovi dati.

**Nota:** Per rendere effettive le modifiche apportate alle impostazioni del file di registro, riavviare il servizio Gateway32.

# **Utilità di Configurazione del Server di Connettività NetSupport - Scheda Chiavi**

L'accesso a un Server di Connettività NetSupport viene protetto da una chiave di protezione.

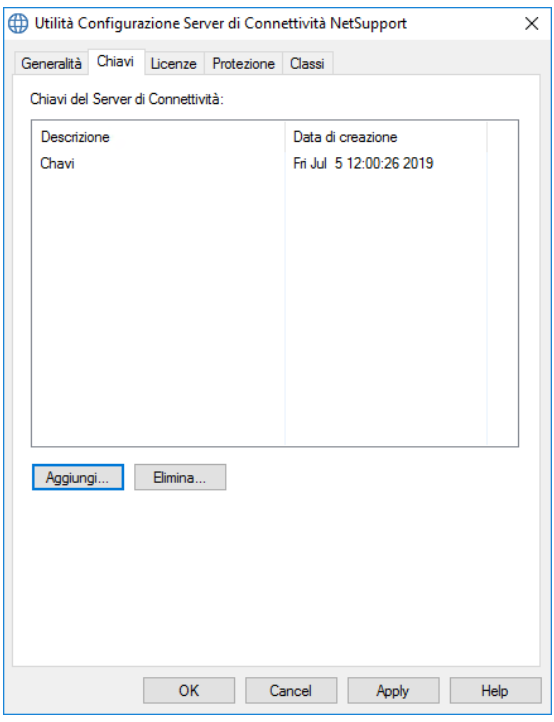

Il Server di Connettività non accetterà le connessioni da un Tutor o da uno Studente se una "chiave del Server di Connettività" non è stata specificata e se la medesima chiave non è stata configurata sia sul Tutor sia sullo Studente. Il Server di Connettività può supportare più chiavi ed è necessario specificarne come minimo una.

Selezionare Aggiungi per specificare la chiave. La Chiave deve contenere almeno 8 caratteri.

# **NetSupport Connectivity Server Configuration Utility – Scheda Licenze**

Visualizza tutte le licenze archiviate nella directory NetSupport School; se non avete un collegamento internet, potete attivare manualmente la vostra licenza NetSupport School a partire da questa scheda.

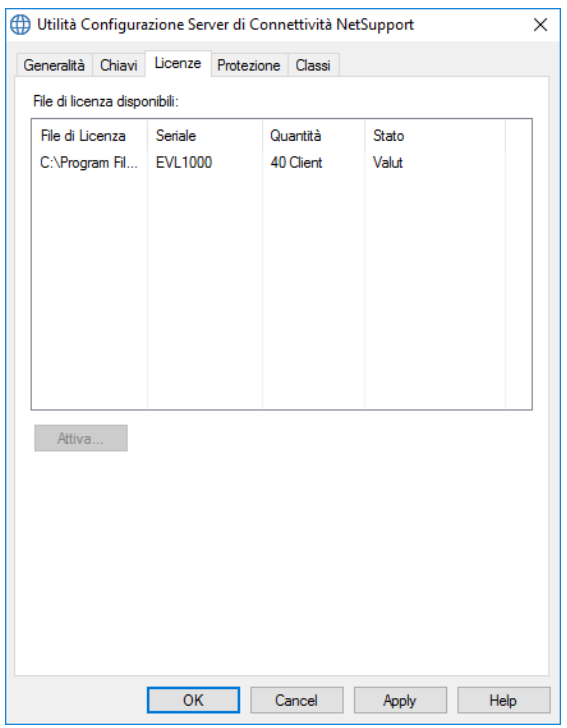

L'attivazione richiede un codice che potrete ottenere contattando NetSupport School o il vostro Rivenditore. Fare clic su **Attiva** e immettere il codice. A questo punto sarà necessario riavviare il Server di Connettività NetSupport.

**Nota**: Se una connessione a Internet è disponibile, la licenza si attiverà automaticamente e non sarà necessario riavviare il Server di Connettività NetSupport.

# **Utilità di Configurazione del Server di Connettività NetSupport – Scheda Protezione**

Il Server di Connettività NetSupport fornisce supporto per un livello di codifica avanzato da utilizzare per le comunicazioni da computer remoti.

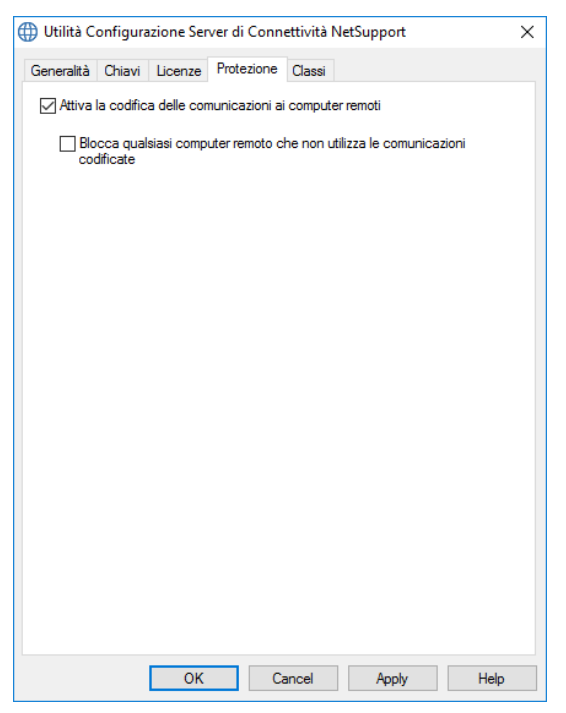

# **Attiva la codifica delle comunicazioni ai computer remoti**

Quando si attiva l'opzione, tutte le comunicazioni nel processo di connessione sono codificate.

**Nota:** I computer remoti (control e client) devono eseguire la versione 10.61 o più recente.

### **Blocca qualsiasi computer remoto che non utilizza la comunicazione codificata**

Le versioni anteriori dei programmi Control e Client non supportano il livello avanzato di codifica. Quando si seleziona questa opzione, le connessioni con i computer remoti che eseguono versioni di software Control o Client non compatibili con questa opzione vengono bloccate.

# **Utilità di Configurazione del Server di Connettività NetSupport – Scheda Classi**

Il Server di Connettività NetSupport offre un'integrazione diretta con OneRoster o Google Classroom, fornendo un accesso agli account delle aule e degli studenti dei vostri SIS (Sistemi Informativi Studenti) online.

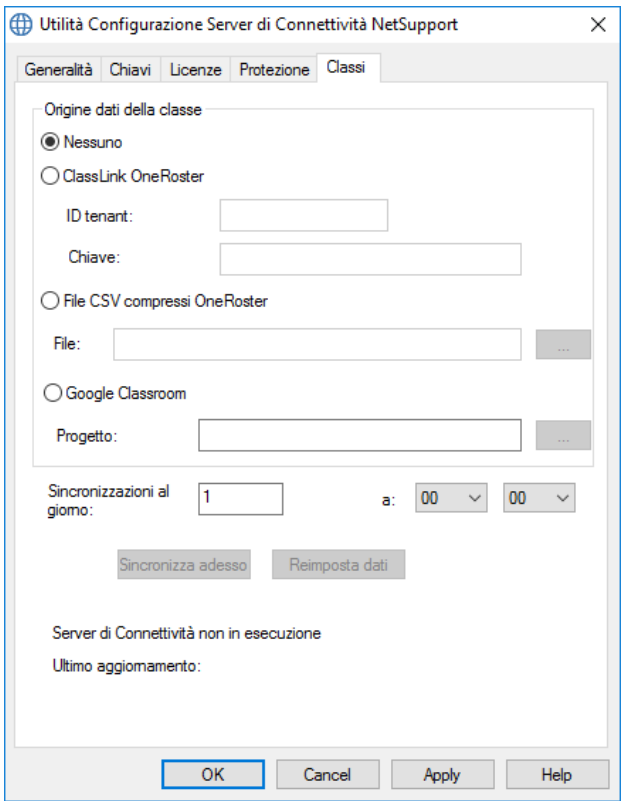

## **Origine dati della classe**

#### **Nessuno**

Selezionando questa opzione, qualsiasi informazione precedentemente archiviata sul SIS verrà rimossa.

### **ClassLink OneRoster**

Selezionare questa opzione per collegarsi a ClassLink One Roster e immettere l'ID Tenant della propria scuola. Per maggiore convalida, immettere la chiave di Sicurezza NetSupport School/la chiave API

corrispondente fornita dal vostro portale del server del OneRoster. (La chiave è situata nel portale del server OneRoster selezionando Applicazioni > NetSupport School > Chiave API e Segreta.)

### **File CSV compressi OneRoster**

In alternativa, è possibile usare file CVS compressi. Fare clic su  $\Box$  e cercare i file corrispondenti.

#### **Note**:

- I file CSV devono essere conformi allo standard OneRoster.
- La prima volta che il Server di Connettività viene configurato per usare i file zip OneRoster, è necessario effettuare un'esportazione in massa dei dati SIS.

### **Google Classroom**

Selezionare questa opzione per collegarsi a Google Classroom. Fare clic su per cercare e selezionare uno dei file JSON che erano stati copiati sul computer (entrambi i file devono essere presenti, ma è possibile selezionare indifferentemente l'uno o l'altro file). [Fare clic qui](https://www.netsupportschool.com/wp-content/uploads/2019/06/Integrating-NetSupport-School-with-Google-Classroom.pdf) per informazioni su come impostare un Progetto Google Classroom e creare i file JSON richiesti.

Fare clic su **Applica** e vi verrà richiesto di accedere alla G Suite di Google con credenziali di amministratore e di concedere l'accesso a NetSupport School.

### **Sincronizzazioni al giorno**

Per impostazione predefinita, il Server di Connettività si sincronizzerà con OneRoster o Google Classroom una volta al giorno. Potete modificare questa impostazione immettendo un valore diverso qui. Inoltre, potete specificare l'ora in cui si verifica la sincronizzazione.

Fare clic su **Sincronizza adesso** per sincronizzare il Server di Connettività. Facendo clic su **Reimposta Dati**, tutti i dati precedentemente archiviati verranno cancellati e se ci sono molti dati da scaricare l'operazione potrà richiedere alcuni minuti.

# **Console del Server di Connettività NetSupport**

La chiave del successo di una soluzione di supporto remoto risiede nella sua capacità di individuare e connettersi ai dispositivi, ovunque essi si trovino. NetSupport School propone una gamma di metodi di connettività che vengono forniti di serie.

Il Server di Connettività NetSupport è un hub centrale per gestire tutte le connessioni con NetSupport su Internet. Dalla console potete vedere quali componenti di Connettività NetSupport sono installati e utilizzati.

## **Console del Server di Connettività NetSupport**

Per aprire il Server di Connettività NetSupport, fare clic con il pulsante destro del mouse sull'icona Server di Connettività NetSupport nella barra delle applicazioni, poi selezionare Apri oppure fare doppio clic sull'icona.

Viene visualizzata una panoramica che mostra quanti Client sono attualmente connessi. Ogni scheda contiene informazioni addizionali:

### **Caratteristiche**

Mostra quali componenti del Server di Connettività NetSupport sono installati.

## **Client**

Visualizza un elenco di tutti i Client NetSupport attualmente connessi al Server di Connettività NetSupport.

## **Sessioni attive**

Visualizza un elenco delle connessioni attuali tra un Control NetSupport e un Client NetSupport, mostrando la data e l'ora in cui è iniziata la connessione.

## **Servizi**

Visualizza un elenco dei Tutor NetSupport School che sono attivi in modalità Stanza. Questo permette ai Client NetSupport School di connettersi alla stanza tramite il Server dei Nomi.

Per configurare le impostazioni del Server di Connettività NetSupport, selezionare {File}{Configura Server di Connettività} dal menu a discesa.

# **Lavorare con Gruppi**

NetSupport School propone funzioni di raggruppamento sofisticate per permettervi di gestire ed organizzare gruppi di Studenti diversi. Le seguenti funzioni possono essere utilizzate sui gruppi completi: -

- Presentare
- Distribuzione dei File
- Scandire
- **Eseguire**
- **Messaggio**
- Bloccare/Sbloccare
- Audio
- Invia/Raccogli lavoro
- Conversa
- Team Domande e Risposte

### **Creare un Gruppo**

1. Scegliere {Gruppo}{Nuovo} dal menu a discesa del Controllo. Oppure,

Fare clic sull'icona nuovo Gruppo nella Barra del Gruppo.

Oppure,

Fare clic con il pulsante destro del mouse sulle icone dei Client selezionati quindi scegliere Aggiungi a Gruppo, e poi selezionare Nuovo.

2. A questo punto appare una finestra di creazione guidata del Gruppo che vi chiede di immettere un nome ed una breve descrizione del gruppo, e che quindi vi aiuta a creare il gruppo.

Il vostro Gruppo appena creato apparirà nella forma di una scheda nella Barra del Gruppo per un rapido accesso.

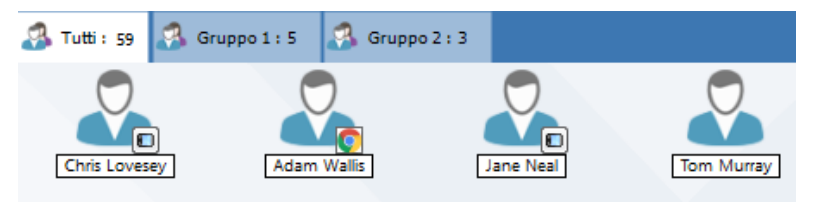

## **Raggruppa gli Studenti a Caso**

- 1. Scegliere {Gruppo}{Raggruppa a Caso} dal menu a discesa della finestra Control.
- 2. A questo punto apparirà la finestra di dialogo Raggruppa a caso.
- 3. Selezionare come raggruppare i gruppi. Se si desidera raggrupparli a casaccio, immettere il numero di gruppi. Se gli Studenti scelgono i loro gruppi, immettere i nomi dei gruppi; a questo punto gli studenti potranno scegliere un gruppo dall'elenco a discesa. Fare clic su OK.
- 4. I gruppi appena creati appariranno come scheda nella barra "Gruppo".

**Nota**: Per separare un gruppo di studenti, selezionare {Gruppo}{Separa} dal menu a discesa della finestra Control.

### **Cambiare i membri di un Gruppo**

1. Scegliere {Gruppo}{Proprietà} dal menu a discesa del Controllo. Oppure,

Fare clic sull'icona Proprietà nella Barra del Gruppo.

Oppure,

Fare clic sull'icona Proprietà nella finestra Controllo.

- 2. Scegliere la scheda Membri, e scegliere semplicemente il Cliente da togliere o da aggiungere.
- 3. Quando siete soddisfatti dei membri del Gruppo, fare clic su OK.

## Oppure,

1. Fare clic con il pulsante destro del mouse sulle icone dei Client selezionati quindi scegliere Rimuovi dal Gruppo.

# **Leader di Gruppo**

Quando si lavora con Gruppi di Clienti definiti, il Controllo può assegnare ad un membro del Gruppo prescelto lo stato di 'Leader di Gruppo'. Il Leader designato può quindi assumere il controllo del Gruppo, ed eseguire varie attività riservate al Controllo. Il Controllo principale mantiene la responsabilità globale mentre vi è un Leader di Gruppo, e può rimuovere lo stato di quest'ultimo in qualsiasi momento.

Per selezionare le funzioni da rendere disponibili ad un Leader di Gruppo, scegliere **{Visualizza}{Impostazioni Attuali – Scheda Leader di Gruppo}** dal menu a discesa della finestra Controllo.

È possibile visualizzare le connessioni visive del leader di gruppo per permettere di vedere con facilità il collegamento tra un leader di gruppo e i suoi studenti in tutte le visualizzazioni.

Come impostazione predefinita, tutte le funzioni di Leader di Gruppo sono attivate, tuttavia esse possono essere rimosse deselezionando la relativa casella.

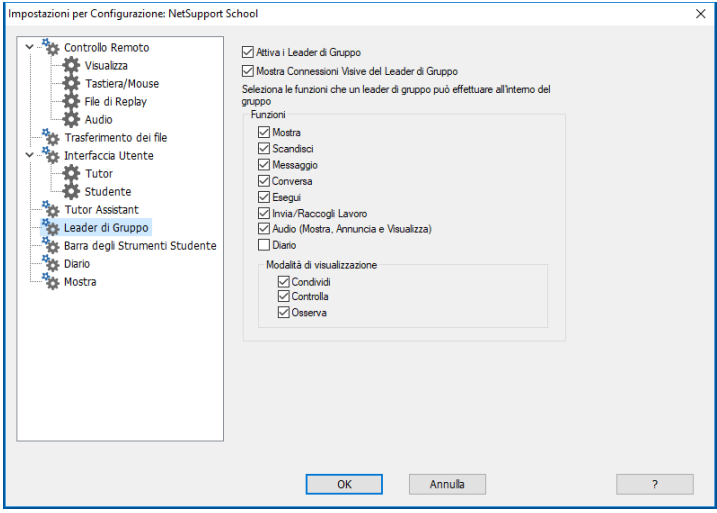

# **Assegnare un Leader di Gruppo**

- 1. Selezionare il Gruppo richiesto dalla barra Gruppo.
- 2. Selezionare l'icona del Cliente richiesto.
- 3. Scegliere {Studente}{Leader di Gruppo} dal menu a discesa della Finestra Controllo.

oppure,

Fare clic con il pulsante destro del mouse sul Cliente richiesto, e selezionare Leader di Gruppo.

Nella finestra Controllo, l'icona Client viene evidenziata per indicare che si tratta di un Leader di Gruppo. È inoltre possibile visualizzare una barra di connessione che mostra il collegamento tra il leader di gruppo e gli studenti. Per farlo, scegliere {Visualizza}{Impostazioni Attuali – Leader di Gruppo} dal menu a discesa della finestra Controllo e attivare l'opzione Mostra Connessioni Visive del Leader di Gruppo. I vari gruppi avranno barre di connessione di colore diverso. Esse verranno mostrate in altre visualizzazioni nel layout a icone grandi.

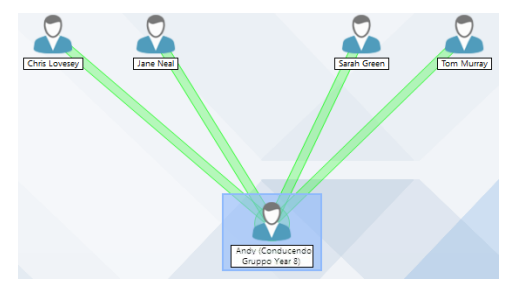

Il Cliente riceve un messaggio per indicare che gli è stato assegnato lo stato di Leader di Gruppo. Possono scegliere di eseguire il Controllo del Leader di Gruppo immediatamente oppure in un secondo momento facendo clic sull'icona Leader di Gruppo che verrà creata nel loro barra delle applicazioni o nella barra degli strumenti Studente.

## **Note:**

- Benché un Cliente possa trovarsi in più gruppi, può condurre esclusivamente un gruppo alla volta.
- Ogni Gruppo definito può avere un Leader di Gruppo anche se uno dei Membri del Gruppo sta già conducendo un altro Gruppo.
- Il Controllo principale può continuare a monitorare tutti i Clienti, inclusi i Leader di Gruppo.

## **Sospendi Leader di Gruppo**

Durante una sessione del Controllo, in cui sono stati nominati dei Leader di Gruppo, l'Istruttore potrà decidere di eseguire un'attività senza che ciò sia in conflitto con quello che stanno facendo i Leader di Gruppo. Piuttosto di rimuovere e ripristinare ogni Leader di Gruppo individualmente, può sospendere e ripristinare l'accesso dei Leader di Gruppo, secondo la necessità, in maniera globale.

## **Per sospendere i Leader di Gruppo**

- 1. Scegliere {Scuola}{Sospendi Leader di Gruppo} dal menu a discesa della finestra Controllo.
- 2. Tutti i Leader di Gruppo saranno sospesi.

## **Per Ripristinare i Leader di Gruppo**

- 1. Scegliere {Scuola}{Sospendi Leader di Gruppo} dal menu a discesa della finestra Controllo.
- 2. Tutti i Leader di Gruppo saranno ripristinati.

## **Rimuovere lo Stato di Leader di Gruppo**

Il Controllo principale può rimuovere ai Clienti lo stato di Leader di Gruppo in qualsiasi momento.

## **Per Rimuovere i Leader di Gruppo**

- 1. Dalla finestra Controllo, selezionare il Gruppo che contiene il Cliente richiesto.
- 2. Fare clic con il pulsante destro del mouse sull'icona del Cliente e selezionare Leader di Gruppo

oppure,

Scegliere {Studente}{Leader di Gruppo} dal menu a discesa della finestra Controllo.

Il Cliente riceve un messaggio per informargli che gli sono stati rimossi i diritti di Leader di Gruppo.

# **Personalizza Icone Client e Gruppo**

Le icone Studente e Gruppo visualizzate nella finestra Controllo possono essere personalizzate in base ai propri requisiti. È possibile scegliere una varietà di immagini che possono quindi essere applicate al nome del computer o dell'utente connesso.

## **Personalizza Icone Client e/o Gruppo**

- 1. Selezionare {Studente}{Personalizza} o {Gruppo}{Personalizza} dal menu a discesa della finestra Controllo.
- 2. Viene visualizzata la finestra di personalizzazione dell'immagine. Selezionare una delle tre schede:

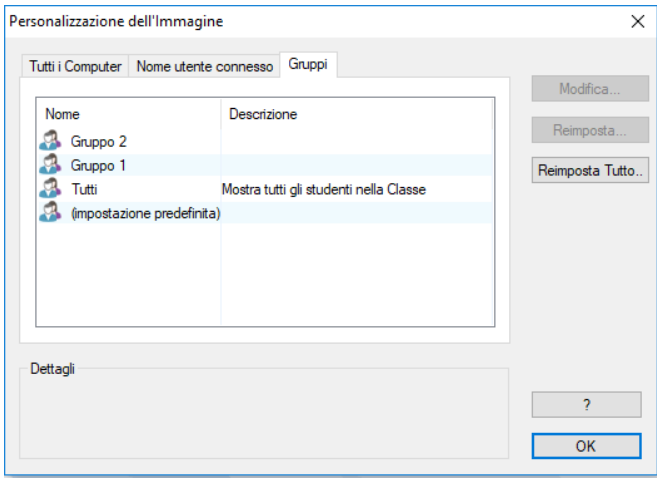

**Tutti i Computer** Applica l'immagine selezionata al nome del computer.

**Nome Utente Connesso** Assegna l'immagine al nome di utente, e pertanto verrà caricata su qualsiasi PC a cui si connette lo studente. Questa opzione ha priorità rispetto al nome del computer.

### **Gruppi** Consente di applicare un'immagine a ciascun Gruppo di Studenti definito.

3. Selezionare il Nome di Client o di Gruppo dall'elenco e fare clic su Modifica. Se si utilizza l'opzione Nome Utente Connesso, fare clic su Aggiungi ed immettere il nome di connessione dello Studente.

- 4. Cercare l'immagine di icona richiesta. La Cartella Programmi contiene varie librerie predefinite (\*.ncl) oppure è possibile scegliere la propria immagine. Evidenziare l'immagine desiderata e fare clic su OK. Ripetere l'operazione per qualsiasi altro Client o Gruppo.
- 5. Fare clic su OK.
- **Nota:** Le singole icone di Client e di Gruppo possono essere cambiate modificando le proprietà dell'elemento selezionato. Selezionare {Studente} {Proprietà} {Scheda Dettagli} oppure {Gruppo} {Proprietà} dal menu a discesa della finestra Controllo. Selezionare l'opzione Personalizza nella sezione Aspetto.

# **UTILIZZARE NETSUPPORT SCHOOL**

## **In questo capitolo …**

Scoprirete come utilizzare la gamma di funzioni disponibili all'utente del Controllo: dall'attivazione di una sessione di controllo remoto, al monitoraggio e alla gestione delle attività desktop dell'utente finale.

# **Bloccare/Sbloccare il Mouse e la Tastiera dello Studente**

Durante una Presentazione, il mouse e la tastiera del Cliente vengono automaticamente bloccati. Potranno esserci, tuttavia, altre occasioni in cui vorrete bloccare la tastiera ed il mouse del Cliente. Solo i Clienti connessi possono essere bloccati o sbloccati.

Se richiesto, la tastiera ed il mouse possono essere configurati in modo da bloccarsi separatamente. Dal menu a discesa della finestra Controllo, scegliere {Visualizzare}{Impostazioni Attuali – Interfaccia Utente}.

# **Per Bloccare i Clienti**

- 1. Scegliere il(i) Cliente(i) o i Gruppi di Clienti che desiderate Bloccare.
- 2. Dal menu a discesa della finestra Controllo, scegliere {Studente}{Blocca Tastiera/Mouse}.

Oppure,

Dalla barra degli strumenti scegliere l'opzione Blocca.

Oppure,

Fare clic con il pulsante destro del mouse sulle icone dei Client selezionati quindi scegliere Bloccare Tastiera/Mouse.

3. Come impostazione predefinita, sul computer Client appare un'immagine grafica per informare che il mouse e la tastiera sono stati bloccati.

# **Per Sbloccare i Clienti**

1. Dal menu a discesa della finestra Controllo, scegliere {Studente}{Sbloccare Tastiera/Mouse}.

Oppure,

Dalla barra degli strumenti scegliere l'opzione Sbloccare.

Oppure,

Fare clic con il pulsante destro del mouse sulle icone dei Client selezionati quindi scegliere Sbloccare Tastiera/Mouse.

# **Per oscurare lo schermo di un Cliente quando è bloccato**

- 1. Scegliere {Visualizzare}{Impostazioni Attuali Interfaccia Utente Studente} dal menu a discesa della Finestra di Controllo.
- 2. Selezionare Oscura schermo quando si blocca il mouse e la tastiera.
- 3. Fare clic su OK.
- 4. Selezionare il(i) Cliente(i) o i Gruppi di Clienti che desiderate Bloccare.
- 5. Dalla barra dei Menu della finestra di Controllo, scegliere {Studente}{Bloccare Tastiera/Mouse}. Oppure,

Premere l'icona Bloccare dalla barra degli strumenti.

**Nota:** Se Visualizzate un Cliente bloccato, quest'impostazione di oscuramento dello schermo del Cliente non sarà più valida. Per oscurare lo schermo di un Cliente durante la Visualizzazione, scegliere {Cliente}{Oscura schermo} dal menu a discesa della finestra di Visualizzazione. Questa opzione non è disponibile sui Client con Windows 8 o versione superiore.

# **Per visualizzare un'immagine grafica quando si blocca un computer Client**

Per impostazione predefinita, quando un Tutor blocca la tastiera e il mouse di uno Studente, una grafica apparirà sullo schermo di quest'ultimo. Potete scegliere di disattivate questa impostazione e di oscurare, al suo posto, lo schermo dello Studente oppure potete cambiare l'immagine visualizzata.

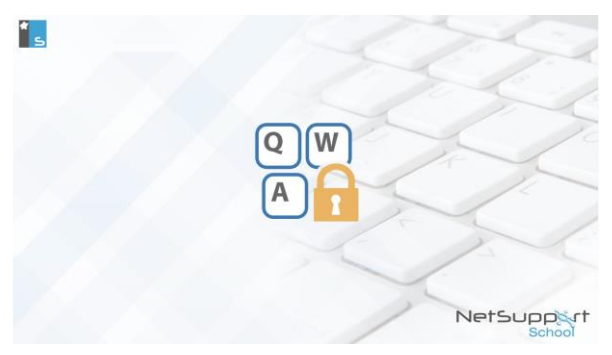

- 1. Selezionare {Visualizza}{Impostazioni Attuali Interfaccia Utente Studente} dal menu a discesa della finestra Controllo.
- 2. Cancellare l'opzione Visualizza immagine quando si blocca il mouse e la tastiera.
- 3. Fare clic su OK.
- 4. A questo punto, la schermata dello Studente sarà vuota se bloccata.

## **Note:**

- Quando si visualizza un Client bloccato, l'immagine grafica sullo schermo del Client non è più disponibile.
- Se è impossibile individuare un File di Immagine sul computer Client, sul suo schermo appare il messaggio lampeggiante "Questa macchina è stata bloccata".

# **Cambiare l'elemento grafico da visualizzare**

Se necessario, l'immagine può essere sostituita rimpiazzando il file oppure utilizzando il Configuratore del Client per selezionare un file alternativo.

- 1. Nel Configuratore del Client selezionare {Avanzato}.
- 2. File di Immagine visualizzerà il file predefinito.
- 3. Fare clic su Sfoglia per scegliere un file alternativo, e poi fare clic su Apri.
- 4. File di Immagine visualizzerà il nuovo file.
- 5. Fare clic su OK.
- **Nota:** Se si desidera visualizzare un File di Immagine che non è disponibile sui computer Client, usare la funzione NetSupport School Deploy per Installare un'impostazione di Configuratore su tutti i computer Client connessi.

# **Visualizzare uno Studente**

Una volta collegati ad un Cliente potete controllarlo a distanza. Questa funzione si chiama Visualizzazione. Lo Schermo del Cliente viene visualizzato in una Finestra sulla stazione di lavoro Controllo. Per ogni Cliente che state controllando a distanza si apre una Finestra di Visualizzazione. NetSupport School vi permette di visualizzare vari Clienti simultaneamente.

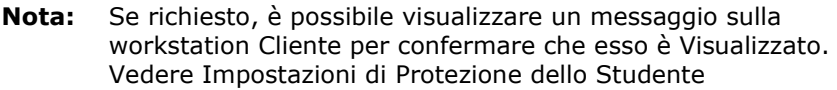

La Barra di Visualizzazione Rapida viene usata per passare da un Cliente attualmente collegato all'altro. Fare clic sul pulsante contenente il nome del Cliente richiesto per visualizzare immediatamente la finestra di quel Cliente. Per fare apparire la Barra di Visualizzazione Rapida, scegliere {Visualizzare}{Barra degli strumenti – Barra di Esecuzione}.

## **Per Visualizzare un Cliente**

1. Fare doppio clic sull'icona del Client desiderato nella visualizzazione Elenco.

oppure,

Dopo avere selezionato l'icona del Client richiesto, scegliere {Studente}{Visualizza} dal menu a discesa della finestra Controllo.

oppure,

Fare clic sull'icona Visualizza il Client sulla barra degli strumenti del Controllo.

oppure,

Fare clic con il pulsante destro del mouse sull'icona del Client e scegliere Visualizza.

oppure,

Fare clic sul nome del Client richiesto nella barra degli strumenti a Visualizzazione Rapida.

2. Sul Controllo appare la finestra di visualizzazione del Client richiesto. Per aiutarvi a navigare lo schermo del Client, viene visualizzata un'immagine in anteprima dello schermo, che vi permette di scorrere con facilità il desktop Client. Fare semplicemente clic e trascinare all'interno dell'anteprima per visualizzare aree specifiche. Il pannello di navigazione può essere attivato o disattivato selezionando {Visualizza}{Navigazione}dal menu a discesa della finestra Visualizzazione.

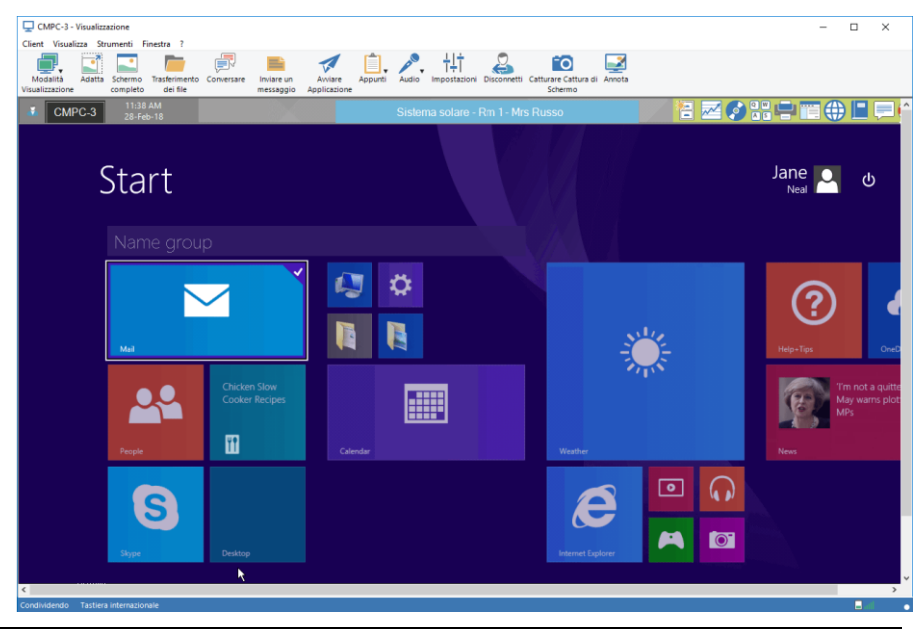

### **Note:**

- Per ottenere una prestazione accettabile durante la Visualizzazione, controllare che il Desktop attivo del Cliente sia disattivato.
- Se il Client utilizza più monitor, potrete passare da un desktop all'altro facendo clic sulle schede visualizzate sotto la barra degli strumenti della finestra di visualizzazione.
- Se sia il Tutor sia lo Student stanno utilizzando dispositivi abilitati per il tocco, il Tutor sarà in grado di controllare il computer Student utilizzando i comandi tattili.

## **Per finire di visualizzare e tornare alla finestra Controllo**

1. Scegliere {Cliente}{Chiudere} dal menu a discesa.

### **Un Cliente può essere visualizzato in tre modalità diverse:**

- **Condividere** Lo schermo del Cliente viene visualizzato sia sul Controllo che sul Cliente. Sia l'utente del Controllo che quello del Cliente potranno immettere battute di tasto e spostamenti del mouse.
- **Osservare** Lo schermo del Cliente viene visualizzato sia sul Controllo che sul Cliente. Solo l'utente del Cliente potrà immettere le battute di tasto e gli spostamenti del mouse. L'utente del Controllo sarà bloccato.
- **Controllare** Lo schermo del Cliente viene visualizzato sia sul Controllo che sul Cliente. Solo l'utente del Controllo potrà immettere le battute di tasto e gli spostamenti del mouse. L'utente del Cliente sarà bloccato.

### **Per cambiare la modalità di Visualizzazione**

1. Mentre si visualizza il Client, fare clic sull'icona Modalità Visualizzazione nella barra degli strumenti della finestra Visualizzazione e scegliere Condividi, Osserva o Controlla.

oppure,

Selezionare {Client}{Condividi/Osserva/Controlla} dal menu a discesa della finestra Visualizzazione.

## **Altre opzioni della Finestra di Visualizzazione Adattare**

Può darsi che il Cliente stia funzionando ad una risoluzione superiore rispetto a quella del Controllo. In questo caso, scegliendo quest'opzione dal menu o dalla barra strumenti della Finestra di Visualizzazione, il suo schermo viene ridimensionato per adattarsi alla finestra in cui viene visualizzato.

## **Mantieni proporzioni**

Mantieni il corretto rapporto d'aspetto dello schermo remoto.

## **Passare a Schermo Completo**

Alternativamente, potete decidere di usare tutto lo schermo del Controllo per visualizzare quello del Cliente. Questa è conosciuta come la Visualizzazione a Schermo Completo. Mentre si visualizza un Cliente nella modalità a Schermo Completo, appare anche una barra degli strumenti mobile. Se chiudete questa visualizzazione, ricordatevi di usare i tasti di scelta rapida, normalmente <CTRL+MAIUSC di destra+MAIUSC di sinistra>, per tornare alla finestra Controllo, oppure di premere <PAUSA+ALT> per visualizzare i menu a discesa.

### **Screen Scraping**

Il metodo favorito e più efficace di NetSupport School per la cattura dei dati di schermo consiste nell'agganciarsi al Driver Video della workstation che si sta visualizzando. A volte, tuttavia, questo metodo non funzionerà, dato che certe applicazioni non utilizzano il driver. In questi casi, è possibile attivare la modalità 'screen scraping' per prendere uno snapshot dello schermo. Benché lo screen scraping abbia maggiore impatto sulla rete, consente almeno di fornire una rappresentazione accurata dello schermo del Client.

## **Ottimizza**

Come impostazione predefinita, quando si visualizza lo schermo di uno Student, l'intensità di colore è impostata a 256 colori (alta qualità). Quest'opzione consente di modificare la qualità quando si visualizzano gli schermi degli Student.

## **Ingrandire Area di Visualizzazione**

Nasconde la barra dei menu, la barra di stato e la barra degli strumenti della Visualizzazione in modo da utilizzare la massima area possibile per visualizzare lo schermo del Cliente senza dovere passare alla modalità a schermo completo.

### **Bordo tattile**

Quando si visualizza uno Student che usa un dispositivo abilitato per il tocco (anche il Tutor deve utilizzare un dispositivo abilitato per il tocco) è possibile attivare un bordo tattile. Questo bordo facilita l'accesso a certe funzionalità di quando si utilizzano i gesti tattili di trascinamento.

# **Oscurare lo schermo del Cliente durante la Visualizzazione**

A scopo di sicurezza, a volte potrete richiedere che lo schermo del Cliente sia oscurato mentre lo controllate a distanza.

**Nota**: Questa opzione non è disponibile sui Client con Windows 8 o versione superiore.

- 1. Scegliere {Cliente}{Oscurare schermo} dal menu a discesa della Finestra di Visualizzazione.
- 2. Lo schermo del Cliente verrà oscurato.
- 3. Per ripristinare lo schermo, scegliere {Cliente}{Oscurare schermo} dal menu a discesa della Finestra di Visualizzazione.

# **Inviare Ctrl+Alt+Canc**

Potete inviare Ctrl+Alt+Canc ad una stazione che state Visualizzando.

## **Per inviare Ctrl+Alt+Canc ad un Cliente che state Visualizzando**

1. Premere simultaneamente i tasti Ctrl+Alt+Esc. Oppure,

Scegliere {Cliente}{Inviare Ctrl+Alt+Canc} dal menu a discesa della Finestra di Visualizzazione.

2. Fare clic su Sì per confermare di volere Inviare Ctrl+Alt+Canc.

# **Visualizzare simultaneamente Studenti multipli**

Il Controllo NetSupport School vi permette di Visualizzare simultaneamente vari Clienti, ciascuno dei quali si troverà nella propria Finestra. Potete persino ridimensionare le loro finestre di visualizzazione individuali in modo che si adattino allo schermo del Controllo.

### **Per visualizzare schermi di Clienti multipli**

- 1. Dal menu a discesa {Finestra} del Controllo o da qualsiasi menu a discesa {Visualizzare} del Cliente, scegliere {Finestra}{Affiancare - Finestre di Visualizzazione}.
- 2. Le Finestre di Visualizzazione che avete scelto vengono affiancate sullo schermo del Controllo. Se desiderate visualizzare lo schermo intero del Cliente, scegliere l'opzione Adattare nella barra degli strumenti di ogni finestra di visualizzazione del Cliente.
- **Nota:** L'opzione Adattare è configurata come impostazione predefinita. Per visualizzare lo schermo nella risoluzione normale, disattivare quest'opzione.

# **Oscura tutti gli Schermi Cliente**

Benché possiate oscurare uno schermo Cliente mentre viene Visualizzato, è possibile che a volte vogliate oscurare rapidamente tutti gli schermi Cliente simultaneamente.

## **Per Oscurare tutti gli Schermi Cliente**

- 1. Scegliere {Scuola}{Oscura Schermo} dal menu a discesa della finestra Controllo. Oppure
	- Fare clic sull'icona **Oscura tutti** sulla barra degli strumenti Tutor.
- 2. Gli schermi degli Studenti saranno oscurati.
- 3. Per ripristinare gli schermi, ripetere questo processo.

# **Appunti Remoti**

Durante una Sessione di Visualizzazione, è possibile copiare il contenuto degli Appunti tra i PC Controllo e Client.

L'icona Appunti, disponibile nella barra degli strumenti della finestra Visualizzazione, offre le seguenti opzioni:

## **Inviare Appunti**

Quest'opzione viene usata quando si copia dal Controllo al Client, e quando si utilizza l'opzione di menu {modifica}{taglia/copia}.

### **Recuperare Appunti**

Quest'opzione viene usata quando si copia dal Client al Controllo, e quando si utilizza l'opzione di menu {modifica}{taglia/copia}.

### **Automatico**

Se attivata, offre il metodo più rapido per copiare i dati. Utilizzare i tasti di scelta rapida (Ctrl-C & Ctrl-V) per copiare automaticamente negli e dagli Appunti sui computer Controllo e Client.

## **Inviare il contenuto degli Appunti da una workstation Controllo ad una workstation Client**

- 1. Visualizzare il Client richiesto.
- 2. Aprire le applicazioni appropriate sulle workstation Client e Controllo.
- 3. Selezionare e copiare i dati richiesti dall'applicazione sul Controllo. Se è attivata l'opzione **Automatico**, usare Ctrl-C per copiare i dati direttamente negli appunti.

Oppure

Se si è utilizzato il metodo {Modifica}{Taglia/Copia}, ritornare alla finestra di visualizzazione del Client e fare clic sull'icona Appunti nella barra degli strumenti della finestra Visualizzazione, quindi selezionare Inviare Appunti.

4. Per incollare i dati nell'applicazione Client, selezionare {Modifica} dal menu a discesa dell'applicazione Client, e poi selezionare Incolla. oppure

Utilizzare i tasti di scelta rapida (Ctrl-V) per incollare i dati.

### **Inviare il contenuto degli Appunti da una workstation Client ad una workstation Controllo**

- 1. Visualizzare il Client richiesto.
- 2. Aprire le applicazioni appropriate sulle workstation Client e Controllo.
- 3. Copiare i dati richiesti dall'applicazione sul Client come indicato sopra; se però si utilizzano le opzioni di menu invece dei tasti di scelta rapida, scegliere Appunti – Recuperare Appunti dalla barra degli strumenti.
- 4. Ritornare all'applicazione Controllo ed incollare i dati utilizzando le opzioni di menu appropriate, oppure i tasti di scelta rapida (Ctrl-V).

# **Scansione degli Studenti**

La funzione di scansione vi permette di scorrere attraverso ciascun Cliente collegato, visualizzandone uno schermo alla volta sul Controllo. Si tratta di un'alternativa alla funzione Visualizzare Clienti Multipli nelle finestre ridimensionate, che potrà rendere illeggibili i loro schermi.

Gli schermi dei Clienti Multipli possono essere scanditi anche in una Finestra di Scansione.

### **Per Scandire uno schermo di Cliente alla volta**

- 1. Scegliere {Gruppo}{Analizza} dal menu a discesa della Finestra di Controllo.
- 2. Appare la finestra di dialogo Analizza.

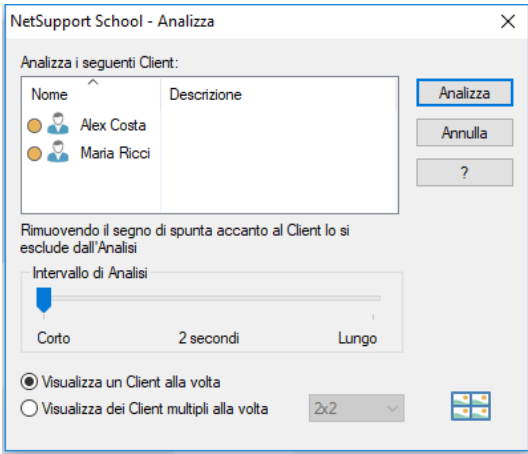

3. Specificare quali Clienti scandire rimuovendo od includendo la spunta accanto al nome del Cliente.

**Nota:** Se desiderate iniziare la scansione a partire da un Cliente specifico, selezionare la sua icona nella finestra di dialogo Scandire.

- 4. Selezionare l'intervallo di Scansione.
- 5. Selezionare Visualizza un Cliente alla volta.
- 6. Fare clic su Analizza.

7. Appare la finestra Scansione che mostra immediatamente il primo Cliente nella sequenza, e che scorre attraverso i Clienti selezionati, mostrandone lo schermo sul Controllo, fino a al termine della scansione.

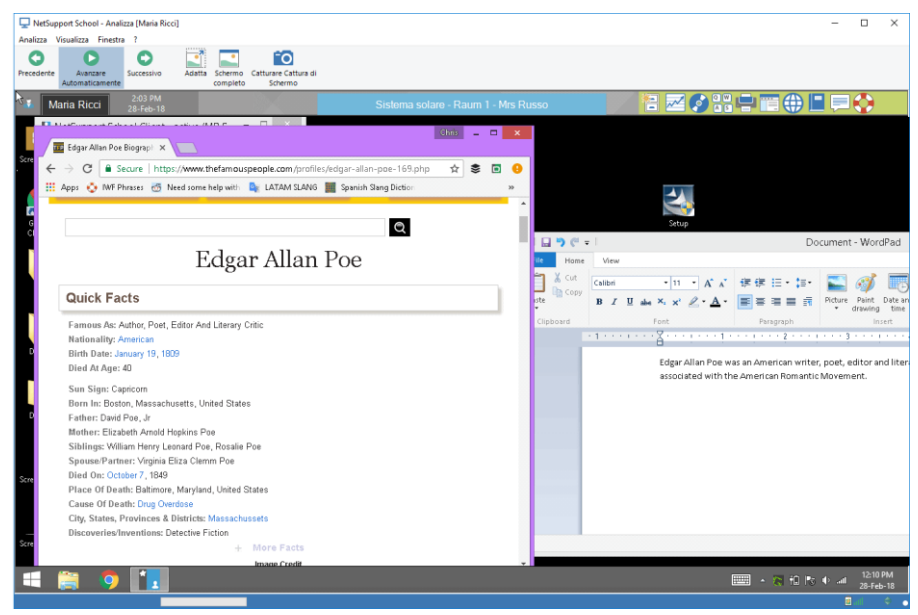

### **I pulsanti della barra degli strumenti di una Finestra Scansione di Cliente singolo hanno le seguenti funzioni: -**

### **Precedente, Avanzare Automaticamente e Successivo**

La barra degli strumenti della finestra Scansione vi permette di attivare o disattivare la sincronizzazione automatica, o di scegliere se muovervi avanti o indietro tra i Clienti individuali. Il pulsante Precedente mostra lo schermo del Cliente precedentemente scandito. Il pulsante Successivo mostra lo schermo del Cliente successivo nel ciclo di scansione.

## **Adatta**

Può darsi che il Cliente funzioni ad una risoluzione superiore rispetto a quella del Controllo. In questo caso, scegliere il pulsante Adattare per ridimensionare il suo schermo in modo che si adatti alla finestra nella quale viene visualizzato.

### **Schermo Completo**

Quando la scansione viene effettuata nella modalità a schermo completo, l'operazione può essere controllata mediante la barra degli strumenti mobile della scansione.

### **Catturare cattura di Schermo**

Viene presa un'istantanea della finestra di Visualizzazione attuale del Client. È quindi possibile denominare e salvare su file il contenuto dello schermo attuale.

### **Per terminare una Scansione**

1. Scegliere {Scandire}{Chiudere} dal menu a discesa oppure dalla barra degli strumenti mobile.
# **Scandire schermi di Clienti multipli**

Gli schermi dei Clienti Multipli possono essere scanditi simultaneamente in una Finestra di Scansione.

#### **Per Scandire simultaneamente schermi multipli**

- 1. Scegliere {Gruppo}{Analizza} dal menu a discesa della Finestra di Controllo.
- 2. Appare la finestra di dialogo Analizza.
- 3. Specificare i Clienti da Scandire, rimuovendo od includendo la spunta accanto al nome del Cliente.
- 4. Selezionare Visualizza dei Clienti multipli alla volta.
- 5. Selezionare il numero degli schermi di Cliente da visualizzare nella Finestra Scansione.
- 6. Se dovete scandire più di quattro schermi di Cliente, selezionare un intervallo di Scansione.
- 7. Fare clic su Analizza.
- 8. A questo punto appare la Finestra Scansione.
- **Nota:** Se il numero degli schermi Client scanditi supera quello degli schermi visualizzati nella finestra di Scansione, utilizzare i pulsanti Avanti, Auto e Precedente per passare da una finestra di scansione multipla all'altra.

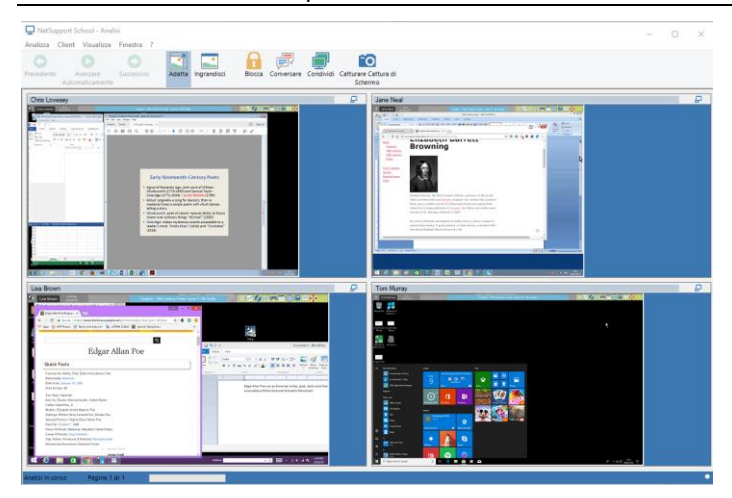

#### **I pulsanti della barra degli strumenti di una Finestra Scansione di Clienti multipli hanno le seguenti funzioni:**

#### **Precedente, Avanzare Automaticamente e Successivo**

La barra degli strumenti della finestra Scansione vi permette di attivare o disattivare la sincronizzazione automatica, o di scegliere se muovervi avanti o indietro tra i Clienti individuali. Il pulsante Successivo mostra lo schermo del Cliente successivo nel ciclo di scansione.

#### **Adatta**

Può darsi che il Cliente funzioni ad una risoluzione superiore rispetto a quella del Controllo. In questo caso, scegliere l'opzione Adattare dal menu della Finestra di Visualizzazione o dalla barra degli strumenti, se desiderate ridimensionare il suo schermo in modo che si adatti alla finestra nel quale viene visualizzato.

#### **Ingrandisci**

Per ingrandire la Finestra di Visualizzazione di un Cliente. Questo pulsante rimane in grigio fino a quando non si seleziona una Finestra di Visualizzazione del Cliente. Per ingrandire la Finestra di Visualizzazione del Cliente, fare clic sul pulsante Ingrandisci, oppure fare clic sulla casella che si trova nell'angolo superiore a destra della Finestra di Visualizzazione del Cliente.

#### **Bloccare**

Per bloccare la tastiera ed il mouse di un Cliente selezionato.

#### **Conversare**

Per attivare una sessione di conversazione tra un Cliente ed il Controllo.

#### **Condividere**

Per Visualizzare un Cliente nella Modalità Condividere.

#### **Catturare cattura di Schermo**

Viene presa un'istantanea della finestra di Visualizzazione attuale del Client. È quindi possibile denominare e salvare su file il contenuto dello schermo attuale.

#### **Per terminare una Scansione**

1. Scegliere {Scandire}{Chiudere} dal menu a discesa oppure dalla barra degli strumenti mobile.

# **Modalità Monitor**

La Modalità Monitor permette al Tutor di visualizzare simultaneamente più schermi di Studenti. Sul computer del Tutor appare una visualizzazione anteprima dello schermo di ogni Studente connesso, e questo offre un metodo semplice e rapido per controllare le attività dello Studente. In modalità Monitor, il Tutor può sempre accedere a tutte le altre funzionalità di NetSupport School, come la Visualizzazione, la Conversazione e il Trasferimento dei File.

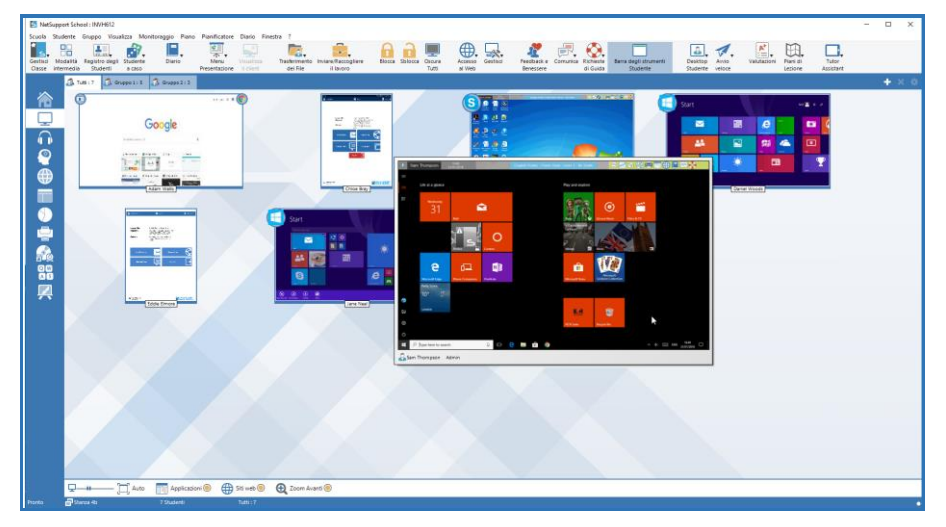

1. Scegliere {Visualizza}{Modalità - Visualizzazione Monitor} dal menu a discesa della finestra Controllo. oppure Fare clic sull'icona Modalità Monitor, sul lato sinistro della finestra

Controllo.

L'Elenco visualizzerà l'anteprima di ogni Studente. Per ingrandire lo schermo, passare il mouse sopra l'anteprima. Facendo doppio clic sull'anteprima, si aprirà una sessione di visualizzazione dello Studente selezionato. Facendo clic con il pulsante destro del mouse è possibile scegliere una gamma completa di funzioni del Client. Ad esempio, selezionando vari anteprima, è possibile invitare questi Studenti ad una sessione di Conversazione.

Come impostazione predefinita, le anteprima sono visualizzate a 256 colori (media qualità). Per visualizzare le anteprima di qualità superiore, selezionare i colori illimitati. Scegliere {Monitor}{Anteprima di alta qualità} dal menu a discesa della finestra Controllo.

**Nota:** La funzione Zoom può essere attivata/disattivata selezionando (Monitor}{Modalità Zoom}dal menu a discesa della finestra Controllo, oppure facendo clic sull'icona 'Zoom Avanti' situata in fondo alla finestra.

#### **La Modalità Monitor offre vari strumenti supplementari:**

#### **Personalizza la Dimensione dell'Anteprima**

È possibile personalizzare gli anteprima degli studenti per adattarli alle proprie preferenze. Questo è molto utile quando siete connessi a vari computer di studenti.

- 1. Scegliere {Monitor}{Dimensione} dal menu a discesa della finestra Controllo.
- 2. Scegliere la dimensione richiesta dalle opzioni disponibili.

Oppure

1. Per selezionare la dimensione desiderata, usare il cursore sull'icona Dimensione in fondo alla finestra Control.

#### **Adatta Automaticamente la Dimensione degli Anteprima di Studente**

Quest'opzione regola automaticamente la dimensione degli anteprima visualizzati per adattarli alla finestra.

1. Scegliere {Monitor}{Adatta automaticamente Studenti} dal menu a discesa della finestra Controllo.

oppure

Fare clic sull'icona Ridimensiona Automaticamente in fondo alla finestra Controllo.

**Nota**: Per visualizzare gli anteprima degli studenti a schermo completo premere F11.

#### **Modifica la Frequenza di Aggiornamento degli Anteprima**

La frequenza di aggiornamento degli anteprima può essere regolata in base al livello di monitoraggio che desiderate applicare allo Studente.

- 1. Selezionare {Monitor}{Aggiorna} dal menu a discesa della finestra Controllo.
- 2. Selezionare l'intervallo di tempo richiesto dalle opzioni disponibili.

#### **Mostra Applicazione Attiva**

Quando l'opzione è attivata, nell'angolo superiore sinistro di ogni anteprima apparirà un'icona che indica l'applicazione attualmente attiva sul computer dello studente. Inoltre, se avete creato gli elenchi delle applicazioni approvate e limitate, un bordo verde (approvato) o rosso (limitato) apparirà sull'anteprima per segnalare qualsiasi uso improprio delle applicazioni.

1. Scegliere {Monitor}{Mostra Applicazione Attiva} dal menu a discesa della finestra Controllo.

**Oppure** 

Fare clic sull'icona Mostra Applicazione Attiva in fondo alla finestra Controllo.

#### **Mostra Sito Web Attivo**

Mostra un'icona nell'angolo superiore destro di ogni anteprima per indicare quale sito lo Studente sta visitando in questo momento. Se avete creato gli elenchi dei siti web approvati e limitati, un bordo verde (approvato) o rosso (limitato) apparirà sull'anteprima per segnalare qualsiasi uso improprio dell'Internet.

1. Scegliere {Monitor}{Mostra Sito Web Attivo} dal menu a discesa della finestra Controllo.

**Oppure** 

Fare clic sull'icona Mostra Sito Web Attivo in fondo alla finestra Controllo.

#### **Mostra Richieste di Guida**

Se attivata, quest'opzione viene evidenziata quando uno studente ha delle richieste di guida in sospeso. Un'icona guida lampeggiante appare in fondo a destra dell'anteprima corrispondente.

Per attivare/disattivare l'opzione, scegliere {Monitor}{Mostra Richieste di Guida} dal menu a discesa della finestra Controllo.

# **Monitoraggio della Tastiera**

Consente al Tutor di monitorare l'utilizzazione della tastiera di uno Studente mentre sta utilizzando qualsiasi applicazione approvata, rilevando in tempo reale l'attività dello studente nel corso di una lezione. Il Tutor può monitorare tutta l'aula, visualizzando rapidamente il contenuto digitato e controllando i livelli di attività degli Studenti. Per migliorare l'operazione di monitoraggio, il Tutor può creare elenchi di parole 'Obiettivo' e 'Inappropriate'. Quando uno Studente digita una parola che appare nell'elenco, essa verrà immediatamente evidenziata.

Inoltre, lo strumento di monitoraggio della tastiera è perfetto per sorvegliare gli studenti in linea su forum o su moduli di ricerca.

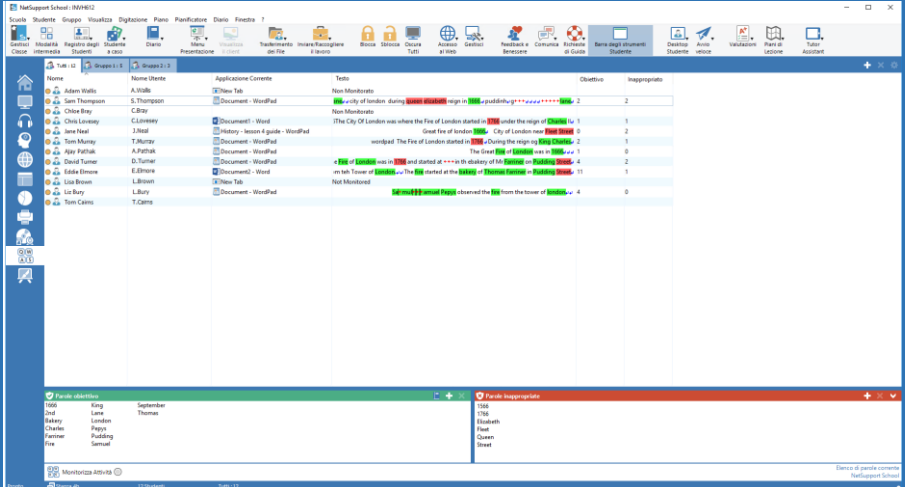

In modalità 'Digitazione' potete visualizzare i dettagli delle parole Obiettivo o Inappropriate, e potete usare le icone a disposizione per:

- Creare un nuovo elenco di parole.
- Caricare un elenco esistente di parole.
- Monitorizzare l'attività di digitazione dello studente.

**Nota**: Il layout "Dettagli" è quello predefinito; non sarà possibile visualizzare il monitoraggio della Tastiera in qualsiasi altro layout.

I riquadri inferiori possono essere ridotti per lasciare più spazio agli anteprima degli Studenti. Fare clic sul pulsante  $\mathcal{D}$ .

Viene visualizzata l'applicazione attuale, come pure il testo che lo studente sta digitando. Qualsiasi parola Obiettivo o Inappropriata viene identificata da un indicatore visuale verde (per denotare una parola Obiettivo) o rosso (per denotare una parola Inappropriata). Inoltre, viene visualizzato un conteggio delle parole Obiettivo/Inappropriate digitate da ogni studente.

**Nota**: Il monitoraggio della tastiera può essere attivato all'avvio. Selezionare {School}{Configurazione}{Opzioni di Avvio - Restrizioni} dal menu a discesa della finestra Controllo.

#### **Monitoraggio dell'Attività**

1. Scegliere {Visualizza}{Modalità - Visualizzazione di Digitazione}dal menu a discesa della finestra Controllo.

Oppure ,

Fare clic sull'icona di monitoraggio della Tastiera, alla sinistra della finestra Controllo.

2. Selezionare {Digitazione}{Monitorizza} dal menu a discesa della finestra Controllo.

Oppure,

Fare clic sull'icona Monitorizza Attività in fondo alla finestra Controllo.

3. Un'icona che mostra l'applicazione attualmente in esecuzione sulla workstation dello studente apparirà accanto a ciascun Studente, come pure il contenuto digitato, e qualsiasi parola Obiettivo o Inappropriata verrà identificata.

#### **Note**:

- Se il monitoraggio è attivato, e si cambia la modalità, nella scheda Tastiera apparirà un'icona per confermare che il monitoraggio della Tastiera è attualmente attivato.
- Le parole inappropriate possono essere oscurate sulla console Tutor; per farlo, selezionare {Digitazione}{Offusca parole inappropriate sul Tutor}.

## **Impostazione degli Elenchi di Parole**

Durante il monitoraggio in tempo reale della tastiera che consente di sorvegliare ciò che gli studenti stanno digitando, potete controllare che essi stiano seguendo il percorso giusto della lezione tramite la creazione di elenchi di parole Obiettivo o Inappropriate. Durante una lezione scritta, si prevede che gli Studenti includano certe specifiche parole. Quando uno Studente digita una parola che appare nell'elenco, essa sarà identificata mediante un indicatore visuale: verde (parola Obiettivo) o rosso (parola Inappropriata).

#### **Note**:

- È possibile inviare Elenchi di Parole al Diario dello Studente, per permettere allo studente di farvi riferimento dopo la lezione. Scegliere {Digitazione}{ Aggiungi Elenco di Parole Obiettivo al Diario } dal menu a discesa della finestra Controllo.
- L'Elenco delle Parole Obiettivo può essere visualizzato nella [Barra](/10.0.0.14marketingPCIauthorsFinal%20NSS%20HTML%20Help%20Jan2007EnglishAdministrators_Guide_SchoolStudent%20Toolbar%20Settings.htm)  [degli Strumenti](/10.0.0.14marketingPCIauthorsFinal%20NSS%20HTML%20Help%20Jan2007EnglishAdministrators_Guide_SchoolStudent%20Toolbar%20Settings.htm) Studente. Per visualizzarlo, scegliere {Digitazione}{Consenti agli Studenti di Visualizzare le Parole Obiettivo} dal menu a discesa della finestra Controllo.

#### **Aggiungi una Parola all'Elenco delle parole Obiettivo o Inappropriate**

1. Fare clic su + per aggiungere una parola all'elenco delle parole Obiettivo o Inappropriate.

#### **Oppure**

Fare clic con il pulsante destro del mouse sulla casella riepilogo e selezionare "Aggiungi Parola".

- 2. Apparirà la finestra Aggiungi Parola.
- 3. Digitare la parola da aggiungere.
- 4. Fare clic su OK.
- 5. La parola apparirà nell'elenco delle parole Obiettivo o Inappropriate.

#### **Rimuovi una Parola dall'Elenco delle parole Obiettivo o Inappropriate**

1. Per rimuovere una parola dall'elenco, evidenziare tale parola e fare clic su X.

**Oppure** 

Fare clic con il pulsante destro del mouse sulla casella riepilogo e selezionare "Rimuovi Parola".

#### **Crea un nuovo Elenco di Parole**

- 1. Scegliere {Digitazione}{Crea nuovo Elenco di Parole}.
- 2. Appare una finestra di dialogo. Digitare un nome di file e fare clic su Crea.
- 3. Apparirà un nuovo elenco di parole in bianco.

#### **Apri un Elenco di Parole Esistente**

- 1. Scegliere {Digitazione}{Carica Elenco di Parole Esistente}.
- 2. Evidenziare il file pertinente e fare clic su Apri.
- 3. Apparirà l'elenco di parole esistente.

#### **Salva un Elenco di Parole**

- 1. Scegliere {Digitazione}{Salva Elenco di Parole con il nome}.
- 2. Appare una finestra di dialogo. Digitare un nome di file e fare clic su Salva.
- 3. L'elenco di parole corrente verrà salvato.

#### **Note**:

- Qualsiasi modifica apportata ad un elenco di parole nuovo o esistente verrà automaticamente salvata quando si crea un nuovo elenco di parole oppure quando si esce dal programma NetSupport School.
- L'elenco di parole predefinito è salvato con il nome NetSupport School.wdl.

# **Visualizza Cronologia di Digitazione**

Questa funzione di monitoraggio della tastiera consente di verificare l'uso della tastiera da parte degli studenti connessi e, se necessario, di archiviare o stampare un record permanente.

- 1. Nella Visualizzazione Digitazione scegliere {Digitazione}{Cronologia} dal menu a discesa della finestra Controllo.
- 2. Viene visualizzata la finestra di dialogo Cronologia di Digitazione. Questa visualizzazione contiene i dettagli dell'attività di tastiera degli studenti durante la sessione attuale.

Le opzioni disponibili sono:

#### **Mostra Cronologia per:**

L'elenco può essere visualizzato per Client selezionato attualmente oppure per Tutti i Client connessi.

#### **Aggiorna**

Per aggiornare la visualizzazione dell'elenco, fare clic in qualsiasi momento su Aggiorna.

#### **Salva**

Per conservare un record permanente delle voci visualizzate, salvare i dettagli in un file di testo prima di disconnettersi.

#### **Esporta**

Esporta i dati in un file CSV, per permettere di importare, se necessario, i dati.

#### **Stampa**

Stampa i dettagli delle voci attualmente visualizzate.

#### **Chiudi**

Chiude la finestra della Cronologia ma i dettagli continuano ad essere registratimentre il Control è connesso.

# **Cattura Schermo**

Cattura Schermo consente al Tutor di prendere un'istantanea dello schermo attuale dello Studente durante la visualizzazione o la scansione, e di salvarne il contenuto su file. Durante il salvataggio della cattura di schermo, viene inoltre registrato il nome della macchina, il nome dello studente, la data, l'ora ed il nome del prodotto.

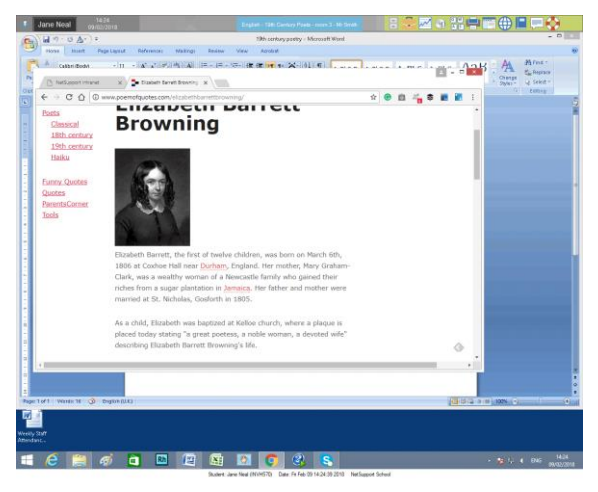

## **Cattura dello schermo di uno Studente durante la Visualizzazione**

1. Mentre si Visualizza uno Studente, selezionare {Strumenti}{Cattura Schermo} per catturare il contenuto attuale dello schermo. Oppure

Fare clic sull'icona "Catturare Cattura di Schermo" nella barra degli strumenti.

- 2. Appare la finestra di dialogo "Salva con nome".
- 3. Digitare un nome di file.
- 4. Scegliere uno dei tre formati di file: .BMP, .JPG e .PNG.
- 5. Fare clic su Salva.

## **Cattura dello schermo di uno Studente durante la Scansione**

1. Durante la scansione degli schermi degli studenti selezionare {Visualizza}{Cattura Schermo} per catturare il contenuto attuale dello schermo.

#### **Oppure**

Fare clic sull'icona "Catturare Cattura di Schermo" nella barra degli strumenti.

#### **Note:**

- Quando si effettua una scansione multipla di studenti, la funzione di Cattura Schermo è disponibile solo quando lo schermo dello studente è attivo (evidenziato).
- Quando si effettua la cattura durante la sessione di Scansione (uno Studente alla volta), la scansione automatica viene temporaneamente sospesa fino al completamento dell'operazione di cattura di schermo. Una volta completata, la scansione automatica viene automaticamente riattivata, e la scansione passa allo studente successivo.
- 2. Appare la finestra di dialogo "Salva con nome" .
- 3. Digitare un nome di file.
- 4. Scegliere uno dei tre formati di file: .BMP, .JPG e .PNG.
- 5. Fare clic su Salva.

# **Presentare agli Studenti**

La funzione Presentazione consente all'utente del Control di enfatizzare certi punti didattici importanti, mostrando le informazioni del suo schermo ad un Client specifico o ad un gruppo di Client. Potete anche mostrare un file di Replay, un file Audio o un Video memorizzati come pure un'Applicazione attualmente in esecuzione sul Controllo.

Durante una Presentazione, il Controllo può nominare un Cliente per fargli assumere il controllo della dimostrazione, rendendolo Leader della Presentazione.

**Nota:** Durante la presentazione dello schermo del Control ai client, le informazioni contenute nello schermo vengono inviate a turno ad ogni computer client. Questo può incidere sulla prestazione in alcuni ambienti di rete dove la larghezza di banda della rete è limitata oppure quando si presenta ad un numero maggiore di computer. In questi casi, potete attivare la funzione Impostazioni di Connettività del Tutordi NetSupport School. Questa funzione permette di inviare le informazioni dello schermo simultaneamente a tutti i computer, migliorando pertanto la velocità del trasferimento.

> Benché questa funzione riduca il traffico di rete complessivo generato da NetSupport School, essa genererà pacchetti di trasmissione addizionali sulla vostra rete. Raccomandiamo pertanto di consultare il proprio amministratore di Rete prima di usare questa funzione.

Multicast può essere utilizzato per inviare la Presentazione agli Studenti. La trasmissione viene inviata solo ai computer inclusi nell'indirizzo multicast IP specificato.

Per includere una cattura di schermo nel Diario dello Studente, fare clic su Stampa Schermo durante la presentazione oppure fare clic con il pulsante destro del mouse sull'icona Mostra nella barra delle attività. Viene visualizzata una finestra dialogo che mostra l'immagine da aggiungere nel diario; è inoltre possibile aggiungere note di accompagnamento per l'immagine.

#### **Per Presentare lo schermo di un Controllo**

- 1. Fare clic sull'icona Menu Presentazione' nella barra degli strumenti del Controllo e scegliere Presentare.
	- **Nota**: Le opzioni di Presentazione possono essere impostate facendo clic sull'icona pertinente in fondo al menu Presentazione. Per impostare altre proprietà di Presentazione fare clic su Più oppure selezionare {Visualizza}{Impostazioni Correnti - Presentazione} dal menu a discesa della finestra Controllo.
- 2. Il vostro desktop sarà visualizzabile a tutti gli Studenti connessi.

Oppure

1. Scegliere {Studente}{Mostra - Presentare} dal menu a discesa della finestra Controllo.

oppure

Fare clic con il pulsante destro del mouse sull'icona del Client selezionato e scegliere Presentare.

2. Appare la casella di dialogo Presenta Configurazione.

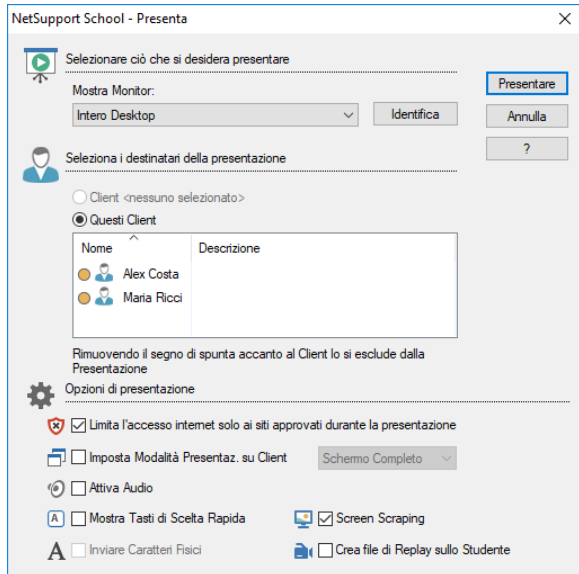

In questa finestra di dialogo, selezionare il Client o i Client ai quali si desidera presentare il proprio schermo, ed impostare qualsiasi proprietà associata.

#### **Selezionare ciò che si desidera presentare**

NetSupport School identifica se il Control sta girando più monitor, offrendovi l'opzione di scegliere da un elenco a discesa il monitor dal quale si desidera effettuare la presentazione. Se non siete certi dello schermo corretto, fare clic su Identifica. Alternativamente, selezionare Intero Desktop per presentare tutti i monitor.

#### **Seleziona i destinatari della presentazione**

Selezionare il Client o i Client ai quali verrà presentato il proprio schermo.

#### **Opzioni di Presentazione**

#### **Imposta Modalità Presentaz. su Client (A Finestre, Schermo Completo o Finestra Ingrandita)**

Questa opzione consente di effettuare la presentazione al Client in una finestra piccola, a tutto schermo oppure in una finestra ingrandita. Durante la presentazione a finestre o a finestra ingrandita, il mouse e la tastiera del Client non sono bloccati.

#### **Attivare Audio**

Quest'opzione attiva il Supporto Audio. Se state presentando ad un solo Cliente, sia il Controllo sia il Cliente potranno parlare. Se state presentando a numerosi Clienti, solo il Controllo sarà in grado di parlare (Annunciare).

#### **Mostra Tasti di Scelta Rapida**

I tasti di scelta rapida possono essere attivati per garantire che tutte le azioni effettuate dal Control siano visibili sugli schermi degli Clienti durante una presentazione. Qualsiasi combinazione di tasti utilizzata dal Control, ad es. CTRL+V, verrà visualizzata in un fumetto sullo schermo del Control e dello Cliente.

#### **Note**:

- Se si utilizzano varie combinazioni di tasti, ad es. ALT+V+T, NetSupport School visualizzerà solo due sequenze di tasti consecutive alla volta.
- Questa utilità è supportata solo su Windows XP e versioni superiori.

#### **Inviare Caratteri Fisici**

Per ridurre il volume dei dati inviati quando si condividono informazioni di questo tipo, NetSupport School passa le informazioni sui caratteri a scopo di riferimento. La workstation di destinazione consulta i propri tipi di carattere interni per individuare una corrispondenza appropriata ai

caratteri inviati. Nella maggior parte dei casi saranno disponibili gli stessi caratteri, ma se ciò non è il caso, è possibile inviare le informazioni complete. Selezionare questa casella per attivare la funzione.

#### **Screen Scraping**

Il metodo favorito e più efficace di NetSupport School per la cattura dei dati di schermo consiste nell'agganciarsi al Driver Video della workstation che si sta visualizzando. A volte, tuttavia, questo metodo non funzionerà, dato che certe applicazioni non utilizzano il driver. In questi casi, è possibile attivare la modalità 'screen scraping' per prendere uno snapshot dello schermo. Benché lo screen scraping abbia maggiore impatto sulla rete, consente almeno di fornire una rappresentazione accurata dello schermo del Client.

#### **Crea File di Replay sullo Studente**

È possibile registrare e memorizzare la sessione di Presentazione in un File di Replay per permettere ai Client di riprodurla in un secondo momento.

#### **Applica Restrizioni Internet sul Tutor durante la Presentazione**

Consente al Tutor di accedere esclusivamente ai siti web elencati nella lista dei Siti Approvati, per evitare che quelli non appropriati vengano mostrati agli Studenti durante una Presentazione.

#### **Per Terminare una Presentazione**

1. Fare clic sul pulsante di Presentazione nella barra delle attività. Oppure

Fare doppio clic sull'icona Tutor NetSupport School sul desktop.

2. A questo punto apparirà la finestra di dialogo Presentazione sospesa.

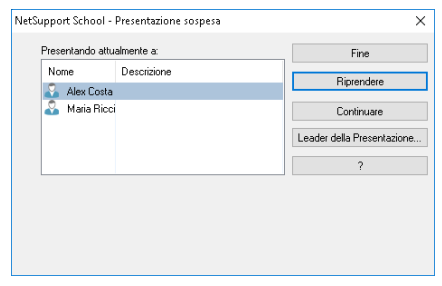

3. Fare clic su Fine.

Oppure,

- 1. Fare clic con il pulsante destro del mouse sull'icona di Presentazione nella barra delle attività.
- 2. Fare clic su Fine Presentazione.

Oppure,

1. Utilizzare la combinazione di tasti di scelta rapida CTRL+ALT+FINE.

#### **Per permettere al Controllo di Continuare a lavorare in secondo piano durante la Presentazione**

- 1. Fare clic sul pulsante di NetSupport School nella barra delle attività.
- 2. A questo punto apparirà la finestra di dialogo Presentando.
- 3. Fare clic su Continuare.
- 4. A questo punto appare la finestra di Controllo, e la barra del titolo indicherà che la Presentazione è sospesa. A questo punto potete continuare ad utilizzare la stazione di lavoro Controllo, senza che i Clienti possano vedere cosa state facendo. Sugli schermi dei Clienti verrà ancora visualizzata la Presentazione precedente.

#### **Per Riprendere una Presentazione Sospesa**

- 1. Fare clic sull'icona **Menu Presentazione** nella barra degli strumenti e selezionare **Riprendi**.
- 2. Sullo schermo Tutor appare la finestra di dialogo Presentazione Sospesa e qui potrete scegliere di terminare o riprendere la Presentazione selezionando **Fine** o **Riprendi**.

#### **Per Terminare una Presentazione Sospesa**

1. Scegliere {Studente}{Mostra - Fine della Presentazione} dal menu a discesa della finestra di Controllo. **Oppure** Fare clic sull'icona **Menu Presentazione** nella barra degli strumenti e

selezionare **Fine Presentazione**.

2. A questo punto i Clienti vedranno la loro visualizzazione.

#### **Per impostare un Leader della Presentazione mentre è Sospesa**

Quando la Presentazione è sospesa, il Controllo può assegnare lo stato di Leader della Presentazione ad uno dei Clienti selezionati. Questo sblocca il mouse e la tastiera del Cliente, e gli consente di assumere il controllo della dimostrazione. Il Controllo continua a sovrintendere la Presentazione e la può terminare come richiesto.

Per ulteriori informazioni, vedere la sezione intitolata Leader della Presentazione in basso.

## **Leader della Presentazione**

A volte, mentre si presenta lo schermo del Controllo alla classe, si potrà decidere che uno Studente assuma il controllo della dimostrazione. A questo scopo, il Controllo può assegnare lo stato di Leader della Presentazione ad uno Studente selezionato. Il mouse e la tastiera del PC del Leader della Presentazione vengono sbloccati ed esso può continuare la presentazione per conto del Controllo.

Il Controllo può continuare ad interagire simultaneamente con il Leader della Presentazione e può sospendere o terminare la sessione come richiesto.

#### **Per creare un Leader della Presentazione**

- 1. Iniziare a Presentare lo schermo Controllo agli Studenti nel modo normale.
- 2. Quando siete pronti a creare un Leader della Presentazione, fare clic sul pulsante Presentazione sulla barra delle attività.
- 3. Appare la finestra di dialogo Presentazione sospesa e la Presentazione viene sospesa. Gli schermi Cliente continueranno a visualizzare lo schermo del Controllo.
- 4. Fare clic su Leader della Presentazione.
- 5. Appare la finestra di dialogo Leader della Presentazione.

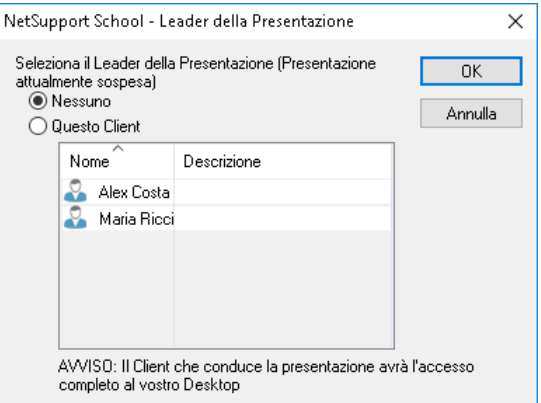

- **Nota:** Se l'opzione 'Mostra icona sulla barra delle attività' era già stata selezionata, potete creare un Leader della Presentazione facendo clic con il pulsante destro del mouse sull'icona, e poi scegliendo l'opzione Leader della Presentazione.
- 6. Fare clic su 'Questo Cliente' e selezionare il Cliente che desiderate rendere Leader della Presentazione.

**Nota:** Il Leader della Presentazione avrà l'accesso completo al vostro des ktop.

- 7. Fare clic su OK.
- 8. Sulla macchina del Cliente selezionato appare il messaggio 'State conducendo la Presentazione'.
- 9. Fare clic su Riprendi per riavviare la Presentazione.
- 10. A questo punto il Leader della Presentazione ed il Controllo possono interagire nel condurre la Presentazione.

**Nota**: Per rimuovere il Leader della Presentazione, fare clic su **Leader della Presentazione** nella finestra di dialogo Presentazione Sospesa e selezionare **Nessuno**.

## **Mostrare – Presentare lo Schermo di uno Studente ad Altri**

NetSupport School permette di Presentare lo schermo del Controllo a vari Clienti collegati. È inoltre possibile mostrare lo schermo di un Cliente ad altri Clienti - questa funzione è chiamata Mostrare. Ad esempio, potete decidere di mostrare al resto della classe il lavoro svolto dal Cliente 1.

#### **Presentare lo schermo di un Cliente a tutti i Clienti**

- 1. Evidenziare il Cliente il cui schermo desiderate mostrare agli altri Clienti.
- 2. Scegliere {Studente}{Mostra Mostrare questo Cliente} dal menu a discesa.

oppure,

Fare clic con il pulsante destro del mouse sull'icona del Cliente e scegliere Mostrare questo Cliente.

3. A questo punto visualizzerete la finestra di dialogo Mostrare.

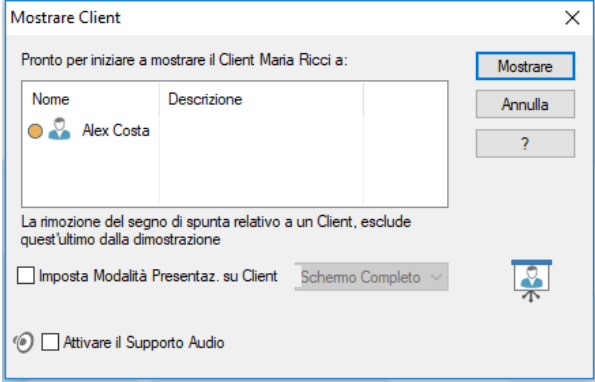

- 4. Selezionare i Clienti che desiderate includere.
- 5. Impostare la modalità di presentazione da utilizzare sugli schermi degli Studenti (Schermo Intero, con Finestra oppure a Finestra Ingrandita) e scegliere se attivare o meno il supporto audio.
- 6. Fare clic su Mostrare per iniziare la Presentazione.
- 7. Lo schermo del Cliente selezionato viene mostrato sullo schermo del Controllo e sugli schermi degli altri Clienti. Solo il Controllo ed il Cliente che Mostra potranno cambiare lo schermo.

**Nota**: È inoltre possibile mostrare lo schermo di uno Studente agli altri, facendo clic sull'icona Menu Presentazione, selezionando lo Studente da mostrare a partire dall'elenco a discesa alla voce Mostra e poi facendo clic sull'opzione Mostra.

#### **Passare dalla Modalità a Schermo Completo a quella a Finestre sul Control**

Mentre la Presentazione è in corso, lo schermo mostrato appare come 'A Finestre' sul Control. Se preferite, potete passare alla modalità di visualizzazione 'Schermo Completo'.

A questo punto appare una barra degli strumenti che permette al Control di eseguire un numero di attività.

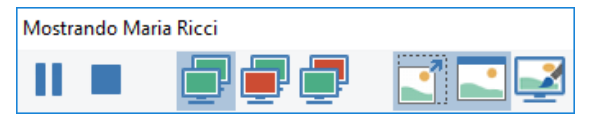

1. Selezionare l'opzione Schermo Completo dalla barra degli strumenti. oppure,

Scegliere {Visualizza}{Schermo Completo} dal menu a discesa.

#### **Note:**

- Mentre vi trovate nella Modalità a Schermo Completo, appare una barra degli strumenti mobile.
- Per tornare alla Modalità A Finestre, fare clic sul pulsante A Finestre nella barra degli strumenti mobile, oppure usare i tasti di scelta rapida <CTRL>+<Maiusc Sinistro>+<Maiusc Destro>.

#### **Sospendere o Arrestare la Dimostrazione**

Il Controllo può scegliere di terminare oppure di sospendere temporaneamente la Presentazione. Mentre è sospesa, il Controllo e/o il Cliente possono preparare una nuova dimostrazione in secondo piano. Lo schermo precedentemente mostrato rimane sugli altri schermi Clienti fino a quando non viene ripristinata la Presentazione.

#### **Per Sospendere la Dimostrazione**

- 1. Scegliere l'opzione Sospendi dalla barra degli strumenti Finestra o dalla barra degli strumenti mobile.
- 2. Mentre è sospesa, il Controllo ed il Cliente che sta presentando possono lavorare in secondo piano. Gli altri schermi Cliente rimangono bloccati.
- 3. Per riprendere la Presentazione, selezionare Riprendi.

#### **Per Arrestare la Dimostrazione**

1. Scegliere l'opzione Arresta dalla barra degli Strumenti Finestra o dalla barra degli strumenti mobile.

# **Feedback e Benessere dello Studente**

NetSupport School fornisce un metodo rapido e semplice per ricevere il feedback dagli studenti per aiutare a verificare il loro stato d'animo, se sono sicuri di un argomento e se hanno bisogno di ulteriore aiuto. Gli insegnanti possono scegliere vari indicatori visivi da inviare agli studenti. A questo punto, gli studenti devono semplicemente cliccare sull'icona appropriata e i risultati del feedback vengono segnalati al Tutor come semplice visualizzazione in forma di elenco o di grafico a barre.

- **Nota**: NetSupport School offre altri metodi più completi per porre domande agli studenti e per collaborare con loro; vedere la modalità Sondaggio e il modulo Domanda e Risposta.
- 1. Selezionare l'icona **Feedback e Benessere** nella barra degli strumenti Tutor.

**Oppure** 

Selezionare l'icona **Comunica** nella barra degli strumenti Tutor e selezionare **Feedback e Benessere**.

**Oppure** 

Selezionare {Studente}{Feedback e Benessere} dal menu a discesa della finestra Controllo.

2. Appare la finestra di dialogo Feedback e Benessere.

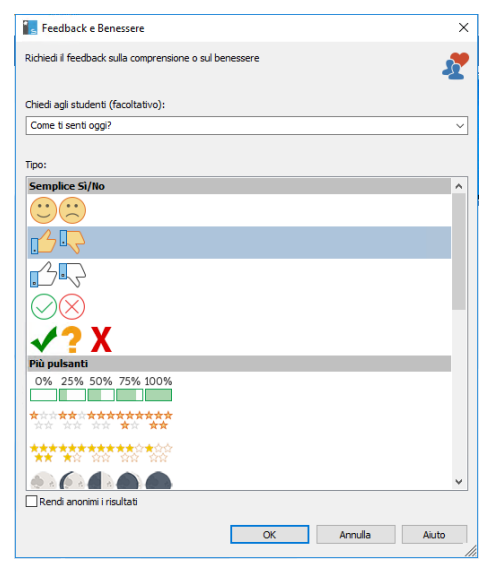

- 3. Nel campo **Chiedi agli studenti** digitare la domanda che desiderate porre agli studenti (il limite massimo è di 128 caratteri), oppure potete porre la domanda oralmente. Scegliere gli indicatori visivi da inviare agli studenti. Se volete che i risultati siano anonimi, fare clic su **Rendi anonimi i risultati**.
- 4. Fare clic su **OK**.
- 5. Sul computer Studente, la barra degli strumenti Studente passerà alla modalità Feedback e apparirà una finestra di dialogo che mostra la domanda (se immessa) e una selezione di icone da scegliere. A questo punto lo studente deve fare semplicemente clic sull'icona desiderata.
- 6. Sul computer Tutor apparirà la finestra di dialogo Risultati Feedback e Benessere che vi permette di visualizzare i risultati man mano che arrivano. I risultati sono visualizzabili come elenco o grafico a barre. Per passare da una visualizzazione all'altra, usare i pulsanti **Elenco** o **Grafico**. Fare clic sull'icona appropriata se si desidera salvare o stampare i risultati.

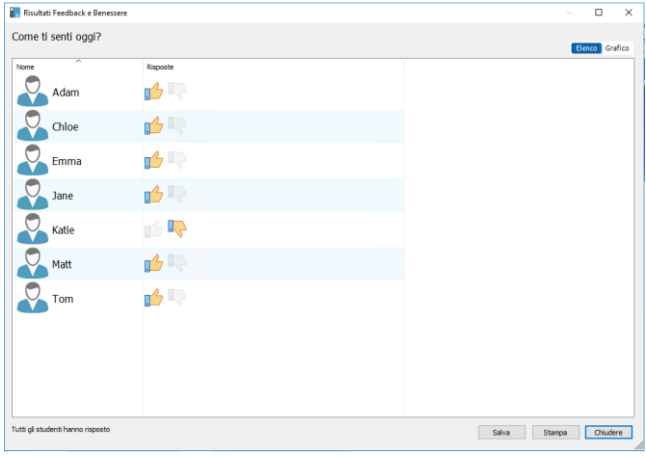

7. Al termine, fare clic su **Chiudi**.

# **Lavagna Interattiva**

Una Lavagna Interattiva a tutto schermo permette al Tutor di utilizzare gli strumenti di annotazione di NetSupport School per evidenziare lo schermo e mostrare i risultati al gruppo di Studenti selezionato.

**Nota**: Per includere l'immagine della Lavagna nel Diario dello Studente, selezionare {Lavagna}{File – Aggiungi al Diario} dal menu a discesa della finestra Controllo, oppure fare clic sull'icona File in fondo alla finestra Controllo e selezionare Aggiungi al Diario.

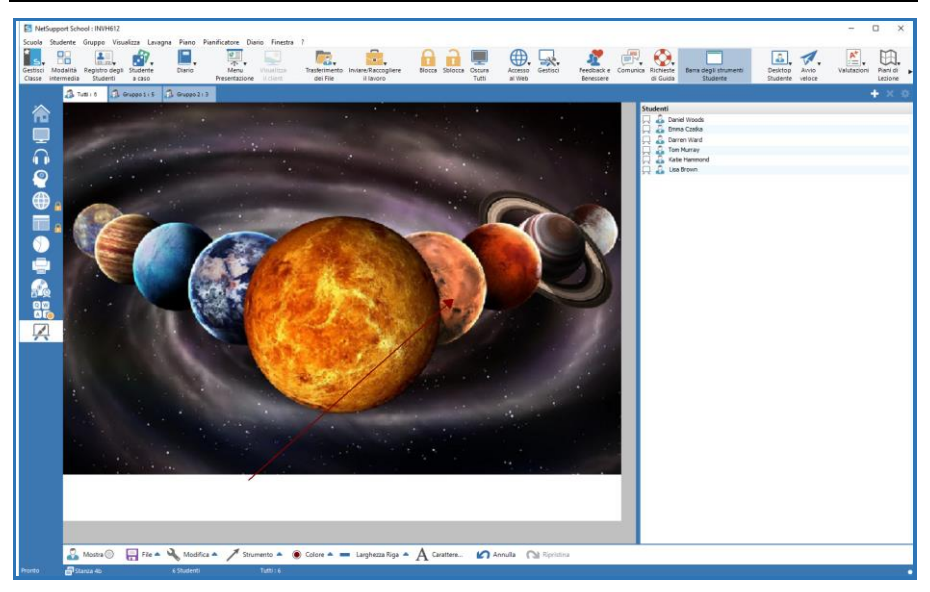

1. Per passare alla modalità Lavagna, selezionare {Visualizza}{Visualizzazione Lavagna} dal menu a discesa della finestra Controllo.

Oppure,

Fare clic sull'icona Lavagna ubicata sulla sinistra della finestra Controllo.

2. Utilizzare la gamma di strumenti di annotazione per evidenziare lo schermo e aggiungere qualsiasi grafica memorizzata. Scegliere {Lavagna} dal menu a discesa della finestra Controllo. Oppure,

Selezionare le icone richieste in fondo alla finestra Controllo.

- 3. Se necessario, è possibile salvare il contenuto della Lavagna per uso futuro. Scegliere {Lavagna}{File - Salva Lavagna}.
	- Oppure,

Selezionare l'icona File ubicata in fondo alla finestra Controllo.

#### **Per mostrare la Lavagna agli Studenti**

1. Se si desidera mostrare un'immagine memorizzata della Lavagna, selezionare {Lavagna}{File – Carica Immagine} dal menu a discesa della finestra Controllo.

Oppure,

Scegliere l'icona File situata in fondo alla finestra Controllo e selezionare Carica Immagine.

- 2. Dalla Barra del Gruppo, selezionare il Gruppo di Studenti a cui mostrare la Lavagna.
- 3. Scegliere {Lavagna}{Mostra Lavagna} dal menu a discesa della finestra Controllo.

Oppure,

Selezionare l'icona Mostra situata in fondo alla finestra Controllo.

- 4. Il contenuto della Lavagna verrà visualizzato sugli schermi degli Studenti selezionati. Il Tutor può continuare ad annotare la Lavagna in tempo reale.
- 5. Per rimuovere la Lavagna dagli schermi degli Studenti, selezionare {Lavagna}{Mostra Lavagna} dal menu a discesa.

Oppure,

Selezionare l'icona Mostra situata in fondo alla finestra Controllo.

#### **Leader di Lavagna**

Quando gli Studenti visualizzano la Lavagna non sono inizialmente in grado di annotare lo schermo. Il Tutor può tuttavia designare uno Studente come 'Leader di Lavagna', e questo attiva le opzioni di annotazione sul computer selezionato. Il Tutor può fare passare il controllo ad uno qualsiasi degli altri partecipanti selezionando la relativa icona nell'Elenco degli Studenti.

- 1. Selezionare lo Studente desiderato dall'Elenco degli Studenti.
- 2. Scegliere {Lavagna}{Rendi Studente Leader} dal menu a discesa della finestra Controllo.

Oppure,

Fare clic con il pulsante destro del mouse sull'icona desiderata nell'elenco degli Studenti, quindi selezionare Rendi Leader.

- 3. A questo punto lo Studente è in grado di utilizzare gli strumenti disponibili per aggiungere del contenuto alla Lavagna.
- 4. Per fare passare il controllo ad un altro Studente, selezionare la relativa icona e ripetere l'operazione 2.

**Nota**: Il leader della Lavagna può inviare l'immagine della Lavagna attuale al Diario selezionando {Opzioni}{Invia al Diario} dalla barra degli strumenti Lavagna.

# **Annotazione degli Schermi**

Le funzioni Presentazione, Mostra e Visualizzazione offrono un utile strumento di Annotazione che consente di evidenziare certe aree sullo schermo del Tutor o dello Studente in modo da mettere in risalto un punto didattico importante.

#### **Per annotare uno schermo di Presentazione**

1. Mentre si esegue la presentazione, fare clic con il pulsante destro del mouse sull'icona NetSupport School Presentando oppure sul pulsante della barra delle attività di NetSupport School e selezionare Annota Schermo.

oppure,

Fare doppio clic sull'icona Annota.

- 2. Appare la barra degli strumenti di annotazione.
- 3. Selezionare lo strumento, il colore ecc. e usare il mouse per contrassegnare l'area pertinente dello schermo del Control.
- **Nota:** Se non volete che gli studenti vedano annotare lo schermo in tempo reale, fare clic su Sospendi. Questo blocca la presentazione e consente al Tutor di continuare a lavorare in secondo piano. Fare di nuovo clic su Sospendi per riavviare la presentazione; questo aggiorna la visualizzazione sugli schermi degli studenti.

#### **Per annotare uno schermo durante la Visualizzazione**

Durante la visualizzazione, il Control è in grado di utilizzare gli strumenti di annotazione per mettere in risalto un'area specifica dello schermo del Client. Nella modalità Condividi e Osserva anche il Client è in grado di usare le opzioni contenute nella barra degli strumenti di annotazione. Il Control può continuare ad usare le altre opzioni della finestra di Visualizzazione durante l'Annotazione, la Conversazione il Trasferimento di file ecc.

- 1. Visualizzare il Client richiesto.
- 2. Selezionare {Strumenti}{Annotare lo Schermo} dal menu a discesa della finestra di Visualizzazione.

oppure

Fare clic sull'icona Annota nella barra degli strumenti della finestra di Visualizzazione.

3. Appare la barra degli strumenti di annotazione.

#### **Per annotare uno schermo mentre lo si Mostra**

Lo schermo mostrato di un Client può essere annotato per richiamare l'attenzione degli altri studenti ad un particolare punto didattico. A seconda della modalità utilizzata il Control e/o il Client mostrato possono utilizzare le opzioni di annotazione.

- 1. Mostrare lo schermo di Client richiesto.
- 2. Selezionare {Strumenti}{Annota} dal menu a discesa della finestra Mostra.

oppure

Fare clic sull'icona Annota nella barra degli strumenti della finestra Mostra.

3. Appare la barra degli strumenti di annotazione.

# **Barra degli Strumenti di Annotazione**

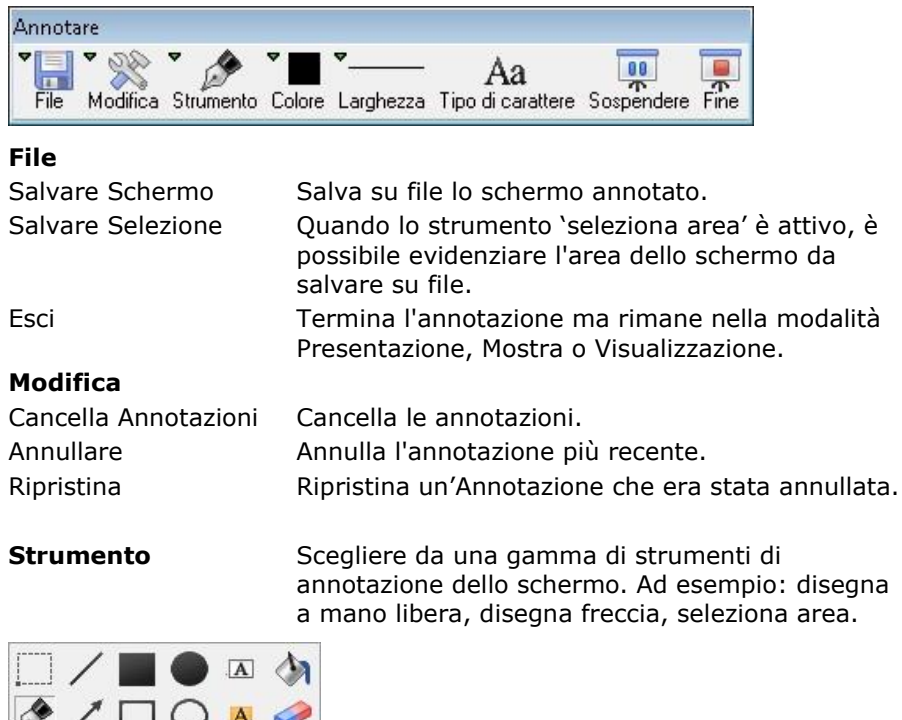

**Colore** Imposta il colore della penna.

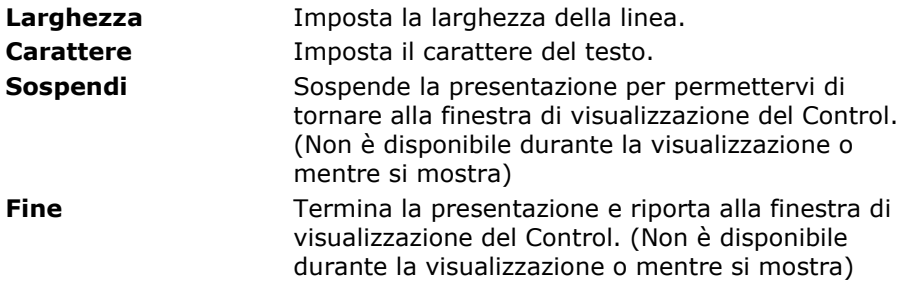

# **Monitoraggio Audio**

La funzione di Monitoraggio Audio consente al Tutor di controllare l'attività audio su tutte le workstation Studente. Il Tutor viene avvertito immediatamente appena viene rilevata un'attività di microfono, o di altoparlante/auricolare sul computer Studente, e può quindi selezionare l'anteprima dello studente per ascoltare l'audio riprodotto sul computer corrispondente. L'attività audio può anche essere registrata e riprodotta sui computer degli studenti.

#### **Note**:

- Windows XP/2003 i sistemi 64 bit non supportano la cattura dell'output audio dalle applicazioni software.
- Se la barra degli strumenti Studente è attivata, gli studenti vengono avvisati quando il Tutor sta ascoltando o registrando le loro attività audio.

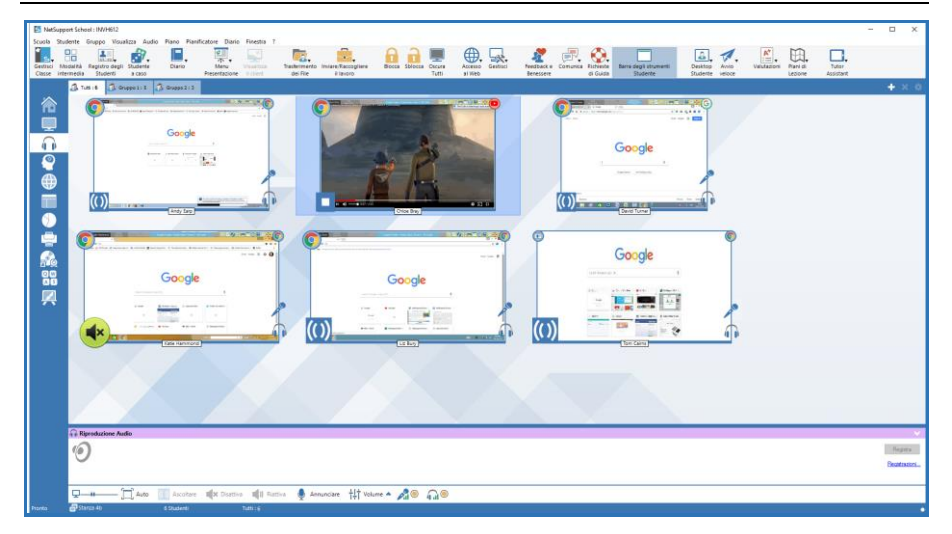

1. Scegliere {Visualizza}{Modalità - Visualizzazione Audio} dal menu a discesa della finestra Controllo. **Oppure** Selezionare l'icona Audio a sinistra della finestra Controllo.

Verrà visualizzata un'anteprima dello schermo di ogni Studente connesso e l'icona del microfono o delle cuffie indicherà se l'audio è attivato sulla workstation dello Studente.

#### **Note**:

- Per rimuovere le icone del microfono e dell'auricolare dagli anteprima degli studenti, fare click sull'icona del microfono e/o dell'auricolare in fondo alla finestra Controllo.
- Il monitoraggio dell'audio può essere attivato all'avvio. Selezionare {School}{Configurazione}{Opzioni di Avvio - Restrizioni} dal menu a discesa della finestra Controllo.

#### **Ascoltare l'Attività Audio dello Studente**

- 1. Selezionare lo Studente richiesto nella visualizzazione Elenco.
- 2. Selezionare {Audio}{Ascolta allo Studente} dal menu a discesa della finestra Controllo.

Oppure

Fare click sull'icona di Ascolto sull'anteprima dello studente desiderato.

**Oppure** 

Fare clic sull'icona Ascolta in fondo alla finestra Controllo.

- 3. La finestra Riproduzione Audio mostra informazioni sullo studente al quale state ascoltando, l'applicazione attiva e il vostro tempo di ascolto.
- 4. Per smettere di ascoltare, fare clic sull'icona Stop in fondo alla finestra Controllo.

### **Registrare l'Attività Audio**

- 1. Durante l'ascolto dell'attività audio, fare click sul pulsante Registra nella finestra Riproduzione Audio.
- 2. La finestra Riproduzione Audio mostrerà che state registrando l'audio.
- 3. Per smettere di registrare e continuare ad ascoltare l'audio, fare clic sul pulsante Stop nella finestra Riproduzione Audio.

**Nota**: Per accedere a tutte le registrazioni memorizzate, fare clic sul collegamento Registrazioni nella finestra Riproduzione Audio.

#### **Regolazione del Volume**

È possibile regolare il volume sia sul Tutor che sullo Studente.

- 1. Fare click sull'icona Volume in fondo alla finestra Controllo.
- 2. Regolare i regolatori del volume. È possibile disattivare il suono, bloccare il volume dello Studente ed impostare il volume massimo per tutti gli Studenti.

#### oppure

1. Mentre state ascoltando l'audio, potete regolare il volume utilizzando le barre di scorrimento nella finestra Riproduzione Audio.

#### **Disattiva Suono sugli Studenti**

Il suono può essere disattivato su tutti i computer degli studenti.

1. Scegliere {Audio}{Disattiva Suono} dal menu a discesa della finestra Controllo. oppure Fare click sull'icona Disattiva Suono in fondo alla finestra Controllo.

#### oppure

- 1. Fare click sull'icona Volume in fondo alla finestra Controllo.
- 2. Selezionare l'opzione Disattiva.
- **Nota**: Per impostazione predefinita, l'audio è disattivato sugli Studenti quando viene bloccato il mouse o la tastiera oppure quando gli schermi vengono oscurati. Questa opzione può essere disattivata nelle impostazioni di Configurazione dell'Interfaccia Utente dello Studente.

#### **Personalizza la Dimensione dell'Anteprima**

È possibile personalizzare gli anteprima degli studenti per adattarli alle proprie preferenze. Questo è molto utile quando siete connessi a vari computer di studenti.

1. Per selezionare la dimensione desiderata, usare il cursore sull'icona Dimensione in fondo alla finestra Control.

#### **Adatta Automaticamente la Dimensione degli Anteprima di Studente**

Quest'opzione regola automaticamente la dimensione degli anteprima visualizzati per adattarli alla finestra.

1. Fare clic sull'icona Ridimensiona Automaticamente in fondo alla finestra Controllo.

#### **Note**:

- È inoltre possibile inviare annunci audio agli auricolari o agli altoparlanti degli studenti. Fare clic sull'icona Annuncia in fondo alla finestra Controllo. A questo punto apparirà la finestra di dialogo Annuncia.
- Le registrazioni possono essere riprodotte sugli Studenti utilizzando la funzione Mostra.

# **Usare il Supporto Audio**

Durante la Visualizzazione e la Presentazione, NetSupport School vi permette di utilizzare comunicazioni udibili con i Clienti collegati mediante microfoni, cuffie ed altoparlanti. La funzione Audio funziona su NetSupport School solo se il supporto audio è stato installato sulle stazioni di lavoro.

**Nota**: NetSupport School consente inoltre di controllare tutte le attività audio degli studenti; consultare Monitoraggio Audio per ulteriori informazioni.

## **Effettuare un Annuncio**

Questa funzione invia l'annuncio audio alle cuffie o agli altoparlanti di tutti gli studenti selezionati. Essi potranno ascoltare l'Istruttore ma non potranno rispondere a voce.

#### **Effettuare un Annuncio**

1. Fare clic su {Studente}{Annunciare} nella barra dei menu della finestra del Controllo.

Oppure,

Fare clic sulla freccia a discesa dell'icona Comunica nella barra degli strumenti del Controllo e selezionare Annuncia.

Oppure,

Se visualizzata, fare clic sull'icona **Annuncia** nella barra degli strumenti.

Oppure,

In modalità Visualizzazione Audio, fare click sull'icona Annuncia in fondo alla finestra Controllo.

- 2. Appare la finestra di dialogo Annunciare; includere o escludere i Clienti dall'annuncio, e poi fare clic sul pulsante Annunciare.
- 3. Appare una finestra di dialogo per informarvi che adesso potete effettuare l'annuncio. Fare clic su OK quando avete terminato di parlare.

## **Supporto Audio durante la Visualizzazione**

Quando Visualizzate un Cliente, potete effettuare una conversazione audio bidirezionale.

#### **Per utilizzare il Supporto Audio durante la Visualizzazione**

- 1. Fare clic sul pulsante Audio nella barra degli strumenti della finestra Visualizzazione.
- 2. Questo fa visualizzare la finestra di dialogo delle opzioni Audio, dalla quale potete: -
	- Accendere o spegnere l'Audio
	- Attivare la funzione "parlare" solo su Controllo o solo sul Cliente
	- Impostare la sensibilità del microfono
	- Selezionare la Qualità dell'Audio.

## **Supporto Audio durante la Presentazione**

#### **Per utilizzare il Supporto Audio durante la Presentazione**

1. Nella finestra di dialogo Mostrare Configurazione selezionare la casella di controllo Attivare il Supporto Audio. Oppure, Controllare di avere attivato l'opzione **Audio** dall'icona **Menu** 

**Presentazione** nella barra degli strumenti.

2. Durante la Presentazione, solo il Control dispone della funzionalità di Annuncio.

Le Impostazioni Audio impostate nella Scheda Audio del Configuratore del Controllo saranno applicate durante queste sessioni.
### **Regolazione delle impostazioni Audio**

Le impostazioni audio di NetSupport School possono essere regolate per adeguarsi alle capacità delle vostre stazioni di lavoro multimediali, oppure per ottimizzare la prestazione. Vi preghiamo tuttavia di notare che più alta è la qualità sonora che selezionate, più grande sarà il volume dei dati che bisogna inviare. Questo può incidere sulla prestazione dell'aggiornamento dello schermo nelle macchine più lente.

#### **Per Accedere ai Regolatori di Volume**

1. Fare clic con il pulsante destro del mouse sull'icona dell'altoparlante nella barra delle attività.

### **Per cambiare le altre opzioni, come ad esempio la qualità sonora, procedere come segue:**

#### **Metodo Globale (Cambia l'impostazione predefinita per tutti i Clienti)**

1. Scegliere {Visualizzare}{Impostazioni Attuali – Audio} dal menu a discesa della Finestra di Controllo.

#### **Metodo per Cliente Individuale**

- 1. Mentre si Visualizza il Cliente.
- 2. Scegliere {Visualizzare}{Impostazioni per il cliente Audio} dal menu a discesa della Finestra di Visualizzazione.
- 3. In entrambi i casi, visualizzerete la finestra di dialogo Impostazione Audio, che vi consente di configurare le seguenti proprietà.

#### **Regolazioni delle Impostazioni del Volume**

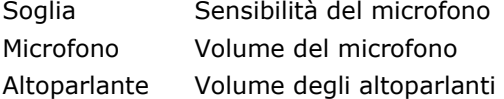

#### **Opzioni di Attivazione**

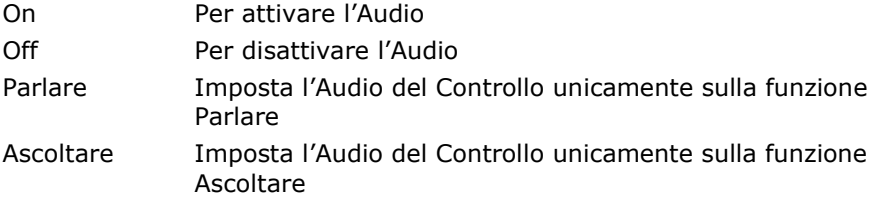

# **Lettore Video NetSupport School**

NetSupport School fornisce un eccezionale supporto multimediale, con complete funzionalità Audio, Video e di Controllo Remoto. Questa sezione tratta specificamente l'uso del Videoriproduttore NetSupport School. Per ulteriori informazioni, vedere Supporto Audio e Presentare.

Oltre ad essere utilizzato per fare girare i file video sui PC locali, il Lettore Video è lo strumento ideale per ottimizzare il training o le dimostrazioni simultanee su più PC grazie alla combinazione delle capacità di controllo remoto e di supporto audio completo di NetSupport School.

Il Lettore Video supporta tutti i file video standard, come ad es. avi e mpg, e può essere eseguito localmente o su ogni PC Client. È possibile accedere ai file video localmente oppure da un'unità di rete. Se i file video vengono memorizzati localmente, l'impatto sulla rete è minimo in quanto vengono inviati solo i dati che controllano il lettore, come ad es. avvio, stop, pausa ed i pacchetti di sincronizzazione. Se ogni PC client recupera il file video da un'unità di rete, questo avrà un effetto di sovraccarico per la rete.

Per una prestazione ottimale, memorizzare i file video localmente su ogni stazione di lavoro; per fare questo, potete utilizzare la funzione di Distribuzione dei File.

#### **Altri fattori contributivi saranno:**

- Il numero delle stazioni di lavoro Cliente che accedono al file;
- La velocità della rete, ad es.: 10/100 MB;
- La dimensione del file video;
- La specifica della memoria/prestazione della stazione di lavoro Cliente;
- L'altro traffico sulla rete.

#### **Note:**

- Se il file video da riprodurre non esiste nel computer Student, NetSupport School lo invierà automaticamente allo Student.
- Se una stazione di lavoro Cliente deve recuperare i file da un Server, per un funzionamento uniforme verificare che la stazione di lavoro Cliente abbia sufficienti diritti di accesso all'unità ed ai file pertinenti.
- L'adattatore video della stazione di lavoro e la configurazione della risoluzione dello schermo influiranno sulla qualità della visualizzazione.

## **Per Riprodurre un file Video su una stazione di lavoro**

1. Scegliere {Studente}{Mostra - Mostra Video} dal menu a discesa della finestra Controllo.

oppure

Fare clic con il pulsante destro del mouse su un'icona Client nella Visualizzazione Elenco e scegliere Mostra - Mostra Video.

oppure

Fare clic sull'icona 'Menu Presentazione' nella barra degli strumenti del Controllo e scegliere Mostra Video.

2. A questo punto appare la finestra di dialogo Mostra Video.

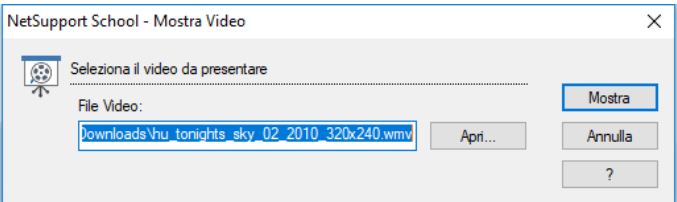

Nel campo File Video inserire la posizione ed il nome del video richiesto; selezionare Apri per cercare il file.

- 3. Fare clic su Mostra.
- 4. Verrà effettuato un controllo per accertare che il file video sia disponibile sul computer Student. Se questo non è il caso, il file video verrà copiato automaticamente sul computer Student.
- 5. Quando si avvia il file video, sul monitor appare il pannello di controllo del Lettore Video NetSupport School. Sono disponibili le operazioni standard come Riproduci, Stop, Pausa ecc.

**Nota:** I PC Client sono bloccati mentre il video è in esecuzione.

## **Pannello di Controllo del Videoriproduttore NetSupport School**

Il Pannello di Controllo del Videoriproduttore NetSupport School funziona in maniera analoga a tutti i mezzi audio e visivi. Benché i comandi della barra degli strumenti eseguano le azioni previste, in basso diamo una spiegazione più particolareggiata.

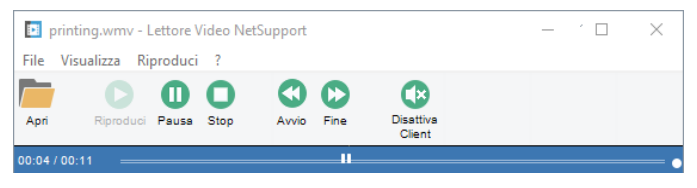

**Menu File –** Il menu a discesa File contiene le seguenti opzioni: **Apri**

Vi permette di scegliere e caricare il file video appropriato.

#### **Chiudi**

Chiude il file video aperto.

#### **Esci**

Arresta il Videoriproduttore NetSupport School.

**Menu Visualizza –** Il menu a discesa Visualizza contiene le seguenti opzioni:

#### **Barra degli Strumenti**

Nasconde e visualizza la barra degli strumenti del Videoriproduttore NetSupport School.

#### **Barra di Stato**

Nasconde e visualizza la Barra di Stato del Videoriproduttore NetSupport School.

#### **Zoom**

Ridimensiona il videoschermo

#### **Menu Riproduci –** Il menu a discesa Riproduci contiene le seguenti opzioni:

#### **Riproduci**

Avvia il file video caricato.

#### **Stop**

Torna all'inizio del file video caricato.

#### **Pausa**

Oscura il videoschermo del Cliente e pausa il file video sulla stazione di lavoro Controllo.

#### **Ripeti**

Il file video verrà ripetuto fino a quando il Tutor non lo arresta.

#### **Avvio**

Torna all'inizio del file video.

#### **Fine**

Avanza rapidamente fino alla fine del file video.

#### **Disattiva Clients**

Se gli studenti non stanno utilizzando le cuffie mentre guardano un video, i suoni emessi dai PC potrebbero distrarli. Questa opzione disattiva l'audio sui PC Client ma lo lascia attivato su quello del Tutor.

**Menu Guida –** Fornisce l'accesso alla Guida in linea ed alle informazioni generali sulla Versione, sull'Utente Autorizzato, sull'Assistenza Tecnica e sulla Compressione.

# **Usare i File di Replay**

Un Tutor che controlla remotamente la workstation di uno Studente è in grado di registrare tutte le attività di schermo, tastiera e mouse in corso. Inoltre, se i PC sono configurati per l'audio, è anche possibile registrare qualsiasi narrazione in corso.

Le informazioni vengono memorizzate in un file che può essere riprodotto sul computer Tutor e, se richiesto, mostrato ad altri Studenti.

La funzione Replay può essere configurata in modo da registrare su tutti i computer degli Studenti oppure sui computer di Studenti specifici. Inoltre, è possibile registrare le attività della workstation Tutor.

Una volta attivata la funzione, le attività vengono registrate non appena si apre una sessione di Visualizzazione. La registrazione termina quando si chiude la sessione di Visualizzazione e a questo punto il File di Replay può essere riprodotto.

È inoltre possibile registrare una sessione di Presentazione per permettere ai Client di riprodurre la dimostrazione qualora necessario.

Per impostazione predefinita, un file di Replay è salvato come file .rpf; i file di questo tipo possono essere convertivi in file video AVI o WMV. Vengono fornite delle opzioni predefinite per convertire i file di Replay in file video. Gli utenti più avanzati possono accedere all'utilità di conversione della riproduzione, dove possono regolare la risoluzione del video, la qualità audio, i punti iniziali e finali del video e tante altre impostazioni. Per avviare l'utilità di conversione della riproduzione, selezionare {Avvia}{Programmi}{NetSupport School}{NetSupport School Replay}. Sui computer con Windows 8, fare clic con il pulsante destro del mouse nella schermata Start e selezionare Tutte le App in fondo alla schermata. Fare clic sull'icona Replay di NetSupport School.

**Nota:** I File di Replay contengono immagini di schermo e possono pertanto avere grandi dimensioni. È essenziale adottare un buon sistema di gestione per mantenere i file di questo tipo. Raccomandiamo di eliminare regolarmente i file vecchi.

## **Registrare File di Replay per Tutti gli Studenti**

Questa procedura permette al Tutor di creare un File di Replay per qualsiasi workstation di Studente che sta controllando remotamente.

1. Scegliere **{Visualizza}{Impostazioni Attuali-File di Replay}** dal menu a discesa della finestra Controllo.

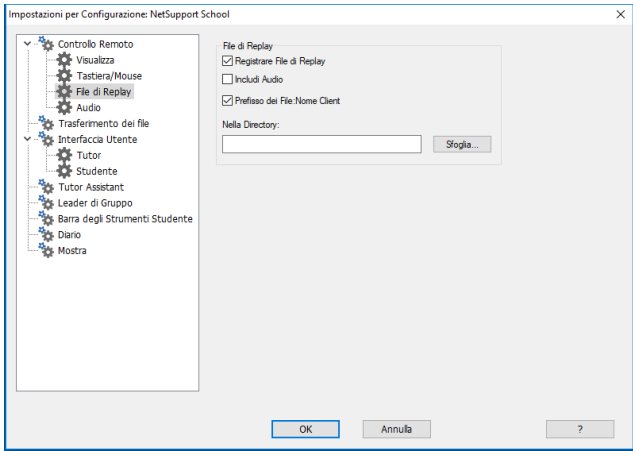

2. Attivare la casella di controllo **Registrare File di Replay**. A questo punto un File di Replay verrà creato ogni volta che il Tutor apre una sessione di visualizzazione su qualsiasi computer di uno Studente.

#### 3. **Includi Audio**

Oltre all'attività di schermo, mouse e tastiera, se la workstation è configurata per l'audio, potrete registrare qualsiasi narrazione al microfono a partire dal Tutor. Selezionare questa casella per attivare l'opzione.

**Nota:** Non è possibile registrare i suoni desktop, la musica ecc.

#### 4. **Prefisso dei File: Nome Client**

Per identificare ogni File di Replay, i nomi dei file sono preceduti dal prefisso del Nome di Client e della data/ora di registrazione. Alternativamente, deselezionare la casella per assegnare sequenzialmente il nome, nel formato 00000001.rpf eccetera.

#### 5. **Nella Scheda**

Specificare dove si desiderano memorizzare i File di Replay.

6. Fare clic su OK.

## **Registrare File di Replay per Studenti Individuali**

Questa procedura consente di creare File di Replay sulle workstation di Studenti specifici.

- 1. Visualizzare il computer dello Studente richiesto.
- 2. Scegliere **{Visualizza}{Impostazioni per Client-File di Replay}** dal menu a discesa della finestra Visualizzazione. Viene visualizzata la finestra File di Replay.

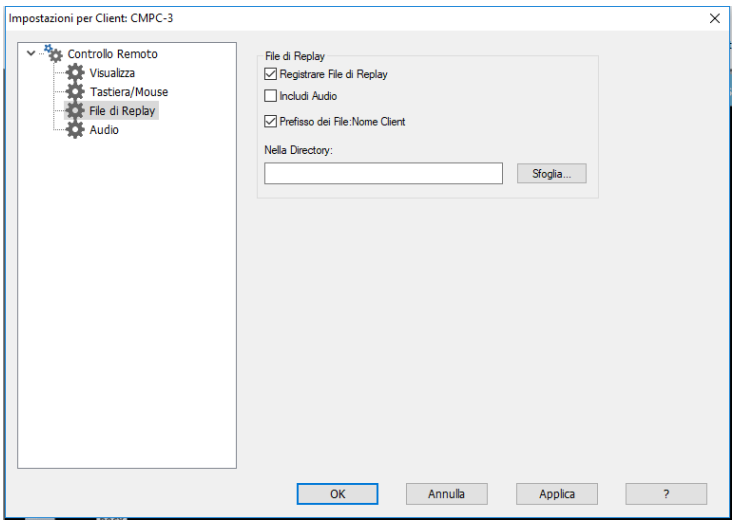

3. Attivare la casella di controllo **Registrare File di Replay**. A questo punto un File di Replay verrà creato ogni volta che il Tutor apre una sessione di visualizzazione sul computer di questo Student.

#### 4. **Includi Audio**

Oltre all'attività di schermo, mouse e tastiera, se la workstation è configurata per l'audio, potrete registrare qualsiasi narrazione al microfono a partire dal Tutor. Selezionare questa casella per attivare l'opzione.

**Nota:** Non è possibile registrare i suoni desktop, la musica ecc.

#### 5. **Prefisso dei File: Nome Client**

Per identificare ogni File di Replay, i nomi di file sono preceduti dal prefisso del Nome di Client e della data/ora di registrazione. Alternativamente, deselezionare la casella per assegnare sequenzialmente il nome, nel formato 00000001.rpf eccetera.

#### 6. **Nella Scheda**

Specificare dove si desiderano memorizzare i File di Replay. Per ogni Studente si può specificare una cartella individuale

- 7. Fare clic su OK. La registrazione inizierà immediatamente; chiudere la sessione di visualizzazione per terminare la registrazione.
- 8. Ripetere le operazioni da 1 a 7 per qualsiasi altro computer di Studente.

## **Registrare File di Replay sul Computer Tutor**

Le attività del computer locale possono essere registrate e mostrate agli Studenti.

- 1. Scegliere {Scuola}{File di Replay} dal menu a discesa della finestra Controllo.
- 2. Appare la finestra di dialogo File di Replay dove sono elencati i file di Replay esistenti.

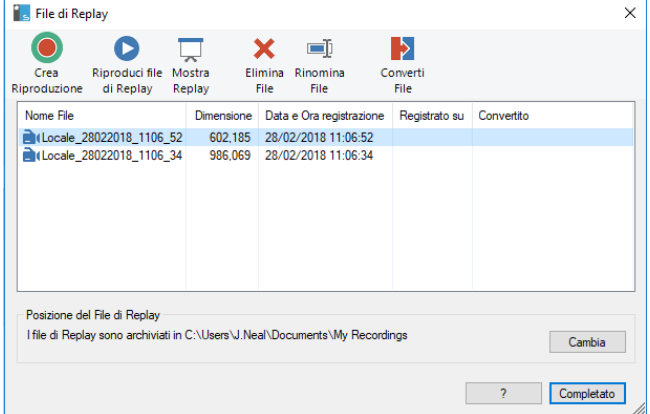

- 3. Fare clic su Modifica per specificare dove archiviare i file di Replay.
- 4. Fare clic su Crea Replay per iniziare a registrare.
- 5. Appare una finestra di dialogo da cui potete scegliere di includere l'audio se la workstation è configurata per l'audio. Fare clic su **OK**.
- 6. L'icona Registrazione in corso appare nella barra delle attività.
- 7. Per arrestare la registrazione, fare doppio clic sull'icona Registrazione in corso.
- 8. Come impostazione predefinita, i nomi di file avranno il prefisso 'Locale' come pure la data e l'ora della registrazione. Potete rinominare il file sovrascrivendo il nome predefinito.
- 9. Il file di Replay apparirà nell'elenco.

# **Osservare i File di Replay**

I file di Replay memorizzati possono essere guardati dai Tutor e, se richiesto, possono essere mostrati agli Studenti.

A livello locale, il programma Client NetSupport School offre un'opzione di Replay che permette ai Client di avviare i file.

### **Sul Controllo**

1. Scegliere {Scuola}{File di Replay} dal menu a discesa della finestra Controllo.

oppure

Se si visualizza, fare clic sull'icona Riproduci nella barra degli strumenti.

- 2. Selezionare il File di Replay desiderato e fare clic su Riproduci File di Replay.
- 3. A questo punto si apre la Finestra di Replay e il file viene riprodotto.

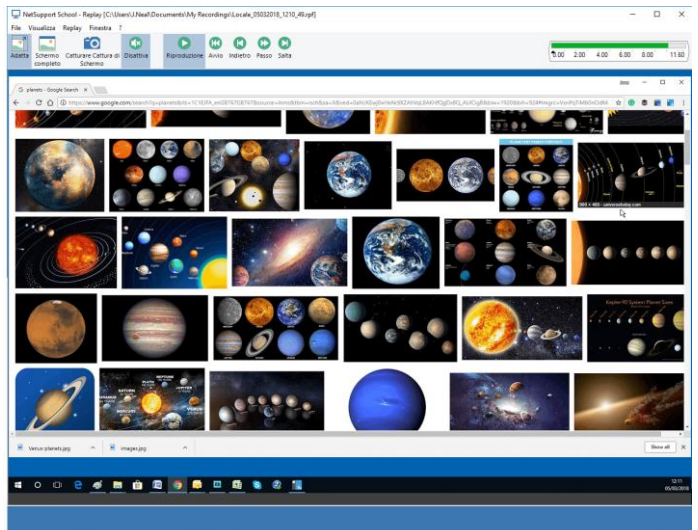

4. Per chiudere la finestra, scegliere {File}{Chiudi} dal menu a discesa.

#### **Sul Client**

1. Fare clic con il pulsante destro del mouse sull'icona Client NetSupport School nel system tray e scegliere Replay.

oppure

Fare doppio clic sull'icona Client e scegliere {Comandi}{Replay} dal menu a discesa.

- 2. Passare alla scheda contenente i File di Replay.
- 3. Selezionare il file da riprodurre.
- 4. Fare clic su Apri. Viene visualizzata la Finestra di Replay. Usare i Controlli di Replay per avviare/arrestare il file.

# **Finestra Replay - Pannello di Controllo**

Quando si visualizza un file di replay in modalità a schermo intero, viene visualizzato un pannello di controllo che fornisce i controlli per riprodurre le informazioni registrate. Il pannello di controllo contiene un indice del tempo di riproduzione che indica in quale punto del file di replay vi trovate attualmente e mostra le informazioni relative al file riprodotto.

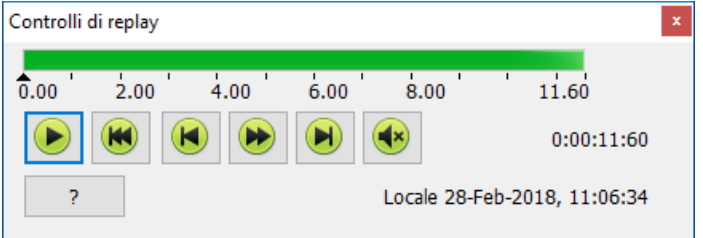

### **I sottomenu individuali e le funzioni disponibili sono:**

### **Arresto e Riproduzione**

Il pulsante di Arresto appare quando si riproduce un file di replay, mentre il pulsante di Riproduzione appare quando il file viene arrestato. Uno solo di questi pulsanti viene visualizzato alla volta. Il file viene riprodotto fino alla fine oppure fino a quando incontra un Indicatore di Pausa.

#### **Riavvolgimento**

Per iniziare a riprodurre il file dall'inizio se è già in corso di essere riprodotto, altrimenti per spostare la lancetta di replay all'inizio del file.

### **Saltare a Indicatore Precedente**

Sposta la lancetta di replay verso l'indicatore di attività precedente oppure all'inizio del file se l'indicatore non è presente. Questi indicatori vengono aggiunti nei punti in cui si è registrata molta attività sul Cliente.

### **Avanzamento Frame**

Per fare avanzare la lancetta di replay al frame successivo. Premere e mantenere premuto questo pulsante per l'avanzamento rapido attraverso il file di replay.

### **Saltare a Indicatore Successivo**

Sposta la lancetta di replay verso l'indicatore di attività successivo, oppure fino alla file del file se non vi è un indicatore.

#### **Disattiva**

Attiva/disattiva l'audio di un file di Replay.

#### **Altre Informazioni**

La lancetta del tempo attuale si trova sulla destra di questi controlli, nel formato oo:mm:ss.ms. In fondo alla finestra appare il nome del Cliente sul quale è stato registrato il file di replay, la data e l'ora.

#### **Indicatore di Replay**

Questo indicatore può essere posizionato ovunque all'interno del frame del tempo del file di replay. L'indicatore è il piccolo triangolo nero che si trova sotto il controllo della lancetta del tempo. Fare clic su di esso e spostarlo fino alla posizione nella quale desiderate che il file arresti la riproduzione. Appena individua questo indicatore, il file di replay si arresta, dopodiché potete premere Riproduzione per sorpassarlo.

## **Presentare i File di Replay agli Studenti**

Usando la funzione di Presentazione, il Tutor può mostrare un File di Replay memorizzato a qualsiasi numero di Studenti connessi.

1. Fare clic sull'icona 'Menu Presentazione' nella barra degli strumenti del Controllo e scegliere Mostra Replay.

oppure

Scegliere {Studente}{Mostra - Mostra Replay} dal menu a discesa della finestra Controllo.

oppure

Scegliere {School}{File di Replay} dal menu a discesa della finestra Control e selezionare Mostra Replay.

2. Cercare e selezionare il File di Replay desiderato.

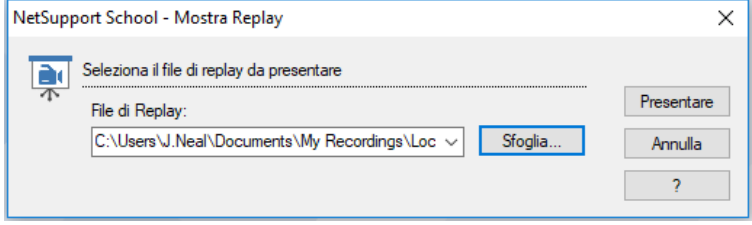

- 3. Fare clic su Presenta.
- 4. Sul computer Tutor si apre la Finestra di Replay e il File di Replay viene riprodotto sui computer degli Studenti selezionati.
- 5. Per terminare la presentazione, fare clic su Fine nella barra degli strumenti della Finestra di Replay.

## **Conversione dei File di Replay in File Video**

I File di Replay NetSupport School possono essere convertiti in file video; questo consente di riprodurli fuori dal programma NetSupport School, utilizzando diversi tipi di lettori multimediali. I file di replay possono essere convertiti nei formati WMV e AVI.

#### **Conversione dei File di Replay**

- 1. Selezionare {School}{File di Replay} dalla finestra Controllo.
- 2. Appare la finestra di dialogo File di Replay.
- 3. Selezionare i file di Replay da convertire e fare clic sull'opzione Converti File.

#### **Come utilizzare l'Utilità di Conversione della Riproduzione**

Per accedere ad opzioni più avanzate durante la conversione dei file di replay, viene fornita un'utilità di conversione che permette di regolare la risoluzione del video, la qualità audio, i punti iniziali e finali del video e tante altre impostazioni.

- **Nota**: L'utilità di conversione della riproduzione è installata per impostazione predefinita quando si installa la Console Tutor o la Console Tecnica NetSupport School. È inoltre possibile installare l'utilità come componente autonomo.
- 1. Selezionare {Avvia}{Programmi}{NetSupport School}{NetSupport School Replay }.
	- **Nota**: Sui computer con Windows 8, fare clic con il pulsante destro del mouse nella schermata Start e selezionare Tutte le App in fondo alla schermata. Fare clic sull'icona Replay di NetSupport School.
- 2. Viene aperta l'utilità di conversione della riproduzione.
- 3. Cercare il file di Replay richiesto ed impostare le proprietà desiderate.
- 4. Fare clic su Avvia Codifica.

# **Mostra Applicazione**

La funzione Presentazione consente di mostrare lo schermo del Control agli Studenti. Tuttavia, se vari programmi sono aperti sul Control, a volte sarà necessario mostrare una singola applicazione isolata.

#### **Per mostrare un'Applicazione**

1. Scegliere {Studente}{Mostra - Mostra Applicazione} dal menu a discesa della finestra Controllo.

oppure

Fare clic con il pulsante destro del mouse sull'icona Client selezionata e selezionare Mostra Applicazione .

oppure

Fare clic sull'icona 'Menu Presentazione' nella barra degli strumenti di Controllo e scegliere Mostra Applicazione.

2. Viene visualizzata la finestra di dialogo Mostra Applicazione.

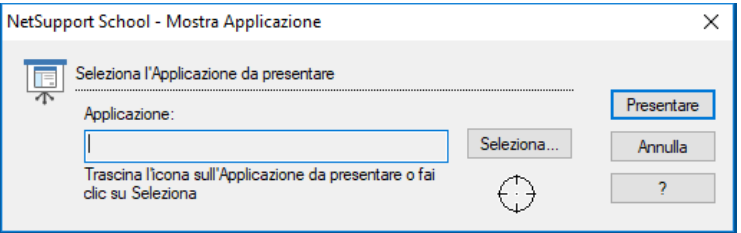

3. Trascinare l'icona verso l'applicazione richiesta sul desktop del Control e rilasciarla. (Mentre spostate il mouse attorno al desktop, un bordo rosa apparirà attorno all'applicazione selezionata)

oppure

Fare clic su Selezionare e scegliere l'applicazione dall'elenco visualizzato.

- **Nota:** NetSupport School identifica se il Control sta girando più monitor, offrendovi l'opzione di confermare su quale monitor si trova l'applicazione selezionata. Se non siete certi dello schermo corretto, fare clic su Identifica. Se viene rilevato un solo monitor, selezionare Intero Desktop.
- 4. Fare clic su Presentazione.

# **Conversare con gli Studenti**

NetSupport School vi permette di Conversare simultaneamente con un numero qualunque di Studenti connessi, tramite una finestra di testo scorrevole.

#### **Per Conversare con gli Studenti**

- 1. Selezionare i Clienti o il Gruppo di Clienti con i quali desiderate Conversare dalla Visualizzazione Elenco. Se non selezionate l'icona di uno Studente, verranno inclusi tutti i Clienti connessi.
- 2. Scegliere {Studente}{Conversa} dal menu a discesa della finestra Controllo.

Oppure,

Fare clic sull'icona Comunicare nella barra degli strumenti del Controllo e selezionare Conversare.

Oppure,

Fare clic con il pulsante destro del mouse su un Cliente individuale e scegliere Conversa.

3. Appare la finestra di dialogo delle Proprietà di Conversazione.

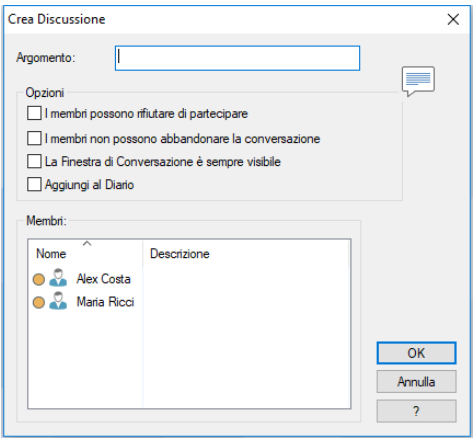

La finestra di dialogo Proprietà Conversazione contiene le seguenti opzioni:

#### **Argomento**

Se necessario, inserire un titolo od una descrizione relativa al soggetto da discutere nella sessione di Conversazione, che apparirà nella Barra del Titolo della Finestra di Conversazione visualizzata sulle macchine Studente. Se il campo viene lasciato vuoto, apparirà il Nome del Controllo.

#### **Membri**

Per escludere dei Clienti dalla sessione di Conversazione, rimuovere il segno di spunta accanto al nome dello Studente.

#### **Opzioni**

#### **I membri possono rifiutare di partecipare**

Se questa opzione viene selezionata, sulle macchine Cliente appare un messaggio che le invita a partecipare ad una sessione di Conversazione. A questo punto, possono decidere di Partecipare o di Rifiutare.

#### **I membri non possono abbandonare la conversazione**

Se questa opzione viene selezionata, viene rimossa l'opzione che permette ai Clienti di Abbandonare la sessione di Conversazione.

#### **La Finestra di Conversazione è sempre visibile**

Se questa opzione viene selezionata, la finestra Conversazione rimane sul desktop delle macchine Cliente per l'intera durata della sessione di Conversazione. I membri non sono in grado di ridurre la finestra.

Confermare quali Studenti desiderate includere nella sessione di Conversazione e selezionare qualsiasi altra proprietà da applicare.

Fare clic su OK per iniziare la sessione di Conversazione.

4. Appare la finestra di dialogo Conversazione sulle workstation Controllo e Cliente.

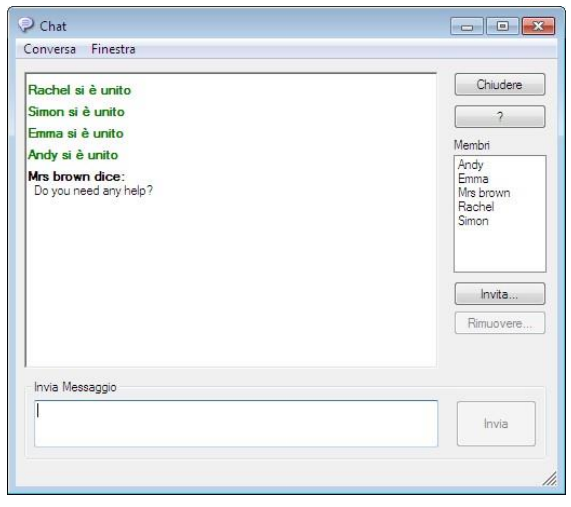

### **La Finestra di Conversazione**

Questa Finestra appare sulla macchina di ogni membro partecipante, ed elenca il progresso della sessione di Conversazione. Solo il Controllo o il Leader di Gruppo possono aggiungere o rimuovere i Clienti dalla sessione.

I Clienti possono scegliere di Abbandonare la sessione, a meno che la relativa opzione non sia stata disattivata nella finestra di dialogo Proprietà della Conversazione.

#### **Nella finestra di Conversazione, sono disponibili le seguenti opzioni:**

#### **Menu Conversazione**

Il contenuto di una sessione di Conversazione può essere memorizzato per riferimento futuro.

Scegliere Salva con Nome per creare un file contenente il testo, oppure Copia per incollare il contenuto della Chat in un altro applicativo o file.

Ogni messaggio è limitato a 128 caratteri. Selezionare Invia Automaticamente messaggio lungo per inviare automaticamente il messaggio una volta raggiunto il limite.

Potete aggiungere il contenuto della sessione di Chat nel Diario dello Studente selezionando l'opzione "Aggiungi al Diario".

#### **Menu Finestra**

Solo la finestra di Conversazione del Controllo avrà un menu a discesa Finestra. Questo menu vi consente di passare da uno schermo aperto all'altro oppure di affiancarli.

#### **Progresso della Conversazione**

Il corpo principale della finestra di Conversazione viene usato per registrare il progresso di una sessione di Conversazione. Contiene i dettagli dei membri che hanno partecipato o hanno abbandonato la sessione, come pure i messaggi che sono stati inviati da ogni membro.

#### **Invia Messaggio**

Questo è il campo in cui si inseriscono i commenti. Digitare il messaggio e premere Invio o fare clic su **Invia**. Ogni messaggio è limitato a 128 caratteri. Il messaggio può essere inviato automaticamente una volta raggiunto il limite. Selezionare {Chat}{Invia automaticamente messaggio lungo} dal menu a discesa della finestra Chat.

**Nota**: Il messaggio può includere emoticons.

#### **Chiudi**

Termina la sessione di Conversazione.

#### **Membri**

Qui sono elencati i membri attualmente inclusi nella sessione di Conversazione. L'Istruttore può aggiungere o rimuovere gli Studenti dalla sessione di Conversazione come richiesto. A meno che la relativa opzione non sia disattivata, i Clienti possono scegliere di Abbandonare la sessione di loro propria volontà.

#### **Invita**

La finestra di dialogo delle Proprietà della Conversazione è inizialmente usata per selezionare i Clienti da includere/escludere dalla sessione di Conversazione. Per aggiungere dei Clienti mentre è in corso una sessione di Conversazione, fare semplicemente clic su Invita. A questo punto appare la finestra di dialogo Aggiungi Membri; scegliere i Clienti richiesti e fare clic su Aggiungi. Potete inviare una copia del progresso della Conversazione ai nuovi membri selezionando la casella **Invia cronologia della discussione**.

**Nota:** È possibile invitare di nuovo i Clienti che erano stati rimossi da una sessione di Conversazione oppure che l'avevano abbandonata.

#### **Rimuovi**

Per rimuovere i Clienti dalla sessione di Conversazione, selezionare il Cliente dall'elenco dei Membri e fare clic su Rimuovi. Se richiesto, i Clienti Rimossi possono essere invitati a partecipare di nuovo alla sessione.

#### **Note:**

- Gli studenti possono anche avviare le sessioni di Chat aprendo la finestra Studente principale e scegliendo {Comandi}{Chat} oppure facendo clic sull'icona **Chat** nella barra degli strumenti Studente.
- Come impostazione predefinita, lo Student può Conversare esclusivamente con il Control. Il Control può tuttavia attivare l'opzione che permette agli Student di conversare tra di loro selezionando {Visualizza}{ Impostazioni Attuali – Interfaccia Utente - Studente} dal menu a discesa della Finestra Controllo, e poi spuntando l'opzione Conversazione Studente a Studente.

#### **Conversare con un Client durante la Visualizzazione**

- 1. Selezionare {Strumenti}{Conversa} dal menu a discesa della finestra di Visualizzazione. **Oppure** Fare clic sull'icona Chat nella barra degli strumenti.
- 2. La Finestra di Conversazione appare sia sul computer Control che su quello Client.

#### **Per terminare la Conversazione**

1. Scegliere {Chiudi} dalla finestra di Conversazione.

# **Inviare un Messaggio agli Studenti**

NetSupport School permette di inviare un messaggio a tutti gli Studenti connessi oppure agli Studenti attualmente selezionati. Se inviate regolarmente lo stesso messaggio, avete la possibilità di archiviare come massimo quattro messaggi predefiniti.

#### **Per immettere ed inviare un nuovo messaggio**

- 1. Selezionare gli Studenti ai quali desiderate inviare il messaggio.
- 2. Fare clic con il pulsante destro del mouse e scegliere {Messaggio}{Messaggio}.

Oppure,

Fare clic sull'icona Comunica nella barra degli strumenti del Controllo e selezionare Inviare un messaggio.

Oppure,

Se visualizzata, fare clic sull'icona Inviare un messaggio sulla barra degli strumenti.

3. Viene visualizzata la finestra di dialogo Messaggio. Scegliere se inviare il messaggio a tutti i Client connessi oppure soltanto ai Client attualmente selezionati. Digitare il messaggio e decidere se mostrare il messaggio sui PC Client per un periodo di tempo specificato.

**Nota**: Se il Diario dello Studente è stato avviato, avrete l'opzione di aggiungervi il messaggio.

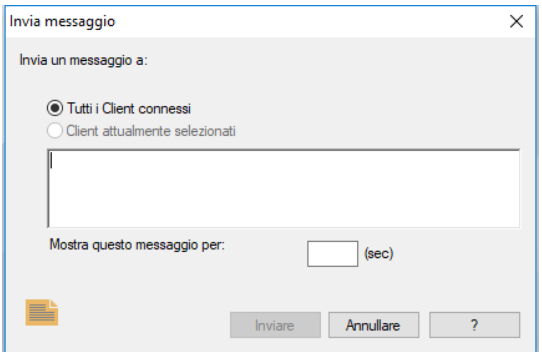

4. Fare clic su Inviare per effettuare l'invio. Il Messaggio apparirà in una finestra di dialogo sugli schermi dei Client, e vi rimarrà fino a quando l'utente chiude la finestra di dialogo oppure scade il limite di tempo specificato.

## **Inviare un messaggio durante la Visualizzazione**

1. Selezionare {Client}{Messaggio} dal menu a discesa della finestra di Visualizzazione. oppure

Fare clic sull'incona Invia un Messaggio nella barra degli strumenti.

- 2. Appare la finestra di dialogo Invia Messaggio.
- 3. Digitare il messaggio.
- 4. Fare clic su Invia.

Il messaggio appare sullo schermo dello Studente attualmente visualizzato dal Tutor, e vi rimane fino a quando lo Studente fa clic su OK.

## **Creazione di Messaggi Predefiniti**

Usando la funzione Messaggio, è possibile archiviare come massimo quattro messaggi di testo regolarmente usati, da trasmettere rapidamente agli Studenti.

1. Fare clic sull'opzione Comunica nella barra degli strumenti e selezionare Modifica alla voce Messaggi Predefiniti.

#### oppure

Selezionare {Studente}{Messaggio - Messaggi Predefiniti} dal menu a discesa della finestra Controllo.

#### oppure

Fare clic con il pulsante destro del mouse sull'icona di uno Studente e scegliere Messaggio - Messaggi Predefiniti.

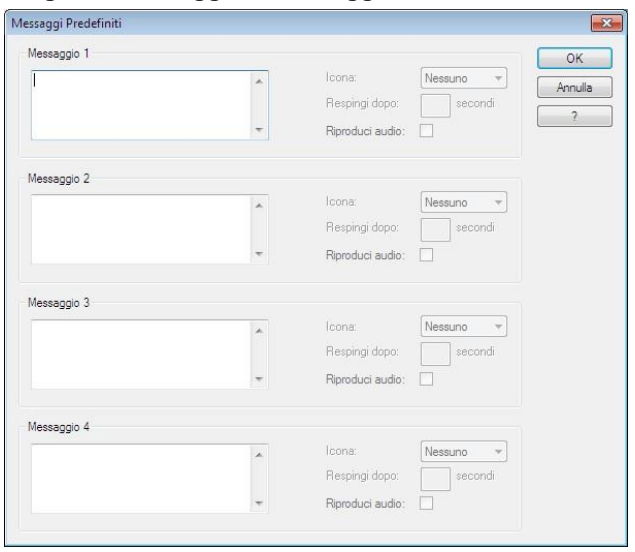

- 2. Immettere il(i) messaggio(i) di testo richiesto(i).
- 3. Impostare qualsiasi altra proprietà per ciascun messaggio.
	- Indicare per quanto tempo il messaggio deve rimanere sul monitor dello Studente.
	- Scegliere un'icona da visualizzare accanto al messaggio. Essa potrà servire per identificare rapidamente il tipo di messaggio: Informazione, Domanda, Avviso, Arresto.
	- Inoltre, per evidenziare ulteriormente il messaggio, è possibile riprodurre un suono sul computer Studente.

4. Al termine, fare clic su OK.

#### **Per Inviare un Messaggi Predefinito**

- 1. Selezionare le icone degli Studenti richiesti.
- 2. Fare clic con il pulsante destro del mouse e selezionare Messaggio. oppure

Scegliere {Studente}{Messaggio} dal menu a discesa.

oppure

Fare clic sull'icona Comunica nella barra degli strumenti

3. A questo punto verranno visualizzati tutti i messaggi predefiniti; fare clic sulla voce richiesta per inviare il messaggio agli Studenti. oppure

Per creare un nuovo messaggio selezionare *Messaggi Predefiniti*.

#### **Per inviare un Messaggio Rapido**

- 1. Fare clic sull'icona Comunica nella barra degli strumenti.
- 2. Immettere il messaggio alla voce Messaggio Rapido e fare clic su Invia.
- 3. A questo punto il messaggio sarà inviato a tutti gli Studenti connessi.

# **Richieste di Guida**

NetSupport School permette ad un Cliente di Richiedere una Guida ad un Controllo. Questo viene effettuato selezionando il comando di richiesta di guida dal menu Cliente (se non è stato configurato per la modalità silenziosa, che cela l'icona Cliente) oppure premendo i tasti di scelta rapida impostati nel Configuratore del Cliente.

**Nota:** Se la barra degli strumenti Studente è attivata, gli studenti possono richiedere assistenza facendo clic sull'icona Richiesta di Aiuto.

#### **Per Richiedere la Guida**

- 1. Premere i tasti di scelta rapida, solitamente ALT+MAIUSC di sinistra+MAIUSC di destra.
	- oppure

Fare clic sull'icona Richiesta di guida nella barra degli strumenti Studente.

oppure

Fare clic con il pulsante destro del mouse sull'icona Studente nella barra delle applicazioni e selezionare {Richiedi guida}.

2. Apre una finestra di dialogo nella quale possono digitare il loro nome e messaggio.

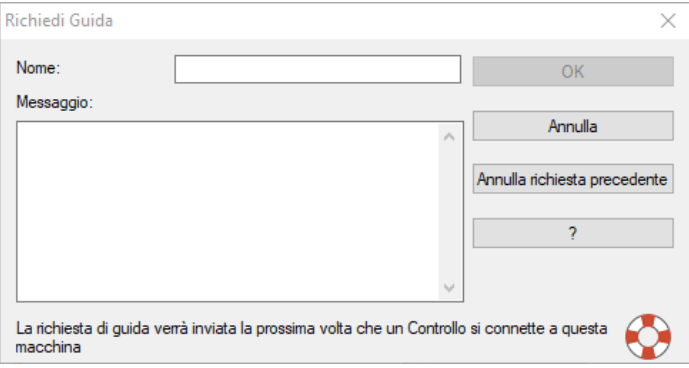

- 3. Fare clic su OK.
- 4. La Richiesta di Guida verrà quindi inviata al Controllo connesso.

**Nota**: Gli studenti possono inviare un avviso al Tutor quando hanno completato il lavoro, quando hanno bisogno di assistenza o quando hanno bisogno di urgente assistenza. Per farlo, devono fare clic sull'icona Richiesta di Guida nella barra degli strumenti Studente, poi devono selezionare un'opzione dall'elenco a discesa Avvisa Insegnante e fare clic su Avviso. La barra degli strumenti Studente cambia colore a seconda del tipo di avviso selezionato. L'icona Studente sulla macchina Tutor cambia colore per segnalare al Tutor che è stato generato un avviso: verde significa che il lavoro è stato completato, giallo significa che lo studente ha bisogno di assistenza e rosso significa che ha bisogno di urgente assistenza.

Il Tutor può richiedere un supporto diretto dal Tecnico del Laboratorio o dal Gestore di Rete; nella barra degli strumenti della finestra Control apparirà l'icona Richiesta di Assistenza che permette al Tutor di chattare o di inviare un messaggio direttamente al Tecnico del Laboratorio o al Gestore di Rete. Questa funzione deve essere attivata sulla Console Tecnica. Per ulteriori informazioni, rivolgersi al tecnico di laboratorio o al manager di rete.

Se uno Studente emette una Richiesta di Guida, il Tutor riceverà un avviso purché sia attualmente connesso a tale Studente. Qualsiasi Richiesta di Guida in sospeso sarà visibile sul Tutor con un'icona di Richiesta di Guida visualizzata accanto allo Studente ed un distintivo che indica il numero di richieste di guida in sospeso nella barra degli strumenti. Questa icona rimane visualizzata fino a quando non è stata trattata la Richiesta di Guida.

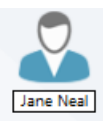

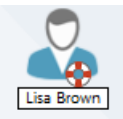

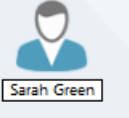

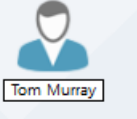

#### **Per visualizzare le Richieste di Guida attuali**

- 1. Scegliere {Scuola}{Richieste di Guida} dalla barra dei menu del Controllo.
	- oppure

Fare clic sull'icona Richiesta di Guida nella barra degli strumenti.

- 2. Si aprirà la Finestra delle richieste di guida dove sono elencate le richieste. Se ci sono richieste di guida in attesa dall'ultima volta in cui il Controllo si era collegato al Cliente, la finestra delle richieste di guida si aprirà appena il Controllo si inizializza.
- 3. Facendo clic sui pulsanti Visualizza Cliente o Conversare, potete rispondere alla Richiesta di Guida del Cliente.
	- **Nota**: Se uno studente ha generato un avviso, l'icona Studente sulla macchina Tutor cambierà colore per segnalare al Tutor che è stato generato un avviso: verde significa che il lavoro è stato completato, giallo significa che lo studente ha bisogno di assistenza e rosso significa che ha bisogno di urgente assistenza. Questi avvisi possono essere disattivati nella configurazione del Tutor.
- 4. Dopo essersi occupati della richiesta di aiuto, fare clic con il pulsante destro del mouse sulla determinata richiesta dello Studente e selezionare **Annulla la guida**. Per annullare tutte le richieste di aiuto fare clic sull'icona **Annulla tutto** nella finestra Richiesta di Guida. Uno Studente può anche annullare le richieste di aiuto precedenti dalla finestra di dialogo Richiedi guida.

# **Trasferimento dei File**

NetSupport School include una sofisticata funzionalità di Trasferimento dei File che vi permette di trasferire i file al e dal Controllo e Cliente.

**Nota**: La funzionalità di Trasferimento dei File può essere configurata facendo clic sull'icona Trasferimento dei File nella barra degli strumenti e quindi selezionando le opzioni di Trasferimento dei File.

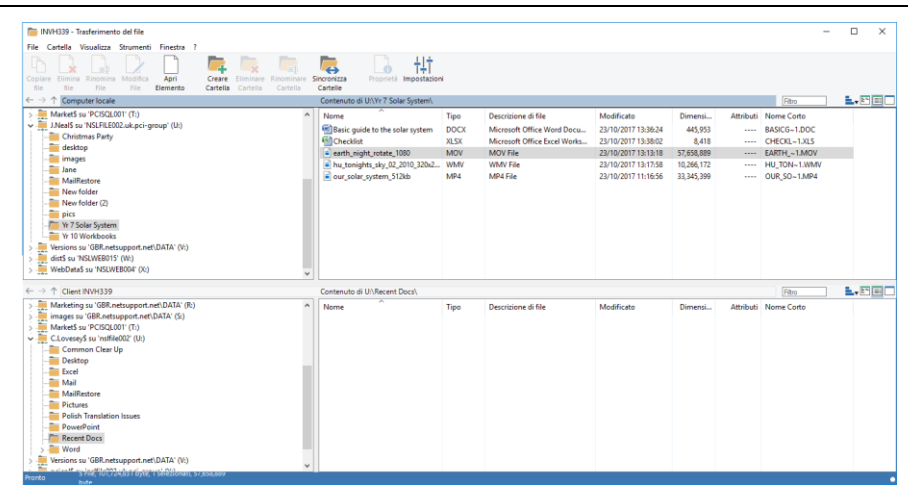

La struttura della schede del Controllo ed i file che si trovano in ogni schede sono visualizzati nella metà superiore della finestra. La struttura della schede del Cliente ed i file che si trovano in ogni schede sono visualizzati nella metà inferiore della finestra.

#### **Per copiare i file e le schede da un Control ad un Client**

- 1. Scegliere il Cliente richiesto nella Visualizzazione di Lista.
- 2. Fare clic sull'icona Trasferimento dei File nella barra degli strumenti, e selezionare Trasferimento dei File.

oppure,

Scegliere {Studente}{Trasferimento dei File} dal menu a discesa della finestra Controllo.

oppure,

Fare clic con il pulsante destro del mouse sulle icone dei Client selezionati quindi scegliere Trasferimento dei File. oppure,

Se state visualizzando il Client, selezionare l'icona Trasferimento dei File nella barra degli strumenti della finestra Visualizzazione.

- 3. Si aprirà la finestra di Trasferimento dei File per quel Cliente.
- 4. Dalla Visualizzazione Struttura del Client, selezionare l'unità o la scheda di destinazione, nella quale copiare gli elementi.

**Nota**: Per permettere la rapida selezione, sul desktop Client il percorso verso qualsiasi cartella aperta (finestre di Esplora) viene visualizzato in cima alla finestra Trasferimento File. Questa funzione è supportata solo sul sistema operativo Windows Vista e versioni superiori.

- 5. Dalla Visualizzazione di Lista del Controllo, selezionare gli(l') elementi(o) da copiare nel Cliente.
- 6. Fare clic sul pulsante Copiare File della barra degli strumenti.
- 7. Appare una finestra di dialogo di conferma. Fare clic su Sì.
- 8. Viene visualizzata la finestra di dialogo Stato della Copia che mostra lo stato del trasferimento. Potete scegliere d'ignorare i messaggi di errore e i prompt di sovrascrittura fino ad avere completato l'operazione.

#### **Note:**

- Le voci richieste possono anche essere 'trascinate' dalla Visualizzazione Controllo e 'rilasciate' nella scheda appropriata della Visualizzazione Cliente.
- Quando un file viene trasferito agli Student Android, esso verrà copiato in Esplora File per essere accessibile agli Student.

#### **Per copiare i file e le schede da un Client ad un Control**

- 1. Scegliere il Cliente richiesto nella Visualizzazione di Lista.
- 2. Fare clic sull'icona Trasferimento dei File nella barra degli strumenti, e selezionare Trasferimento dei File.

oppure,

Scegliere {Studente}{Trasferimento dei File} dal menu a discesa della finestra Controllo.

oppure,

Fare clic con il pulsante destro del mouse sulle icone dei Client selezionati quindi scegliere Trasferimento dei File.

oppure,

Se state visualizzando il Client, selezionare l'icona Trasferimento dei File nella barra degli strumenti della finestra Visualizzazione.

3. Si aprirà la finestra di Trasferimento dei File per quel Cliente.

- 4. Dalla Visualizzazione Struttura del Control, selezionare l'unità o la scheda di destinazione nella quale copiare gli elementi.
	- **Nota**: Per permettere la rapida selezione, sul desktop Client il percorso verso qualsiasi cartella aperta (finestre di Esplora) viene visualizzato in cima alla finestra Trasferimento File. Questa funzione è supportata solo sul sistema operativo Windows Vista e versioni superiori.
- 5. Dalla Visualizzazione di Lista del Cliente, selezionare gli(l') elemento(i) da copiare nel Controllo.
- 6. Fare clic sul pulsante Copiare File della barra degli strumenti.
- 7. Appare una finestra di dialogo di conferma. Fare clic su Sì.
- 8. Viene visualizzata la finestra di dialogo Stato della Copia che mostra lo stato del trasferimento. Potete scegliere d'ignorare i messaggi di errore e i prompt di sovrascrittura fino ad avere completato l'operazione.
- **Nota:** Le voci richieste possono anche essere 'trascinate' dalla Visualizzazione Cliente e 'rilasciate' nella scheda appropriata della Visualizzazione Controllo.

#### **Trasferire I file tra I Clienti**

La funzione di Trasferimento dei File di NetSupport School permette di copiare i file e le schede tra due Client. Per fare questo, collegarsi ad ogni Client e visualizzare la finestra di Trasferimento dei File per ciascuno di essi.

Disporre le finestre di Trasferimento dei File in modo da poterle visualizzare tutte e due, e trascinare semplicemente il file/la scheda da un Client all'altro.

Per visualizzare maggiormente i file e le schede di un Client, spostare la

barra di ridimensionamento orizzontale oppure fare clic sul pulsante che si trova sopra la struttura della scheda del Client.

#### **Eliminare i File e le Schede**

Utilizzando la Finestra di Trasferimento dei File, potete eliminare i file e le schede dal computer Control o Client.

#### **Per eliminare un file**

- 1. Selezionare il file che desiderate eliminare.
- 2. Fare clic sul pulsante **Eliminare** della barra degli strumenti.

3. Appare una finestra di dialogo di conferma. Fare clic su **Sì.**

### **Per eliminare una Scheda**

- 1. Selezionare la scheda che desiderate eliminare.
- 2. Fare clic sul pulsante **Eliminare** della barra degli strumenti.
- 3. Appare la finestra di dialogo Rimuovere Scheda.
- 4. Selezionare la casella di controllo Includere Contenuto.
- 5. Fare clic su **Sì.**

#### **Note:**

- Non è possibile rimuovere più di una scheda alla volta. Se varie schede sono selezionate nella Visualizzazione di Lista quando eseguite un'operazione di eliminazione, solo l'ultima scheda selezionata viene eliminata.
- Come impostazione predefinita, tutti i file eliminati dal riquadro Locale vengono inviati al cestino di Riciclaggio; questo può essere modificato nelle impostazioni di Trasferimento File.

# **Distribuzione dei File**

Oltre a permettervi di Trasferire i File ai/dai Clienti individuali, NetSupport School vi consente anche di Distribuire i File simultaneamente a Clienti multipli. Questa funzione è chiamata la "Distribuzione dei File".

#### **I file possono essere distribuiti:**

- Tutti i Clienti connessi;
- Clienti Selezionati;
- Un Gruppo predefinito di Clienti.
- **Nota**: Quando si distribuiscono i file ai Client, i file vengono inviati ad ogni macchina Client uno alla volta. In alcuni ambienti di rete con una larghezza di banda di rete limitata, oppure quando si effettua la trasmissione ad un numero più elevato di macchine, questo può influire negativamente sulle prestazioni. In tali eventualità, è possibile attivare la funzione Trasmetti Distribuzione di File di NetSupport School che permette di inviare i file a tutte le macchine contemporaneamente, migliorando pertanto la velocità di trasferimento.

Benché questa funzione riduca il traffico di rete complessivo generato da NetSupport School, essa genererà pacchetti di trasmissione addizionali sulla vostra rete. Raccomandiamo pertanto di consultare il proprio amministratore di Rete prima di usare questa funzione.

Multicast può essere utilizzato per inviare la Distribuzione di File agli Studenti. La trasmissione viene inviata solo ai computer inclusi nell'indirizzo multicast IP specificato.

#### **Per Distribuire i File ad un Gruppo definito di Clienti**

- 1. Selezionare il Gruppo di Clienti al quale desiderate distribuire i file dalla Cartella dei Gruppi nella Visualizzazione Struttura.
- 2. Fare clic sulla freccia a discesa dell'icona Trasferimento dei File nella barra degli strumenti, quindi scegliere Distribuzione dei File dall'elenco di funzioni.

oppure,

Se visualizzata, selezionare l'icona Distribuzione dei File sulla barra degli strumenti.

3. Appare la Finestra di Distribuzione dei File.

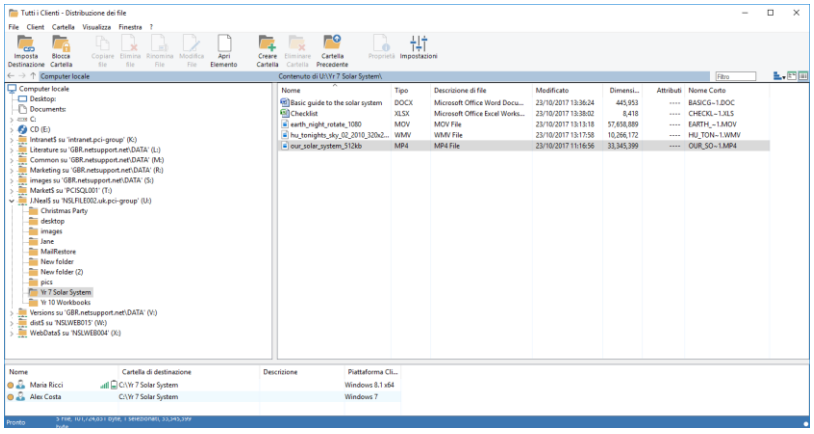

- 4. Dalla Visualizzazione Struttura del Riquadro Locale, selezionare la(e) voce(i) da copiare sui Clienti.
- 5. La posizione nelle stazioni di lavoro Client dove vengono copiati i file e le schede, si chiama la scheda di destinazione. A meno che non venga specificato altrimenti, la scheda di destinazione Client sarà uguale alla percorso della(e) voce(i) sulla stazione di lavoro Control. Se il Client non ha la stessa scheda disponibile, la(e) voce(i) verrà(anno) copiata(e) per impostazione predefinita nell'unità C, e le cartelle verranno create automaticamente. Oppure,

Per impostare una cartella di destinazione specifica sulla workstation Client, selezionare l'icona Client nel Riquadro Remoto e fare clic su Imposta la Destinazione nella barra degli strumenti. Specificare una destinazione e poi fare clic su OK.

- 6. Fare clic su Copiare.
- 7. Viene visualizzata la finestra di dialogo Stato della Copia che mostra lo stato del trasferimento. Potete scegliere d'ignorare i messaggi di errore e i prompt di sovrascrittura fino ad avere completato l'operazione.

#### **Per Distribuire i File ad un numero selezionato di Clienti**

1. Fare clic sulla freccia a discesa dell'icona Trasferimento dei File nella barra degli strumenti, quindi scegliere Distribuzione dei File dall'elenco di funzioni.

oppure,

Se visualizzata, selezionare l'icona Distribuzione dei File sulla barra degli strumenti.

- 2. Appare la Finestra Distribuzione dei File.
- 3. Nel riquadro Remoto, indicare gli Studenti verso cui si desidera copiare i file, selezionando il nome di Studente.
- 4. Dalla Visualizzazione Struttura del Riquadro Locale, selezionare la(e) voce(i) da copiare sui Clienti.
- 5. La posizione nelle stazioni di lavoro Client dove vengono copiati i file e le schede, si chiama la scheda di destinazione. A meno che non venga specificato altrimenti, la scheda di destinazione Client sarà uguale alla percorso della(e) voce(i) sulla stazione di lavoro Control. Se il Client non ha la stessa scheda disponibile, la(e) voce(i) verrà(anno) copiata(e) per impostazione predefinita nell'unità C, e le cartelle verranno create automaticamente. Oppure,

Per impostare una cartella di destinazione specifica sulla workstation Client, selezionare l'icona Client nel Riquadro Remoto e fare clic su Imposta la Destinazione nella barra degli strumenti. Specificare una destinazione e poi fare clic su OK.

- 6. Fare clic su Copiare.
- 7. Viene visualizzata la finestra di dialogo Stato della Copia che mostra lo stato del trasferimento. Potete scegliere d'ignorare i messaggi di errore e i prompt di sovrascrittura fino ad avere completato l'operazione.

**Nota**: Quando un file viene distribuito agli Student Android, esso verrà copiato in Esplora File per essere accessibile agli Student.

# **Inviare e Raccogliere il Lavoro**

La funzione Inviare/Raccogliere il lavoro vi permette d'inviare un documento o vari documenti a stazioni di lavoro Cliente individuali o multiple, e poi di raccogliere le risposte degli Studenti sulla vostra stazione di lavoro.

#### **Per Inviare il lavoro**

I file dei lavori preparati precedentemente possono essere inviati alle workstation Studente in due modi diversi:

- **Invio Rapido** questo metodo è utile per le operazioni singole, dove si desidera inviare il lavoro a tutti gli Studenti connessi oppure ad un gruppo definito di Studenti.
- **Invio Avanzato** questo metodo vi consente di memorizzare le proprietà di un'operazione che verrà effettuata regolarmente, ed offre più flessibilità nello scegliere gli Studenti ai quali inviare il lavoro.

#### **Per Inviare il Lavoro usando l'Invio Rapido**

- 1. Decidere a quali Studenti desiderate inviare il lavoro, Tutti o un Gruppo definito. Con l'Invio Rapido non potete selezionare uno Studente individuale.
- 2. Scegliere {Scuola}{Inviare/Raccogliere il Lavoro Invio Rapido} dal menu a discesa della Finestra Controllo. oppure

Fare clic sull'icona Inviare/Raccogliere il Lavoro nella barra degli strumenti del Controllo e selezionare Inviare il Lavoro.

3. Appare la finestra d'invio rapido.

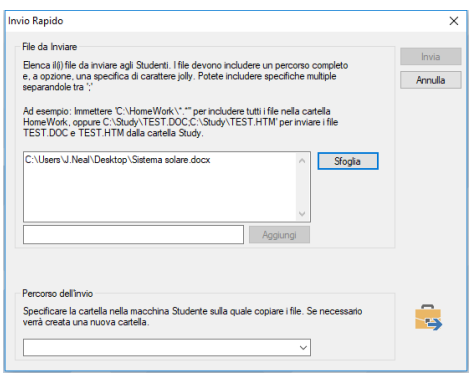
4. Elencare il(i) file da inviare agli Studenti. I file devono includere un percorso completo, e, a scelta, una specificazione di carattere jolly. Potete includere specificazioni multiple, separandole tra ';' Oppure,

Fare clic sul pulsante Sfoglia per individuare il(i) file. Oppure,

Immettere il percorso del file o della cartella nella casella di modifica e fare clic su Aggiungi.

- 5. Specificare in quale cartella della stazione di lavoro Studente desiderate copiare i file. Se necessario verrà creata una nuova cartella.
- 6. Fare clic su Inviare.
- 7. Il risultato dell'operazione apparirà su schermo in modo da controllare la riuscita dell'invio del lavoro.

## **Per inviare il lavoro usando l'Invio Avanzato**

- 1. Decidere a quali Studenti desiderate inviare il lavoro, Tutti o un Gruppo definito. In questo caso avrete la possibilità di escludere degli Studenti, se richiesto.
- 2. Scegliere {Scuola}{Inviare/Raccogliere il Lavoro Avanzato} dalla barra del menu a discesa della Finestra Controllo.

Oppure,

Fare clic sull'icona Inviare/Raccogliere il Lavoro nella barra degli strumenti del Controllo e selezionare Inviare/Raccogliere.

3. A questo punto si apre l'Autocomposizione Inviare/Raccogliere il Lavoro.

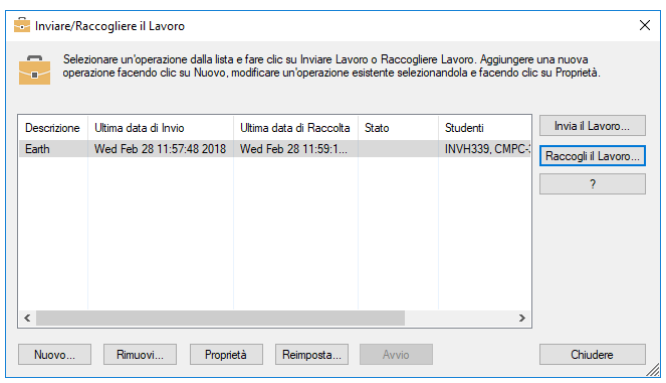

4. Selezionare un'operazione dall'elenco e poi fare clic su Inviare il Lavoro. Apparirà la finestra di dialogo Selezionare Studenti. Oppure,

Aggiungere una nuova operazione facendo clic su Nuovo e completando l'autocomposizione.

#### **Per Raccogliere il lavoro**

I file dei lavori completati possono essere recuperati dalle workstation Studente in due modi diversi:

- **L'opzione Raccolta Rapida** memorizza l'ultimo (gli ultimi) file inviato(i) con l'Invio Rapido ed offre un metodo rapido e facile per recuperare il lavoro al termine di una sessione.
- **L'opzione Raccolta Avanzata** vi consente di selezionare il(i) file che desiderate recuperare da un elenco di operazioni di Invio/Raccolta predefinite, ed offre più flessibilità nello scegliere gli Studenti dai quali raccogliere il lavoro.

#### **Per Raccogliere il Lavoro usando la Raccolta Rapida**

1. Scegliere {Scuola}{Inviare/Raccogliere il Lavoro – Raccolta Rapida} dal menu a discesa della Finestra Controllo.

oppure

Fare clic sull'icona Inviare/Raccogliere il Lavoro nella barra degli strumenti del Controllo e selezionare Raccogliere il Lavoro.

#### oppure

Se visualizzata, fare clic sull'icona Raccogliere il Lavoro sulla barra degli strumenti della finestra Controllo.

2. Appare la finestra di dialogo Raccolta Rapida.

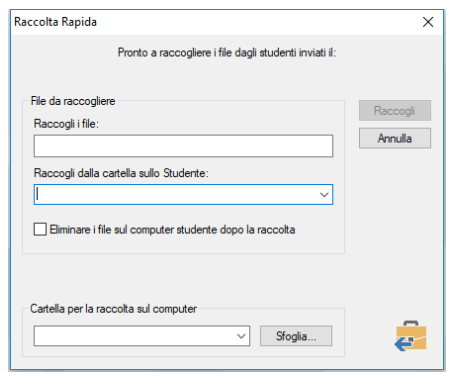

- 3. Specificare il nome del(i) file da raccogliere, ad es. **\*.\*** oppure **Test1.TXT;Test2.TXT**
- 4. Specificare il nome della cartella nella quale è(sono) conservato(i) il(i) file, ad es.: C:\TEMP, e specificare se desiderate rimuovere il file dalla workstation Studente dopo la raccolta.
- 5. Specificare in quale cartella della stazione di lavoro Controllo desiderate raccogliere il(i) file, ad es.: C:\ TEMP.
- 6. Fare clic su Raccogliere.
- 7. Il risultato dell'operazione apparirà su schermo in modo da controllare la riuscita della raccolta del lavoro.

## **Per Raccogliere il Lavoro usando la Raccolta Avanzata**

1. Scegliere {Scuola}{Inviare/Raccogliere il Lavoro - Avanzato} dalla barra del menu a discesa della Finestra Controllo. oppure,

Fare clic sulla freccia a discesa dell'icona Inviare/Raccogliere il Lavoro nella barra degli strumenti del Controllo e selezionare Inviare/Raccogliere.

- 2. A questo punto si apre l'Autocomposizione Inviare/Raccogliere il Lavoro.
- 3. Selezionare un'operazione dall'elenco e poi fare clic su Raccogliere il Lavoro.
- 4. Apparirà la finestra di dialogo Selezionare Studenti. Selezionare gli Studenti dai quali desiderate recuperare il(i) file.

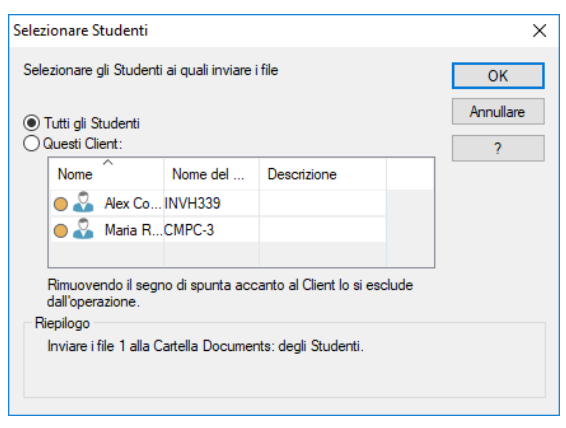

5. Fare clic su OK.

Il risultato dell'operazione apparirà su schermo in modo da controllare la riuscita della raccolta del lavoro.

# **Per cambiare le Proprietà di un'Operazione**

1. Scegliere {Scuola}{Inviare/Raccogliere il Lavoro – Avanzato} dalla barra del menu a discesa della Finestra Controllo. oppure,

Fare clic sull'icona Inviare/Raccogliere nella barra degli strumenti del Controllo e selezionare Inviare/Raccogliere.

- 2. A questo punto si apre l'Autocomposizione Inviare/Raccogliere il Lavoro.
- 3. Selezionare un'operazione dall'elenco e fare clic su Proprietà.
- 4. Appare la finestra di dialogo delle Proprietà.
- 5. Regolare come necessario.

# **Avviare da Remoto le Applicazioni sugli Studenti**

Questa funzione vi consente di avviare (eseguire) un'applicazione su un PC Cliente individuale oppure su un Gruppo di PC Clienti senza la necessità di doverli controllare a distanza. Ad esempio, dopo avere mostrato agli studenti come si utilizza un'applicazione MS Office, potete decidere di avviare l'applicazione sulle loro workstation.

**Nota:** L'applicazione stessa deve essere installata oppure disponibile alla(e) stazione(i) di lavoro Cliente.

#### **Per avviare un'applicazione su una workstation Studente**

- 1. Scegliere Eseguire sul Cliente.
- 2. Scegliere {Studente}{Avvia Applicazione} dalla barra dei menu a discesa del Controllo.
- 3. Appare la finestra di dialogo Avvia Applicazione.

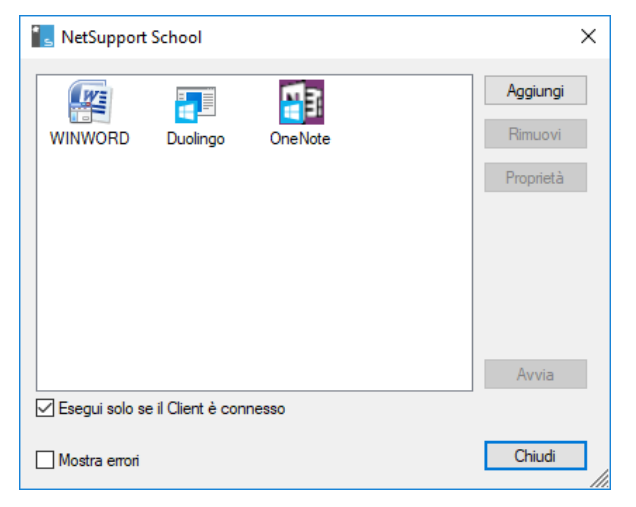

- 4. Fare clic su Aggiungi.
- 5. Immettere il nome ed il percorso dell'applicazione da eseguire sul Cliente.

Oppure,

Fare clic sul pulsante Sfoglia e poi selezionare un'applicazione eseguibile sulla workstation Tutor.

#### **Note:**

- Quando si aggiungono applicazioni sui computer Windows che hanno Microsoft Store, due schede appariranno nella finestra di dialogo Proprietà dell'Applicazione. La scheda 'Applicazione Desktop' permette di aggiungere applicazioni Windows standard come sopra indicato. La scheda 'Applicazione di Windows Store' elenca le applicazioni di Windows Store.
- Per garantire che l'esecuzione abbia successo, verificare che le applicazioni del Cliente siano memorizzate nella stessa posizione di quelle del Controllo.
- Se desiderate avviare un file specifico simultaneamente all'applicazione, dovete separare le due istruzioni tra virgolette. Ad esempio: **"C:\Program Files\Microsoft Office\Excel.exe" "C:\My Documents\Accounts.xls"**.
- 6. Fare clic su OK.
- 7. L'icona dell'applicazione apparirà nella finestra di dialogo Avvia Applicazione e sarà salvata per uso futuro.

**Nota**: Se si desidera eseguire le applicazioni solo ai Client connessi, selezionare l'opzione "Esegui Solo se il Client è Connesso".

8. Selezionare l'applicazione richiesta e fare clic su Avvia.

A questo punto l'applicazione viene avviata su tutti i Clienti nel Gruppo, ed il risultato di quest'operazione appare nella casella dei Risultati.

#### **Avvio veloce**

Permette di avviare un'applicazione o un sito Web sugli Studenti senza dovere utilizzare i menu a discesa.

- 1. Fare clic su Avvio Veloce nella barra degli strumenti.
- 2. Fare clic su Aggiungi Elemento e scegliere se aggiungere un'applicazione o un sito Web. **Oppure** Trascinare l'applicazione richiesta nella finestra.
- 3. Fare clic con il pulsante destro del mouse sull'applicazione o sul sito Web richiesto e selezionare l'opzione Avvia sugli Studenti.

**Nota:** Prima di fare clic su Avvia, è possibile selezionare la casella "Nessun Risultato Richiesto". Questa opzione consente di chiudere la finestra di dialogo senza dovere attendere i risultati.

## **Avviare un'applicazione su un gruppo di Studenti**

- 1. Selezionare la Scheda del Gruppo richiesto.
- 2. Scegliere {Gruppo}{Avvia Applicazione} dalla barra dei menu del Controllo.
- 3. Appare la finestra di dialogo Avvia Applicazione.
- 4. Fare clic su Aggiungi.
- 5. Immettere il nome e il percorso dell'applicazione da avviare sullo Studente.

Oppure,

Fare clic sul pulsante Sfoglia e poi selezionare un'applicazione eseguibile sulla workstation Tutor.

**Nota:** Per garantire che l'esecuzione abbia successo, verificare che le applicazioni del Cliente siano memorizzate nella stessa posizione di quelle del Controllo.

- 6. Fare clic su OK.
- 7. L'icona dell'applicazione apparirà nella finestra di dialogo Avvia Applicazione e sarà salvata per uso futuro.

**Nota**: Se si desidera eseguire le applicazioni solo ai Client connessi, selezionare l'opzione "Esegui Solo se il Client è Connesso".

- 8. Selezionare l'applicazione richiesta e fare clic su Avvia.
- **Nota:** Prima di fare clic su Avvia, è possibile selezionare la casella "Nessun Risultato Richiesto". Questa opzione consente di chiudere la finestra di dialogo senza dovere attendere i risultati.

#### **Avviare un'applicazione su una workstation Studente durante la Visualizzazione**

- 1. Selezionare {Client}{Avvia Applicazione} dal menu a discesa della finestra di Visualizzazione. Oppure Fare clic sull'icona Avvia Applicazione nella barra degli strumenti.
- 2. Appare la finestra di dialogo Eseguire sul Client.
- 3. Selezionare l'applicazione da avviare oppure fare clic su Aggiungi per aggiungerne una nuova.
- 4. Fare clic su Avvia.

## **Per Modificare le Applicazioni Eseguite che avete salvato**

- 1. Aprire la finestra di dialogo Eseguire.
- 2. Selezionare la scheda Lista Salvata.
- 3. Fare clic su Proprietà.

# **Per Rimuovere le Applicazioni Eseguite che avete salvato**

- 1. Aprire la finestra di dialogo Eseguire.
- 2. Selezionare l'applicazione che desiderate rimuovere dalla lista.
- 3. Scegliere Modificare o Rimuovere.

# **Strumenti Definiti dall'Utente**

Oltre a permettere ad un Tutor di avviare applicazioni sulle workstation degli Studenti, uno Strumento Definito permette di eseguire automaticamente un'attività su una workstation Tutor.

#### **Per Aggiungere uno Strumento**

- 1. Selezionare {Scuola}{Strumenti Modifica} dal menu a discesa della finestra Controllo.
- 2. Viene visualizzata la finestra Strumenti Definiti dall'Utente.

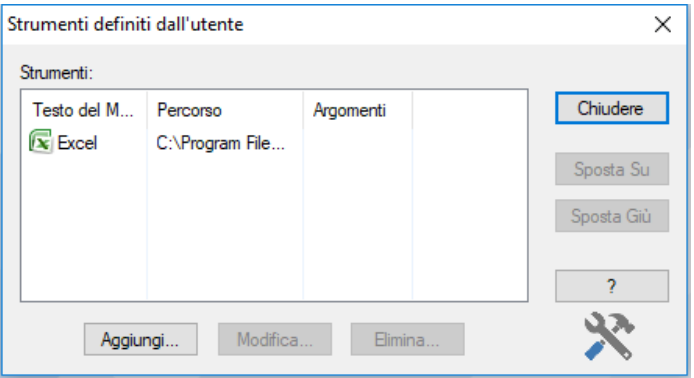

- 3. Fare clic sul pulsante Aggiungi.
- 4. Appare la finestra Aggiungi Strumento.
- 5. Inserire le informazioni desiderate.
- 6. Fare clic su OK. Il nuovo strumento viene elencato nel menu Strumenti.
- 7. Fare clic su Chiudi.

#### **Per Eseguire uno Strumento**

- 1. Selezionare {Scuola}{Strumenti} dal menu a discesa della finestra Controllo.
- 2. Scegliere lo strumento da eseguire. Lo Strumento viene eseguito automaticamente.

## **Per Modificare uno Strumento**

- 1. Selezionare {Scuola}{Strumenti Modifica} dal menu a discesa della finestra Controllo.
- 2. Viene visualizzata la finestra Strumenti Definiti dall'Utente.
- 3. Selezionare lo strumento da modificare.
- 4. Fare clic sul pulsante Modifica.
- 5. Appare la finestra Modifica.
- 6. Modificare le informazioni appropriate e quindi fare clic su OK.

## **Per Eliminare uno Strumento**

- 1. Selezionare {Scuola}{Strumenti Modifica } dal menu a discesa della finestra Controllo.
- 2. Viene visualizzata la finestra Strumenti Definiti dall'Utente.
- 3. Selezionare lo strumento da eliminare.
- 4. Fare clic sul pulsante Elimina.
- 5. Viene visualizzata una finestra di conferma; fare clic su Sì per rimuovere lo strumento.

# **Riavviare o Disconnettere gli Studenti**

Dopo essersi connessi ad un Client oppure ad un Gruppo di Client, al termine di una sessione è possibile disconnettere o riavviare remotamente i computer Client. Questo è un metodo semplice che permette di preparare le stazioni di lavoro multiple per il gruppo successivo di studenti.

## **Per Riavviare o Disconnettere un Client**

- 1. Selezionare un Cliente od un Gruppo di Clienti.
- 2. Scegliere {Studente}{Gestione del Risparmio di Energia Riavvia o Disconnetti} dal menu a discesa della finestra Controllo.

oppure

Fare clic sull'icona Gestisci nella barra degli strumenti Controllo e selezionare Riavviare o Disconnetti.

oppure

Se visualizzata, fare clic sull'icona Riavvia o Disconnetti sulla barra degli strumenti.

- 3. Appare un messaggio per confermare che il Client è incluso nel Riavviamento o nella Disconnessione.
- 4. Fare clic su Sì per continuare.

## **Per Riavviare o Disconnettere un Client durante la Visualizzazione**

- 1. Scegliere {Client}{Riavvia o Disconnetti} dal menu a discesa della finestra Visualizzazione.
- 2. Appare un messaggio per confermare che il Client è incluso nel Riavviamento o nella Disconnessione.
- 3. Fare clic su Sì per continuare.

# **Gestisci Account Utente**

NetSupport School permette di gestire gli utenti (di reimpostare e sbloccare le password) che appartengono ad Active Directory; questo consente di reimpostare, se necessario, le password degli Studenti con facilità al termine della lezione. È possibile visualizzare gli account degli utenti che sono stati bloccati e sbloccarli, oppure è possibile assegnare delle nuove password.

Se un amministratore non appartenente al dominio desidera utilizzare questa funzione, sarà necessario applicare i diritti appropriati a tale amministratore. Vi preghiamo di contattare il nostro team di assistenza per istruzioni su come farlo.

#### **Per reimpostare la password di uno Studente**

1. Selezionare lo Studente la cui password deve essere reimpostata.

**Nota**: Potete scegliere tutti gli Studenti oppure un gruppo di Studenti la cui password si desidera reimpostare.

2. Selezionare {Studente}{Reimposta Password} dal menu a discesa della finestra Controllo.

**Oppure** 

Fare clic sull'icona **Gestisci** nella barra degli strumenti e selezionare **Gestisci Account**.

Oppure

Selezionare {Strumenti}{Reimposta Password} dal menu a discesa della finestra Console Tecnica.

- 3. Apparirà la finestra di dialogo Account Utente Active Directory. A questo punto verrà visualizzato il nome di utente connesso per lo Studente selezionato. Fare clic su **Modifica**.
- 4. Apparirà la finestra di dialogo Gestisci account utente di Directory.

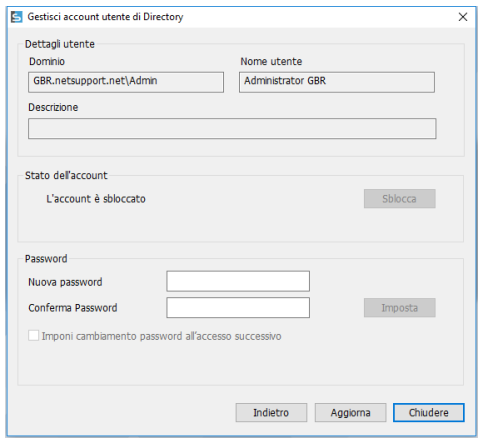

Da qui, potrete visualizzare i dettagli dell'utente corrente, sbloccare l'account e impostare una nuova password. Quando impostate una nuova password, potete costringere l'utente a cambiarla la prossima volta che si connette.

**Nota:** Se avete selezionato più Studenti, potrete solo impostare una nuova password ma non potrete sbloccare gli account o costringere la modifica di una password.

# **Modulo di Controllo delle Applicazioni**

Il Modulo di Controllo delle Applicazioni viene usato per monitorare e controllare le applicazioni usate dagli studenti connessi. È possibile memorizzare un record delle applicazioni usate in una sessione e, se richiesto, il Tutor può limitare o approvare l'uso delle applicazioni.

1. Scegliere {Visualizza}{Modalità - Visualizzazione Applicazione} dal menu a discesa della finestra Controllo.

oppure

Fare clic sull'icona Controllo dell'Applicazione, sulla sinistra della finestra Controllo.

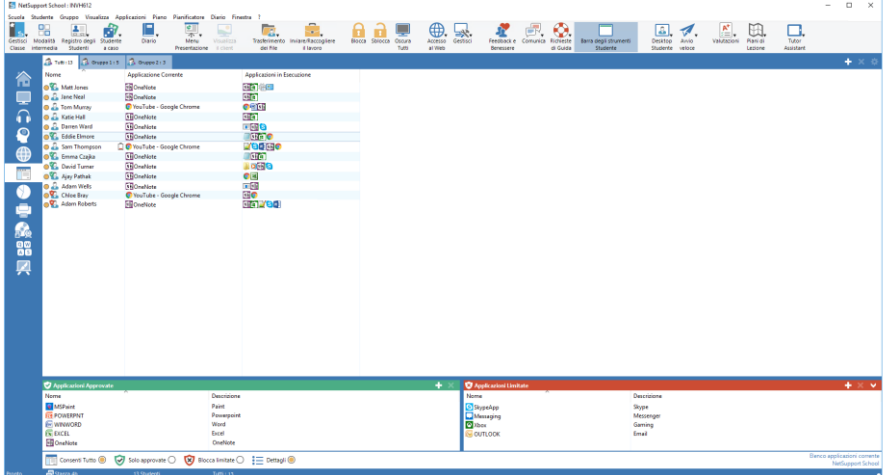

Nella modalità 'Applicazioni', è possibile visualizzare i dettagli delle Applicazioni Approvate o Limitate, e usare le icone disponibili per:

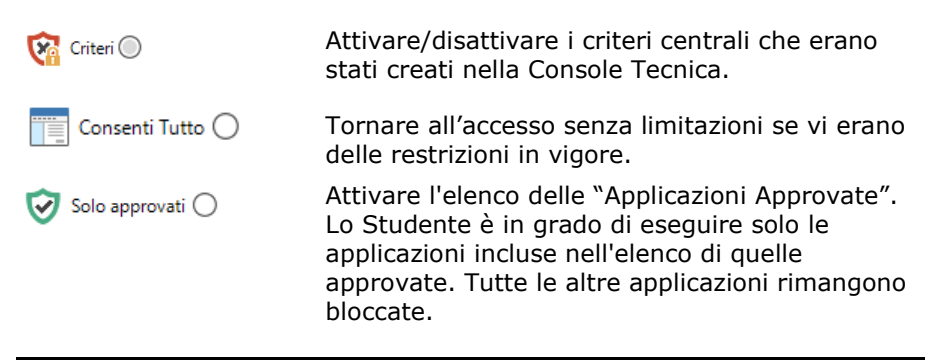

- Blocca limitati ∩ Attivare l'elenco delle "Applicazioni Limitate". Lo Studente non è in grado di eseguire le applicazioni incluse nell'elenco di quelle limitate, ma può eseguire qualsiasi altra applicazione. Passare da icone grandi a visualizzazione  $:=$  Dettagli  $\bigcirc$ dettagli nella visualizzazione Elenco.
- **Nota:** Un lucchetto appare accanto all'icona della visualizzazione Controllo Applicazione quando sono in vigore le restrizioni dei criteri globali. È possibile eseguire l'override delle restrizioni nella configurazione del Tutor oppure facendo clic sull'icona Criteri nella parte inferiore della finestra Controllo.

#### **Il Modulo di Controllo delle Applicazioni può essere usato per eseguire le seguenti funzioni:**

#### **Identificare le applicazioni attualmente in esecuzione sul computer dello Studente**

Nella visualizzazione Elenco, le icone Studente possono essere visualizzate in due modi diversi: icone grandi oppure visualizzazione dettagli. Selezionare {Visualizza}{Icone Grandi/ Dettagli} oppure fare clic con il pulsante destro del mouse sulla Visualizzazione Elenco e scegliere una delle opzioni per cambiare il layout delle icone degli Studenti. È inoltre possibile fare clic sull'icona **Dettagli** nella parte inferiore della finestra Controllo.

I riquadri inferiori possono essere ridotti per lasciare più spazio agli anteprima degli Studenti. Fare clic sul pulsante  $\mathcal{D}$ .

Accanto all'icona Studente appare un'icona per informare il Tutor qual è l'applicazione attualmente utilizzata.

## **Icone Grandi**

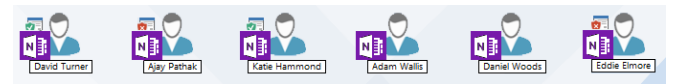

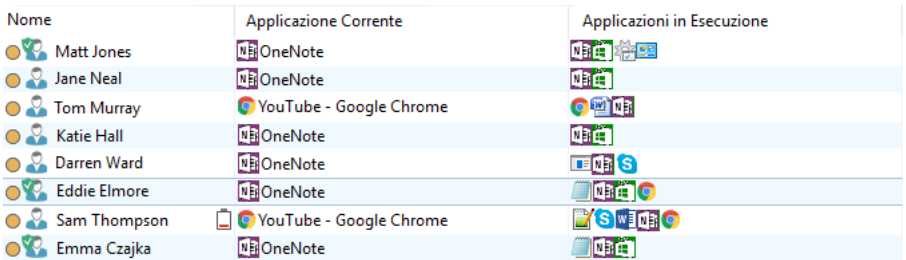

# **Dettagli Dettagli**

Se l'applicazione è attualmente elencata nell'elenco di quelle Approvate o di quelle Limitate, un identificatore visivo Verde (Approvata) o Rosso (Limitata) appare attorno all'icona dell'applicazione per facilitare l'identificazione.

Se la Visualizzazione Elenco si trova nel layout a "Dettagli", appare anche un elenco di tutte le altre applicazioni in esecuzione sul computer Studente.

Quando si visualizza uno qualsiasi dei due tipi di layout, il Tutor è anche in grado di ridisporre l'ordine delle icone degli Studenti e delle Applicazioni. Fare clic con il pulsante destro del mouse sulla Visualizzazione Elenco e scegliere {Disponi}. Il Tutor può modificare il layout delle icone mediante le seguenti opzioni:

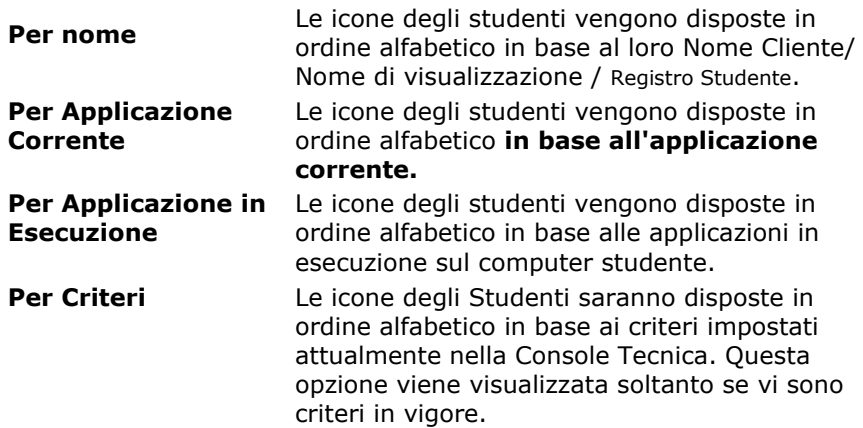

Un punto arancione identifica la selezione di una delle opzioni sopraindicate.

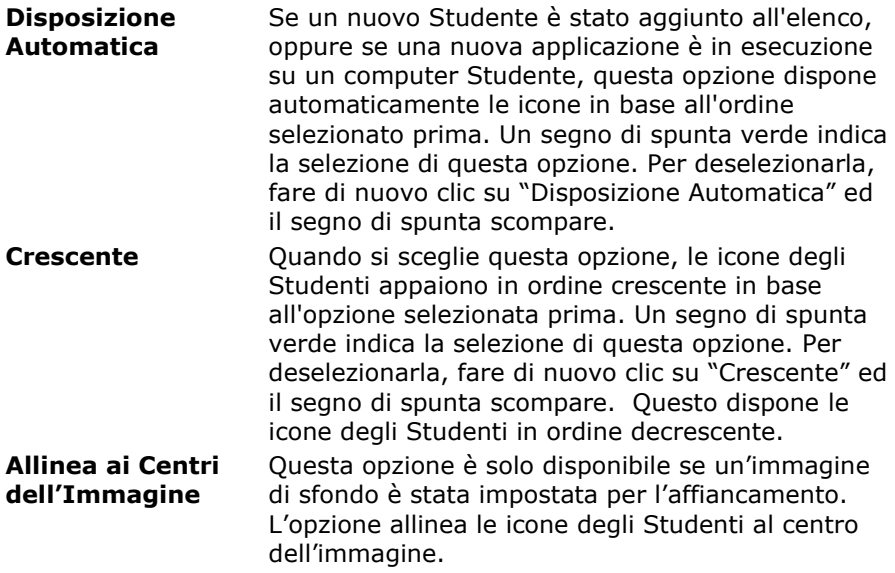

#### **Chiudere le applicazioni correnti/ in esecuzione sul computer Studente**

Il Tutor ha due scelte quando chiude un'applicazione sul computer Studente:

- **Chiudi** Chiude un'applicazione, ma rispetta qualsiasi richiesta relativa all'applicazione come ad es. quella di salvare il file prima della chiusura.
- **Arresta** Costringe la chiusura dell'applicazione, senza alcun prompt per l'applicazione.
- 1. Per chiudere un'applicazione in esecuzione sul computer Studente scegliere {Visualizza}{Dettagli).
- 2. Appare la Visualizzazione Elenco dei Dettagli.
- 3. Fare clic con il pulsante destro del mouse sull'icona dell'applicazione elencata alla voce "Applicazione Corrente" o "Applicazione in Esecuzione" nella Visualizzazione Elenco.
- 4. Scegliere Chiudi Applicazione o Ignora Processo.
- 5. L'applicazione viene chiusa sul computer Studente e l'icona scompare dalla Visualizzazione Elenco.

**Nota:** Facendo clic con il pulsante destro del mouse su una delle applicazioni contenute nell'elenco delle Approvate o Limitate, il Tutor è in grado di "Chiudere" un'applicazione che è in esecuzione su tutti i computer degli Studenti connessi.

#### **Per chiudere tutte le applicazioni sullo Studente**

Tutte le applicazioni in esecuzione sullo Studente verranno chiuse.

- **Nota**: Questa funzione non è supportata per le applicazioni Windows Store. Verranno chiuse solo le applicazioni desktop Windows di tipo standard.
- 1. Selezionare gli Studenti su cui si desidera chiudere le applicazioni.
- 2. Selezionare l'icona Desktop Studente nella barra degli strumenti.
- 3. Fare clic su Cancella Desktop e poi selezionare Sì.

#### **Cambiare l'applicazione correntemente in esecuzione sul computer Studente**

- 1. Per cambiare l'applicazione correntemente in esecuzione sul computer Studente scegliere {Visualizza}{Dettagli).
- 2. Appare la Visualizzazione Elenco dei Dettagli.
- 3. Fare clic con il pulsante destro del mouse sull'icona di un'applicazione elencata alla voce "Applicazione in Esecuzione".
- 4. Selezionare Attiva.
- 5. L'applicazione correntemente in esecuzione sul computer Studente viene sostituita con quella appena attivata.
- 6. L'icona elencata alla voce "Applicazione Corrente" viene sostituita con l'icona dell'applicazione appena attivata.
- **Nota**: È possibile ridurre a icona tutte le applicazioni sulle macchine Studente. Selezionare Desktop Studente sulla barra degli strumenti e fare clic su **Mostra Desktop** oppure selezionare {Applicazioni}{Mostra Desktop} dalla finestra a discesa Controllo.

## **Avviare un'applicazione su tutti gli Studenti connessi**

- 1. Fare clic con il pulsante destro del mouse sull'icona dell'applicazione nell'elenco "Applicazioni Approvate".
- 2. Selezionare Invia agli Studenti.
- 3. L'applicazione viene avviata su tutti i computer Studenti connessi.

4. Nella Visualizzazione Elenco, l'icona dell'applicazione avviata appare nell'elenco delle applicazioni correnti.

#### Oppure

- 1. Evidenziare un'applicazione nell'elenco delle "Applicazioni Approvate".
- 2. Trascinare l'applicazione evidenziata nella Visualizzazione Elenco.
- 3. L'applicazione viene avviata su tutti i computer Studenti connessi.
- 4. Nella Visualizzazione Elenco, l'icona dell'applicazione avviata appare nell'elenco delle applicazioni correnti.

# **Impostare le Applicazioni Approvate o Limitate**

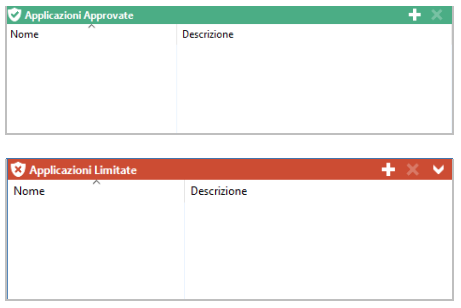

# **Applicazioni Approvate**

Lo Studente è in grado di eseguire soltanto le applicazioni specificate in questo elenco.

## **Applicazioni Limitate**

Lo Studente non è in grado di eseguire le applicazioni specificate in questo elenco.

**Nota:** Le restrizioni delle applicazioni possono essere applicate all'avvio. Selezionare {School}{Configurazione}{Opzioni di Avvio - Restrizioni} dal menu a discesa della finestra Controllo.

#### **Aggiungere un'applicazione all'Elenco delle Applicazioni Approvate o Limitate**

1. Per aggiungere un'applicazione all'elenco, fare clic su **+**. **Oppure** 

Fare clic con il pulsante destro del mouse nelle caselle di riepilogo e selezionare "Aggiungi Applicazione".

Oppure

Trascinare le applicazioni dal desktop o dal Menu Avvio nella casella di riepilogo delle applicazioni Approvate o Limitate.

2. Appare la finestra di dialogo Aggiungi Applicazione.

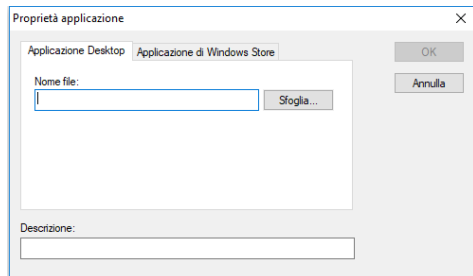

- 3. Digitare il nome di file .exe (ad es. winword.exe) alla voce Nome di file oppure selezionare Sfoglia per cerare l'applicazione desiderata.
- 4. Digitare la descrizione, ad es. Microsoft Word.
	- **Nota:** Quando si aggiungono applicazioni sui computer Windows che hanno Microsoft Store, due schede appariranno nella finestra di dialogo Proprietà dell'Applicazione. La scheda 'Applicazione Desktop' permette di aggiungere applicazioni Windows standard come sopra indicato. La scheda 'Applicazione di Windows Store' elenca le applicazioni di Windows Store. Selezionare l'applicazione richiesta e fare clic su OK per aggiungerla all'elenco delle applicazioni approvate o limitate.
- 5. Fare clic su OK.
- 6. L'icona, il nome e la descrizione dell'applicazione appaiono nella casella di riepilogo delle applicazioni Approvate o Limitate.

## Oppure

- 1. Scegliere {Visualizza}{Dettagli}.
- 2. Fare clic con il pulsante destro del mouse sull'icona di un'applicazione nella Visualizzazione Elenco alla voce "Applicazione Corrente" o "Applicazioni in Esecuzione".
- 3. Scegliere "Aggiungi a Elenco degli Approvati". Oppure

Scegliere "Aggiungere a Elenco dei Limitati".

4. L'icona e la descrizione dell'applicazione appaiono nell'elenco delle applicazioni Approvate o Limitate.

#### **Rimuovere un'applicazione dall'Elenco delle applicazioni Approvate o Limitate**

1. Per rimuovere un'applicazione dall'elenco, evidenziare quella desiderata e fare clic su **x**.

Oppure

Fare clic con il pulsante destro del mouse nelle caselle di riepilogo e selezionare "Rimuovi Applicazione".

#### **Nota:** L'elenco delle applicazioni predefinito è NetSupport School.app.

#### **Applicare le Applicazioni Approvate o Limitate**

Le restrizioni possono essere applicate a Studenti individuali oppure a tutti gli Studenti connessi. Gli Studenti possono visualizzare le restrizioni attualmente applicabili nella Barra degli Strumenti Studente.

- 1. Per applicare le restrizioni a Studenti individuali, selezionare le relative icone dall'Elenco.
- 2. Per applicare queste restrizioni, scegliere {Applicazioni}{Consenti Solo Applicazioni Approvate oppure Blocca Applicazioni Limitate}. Oppure

Fare clic sull'icona Solo approvati o Blocca limitati in fondo alla finestra Controllo.

- 3. Per riconoscere quali restrizioni sono state attivate, un indicatore apparirà accanto alle icone degli Studenti. (Solo quando si visualizzano le icone grandi). Rosso significa limitato e verde approvato.
- 4. Se uno Studente è in corso di eseguire un'applicazione inclusa nel vostro elenco di restrizione attivato, sullo schermo appare la finestra di dialogo "Applicazione Bloccata", indicando che l'applicazione è stata bloccata dal Tutor. Questa finestra appare anche quando uno Studente tenta di eseguire una delle applicazioni incluse nella lista di quelle limitate.

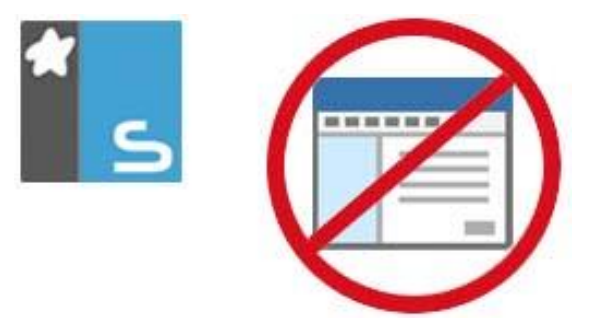

## **Terminare le Applicazioni Approvate o Limitate**

1. Per rimuovere le restrizioni degli Studenti individuali, selezionare le relative icone nell'Elenco.

2. Scegliere {Applicazioni}{Accesso non Limitato} dal menu a discesa. Oppure

Fare clic sull'icona Consenti Tutto in fondo alla finestra Controllo.

3. L'indicatore verde o rosso verrà rimosso dalle icone di Studente selezionate.

**Nota**: Potrà sembrare che la rimozione di una restrizione non abbia effetto immediato. Talvolta sarà necessario riavviare l'applicazione in modo che possa riconoscere il cambiamento.

#### **Creare un nuovo Elenco delle Applicazioni**

- 1. Per creare un nuovo Elenco delle Applicazioni scegliere {Applicazioni} {Crea Nuovo Elenco Applicazioni}
- 2. Appare una finestra di dialogo. Digitare un nome di file e fare clic su Crea.
- 3. Appare un nuovo elenco delle applicazioni vuoto.

**Nota:** Gli Elenchi delle Applicazioni possono essere assegnati a diversi Utenti del Control, impostando un Profilo di Tutor.

## **Aprire un Elenco delle Applicazioni esistente**

- 1. Per aprire un elenco delle applicazioni esistente, scegliere {Applicazioni} {Carica Elenco Applicazioni Esistente }
- 2. Evidenziare il file pertinente e fare clic su Apri.
- 3. Sullo schermo appare l'elenco delle applicazioni esistente.

# **Salvare un Elenco di Applicazioni**

- 1. Per salvare l'elenco delle applicazioni attuale, scegliere {Applicazione}{Salva Elenco delle Applicazioni come}.
- 2. Appare una finestra di dialogo. Digitare un nome di file e fare clic su Salva.
- 3. L'elenco delle applicazioni attuale verrà salvato.

**Nota:**Qualsiasi modifica apportata all'Elenco delle Applicazioni nuovo o esistente viene automaticamente salvata quando si crea un nuovo Elenco delle Applicazioni oppure quando si esce dal programma NetSupport School.

# **Visualizzare la Cronologia dell'Applicazione**

Questa funzione del Modulo di Controllo delle Applicazioni permette di monitorare le Applicazioni usate dagli Studenti connessi e, se richiesto, di memorizzare o stampare un record permanente.

- 1. Nella visualizzazione delle Applicazioni scegliere {Applicazioni}{Cronologia} dal menu a discesa della finestra Controllo.
- 2. Viene visualizzata la finestra Cronologia dell'Applicazione. Questa finestra contiene i dettagli delle applicazioni usate dagli

Studenti durante la sessione attualmente connessa.

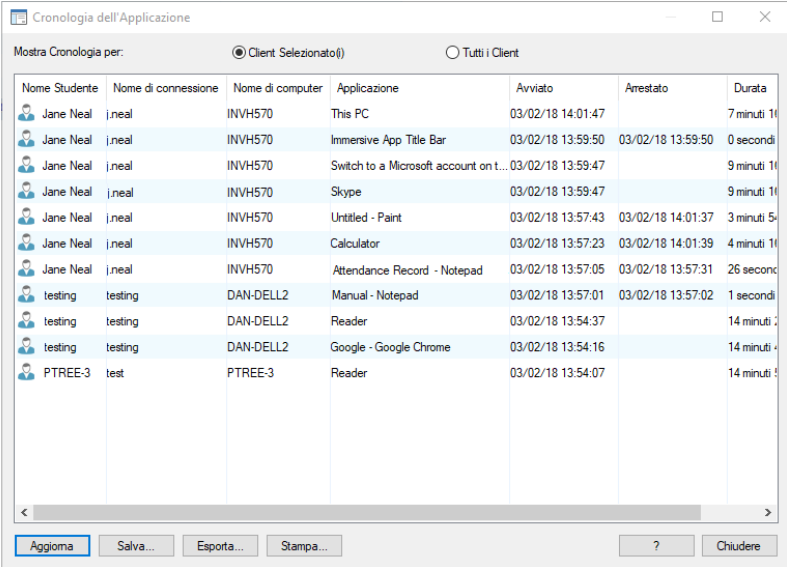

Le opzioni disponibili sono:

#### **Mostra Cronologia per:**

L'elenco può essere visualizzato per Client selezionato attualmente oppure per Tutti i Client connessi.

## **Aggiorna**

Per aggiornare la visualizzazione dell'elenco, fare clic in qualsiasi momento su Aggiorna.

#### **Salva**

Per conservare un record permanente delle voci visualizzate, salvare i dettagli in un file di testo prima di disconnettersi.

#### **Esporta**

Esporta i dati in un file CSV, per permettere di importare, se necessario, i dati.

#### **Stampa**

Stampa i dettagli delle voci attualmente visualizzate.

## **Chiudi**

Chiude la finestra della Cronologia ma i dettagli continuano ad essere registrati mentre il Control è connesso.

# **Modulo di Controllo Web**

Il Modulo di Controllo Web viene usato per monitorare e controllare i siti web visitati dagli Studenti connessi. È possibile memorizzare un record dei siti visitati in una sessione e, se richiesto, il Tutor può limitare o approvare l'uso di URL specifici. Il Tutor può inoltre sospendere temporaneamente qualsiasi accesso all'Internet.

- **Nota**: I browser Internet supportati per il metering e le restrizioni di Internet sono IE 8 o superiore, Microsoft Edge, Firefox 2 o superiore e Google Chrome. I seguenti browser supportano solo le restrizioni di Internet: Opera 9 e superiore.
- 1. Scegliere {Visualizza}{Modalità Visualizzazione Web} dal menu a discesa della finestra Controllo.

oppure

Fare clic sull'icona di controllo del Web sulla sinistra della finestra Controllo.

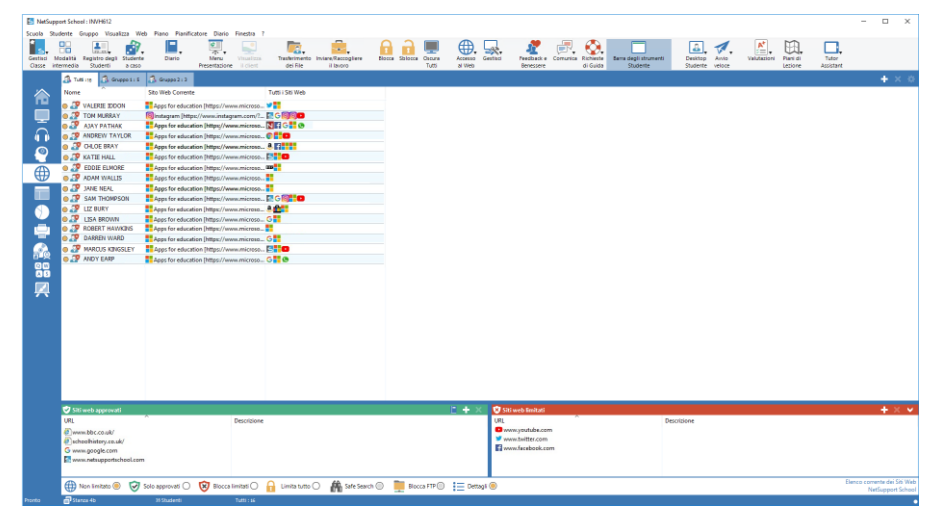

Nella modalità 'Web' è possibile visualizzare i dettagli degli URL approvati o limitati e usare le icone disponibili per:

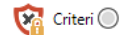

Attivare/disattivare i criteri centrali che erano stati creati nella Console Tecnica.

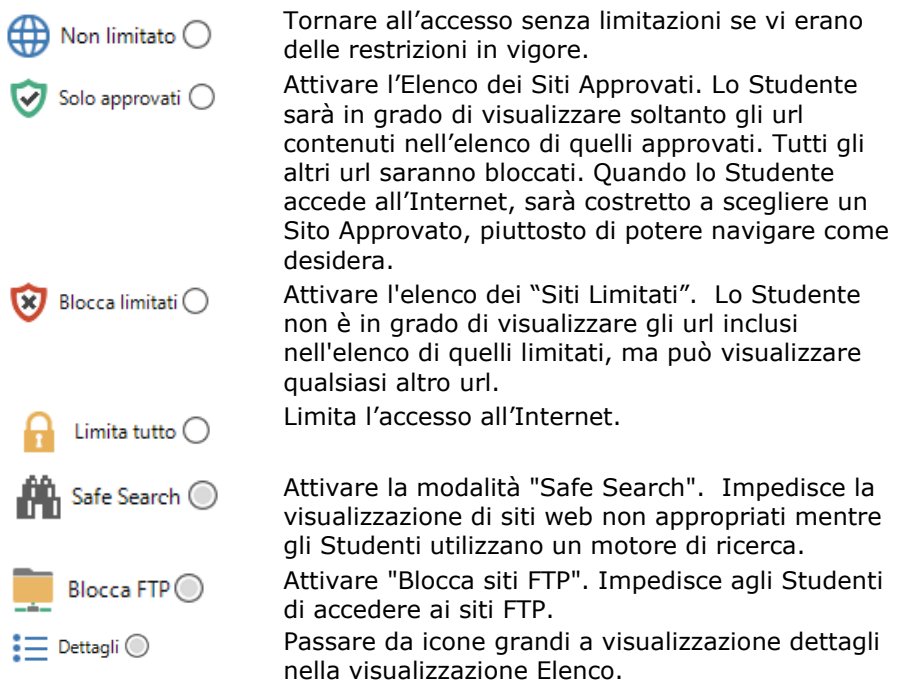

## **Note**:

- Un lucchetto appare accanto all'icona della visualizzazione Controllo Web quando sono in vigore le restrizioni dei criteri globali. È possibile eseguire l'override delle restrizioni nella configurazione del Tutor oppure facendo clic sull'icona Criteri nella parte inferiore della finestra Controllo.
- Per bloccare temporaneamente l'accesso Internet a tutti gli studenti, selezionare l'icona Blocca Tutto nella barra degli strumenti del Controllo (se visualizzata, altrimenti potete aggiungerla personalizzando le icone della barra degli strumenti). Per confermare che l'uso dell'internet è stato sospeso, un indicatore apparirà accanto all'icona del relativo Studente. Questa funzione può essere utilizzata unicamente con i browser basati su IE.

#### **Il Modulo di Controllo Web può essere usato per eseguire le seguenti funzioni:**

#### **Identificare gli Website attualmente in esecuzione sul computer Studente**

Nella visualizzazione Elenco, le icone Studente possono essere visualizzate in due modi diversi: icone grandi oppure visualizzazione dettagli. Selezionare {Visualizza}{Icone Grandi/ Dettagli} oppure fare clic con il pulsante destro del mouse sulla Visualizzazione Elenco e scegliere una delle opzioni per cambiare il layout delle icone degli Studenti. È inoltre possibile fare clic sull'icona **Dettagli** nella parte inferiore della finestra Controllo.

I riquadri inferiori possono essere ridotti per lasciare più spazio agli anteprima degli Studenti. Fare clic sul pulsante  $\mathcal O$ .

Accanto all'icona Studente appare un'icona per informare il Tutor qual è l'attività attuale sullo Studente. Questa icona sarà l'icona di Internet Explorer predefinita, oppure un'icona di url personalizzata.

# **Icone Grandi**

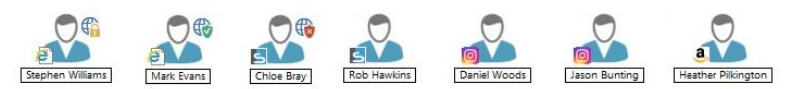

# **Dettagli**

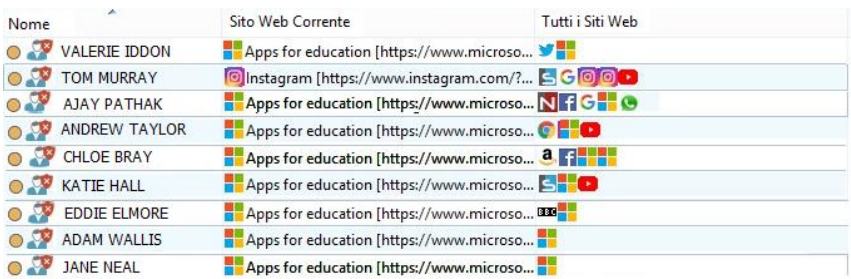

Se l'url è attualmente elencato nell'elenco di quelli Approvati o di quelli Limitati, attorno alla sua icona appare un identificatore visivo Verde (Approvato) o Rosso (Limitato) per facilitarne l'identificazione. Se la Visualizzazione Elenco si trova nel layout a "Dettagli", appare anche un elenco di tutti gli altri url in esecuzione sul computer Studente.

Quando si visualizza uno qualsiasi dei due tipi di layout, il Tutor è anche in grado di ridisporre l'ordine delle icone degli Studenti. Fare clic con il pulsante destro del mouse sulla Visualizzazione Elenco e scegliere {Disponi}. Il Tutor può modificare il layout delle icone mediante le seguenti opzioni:

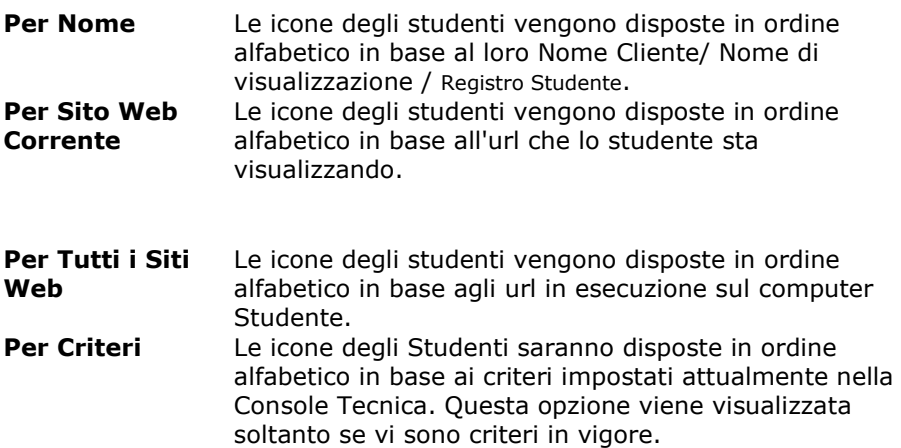

Un punto arancione identifica la selezione di una delle opzioni sopraindicate.

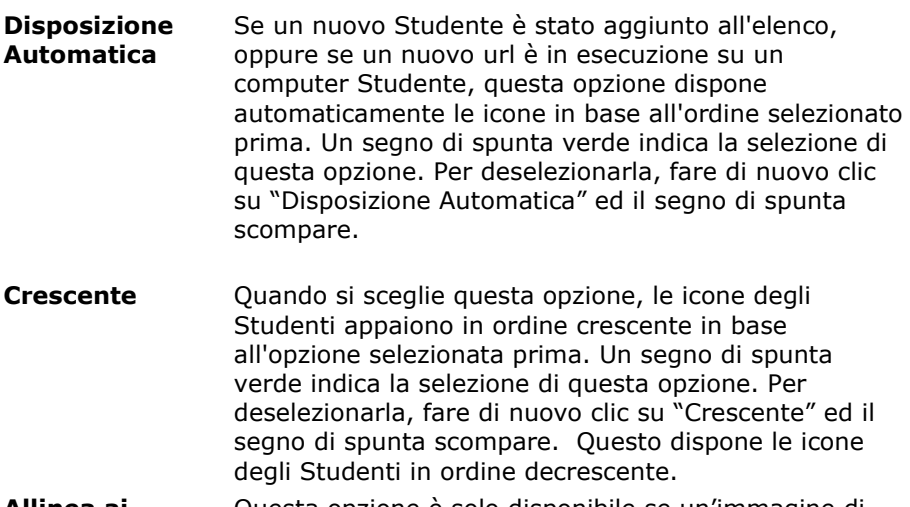

**Allinea ai** Questa opzione è solo disponibile se un'immagine di

**Centri dell'Immagine** sfondo è stata impostata per l'affiancamento. L'opzione allinea le icone degli Studenti al centro dell'immagine.

#### **Chiudere gli Website correnti/ in esecuzione sul computer Studente**

- 1. Per chiudere un url su un computer Studente scegliere {Visualizza}{Dettagli}.
- 2. Appare la Visualizzazione Elenco dei Dettagli.
- 3. Fare clic con il pulsante destro del mouse sull'icona di un url alla voce "Sito Web Corrente" oppure "Tutti i Siti Web".
- 4. Scegliere Chiudi Browser.
- 5. L'url viene chiuso sul computer Studente e la relativa icona scompare dalla Visualizzazione Elenco.

#### **Cambiare l'url correntemente in esecuzione sul computer Studente**

- 1. Per cambiare l'url correntemente in esecuzione sul computer Studente scegliere {Visualizza}{Dettagli).
- 2. Appare la Visualizzazione Elenco dei Dettagli.
- 3. Fare clic con il pulsante destro del mouse sull'icona di un url elencato alla voce "Tutti i Siti Web".
- 4. Scegliere "Attiva".
- 5. L'url correntemente in esecuzione sul computer Studente viene sostituito con quello appena attivato.
- 6. L'icona elencata alla voce "Sito Web Corrente" viene sostituita con l'icona dell'url appena attivato.

# **Avviare un Website su tutti gli Studenti**

- 1. Fare clic con il pulsante destro del mouse sull'icona di un url nell'elenco dei "Siti Approvati".
- 2. Selezionare "Invia agli Studenti".
- 3. L'url viene avviato su tutti i computer Studenti connessi.
- 4. Nella Visualizzazione Elenco, l'icona dell'url avviato appare nell'elenco degli url correnti.

**Nota:** Facendo clic con il pulsante destro del mouse sull'icona di un url e selezionando l'opzione "Chiudi sugli Studenti", il Tutor è in grado di chiudere un url su tutti i computer Studenti connessi.

# Oppure

- 1. Evidenziare un url nell'elenco dei "Siti Approvati".
- 2. Trascinare l'url evidenziato nella Visualizzazione Elenco.
- 3. L'url viene avviato su tutti i computer Studenti connessi.
- 4. Nella Visualizzazione Elenco, l'icona dell'url avviato appare nell'elenco dei siti web correnti.

# **Impostare un Elenco dei Siti Web Approvati o Limitati**

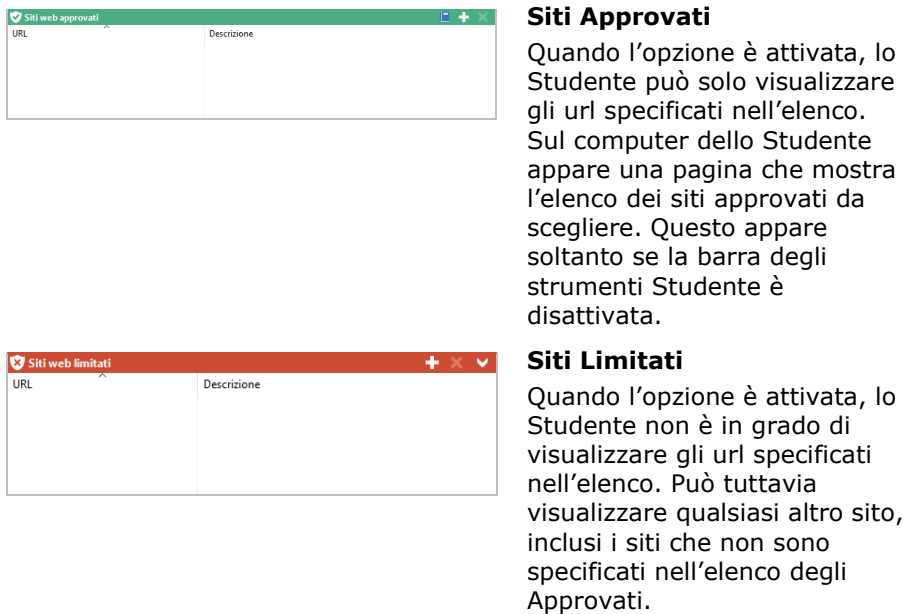

## **Note:**

- Come impostazione predefinita, vengono immesse parole chiavi per impedire o permettere ad uno Studente di visualizzare un URL che contiene tali parole chiave. Questa funzione è utile per trattare i siti web reindirizzati.
- Per garantire che gli studenti visualizzino solo le pagine pertinenti di un sito web, potete approvare o limitare specifiche pagine web dei sub-URL, ed approvare o limitare parti diverse del medesimo sito web. Ad esempio, potete limitare: www.bbc.co.uk/learning ma approvare [www.bbc.co.uk/learning/history.](http://www.bbc.co.uk/learning/history) In questo caso, gli studenti saranno solo in grado di visualizzare le pagine relative alla storia e non quelle relative alla scienza o all'inglese.

Le restrizioni dell'internet possono essere applicate al momento di avvio. Selezionare {School}{Configurazione}{Opzioni di Avvio - Restrizioni} dal menu a discesa della finestra Controllo.

#### **Aggiungere un Website nell'Elenco dei Siti Approvati o Limitati**

1. Fare clic su **+** per aggiungere un url nell'elenco dei siti Approvati o Limitati.

Oppure

Fare clic con il pulsante destro del mouse sulle caselle di riepilogo e selezionare "Aggiungi Website".

2. Appare la finestra di dialogo Aggiungi Sito web.

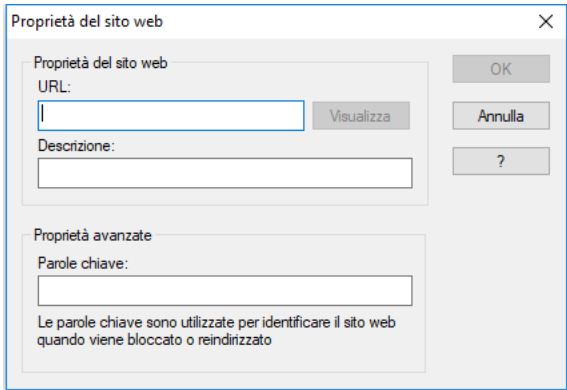

- 3. Digitare l'indirizzo del sito web alla voce URL, ad es. www.netsupportschool.com
- 4. Fare clic su "Visualizza" per verificare che l'indirizzo del sito web sia corretto (opzionale).
- 5. Digitare la Descrizione, ad es. NetSupport (opzionale).
- 6. Fare clic su OK.
- 7. L'icona e la descrizione dell'url appaiono nell'Elenco dei siti Approvati o Limitati.

#### **Oppure**

- 1. Scegliere {Visualizza}{Dettagli}.
- 2. Fare clic con il pulsante destro del mouse sull'icona di un url nella Visualizzazione Elenco alla voce "Sito Web Corrente" o "Tutti i Siti Web"
- 3. Scegliere "Aggiungi a Elenco degli Approvati". Oppure

Scegliere "Aggiungi a Elenco dei Limitati".

4. L'icona e la descrizione dell'url appaiono nell'Elenco dei siti Approvati o Limitati.

**Nota**: È inoltre possibile aggiungere un URL all'elenco dei quelli Approvati o con Restrizioni a partire dal Cobrowser.

#### **Rimuovere un Website dall'Elenco dei siti Approvati o Limitati**

1. Per rimuovere un url dall'elenco, evidenziare quello desiderato e fare clic su **x**.

**Oppure** 

Fare clic con il pulsante destro del mouse sulle caselle di riepilogo e selezionare "Rimuovi Sito".

# **Applicare i Siti Web Approvati o Limitati**

Le restrizioni possono essere applicate a Studenti individuali oppure a tutti gli Studenti connessi. Gli Studenti possono visualizzare le restrizioni attualmente applicabili nella Barra degli Strumenti Studente.

- 1. Per applicare le restrizioni a Studenti individuali, selezionare le relative icone dall'Elenco.
- 2. Per applicare queste restrizioni, scegliere {Web}{Consenti Solo Website Approvati oppure Blocca Website Limitati}

Oppure

Fare clic sull'icona di restrizione pertinente, in fondo alla finestra Controllo.

**Oppure** 

Fare clic sull'icona 'Accesso Web' nella barra degli strumenti Controllo e scegliere Solo Approvati o Blocca Limitati.

- 3. Per riconoscere quali restrizioni sono state attivate, un indicatore apparirà accanto alle icone degli Studenti. (Solo quando si visualizzano le icone grandi). Rosso significa limitato e verde approvato.
- 4. Se uno Studente sta visualizzando un sito web incluso nell'elenco attivato dei siti non consentiti, egli verrà reindirizzato ad un messaggio nel quale si indica che l'url è stato bloccato dal Tutor.

#### **Note:**

- È possibile modificare l'URL a cui verranno reindirizzati i siti web con restrizioni. Scegliere {School}{Configurazione - Generale} dal menu a discesa della finestra Controllo ed immettere l'URL richiesto alla voce Reindirizza URL.
- Il reindirizzamento completo dei siti internet è supportato su Internet Explorer, Netscape (nella modalità IE) e sui Browser che forniscono il rendering basato su IE. Nel caso di Mozilla e di Firefox la finestra Browser si chiuderà.

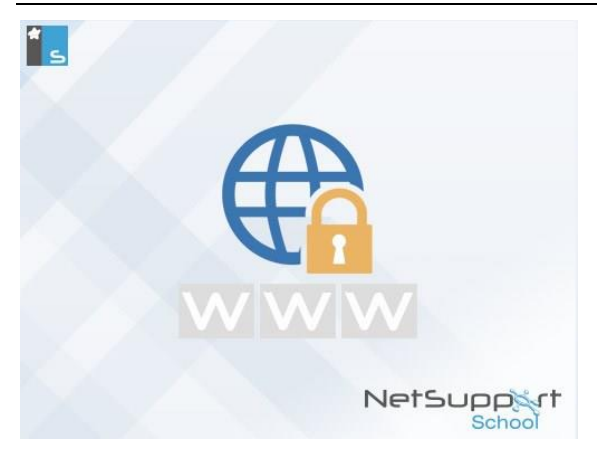

## **Terminare i Siti Web Approvati o Limitati**

- 1. Per rimuovere le restrizioni degli Studenti individuali, selezionare le relative icone nell'Elenco.
- 2. Scegliere {Web}{Accesso non Limitato} dal menu a discesa. **Oppure**

Fare clic sull'icona Accesso non Limitato in fondo alla finestra Controllo.

**Oppure** 

Fare clic sull'icona 'Accesso Web' nella barra degli strumenti Controllo e scegliere Non Limitato.

3. L'indicatore verde o rosso verrà rimosso dalle icone di Studente selezionate.

**Nota**: Spesso i browser Internet conservano nella memoria cache i risultati delle pagine web a cui hanno tentato di accedere recentemente, perciò potrà sembrare che la rimozione della restrizione non abbia effetto immediato. In tale caso, talvolta sarà necessario riavviare il browser. La stessa situazione può verificarsi se state utilizzando un'applicazione che necessita l'accesso Internet ad un sito bloccato. Dopo avere rimosso la restrizione, talvolta dovrete riavviare l'applicazione in modo che possa riconoscere il cambiamento.

#### **Blocca tutto l'accesso all'internet**

Permette di bloccare qualsiasi accesso a Internet per gli Studenti. Per confermare la sospensione dell'uso di Internet, un indicatore appare accanto all'icona dello Studente.

- **Nota**: Quando l'icona Blocca Tutto appare sulla barra degli strumenti, fare clic su di essa per bloccare immediatamente l'accesso a qualsiasi sito Web per tutti gli Studenti.
- 1. Se si desidera bloccare l'accesso all'Internet per uno studente individuale, selezionare la sua icona nella Visualizzazione Elenco.
- 2. Scegliere {Web}{ Limita tutti i siti web } dal menu a discesa della finestra Controllo.
	- **Oppure**

Fare clic sull'icona Limita Tutti in fondo alla finestra Controllo. **Oppure** 

Fare clic sull'icona 'Accesso al Web' nella barra degli strumenti di Controllo e scegliere Limita Tutti.

3. A questo punto qualsiasi accesso all'Internet sarà bloccato per lo studente selezionato.

## **Includi Proxy Override**

Questa opzione permette di includere i siti web che sono stati aggiunti all'elenco delle Eccezioni in Impostazione Proxy quando si utilizza l'elenco dei Siti Web Approvati.

- 1. Selezionare {Web}{Includi Proxy Override} dal menu a discesa della finestra Controllo.
- 2. Applicare l'elenco Solo Siti Web Approvati.

**Nota**: Inoltre, è possibile bloccare l'accesso all'Internet per tutti gli Studenti connessi tramite la barra degli strumenti Tutor.

3. Gli Studenti saranno in grado di visualizzare soltanto i siti web contenuti nell'elenco di quelli Approvati e nell'elenco delle Eccezioni in Impostazione Proxy.

**Nota**: I siti web inclusi nell'elenco delle Eccezioni in Impostazione Proxy non appariranno nell'elenco dei siti web approvati sullo Studente.

#### **Applica Modalità SafeSearch**

La funzionalità Ricerca Sicura sostituisce le impostazioni di ricerca per la maggior parte dei motori di ricerca principali, ed impedisce che i risultati della ricerca restituiscano del contenuto non appropriato.

**Nota**: Quando si utilizza Google, è possibile effettuare le ricerche utilizzando HTTPS invece di HTTP; la Ricerca Sicura non è in grado di filtrare le pagine Web HTTPS. È possibile bloccare HTTPS per Google; per farlo, consultare <https://support.google.com/websearch/answer/186669?hl=en> per ulteriori informazioni.

1. Scegliere {Web}{Modalità Safe Search} dal menu a discesa della finestra Controllo.

Oppure, Fare clic sull'icona Safe Search in fondo alla finestra Controllo.

## **Blocca Siti FTP**

Questa opzione impedisce agli Studenti di accedere ai siti FTP, per arrestare lo scambio di file.

1. Scegliere {Web}{Blocca Siti FTP} dal menu a discesa della finestra Controllo. **Oppure** 

Fare clic sull'icona Blocca FTP in fondo alla finestra Controllo.

2. A questo punto l'accesso ai siti FTP sarà bloccato.

#### **Creare un nuovo Elenco degli Website**

- 1. Per creare un nuovo elenco degli Website scegliere {Web}{Crea nuovo Elenco Website }.
- 2. Appare una finestra di dialogo. Digitare un nome di file e fare clic su Crea.
- 3. Appare un nuovo elenco degli Website vuoto.

**Nota:** L'elenco degli Website predefinito è salvato con il nome NetSupport School.web

#### **Aprire un Elenco degli Website esistente**

- 1. Per aprire un elenco degli Website esistente scegliere {Web}{Carica Elenco Website Esistente}
- 2. Evidenziare il file pertinente e fare clic su Apri.
- 3. Sullo schermo appare l'elenco degli Website esistente.

#### **Salvare un Elenco di Website**

- 1. Per salvare un elenco Website attuale, scegliere {Web}{Salva Elenco Website come} dal menu a discesa.
- 2. Appare una finestra di dialogo. Digitare un nome di file e fare clic su Salva.
- 3. L'elenco Website attuale verrà salvato.

#### **Note:**

- Qualsiasi modifica apportata all'Elenco delle Web nuovo o esistente viene automaticamente salvata quando si crea un nuovo Elenco delle Web oppure quando si esce dal programma NetSupport School.
- L'elenco dei siti web approvati può essere aggiunto al Diario dello Studente. Per farlo, scegliere {Web}{Aggiungi elenco degli approvati al Diario} dal menu a discesa della finestra Controllo, oppure fare clic sull'icona 'Aggiungi elenco dei siti web approvati al Diario'.
## **Visualizzare la Cronologia del Web**

Questa funzione del Modulo di Controllo Web permette di monitorare i siti web visitati dagli Studenti connessi, e, se richiesto, di memorizzare o stampare un record permanente.

**Nota**: Quando la Console Tutor viene disattivata, la cronologia web dello studente può essere salvata automaticamente nel Diario del Tutor. Per attivare questa impostazione, selezionare {Visualizza}{Impostazioni correnti – Interfaccia utente - Tutor} dal menu a discesa della finestra Controllo e selezionare l'opzione **Salva cronologia web dello studente nel Diario del Tutor**.

- 1. Nella visualizzazione del Web scegliere {Web}{Cronologia} dal menu a discesa della finestra Controllo.
- 2. Appare la finestra Cronologia del Web.

Questa finestra contiene i dettagli dei siti visitati dagli Studenti durante la sessione attualmente connessa.

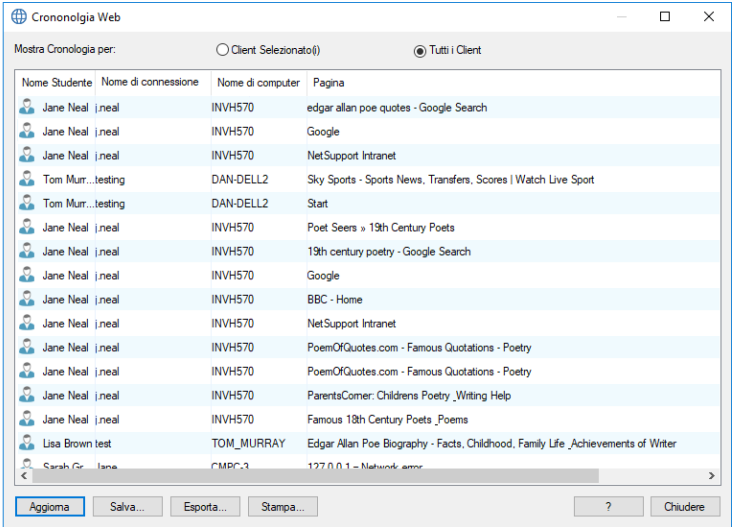

Le opzioni disponibili sono:

## **Mostra Cronologia per:**

L'elenco può essere visualizzato per Client selezionato attualmente oppure per Tutti i Client connessi.

## **Aggiorna**

Per aggiornare la visualizzazione dell'elenco, fare clic in qualsiasi momento su Aggiorna.

## **Salva**

Per conservare un record permanente delle voci visualizzate, salvare i dettagli in un file di testo prima di disconnettersi.

## **Esporta**

Esporta i dati in un file CSV, per permettere di importare, se necessario, i dati.

## **Stampa**

Stampa i dettagli delle voci attualmente visualizzate.

## **Chiudi**

Chiude la finestra della Cronologia ma i dettagli continuano ad essere registrati mentre il Control è connesso.

# **Cobrowser**

NetSupport School fornisce al Tutor e agli Studenti un Web Browser condiviso. Questo Web Browser permette al Tutor di condurre una sessione browser, navigando gli Studenti attraverso varie pagine web, con la sicurezza di bloccare gli Studenti in modo che possano visualizzare soltanto le pagine aperte dal Tutor.

**Nota**: Il Cobrowser non è supportato con i siti web che utilizzano la Navigazione Flash o Java Scripting.

## **Per aprire una Sessione di Cobrowsing**

- 1. Selezionare il(i) Client da includere nella sessione.
- 2. Scegliere {Studente}{Co-Browse} dal menu a discesa della Finestra Co-Browse.

**Oppure** 

Se visualizzato, fare clic sull'icona Co-Browse nella Barra degli Strumenti.

3. La Finestra Co-Browse si aprirà ed apparirà anche sui computer degli Studenti selezionati. Essa permette di aprire pagine web e di creare nuove schede che vi permettono di navigare tra le pagine web.

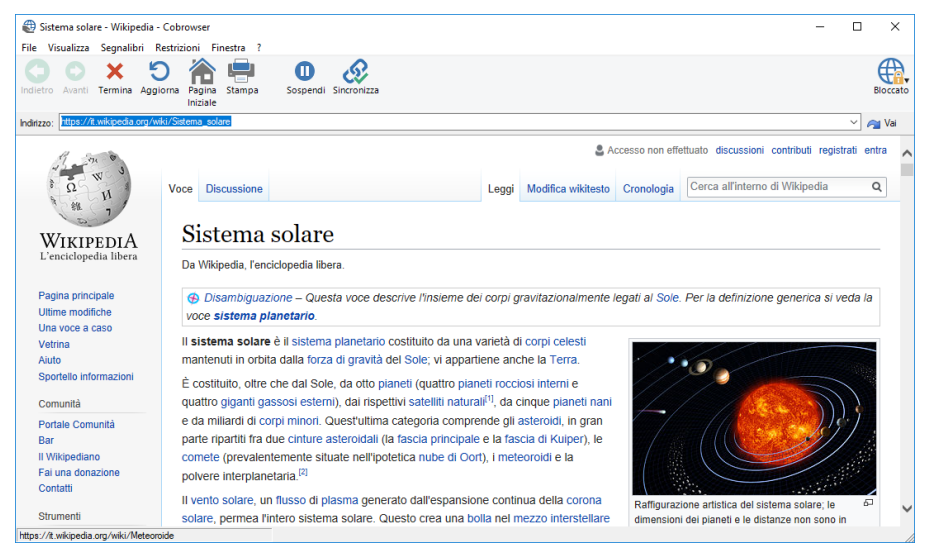

## **Utilizzazione del Cobrowser**

L'utilizzazione del Cobrowser è un processo semplice, con un'interfaccia facile da utilizzare. Una volta attivo sugli schermi degli Studenti selezionati, il Cobrowser vi permette di guidare gli Studenti attraverso varie pagine web, adatte per la vostra lezione. È possibile visualizzare vari siti web tramite la creazione di nuove schede che consentono di passare facilmente da un sito web all'altro.

## **Per Creare una Nuova Scheda**

- 1. Selezionare {File}{Nuova Scheda} dal menu a discesa Cobrowser.
- 2. Viene visualizzata una nuova scheda. Digitare l'indirizzo del sito web nella Barra degli Indirizzi e selezionare Vai.
- 3. Il sito web viene visualizzato sotto la nuova scheda.

## **Per Approvare/Limitare i Siti Web**

A partire dalla Finestra Cobrowser, è possibile aggiungere i siti web nell'elenco dei siti approvati o dei siti con restrizioni nel Modulo di Controllo Web.

- 1. Selezionare il sito web da approvare o da limitare.
- 2. Scegliere {Restrizioni}{Aggiungi ai Siti Approvati oppure Aggiungi ai Siti con Restrizioni} dal menu a discesa Cobrowser.
- 3. A questo punto il sito web sarà o approvato o limitato, e questo sarà applicato agli Studenti quando utilizzano il Cobrowser.

#### **Note**:

- Quando utilizzano il Cobrowser, ci sono tre modalità che possono essere applicate agli Studenti: Bloccati, Limitati e Liberi. Gli Studenti sono bloccati come impostazione predefinita.
- La sessione di cobrowsing dello Studente può essere interrotta selezionando l'icona Pausa nella Barra degli Strumenti. Questo può essere utile se si desidera eseguire delle funzioni che gli Studenti non devono vedere.
- Per impostare le pagine web degli Studenti in modo che siano uguali a quelle del Tutor, fare clic sull'icona Sincronizza nella Barra degli Strumenti.

## **Per Bloccare/Sbloccare gli Studenti nel Cobrowser**

Quando si utilizza il Cobrowser, ci sono varie modalità che possono essere applicate agli Studenti. **Blocca Studenti** permette di guidare gli Studenti attraverso una selezione di pagine web, senza che essi possano controllare ciò che stanno visualizzando. **Limita Studenti** permette agli Studenti di avere un certo grado di controllo, ma di visualizzare soltanto le pagine web da voi selezionate. **Libera Studenti** permette agli Studenti di avere un controllo completo sui siti web ai quali possono accedere.

**Nota**: Mentre gli Studenti sono sbloccati, qualsiasi restrizione applicata nel Modulo di Controllo Web verrà applicata agli Studenti nella sessione del Cobrowser.

### **Per Bloccare gli Studenti**

- 1. Selezionare {File}{Blocca Studenti} dal menu a discesa Cobrowser. **Oppure** Fare clic sull'icona Blocca/Sblocca nella Barra degli Strumenti e selezionare Blocca Studenti.
- 2. A questo punto gli Studenti saranno bloccati e saranno in grado di visualizzare soltanto i siti web mostrati dal Tutor, senza accesso a qualsiasi funzione di Co-Browse.

## **Per Liberare gli Studenti**

1. Selezionare {File}{Libera Studenti} dal menu a discesa Cobrowser. Oppure

Fare clic sull'icona Blocca/Sblocca nella Barra degli Strumenti e selezionare Libera Studenti.

2. A questo punto gli Studenti potranno assumere il controllo del Co-Browser ed aprire nuovi siti web ecc. Qualsiasi pagina web o scheda selezionata dal Tutor rimarrà aperta.

## **Per Limitare gli Studenti**

1. Selezionare {File}{Limita Studenti} dal menu a discesa Cobrowser. **Oppure** 

Fare clic sull'icona Blocca/Sblocca nella Barra degli Strumenti e selezionare Limita Studenti.

2. Gli studenti saranno sbloccati, ma potranno accedere solo alle pagine web o alle schede che il Tutor ha aperto. Gli studenti non potranno accedere ad altri siti web e non potranno aprire collegamenti sulle pagine esistenti.

# **Sondaggi degli Studenti**

Lo strumento Sondaggio Studente permette al Tutor di ottenere immediatamente un feedback dagli Studenti durante oppure al termine di una sessione. Il Tutor invia una domanda e una serie di risposte predefinite agli Studenti connessi. A questo punto il Tutor raccoglie le risposte degli Studenti, e i risultati vengono mostrati come percentuale complessiva oppure in base allo Studente individuale. I risultati possono essere mostrati agli studenti nella forma di un grafico a torta. Gli studenti devono rispondere prima di potere visualizzare i risultati.

Gli studenti possono inoltre essere 'raggruppati' temporaneamente in base alla risposta, per permettere di vedere subito chi ha selezionato la medesima risposta. Questa funzione può essere utile se si desidera inviare una rapida domanda di seguito oppure un messaggio a Studenti specifici.

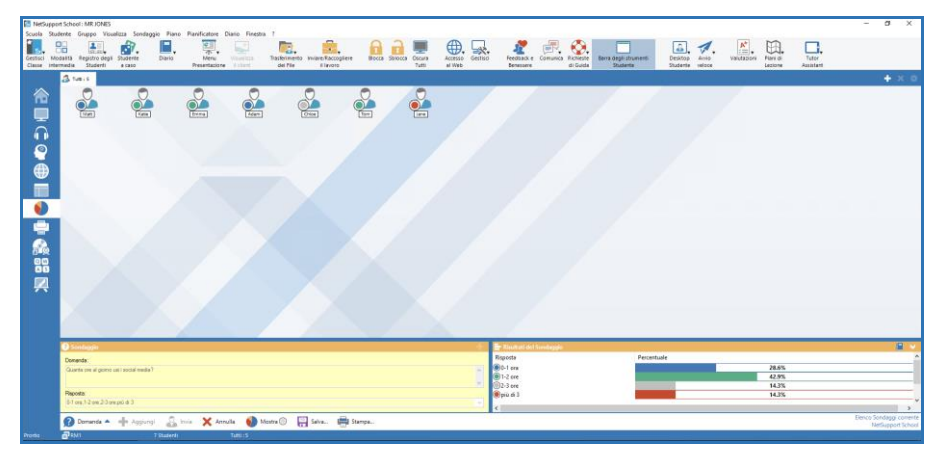

## **La procedura di base per inviare un sondaggio agli Studenti è:**

1. Scegliere {Visualizza}{Modalità - Visualizzazione Sondaggio} dal menu a discesa della finestra Controllo.

oppure

Selezionare l'icona Sondaggio Studente sul lato sinistro della finestra Controllo.

oppure

Fare clic sull'icona **Valutazioni** nella barra degli strumenti e selezionare **Sondaggio**.

- 2. Selezionare gli Studenti da includere nel sondaggio. È possibile selezionare tutti gli Studenti dell'elenco, degli Studenti specifici oppure un gruppo definito di Studenti.
- 3. Digitare una domanda nell'apposita casella.
- 4. Scegliere le risposte alla domanda. Le risposte possono essere scelte da un elenco di risposte predefinite a discesa, oppure è possibile digitare le proprie opzioni, usando una virgola per separarle. Immettere come massimo 6 scelte.
- 5. Inviare il sondaggio agli Studenti selezionando {Sondaggio}{Invia} dal menu a discesa della finestra Controllo.

oppure

Fare clic sull'icona **Invia** visualizzata in fondo al riquadro Sondaggio.

Sui computer degli Studenti si apre una finestra che visualizza la domanda e le risposte. Gli Studenti scelgono la risposta appropriata e inviano la risposta.

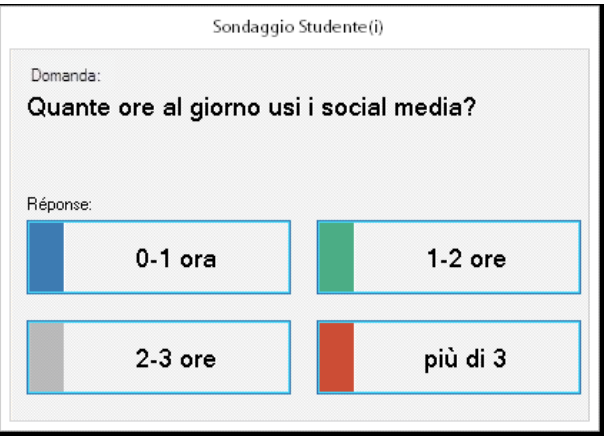

6. Mano a mano che gli Studenti inviano le risposte, il riquadro Risultati del Sondaggio mostra la percentuale delle risposte per ogni opzione. L'icona Client segnala anche come ogni Studente ha risposto. Gli Studenti possono essere ordinati in base ai risultati scegliendo {Visualizza}{Dettagli} dal menu a discesa della finestra Controllo.

Alternativamente, gli Studenti possono essere raggruppati temporaneamente in base alla risposta. Scegliere {Sondaggio} {Raggruppa Automaticamente Studenti} dal menu a discesa della finestra Controllo.

7. Una volta completato il sondaggio, rimuoverlo dallo schermo scegliendo {Sondaggio}{Annulla Sondaggio} dal menu a discesa della finestra Controllo

oppure

Fare clic sull'icona **Annulla** visualizzata in fondo al riquadro Sondaggio.

**Nota:** Il Sondaggio verrà annullato da tutti i computer, che lo Studente abbia risposto o meno.

## **Mostra i risultati del sondaggio agli studenti**

1. Scegliere {Sondaggio}{Mostra i risultati agli studenti} dal menu a discesa della finestra Controllo.

**Oppure** 

Fare clic sull'icona Mostra situata in fondo alla finestra Controllo.

2. I risultati appariranno sullo schermo dello studente nella forma di un grafico a torta.

**Nota**: I risultati del sondaggio verranno visualizzati soltanto se la barra degli strumenti Studente è in esecuzione, e se lo Studente ha inviato la sua risposta.

## **Salva i risultati del sondaggio**

Il sondaggio può essere salvato in un file .CSV.

- 1. Scegliere {Sondaggio}{Salva i risultati} dal menu a discesa della finestra Controllo.
	- **Oppure**

Fare clic sull'icona Salva situata in fondo al riquadro del sondaggio.

## **Stampa i Risultati del Sondaggio**

Prima di annullare il sondaggio, è possibile stampare un record permanente dei risultati.

1. Scegliere {Sondaggio}{Stampa Risultati} dal menu a discesa della finestra Controllo.

oppure

Fare clic sull'icona **Stampa** visualizzata in fondo al riquadro Sondaggio.

**Nota**: I risultati dello studente possono essere aggiunti al Diario dello Studente. Per farlo, scegliere {Sondaggio}{Aggiungi i Risultati al Diario} dal menu a discesa della finestra Controllo, oppure fare clic sull'icona 'Aggiungi i risultati del Sondaggio al Diario.

# **Elenchi dei Sondaggi**

I sondaggi possono essere riutilizzati aggiungendoli ad un Elenco dei Sondaggi. NetSupport School fornisce un elenco predefinito, chiamato NetSupport School.sul, in cui si memorizzano automaticamente le domande e risposte. Tuttavia, per categorizzare tipi diversi di domande, è possibile creare elenchi personalizzati.

## **Crea un Elenco dei Sondaggi**

- 1. Nella Visualizzazione Sondaggio, scegliere {Sondaggio}{Crea Nuovo Elenco dei Sondaggi} dal menu a discesa della finestra Controllo.
- 2. Digitare un nome per il file e fare clic su Crea.
- 3. Qualsiasi nuovo Sondaggio immesso verrà quindi aggiunto all'elenco.

## **Carica un Elenco dei Sondaggi**

- 1. Nella Visualizzazione Sondaggio, scegliere {Sondaggio}{Carica Elenco dei Sondaggi Esistente} dal menu a discesa della finestra Controllo.
- 2. Scegliere l'elenco richiesto e fare clic su Apri.

## **Usare gli Elenchi dei Sondaggi**

Dopo avere caricato l'Elenco dei Sondaggi richiesto, è possibile digitare nuove domande o usare e gestire le domande e le risposte che erano state memorizzate prima.

## **Per Aggiungere una Nuova Domanda ad un Elenco dei Sondaggi**

- 1. Nel riquadro Sondaggio Studente digitare la domanda e scegliere le risposte richieste dall'elenco a discesa, oppure aggiungere delle opzioni nuove se le risposte predefinite non sono appropriate.
- 2. Inviare il Sondaggio agli Studenti. Il Sondaggio viene memorizzato automaticamente nell'elenco corrente.

oppure

Invece di inviare immediatamente il Sondaggio, scegliere {Sondaggio}{Aggiungi Sondaggio all'Elenco} dal menu a discesa della finestra Controllo oppure fare clic sull'icona **Aggiungi**  visualizzata in fondo al riquadro Sondaggio. Questo memorizza la domanda e le risposte per uso futuro.

## **Per Usare un Sondaggio Esistente**

1. Nel riquadro Sondaggio Studente, fare clic sull'icona Seleziona/Aggiungi Domanda (Croce bianca). Appare la finestra di dialogo Seleziona Sondaggio.

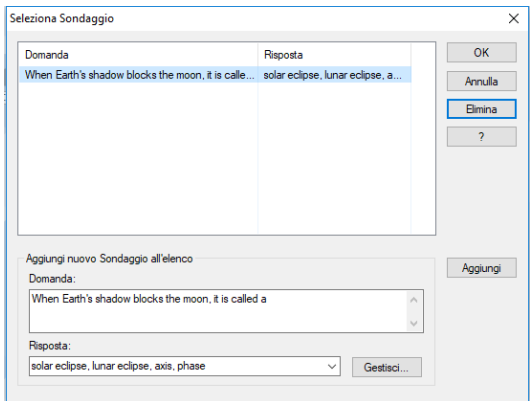

- 2. Selezionare una domanda dell'elenco e fare clic su OK.
- 3. La domanda appare nel riquadro Sondaggio, e può essere inviata agli Studenti.

#### **Gestire Domande e Risposte**

Oltre a permettere di scegliere un Sondaggio esistente, la finestra Seleziona Sondaggio può servire per aggiungere nuove domande/risposte e modificare domande/risposte se gli esempi correnti non sono appropriati.

1. Se la domanda richiesta non appare nell'elenco dei Sondaggi, digitare la nuova domanda e le risposte nelle apposite caselle, e fare clic su Aggiungi.

oppure

Per modificare una domanda esistente, selezionarla dall'elenco, cambiare la domanda e/o le risposte e fare clic su Aggiungi.

**Nota:** Se modificate la domanda, essa verrà aggiunta all'elenco oltre a quella originale. Se modificate solo le risposte, l'originale verrà sovrascritta.

2. Per usare la domanda in un Sondaggio, selezionarla dall'elenco e fare clic su OK.

- 3. La domanda apparirà nel riquadro Sondaggio, e sarà pronta per essere inviata agli Studenti.
- **Nota:** Quando si usano risposte personalizzate in un Sondaggio, esse vengono allegate soltanto alla domanda particolare. Se le risposte devono essere disponibili per altri Sondaggi, essere dovranno essere aggiunte nell'elenco predefinito a discesa. Fare clic su **Gestisci.** A questo punto apparirà la finestra Gestisci Risposte. Digitare le risposte richieste e fare clic su Aggiungi.

# **Modulo Domande e Risposte**

Il modulo Domande e Risposte di NetSupport School è un esclusivo strumento collaborativo che permette all'insegnante di rafforzare i punti chiave di apprendimento e di valutare immediatamente la comprensione dello studente durante la lezione. Consente di porre domande verbalmente, di valutare le risposte e la comprensione degli studenti, di rimbalzare le domande tra i vari studenti, di sviluppare le valutazioni tra pari e di assegnare premi a livello di studente individuale o di gruppo.

#### **Note**:

- Un lucchetto appare accanto all'icona della visualizzazione Stampa quando sono in vigore le restrizioni dei criteri globali. Le restrizioni possono essere annullate nella configurazione Tutor.
- La barra degli strumenti Studente sarà attivata e visualizzata sullo Studente anche se la barra degli strumenti è disattivata sul Tutor.

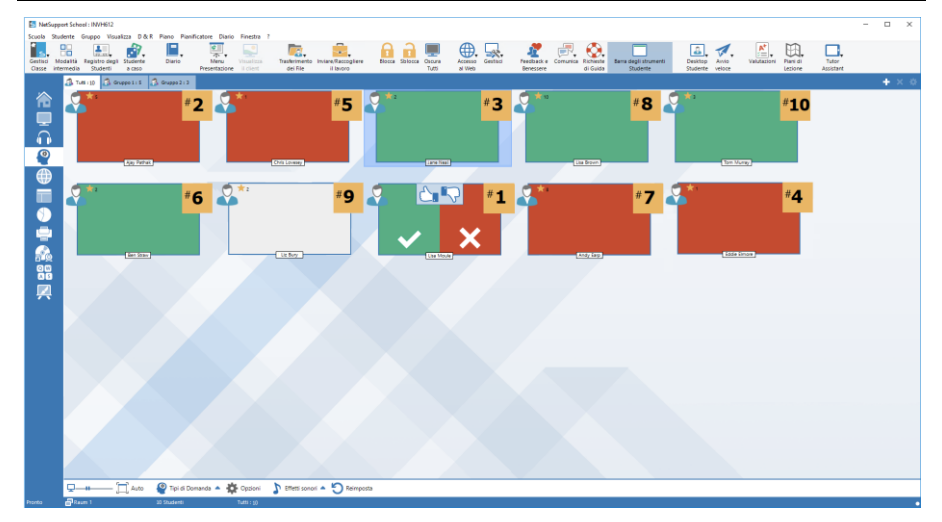

- 1. Scegliere {Visualizza}{Modalità Visualizzazione D&R} dal menu a discesa della finestra Control. Oppure, Fare clic sull'icona Controllo D&R alla sinistra della finestra Control. Oppure Fare clic sull'icona **Valutazioni** nella barra degli strumenti e selezionare **Domanda e Risposta**.
- 2. Appare la finestra di dialogo Tipi di Domanda.

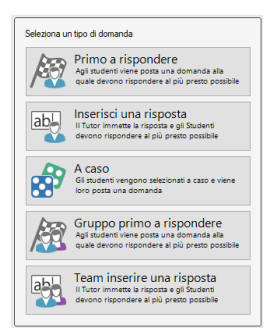

Ci sono cinque tipi di domande da scegliere:

Primo a Rispondere Inserisci una Risposta A caso Gruppo Primo a Rispondere Gruppo Inserisci una Risposta

- 3. Selezionare un tipo di domanda per procedere.
- 4. Viene visualizzata la finestra di dialogo "Porre la Domanda". Impostare le proprietà desiderate per la domanda e fare clic su OK.
- 5. Fare clic su Go per iniziare la sessione di Domande e Risposte.
- 6. Il Tutor visualizzerà gli anteprima degli Studenti; da qui è possibile vedere chi ha risposto alle domande ed assegnare il punteggio alle risposte.
- 7. La finestra Domande e Risposte appare sul computer Student, mostrando il tipo di domanda corrente e qualsiasi premio assegnato allo Studente. Gli Studenti potranno visualizzare lo stato attuale di tutti gli Studenti per ogni domanda. Potete anche scegliere di mostrare i risultati agli Studenti; questo può essere impostato nella finestra di dialogo delle opzioni di Domande e Risposte.
- **Nota**: È inoltre possibile iniziare le domande a partire dal menu D&R. Selezionare {D&R}{Tipo di Domanda} dal menu a discesa della finestra Control oppure fare clic sul pulsante Tipi di Domanda in fondo alla finestra Control.

### **Modulo Domande e Risposte – Tipo di domanda "Primo a Rispondere"**

L'insegnante pone una domanda orale e gli Studenti cliccano per rispondere. Verranno visualizzati i primi 'x' soggetti che hanno risposto per primi e verrà chiesto allo studente più veloce di rispondere. A questo punto potete decidere se ha risposto in maniera esatta o sbagliata e potete assegnare o dedurre premi.

**Nota**: Quando si seleziona più di uno Studente, le domande possono essere "rimbalzate" al prossimo Studente che ha risposto per primo. Questo può essere effettuato automaticamente selezionando l'opzione "Rimbalza automaticamente al prossimo Studente" nella finestra di dialogo "Porre la Domanda", oppure manualmente selezionando {D&R}{Rimbalza la Domanda} dal menu a discesa della finestra Control o facendo clic sull'icona Rimbalza in fondo alla finestra Control.

È possibile applicare un tempo di pianificazione iniziale. Il pulsante Risposta viene disattivato durante questo periodo di tempo per dare agli Studenti la possibilità di pensare bene alla risposta prima di cliccare. È inoltre possibile impostare un limite di tempo per rispondere alla domanda.

Potete scegliere di escludere uno Studente dalla prossima serie di domande se ha già risposto ad una domanda. Questo garantisce che tutti gli Studenti abbiano una buona probabilità di rispondere ad una domanda.

### **Modulo Domande e Risposte – Tipo di domanda "Inserisci una Risposta"**

L'insegnante inserisce prima la risposta alla domanda successiva e poi pone la domanda in forma orale. A questo punto viene chiesto agli Studenti di inserire la loro risposta. I risultati vengono mostrati immediatamente alla classe e si assegnano o deducono punti.

**Nota**: Potete determinare se la domanda tiene o non tiene conto delle maiuscole e minuscole.

È possibile applicare un tempo di pianificazione iniziale. Il pulsante Risposta viene disattivato durante questo periodo di tempo per dare agli Studenti la possibilità di pensare bene alla risposta prima di cliccare. È inoltre possibile impostare un limite di tempo per rispondere alla domanda.

Potete scegliere di escludere uno Studente dalla prossima serie di domande se ha già risposto ad una domanda. Questo garantisce che tutti gli Studenti abbiano una buona probabilità di rispondere ad una domanda.

## **Modulo Domande e Risposte – Tipo di domanda "A caso"**

L'insegnante decide quanti Studenti vengono selezionati a caso e NetSupport School li sceglie e ordina. A questo punto uno Studente viene selezionato a caso, l'insegnante gli pone la domanda in forma orale e lo Studente risponde. L'insegnante decide quindi se la risposta era esatta o meno e ha la scelta di 'rimbalzare' la domanda ad un altro Studente scelto a caso. Si possono assegnare o dedurre punti.

**Nota**: Quando si seleziona più di uno Studente, le domande possono essere "rimbalzate" al prossimo Studente che ha risposto per primo. Questo può essere effettuato automaticamente selezionando l'opzione "Rimbalza automaticamente al prossimo Studente" nella finestra di dialogo "Porre la Domanda", oppure manualmente selezionando {D&R}{Rimbalza la Domanda} dal menu a discesa della finestra Control o facendo clic sull'icona Rimbalza in fondo alla finestra Control.

Se uno Studente ha dato la risposta esatta, potete permettergli di scegliere il prossimo Studente a caso.

#### **Nota**: Durante questa sessione, uno studente che ha già risposto non sarà più selezionato a caso, a meno che non sia stata deselezionata l'opzione **Seleziona Studente solo una volta**.

Potete anche scegliere uno Studente a caso selezionando {Studente} {Seleziona Studente a Caso} dal menu a discesa della finestra Control.

## **Modulo Domande e Risposte – Interfaccia Tutor**

Dopo avere selezionato il tipo di domanda ed avere scelto le opzioni, sul Tutor verranno visualizzati gli anteprima degli Studenti. Gli anteprima permettono di vedere chi ha risposto e di valutare più facilmente le risposte.

### **Personalizza la Dimensione dell'Anteprima**

È possibile personalizzare gli anteprima degli studenti per adattarli alle proprie preferenze.

- 1. Scegliere {D&R}{Dimensione} dal menu a discesa della finestra Controllo.
- 2. Scegliere la dimensione richiesta dalle opzioni disponibili.

oppure

1. Per selezionare la dimensione desiderata, usare il cursore sull'icona Dimensione in fondo alla finestra Control.

#### **Adatta Automaticamente la Dimensione degli Anteprima di Studente**

Quest'opzione regola automaticamente la dimensione degli anteprima visualizzati per adattarli alla finestra.

1. Fare clic sull'icona Ridimensiona Automaticamente in fondo alla finestra Controllo.

Il Tutor può visualizzare le seguenti icone:

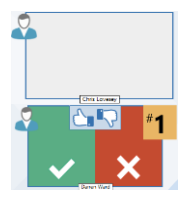

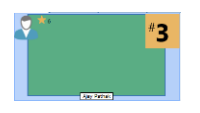

Lo Studente non ha ancora risposto.

Lo Studente ha risposto. Fare clic sulla spunta o sulla croce per contrassegnare la risposta come esatta o sbagliata. Facendo clic sul pulsante pollice su/pollice giù, il resto della classe può effettuare una valutazione paritaria della risposta. Il numero giallo indica la posizione di risposta dello studente. La risposta dello Studente era esatta. Viene visualizzato anche il numero di premi attualmente assegnati allo Studente.

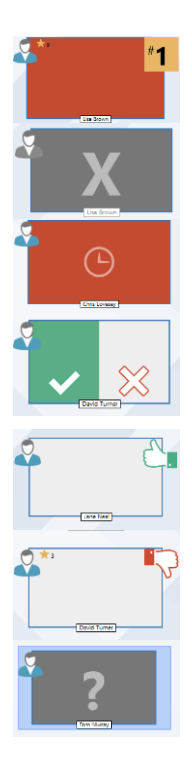

La risposta dello Studente era sbagliata.

Lo studente è stato escluso dal turno.

Il tempo è scaduto prima che lo Studente potesse rispondere in modalità "Inserisci una Risposta".

È in corso una valutazione tra pari dello Studente. Mano a mano che gli studenti rispondono, le zone verdi e rosse si riempiranno nello stile di un grafico a barre.

Lo Studente ha ritenuto che la risposta fosse esatta in modalità "Valutazione tra pari".

Lo Studente ha ritenuto che la risposta fosse sbagliata in modalità "Valutazione tra pari".

Durante una domanda a caso, le icone dello Studente lampeggiano in questo stato per indicare che possono essere selezionate. Sullo schermo dello Studente appare anche un grande segno '?' corrispondente.

## **Come usare la Modalità Domande e Risposte**

Una volta avviata una sessione di Domande e Risposte, sarete in grado di vedere chi ha risposto e di assegnare voti alle risposte degli Studenti facendo clic sulla spunta o sulla croce che appare sull'anteprima dello Studente. Potete assegnare premi per le risposte corrette o dedurli se sono sbagliate; queste opzioni sono configurabili nella finestra di dialogo delle opzioni di Domande e Risposte. Gli Studenti possono visualizzare i premi che hanno ottenuto attualmente nella finestra di dialogo Domande e Risposte.

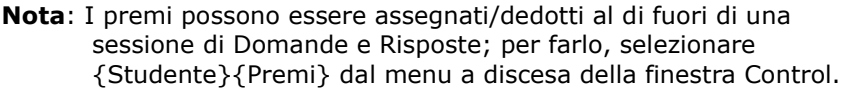

Le domande possono essere rimbalzate a tutti i membri della classe allo scopo di incoraggiare la discussione. Inoltre, potete chiedere agli Studenti di effettuare una valutazione paritaria di una risposta per scoprire se secondo loro era corretta o sbagliata.

Per passare al prossimo turno, selezionare {D&R}{Prossimo Turno} dal menu a discesa della finestra Control, oppure fare clic sull'icona Prossimo Turno in fondo alla finestra Control. È possibile avviare una nuova sessione per il tipo di domanda corrente selezionando {D & R}{Nuovo} dal menu a discesa della finestra Controllo. È possibile arrestare il Tipo di Domanda attuale e annullare le finestre di dialogo Domanda e Riposta sulle macchine degli Studenti facendo clic sull'opzione Reimposta in fondo alla finestra Controllo.

## **Come Escludere gli Studenti**

Per garantire che il processo coinvolga tutti gli Studenti nella stessa misura, potete scegliere di escludere Studenti specifici, oppure quelli che hanno già risposto ad una domanda, dal prossimo turno di domande.

Gli studenti vengono automaticamente esclusi da un turno se avete selezionato una delle due opzioni di esclusione nella finestra di dialogo delle opzioni di Domande e Risposte. Gli Studenti possono anche essere esclusi manualmente: fare clic con il pulsante destro del mouse sullo Studente e selezionare l'opzione "Escludi Studente dal turno".

## **Effetti Sonori**

È possibile riprodurre gli effetti sonori sulle macchine Tutor e Studente. I suoni sono riprodotti sul Tutor quando uno Studente risponde e sullo Studente al momento della visualizzazione della finestra di dialogo Risposta. I suoni sono riprodotti sia sul Tutor che sullo Studente quando si sceglie uno Studente a caso e quando il tempo di pianificazione o il tempo limite ha raggiunto i 5 e i 2,5 secondi. Gli effetti sonori sono attivati per impostazione predefinita.

- 1. Fare clic sull'icona Effetti Sonori in fondo alla finestra Controllo.
- 2. Selezionare l'opzione desiderata per attivare/disattivare gli effetti sonori sul Tutor o sullo Studente.
- 3. Utilizzare il cursore per regolare il volume. Se necessario, è possibile bloccare il volume dello Studente.

### **Rimbalzo delle Domande**

Per incoraggiare la discussione all'interno dell'aula, è possibile "rimbalzare" la domanda al prossimo Studente, per chiedergli se conosce la risposta o cosa pensa della risposta precedente.

**Nota**: Per i tipi di domanda Primo a Rispondere e A caso, è solo possibile rimbalzare una domanda se si è selezionato più di uno Studente.

Non appena fate clic sulla spunta o sulla croce, le domande possono essere rimbalzate automaticamente al prossimo Studente che ha risposto. Selezionare l'opzione "Rimbalza automaticamente al prossimo Studente" nella finestra di dialogo "Porre la domanda". La domanda rimbalzerà da uno studente all'altro in base al numero di volte specificato.

## **Rimbalzo Manuale delle Domande**

Anche se non avete selezionato l'opzione di rimbalzo automatico, potrete rimbalzare la domanda al prossimo Studente disponibile. Per farlo:

1. Selezionare {D&R}{Rimbalza Domanda} dalla menu a discesa della finestra Control. Oppure, Fare clic con il pulsante destro del mouse sullo Studente e selezionare Rimbalza Domanda Oppure, Fare clic sull'icona Rimbalza in fondo alla finestra Control.

Dopo avere rimbalzato la domanda, la visualizzazione cambia, mostrando lo Studente che ha attualmente la domanda e da dove essa è provenuta. Il prossimo Studente può rispondere e l'operazione può continuare per tutta la classe fino ad avere incluso tutti gli Studenti che hanno risposto.

### **Valutazione tra pari**

Quest'opzione consente agli studenti di fornire la loro opinione riguardo la risposta data da uno dei loro compagni di classe. Dopo avere ricevuto la risposta ad una domanda, potete chiedere agli altri membri della classe di

valutare la risposta facendo clic sul pulsante  $\overline{C}$   $\overline{C}$ , Sugli schermi degli Studenti appare una finestra di dialogo che chiede di decidere se la risposta era corretta o sbagliata. Mano a mano che gli Studenti rispondono, gli anteprima degli Studenti visualizzati sul Tutor cambiano per rispecchiare il numero di Studenti che ritengono che la risposta fosse corretta o sbagliata.

# **Modalità Domande e Risposte di Gruppo**

Gli studenti possono essere organizzati in un team per permettere di competere e ricevere premi per il gruppo. È possibile utilizzare la modalità gruppo quando si seleziona il tipo di domanda "Gruppo primo a rispondere" oppure il tipo di domanda "Gruppo Inserisci una Risposta". I gruppi possono essere creati a casaccio oppure gli studenti possono scegliere il gruppo al quale desiderano appartenere. È possibile creare nomi di gruppo personalizzati ed è anche possibile personalizzare il colore assegnato al gruppo.

## **Come usare la Modalità Gruppo**

1. Selezionare l'opzione "Gruppo primo a rispondere" oppure "Gruppo Inserisci una Risposta" dalla finestra di dialogo Tipo di Domanda. Oppure,

Selezionare {D&R}{Tipo di Domanda} dal menu a discesa della finestra Control e poi scegliere il tipo di domanda richiesto. Oppure,

Selezionare l'icona Tipi di Domanda in fondo alla finestra Control e selezionare il tipo di domanda richiesto.

- 2. Selezionare le proprietà richieste per la domanda nella finestra di dialogo Porre la Domanda. Fare clic su OK.
- 3. Appare la finestra di dialogo Crea Gruppi.
- 4. Selezionare come raggruppare i gruppi. Se si desidera raggrupparli a casaccio, immettere il numero di gruppi. Se gli Studenti scelgono i loro gruppi, immettere i nomi dei gruppi; a questo punto gli studenti potranno scegliere un gruppo dall'elenco a discesa. Fare clic su OK.
- 5. Apparirà la finestra di dialogo Riassunto del Gruppo che mostra il numero di Studenti in ogni gruppo. NetSupport School assegna ad ogni gruppo un colore a caso; per cambiarlo, fare clic sul colore e selezionarne uno nuovo.
- 6. Fare clic su OK. La sessione di domande e risposte si avvierà normalmente.

Lo schermo Tutor mostrerà il Gruppo a cui appartiene ogni Studente. La barra di Gruppo predefinita viene sostituita con una barra che contiene i gruppi. La finestra di dialogo Domande e Risposte mostrerà le statische del gruppo agli studenti. I premi vengono conferiti sia al singolo studente sia al team.

# **Gestione di Stampa**

La Gestione di Stampa offre al Tutor il controllo totale dell'utilizzazione delle stampanti nell'aula. Il tutor può infatti monitorare e controllare tutte le attività di stampa in base agli Studenti o alle stampanti che sono connessi. Il tutor può infatti monitorare e controllare tutte le attività di stampa effettuate dagli studenti connessi. È possibile impedire agli studenti di stampare, assegnare un numero limite di pagine per lezione, oppure richiedere l'autorizzazione del Tutor prima di poter stampare.

La funzione di gestione della stampa supporta più stampanti in un'aula, impedisce l'aggiunta, l'eliminazione o la modifica delle stampanti esistenti, e fornisce riepiloghi sull'utilizzazione delle stampanti come parte del registro degli studenti.

#### **Note**:

- Le stampanti devono essere aggiunte alle workstation Studente prima della connessione del Tutor.
- Un lucchetto appare accanto all'icona della Gestione di Stampa quando sono in vigour le restrizioni dei criteri globali. Le restrizioni possono essere annullate nella configurazione Tutor.

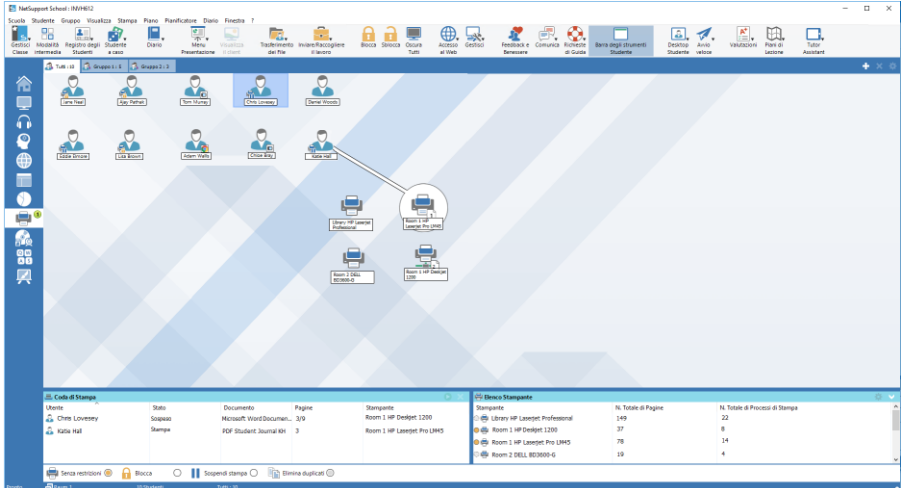

1. Scegliere {Visualizza}{Modalità - Visualizzazione di Stampa}dal menu a discesa della finestra Controllo. oppure

Fare clic sull'icona Gestione di Stampa, alla sinistra della finestra Controllo.

Nella Visualizzazione Elenco, le icone degli studenti sono visualizzabili in vari modi. Selezionare {Visualizza}{Icone Grandi/ Dettagli} oppure fare clic con il pulsante destro del mouse sulla Visualizzazione Elenco e scegliere una delle opzioni per cambiare il layout delle icone degli Studenti.

I riquadri inferiori possono essere ridotti per lasciare più spazio agli anteprima degli Studenti. Fare clic sul pulsante  $\mathcal{D}$ .

Quando si visualizza il layout a "Icone Grandi", accanto all'icona Studente appare un'altra icona che informa il Tutor dell'attività di stampa attuale. Se la Visualizzazione a Elenco è impostata nel layout "Dettagli", viene visualizzato un riassunto dell'attività di stampa per ogni Studente.

Per monitorare l'utilizzazione della stampa mentre ci si trova in altre aree del programma Tutor, selezionare {Stampa}{Mostra Stampanti} dal menu a discesa della finestra Controllo. L'icona della stampante apparirà in tutte le altre visualizzazioni, permettendovi di visualizzare i lavori di stampa man mano che si verificano, oppure che vengono sospesi, eliminati o ripresi.

## **Note**:

- Selezionando Mostra Stampanti, vengono visualizzate tutte le stampanti. È possibile rimuovere una stampante deselezionandola nell'elenco delle Stampanti.
- Quando uno studente sta effettuando la stampa, viene visualizzata una barra di connessione che collega la stampante allo studente che sta stampando. La barra di connessione viene visualizzata soltanto per le stampanti locali.

## **Utilizzo della Gestione di Stampa**

Le stampanti devono essere aggiunte alle workstation Studente prima della connessione del Tutor; una volta connesso agli Studenti, non è più possibile aggiungere, rimuovere o modificare le stampanti. Tutte le stampanti che sono collegate alle workstation Studente vengono visualizzate nell'elenco delle Stampanti. I lavori di stampa degli studenti sono visualizzati nella Coda di Stampa, che vi da una visione globale di chi sta stampando, cosa si sta stampando, il numero di pagine in corso di stampa e lo stato di stampa attuale. Da qui è possibile eliminare o riprendere i lavori di stampa degli Studenti.

Se la barra degli strumenti Studente è attivata, gli studenti vengono notificati dello stato di stampa attuale.

#### **Note**:

- Se attivata, la funzione 'Mostra stampanti' consente di sospendere, eliminare e riprendere i lavori di stampa, in qualsiasi visualizzazione, tramite l'icona della stampante.
- Le restrizioni della stampa possono essere applicate all'avvio. Selezionare {School}{Configurazione}{Opzioni di Avvio - Restrizioni} dal menu a discesa della finestra Controllo.

## **Impostazione dei Limiti di Stampa**

È possibile applicare dei limiti di stampa, che consentono al Tutor di specificare il numero massimo di pagine che uno Studente è in grado di stampare. Se lo Studente supera tale limite, il lavoro di stampa verrà sospeso o eliminato in maniera automatica.

- 1. Scegliere {Stampa}{Imposta Limiti di Stampa}dal menu a discesa della finestra Controllo.
- 2. Viene visualizzata la finestra di dialogo Limiti di Stampa, che vi permette di applicare le impostazioni pertinenti.

## **Sospendi Stampa**

- 1. Selezionare gli Studenti desiderati nella visualizzazione a Elenco.
- 2. Scegliere {Stampa}{Sospendi Stampa}dal menu a discesa della finestra Controllo. Oppure,

Fare clic sull'icona Sospendi Stampa in fondo alla finestra Controllo.

3. A questo punto, lo stato di Stampa per lo(gli) Studente(i) selezionato(i) verrà sospeso.

Oppure,

- 1. Selezionare la stampante richiesta nell'elenco delle stampanti.
- 2. Fare clic con il pulsante destro del mouse e scegliere Sospendi.
- 3. La stampa verrà sospesa per la stampante selezionata.

## **Blocca tutta la Stampa**

- 1. Selezionare gli Studenti desiderati nella visualizzazione a Elenco.
- 2. Scegliere {Stampa}{Blocca tutta la Stampa}dal menu a discesa della finestra Controllo.

Oppure,

Fare clic sull'icona Blocca tutta la stampa in fondo alla finestra Controllo.

3. A questo punto, lo stato di Stampa per lo(gli) Studente(i) selezionato(i) verrà bloccato.

Oppure,

- 1. Selezionare la stampante richiesta nell'elenco delle stampanti.
- 2. Fare clic con il pulsante destro del mouse e scegliere Blocca.
- 3. La stampa verrà bloccata per la stampante selezionata.

## **Elimina i Lavori di Stampa**

È possibile eliminare tutti i lavori di stampa, i lavori di stampa selezionati oppure tutti i lavori di stampa di uno Studente specifico.

- 1. Selezionare il(i) lavoro(i) di stampa richiesto(i) nella Coda di Stampa.
- 2. Fare clic con il pulsante destro del mouse e scegliere Elimina/ Elimina Tutti/ Elimina tutti i lavori per Test20.
- 3. Il(i) lavoro(i) di stampa selezionato(i) verrà(verranno) eliminato(i).

## **Eliminazione dei Lavori di Stampa Duplicati**

1. Scegliere {Stampa}{Elimina Duplicati}dal menu a discesa della finestra Controllo.

Oppure,

Fare clic sull'icona Elimina Duplicati in fondo alla finestra Controllo.

2. A questo punto i lavori di stampa duplicati verranno eliminati.

## **Riprendi Stampa**

Consente di riavviare l'attività di stampa che era stata sospesa o bloccata.

- 1. Selezionare gli Studenti desiderati nella visualizzazione a Elenco.
- 2. Scegliere {Stampa}{Riprendi Stampa}dal menu a discesa della finestra Controllo. Oppure, Fare clic sull'icona Non limitato in fondo alla finestra Controllo.
- 3. A questo punto la stampa verrà ripristinata.

Oppure,

- 1. Selezionare la stampante richiesta nell'elenco delle stampanti.
- 2. Fare clic con il pulsante destro del mouse e scegliere Riprendi.
- 3. La stampa verrà ripresa per la stampante selezionata.
- **Nota**: È inoltre possibile fare riprendere la stampa per lo(gli) Studente(i) nella Coda di Stampa. Selezionare il lavoro di stampa richiesto, fare clic con il pulsante destro del mouse e scegliere Riprendi.

## **Proprietà della Stampante**

Questa funzione consente di modificare l'immagine e il nome di visualizzazione della stampante e di reimpostare il conteggio totale delle pagine e dei lavori di stampa.

1. Selezionare l'icona della stampante nella Visualizzazione Elenco. Oppure,

Selezionare la stampante richiesta nell'elenco delle stampanti.

- 2. Fare clic con il pulsante destro del mouse e scegliere Proprietà.
- 3. Modificare le proprietà richieste.

# **Visualizza Cronologia di Stampa**

Questa funzione della Gestione di Stampa consente di monitorare l'utilizzazione della stampante da parte dei Studenti connessi, e, se necessario, di archiviare o stampare un record permanente.

- 1. Nella Visualizzazione di Stampa scegliere {Stampa}{Cronologia} dal menu a discesa della finestra Controllo.
- 2. Verrà visualizzata la finestra di dialogo Cronologia di Stampa.

Questa cronologia dettaglia l'attività di stampa degli studenti durante la sessione di collegamento attuale.

Le opzioni disponibili sono:

### **Mostra Cronologia per:**

L'elenco può essere visualizzato per **Client selezionato** attualmente oppure per **Tutti** i Client connessi.

### **Aggiorna**

Per aggiornare la visualizzazione dell'elenco, fare clic in qualsiasi momento su Aggiorna.

#### **Salva**

Per conservare un record permanente delle voci visualizzate, salvare i dettagli in un file di testo prima di disconnettersi.

## **Esporta**

Esporta i dati in un file CSV, per permettere di importare, se necessario, i dati.

#### **Stampa**

Stampa i dettagli delle voci attualmente visualizzate.

## **Chiudi**

Chiude la finestra della Cronologia ma i dettagli continuano ad essere registrati mentre il Control è connesso.

# **Controllo di Periferica**

La funzione Controllo Periferica permette al Tutor di fornire una protezione contro fonti esterne durante una lezione. Il Tutor può impedire che i dati vengano copiati su o da periferiche USB ed unità CD/DVD. Il Tutor può anche fornire un accesso in sola lettura; questo permette agli Studenti di visualizzare i file dai dispositivi senza però poterli copiare su di essi. Il Tutor può anche impedire agli Studenti di utilizzare le webcam sui loro dispositivi.

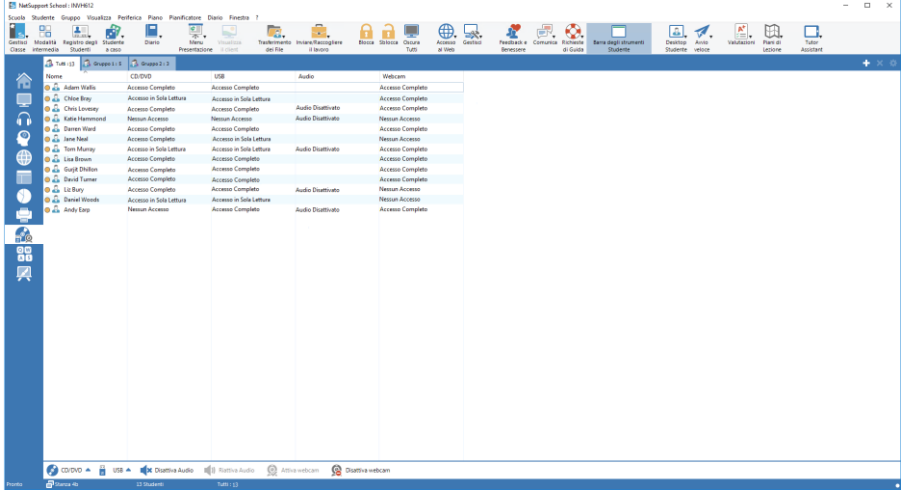

1. Scegliere {Visualizza}{Visualizzazione di Periferica} dal menu a discesa della finestra Controllo. oppure

Fare clic sull'icona Controllo Periferica alla sinistra della finestra Controllo.

**Nota**: Un lucchetto appare accanto all'icona della visualizzazione Controllo della Periferica quando sono in vigore le restrizioni dei criteri globali. Le restrizioni possono essere annullate nella configurazione Tutor.

Nella Visualizzazione Elenco, le icone degli studenti sono visualizzabili in vari modi. Selezionare {Visualizza}{Icone Grandi/ Dettagli} oppure fare clic con il pulsante destro del mouse sulla Visualizzazione Elenco e scegliere una delle opzioni per cambiare il layout delle icone degli Studenti.

Quando si visualizza il layout a "Icone Grandi", un'icona appare accanto all'icona Studente, per segnalare al Tutor le restrizioni che sono attualmente applicate alle periferiche. Se l'Elenco è impostato al layout "Dettagli", viene visualizzato un riassunto delle restrizioni per le periferiche di ogni Studente.

**Nota**: Le restrizioni delle periferiche possono essere applicate all'avvio. Selezionare {School}{Configurazione}{Opzioni di Avvio - Restrizioni} dal menu a discesa della finestra Controllo.

## **Blocca l'Accesso alle Periferiche CD/DVD o USB**

- 1. Selezionare gli Studenti desiderati nella visualizzazione a Elenco.
- 2. Selezionare {Periferica}{CD/ USB Blocca l'Accesso} dal menu a discesa della finestra Controllo. Oppure,

Fare clic sull'icona CD/DVD oppure su quella USB in fondo alla finestra Controllo e scegliere Blocca l'Accesso.

## **Accesso in Sola Lettura alle Periferiche CD/DVD o USB**

Per fornire agli Studenti l'accesso in sola lettura alle periferiche CD/DVD o USB:

- 1. Selezionare gli Studenti desiderati nella visualizzazione a Elenco.
- 2. Selezionare {Periferica}{CD/ USB Solo Lettura} dal menu a discesa della finestra Controllo.

Oppure,

Fare clic sull'icona CD/DVD oppure su quella USB in fondo alla finestra Controllo e scegliere Solo Lettura.

## **Accesso Non Limitato**

Per fornire agli Studenti l'accesso completo alle periferiche CD/DVD o USB:

- 1. Selezionare gli Studenti desiderati nella visualizzazione a Elenco.
- 2. Selezionare {Periferica}{CD/ USB Non Limitato} dal menu a discesa della finestra Controllo.

**Oppure** 

Fare clic sull'icona CD/DVD oppure su quella USB in fondo alla finestra Controllo e scegliere Non Limitato.

## **Disattiva Esegui**

Per evitare che gli Studenti eseguano programmi a partire dalle periferiche CD/DVD o USB.

- 1. Selezionare gli Studenti desiderati nella visualizzazione a Elenco.
- 2. Selezionare {Periferica}{CD/ USB Impedisci Esecuzione} dal menu a discesa della finestra Controllo. **Oppure** Fare clic sull'icona CD/DVD oppure sull'icona USB in fondo alla

finestra Controllo e selezionare l'opzione Impedisci Esecuzione.

**Nota**: Per permettere l'accesso all'Esecuzione, selezionare {Periferica} {CD/ USB – Consenti Esecuzione} dal menu a discesa della finestra Controllo.

## **Disattiva il Suono sulle Workstation Studente**

1. Scegliere {Periferica}{Disattiva il Suono} dal menu a discesa della finestra Controllo.

Oppure,

Fare clic sull'icona Disattiva il Suono in fondo alla finestra Controllo.

2. Il suono verrà disattivato sulle workstation degli Studenti.

## **Disattiva webcam sulle workstation degli Studenti**

Impedisce gli Studenti di utilizzare le webcam.

- 1. Selezionare gli Studenti desiderati nella visualizzazione a Elenco.
- 2. Scegliere {Dispositivo}{Disattiva Webcam} dal menu a discesa della finestra Controllo. Oppure Fare clic sull'icona **Disattiva Webcam** in fondo alla finestra

Controllo.

3. A questo punto le webcam degli Studenti selezionati verranno disattivate.

### **Nota**: Per permettere l'accesso alle webcam, selezionare {Dispositivo}{Attiva Webcam} dal menu a discesa della finestra Controllo.

# **Profili di Tutor**

NetSupport School consente di impostare più profili di Tutor per diversi utenti del Control, ognuno con una serie di opzioni predefinite. Quando si avvia il programma Tutor, se sono stati creati più profili appare una finestra di dialogo che consente all'utente di scegliere il profilo da utilizzare.

Il vantaggio principale della creazione di un profilo, consiste nella possibilità di memorizzare elenchi predefiniti di Applicazioni, Siti Web e Parole Chiave approvati o limitati, piuttosto di doverli creare all'inizio di ogni lezione.

Una volta creato il proprio elenco delle Applicazioni, dei Siti Web o delle Parole, come dettagliato nelle sezioni Controllo Web, Controllo delle Applicazioni e Monitoraggio della Tastiera, è possibile aggiungere i file ad un Profilo di Tutor.

**Nota**: Oltre agli elenchi dei siti web, delle applicazioni e delle parole chiave, le altre aree del programma a cui è possibile assegnare un profilo sono i Layout, i Sondaggi degli Studenti, gli Elenchi dei Client, gli Elenchi dei Gruppi, la posizione in cui archiviare i risultati dei test, gli esami e gli elenchi delle classi.

## **Per Creare un Profilo di Tutor**

- 1. Creare i file contenenti le informazioni relative ai siti web, alle applicazioni ecc.. approvati/limitati che si desiderano includere nel profilo.
- 2. Scegliere {Scuola}{Configurazione}{Amministrazione Profilo} dal menu a discesa della finestra di Controllo. Appare l'elenco dei Profili di Tutor esistenti; quello predefinito è NetSupport School.
- 3. Selezionare Aggiungi per creare un nuovo profilo. Appare la finestra di dialogo Crea Nuova Configurazione.
- 4. Immettere un nome da assegnare al profilo. La funzionalità del profilo può essere 'copiata' da una configurazione di Tutor esistente, dal profilo predefinito NetSupport School oppure da un profilo definito dall'utente. Fare clic su OK. A questo punto il nome viene aggiunto all'elenco dei profili.
- 5. Per modificare il contenuto del profilo fare clic su Modifica. Appare la finestra di dialogo Posizioni dei File.
- 6. Per ogni categoria selezionare il file da utilizzare nel profilo. La finestra Posizioni delle Cartelle consente di cambiare la posizione in cui si trovano gli elementi.
- 7. Fare clic su OK.

Ogni volta che si avvia il programma Tutor, l'utente visualizza un elenco dei Profili memorizzati localmente da scegliere. Se si desidera condividere i Profili sulla rete, è possibile utilizzare l'istruzione della riga di comando /R per avviare il programma Tutor con un Profilo disponibile centralmente.

Ad esempio, a partire dalla cartella programmi NetSupport School, eseguire il comando: **pcinssui /rN:\SampleProfile.cfg**. Se il profilo (in questo esempio SampleProfile.cfg) non esiste attualmente, verrà caricato un profilo predefinito che vi permette di aggiungere i vostri propri valori. Una volta usciti dal programma Tutor, il Profilo verrà memorizzato nel percorso specificato.

# **Gestisci Risorse di Studente**

Adesso gli studenti possono accedere con facilità a qualsiasi risorsa di cui hanno bisogno durante una lezione. Il Tutor può creare un elenco delle risorse, aggiungendo collegamenti a siti web, ad applicazioni ed a documenti. Questo elenco viene quindi visualizzato sulla barra degli strumenti Studente, offrendo agli studenti un metodo per accedere rapidamente alle risorse in tutta facilità.

## **Per creare un elenco delle risorse**

- 1. Selezionare {School}{Gestisci Risorse di Studente} dal menu a discesa della finestra Controllo.
- 2. Appare la finestra Elenco delle Risorse.
- 3. Selezionare la risorsa richiesta dall'elenco degli Elementi Disponibili; trascinarla nell'elenco delle Risorse, oppure fare click sull'icona Aggiungi nella barra degli strumenti. A questo punto vi verrà chiesto di immettere una descrizione e la posizione della risorsa.
- 4. L'elenco può essere ordinato utilizzando le frecce.
- 5. Fare click su Salva e specificare un nome di file da assegnare all'elenco. Dopo avere salvato l'elenco, le risorse appariranno sulla barra degli strumenti Studente.

# **Diario dello Studente**

NetSupport School offre una funzione Diario, questa funzione consente di acquisire le risorse chiave della lezione e di includerle automaticamente in un file PDF per la revisione post-lezione da parte di ogni studente. Insegnanti e Studenti possono personalizzare il diario in tempo reale aggiungendo note e risorse utilizzate durante la lezione. La funzione Diario consente a un insegnante di salvare una registrazione permanente (copia) dei principali contenuti.

**Nota:** Per visualizzare il Diario è necessario un lettore PDF.

Come impostazione predefinita, il Diario dello Studente nelle cartella del programma:

Windows Vista o superiore C:\Users\"Logged on User"\Documents\Journal

Windows XP C:\Documents and Settings\"Logged on User"\My Documents\Journal

## **Configurazione del diario**

È possibile personalizzare le impostazioni del Diario (sia per lo Studente che per il Tutor) e modificare la posizione in cui è memorizzato il Diario.

#### **Diario del Tutor**

1. Selezionare {Visualizza} {Impostazioni correnti - Diario} dal menu a discesa della finestra Controllo.

## **Diario dello Studente**

1. Scegliere {Avvio} {NetSupport School} {NetSupport School Student Configurator - Diario}. Su macchine Windows 8, fai clic con il pulsante destro del mouse nella schermata Avvio e scegli **Tutte le apps** nella parte inferiore dello schermo. Fare clic sull'icona **Configuratore studenti** NetSupport School.

## **Il Diario può includere questi elementi:**

- Dettagli ed obiettivi della lezione.
- Note dell'insegnante.
- Note dello studente individuale.
- Catture di schermo di una presentazione (e spiegazioni di supporto).
- Risultati del sondaggio della classe o del gruppo.
- Schermi della lavagna virtuale.
- Risultati dei test degli studenti individuali.
- URL dei siti web usati durante la lezione.
- Copie di ogni trascrizione delle chat della classe.

**Nota**: Quando la Console Tutor viene disattivata, la cronologia web dello studente può essere salvata automaticamente nel Diario del Tutor. Per attivare questa impostazione, selezionare {Visualizza}{Impostazioni correnti – Interfaccia utente - Tutor} dal menu a discesa della finestra Controllo e selezionare l'opzione **Salva cronologia web dello studente nel Diario del Tutor**.

#### **Avviare un Diario**

Il Diario si avvierà automaticamente selezionando una qualsiasi delle opzioni 'Invia al Diario'.

- 1. Selezionare {Diario}{Crea Nuovo Diario} dal menu a discesa della finestra Control. **Oppure** Fare clic sull'icona Diario e selezionare Avvio.
- **Nota**: Se la Console Tutor è chiusa oppure se lo Studente è riavviato, il Diario attuale verrà chiuso. Per aprire un Diario esistente, selezionare {Diario}{Apri Diario esistente} oppure fare clic sull'icona Diario e scegliere il Diario precedente dall'elenco a discesa quindi fare clic su Apri.

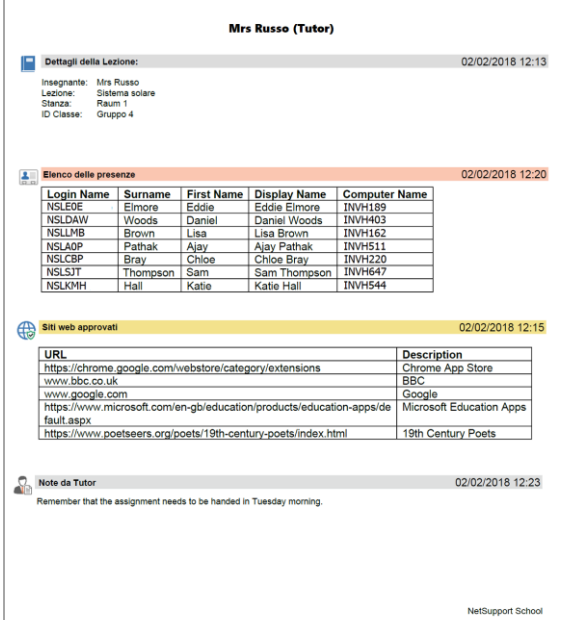

## **Aggiungere Note/Immagini al Diario**

1. Scegliere {Studente}{Invia note al Diario} dal menu a discesa della finestra Controllo.

#### Oppure

Selezionare {Diario}{Aggiungi - Note} dal menu a discesa della finestra Control.

#### Oppure

Fare clic con il pulsante destro del mouse e selezionare Invia Note al Diario.

Oppure

Fare clic sull'icona Diario nella barra degli strumenti e fare clic sull'icona Nota nella sezione Aggiungi.

- 2. A questo punto apparirà la finestra di dialogo Aggiungi Note al Diario.
- 3. Immettere le note e/o le immagini richieste, selezionare gli studenti a cui inviarle e poi selezionare OK.
### **Note**:

- È possibile aggiungere rapidamente una nota a tutti i Diari degli Studenti. Fare clic sull'icona Diario nella barra degli strumenti, immettere la nota desiderata alla voce Nota Rapida e fare clic su Aggiungi.
- È possibile rimuovere l'ultimo elemento che era stato aggiunto nel Diario. Per farlo, selezionare {Diario}{Annulla l'ultima aggiunta} dal menu a discesa della finestra Control.

Gli studenti possono visualizzare e aggiungere note al loro Diario selezionando l'icona NetSupport School Client dalla barra delle attività, e quindi scegliendo {Comandi}{Aggiungi Note al Diario/Visualizza Diario} oppure possono farlo a partire dall'icona Diario nella barra degli strumenti Studente.

**Nota**: Gli studenti non sono in grado di aggiungere note se la barra degli strumenti Studente e l'icona Client non sono visibili.

### **Come visualizzare un Diario**

- 1. Selezionare {Diario}{Visualizza Diario} dal menu a discesa della finestra Control Oppure Fare clic sull'icona Diario e selezionare Visualizza Diario.
- **Nota**: È possibile stampare una copia del Diario attuale. Fare clic sull'icona Diario nella barra degli strumenti e poi fare clic sull'icona Stampa nella sezione Visualizza Diario.

### **Sincronizza Diari**

È possibile sincronizzare il Diario del Tutor con gli Studenti per accertare che i Diari degli Studenti siano aggiornati. Qualsiasi elemento mancante verrà aggiunto nei Diari degli Studenti; questo non incide sulle informazioni aggiunte dagli Studenti. Selezionare {Diario}{Sincronizza Diari} dal menu a discesa della finestra Control.

# **Pianificatore della Lezione**

Un Piano della Lezione NetSupport School permette al Tutor di strutturare una sessione in base ad un gruppo predefinito di attività, e di assegnare orari e prompt ad ogni parte del piano.

Il piano può includere le funzionalità comuni di NetSupport School, come ad es. l'esecuzione del test, l'invio e la raccolta del lavoro, la scansione e la presentazione.

### **Per creare un Piano di Lezione**

1. Scegliere {Pianificatore}{Gestisci Pianificatore}.

Oppure,

Fare clic sull'icona 'Piani di Lezione' nella barra degli strumenti del Controllo e scegliere Gestisci Piani.

Oppure,

Se visualizzata, fare clic sull'icona Crea un Piano di Lezione nella barra Piano di Lezione.

2. Viene visualizzata la finestra Piano di Lezione.

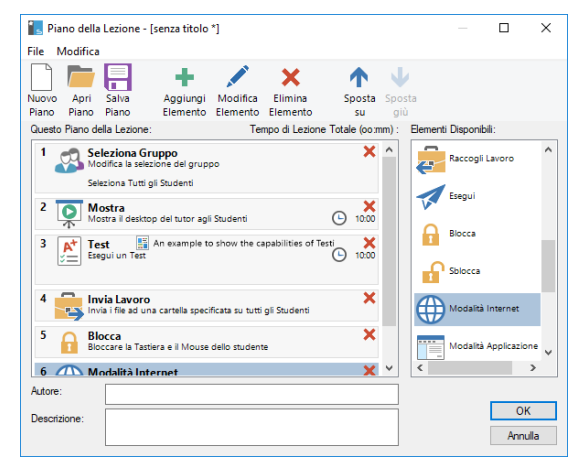

- 3. Le attività possono essere modificate e spostate nel Piano di Lezione usando le icone corrispondenti nella barra degli strumenti.
- 4. Nell'elenco degli Elementi Disponibili, selezionare e trascinare l'attività richiesta nella finestra. Immettere qualsiasi altra proprietà richiesta. Se necessario, immettere l'autore e la descrizione del Piano di Lezione.
- 5. Fare clic su Salva Piano e immettere il nome del piano.
- 6. Fare clic su Salva.
- 7. La finestra Piano della Lezione visualizzerà il contenuto della lezione, il tempo totale, l'autore e la descrizione della lezione.
- 8. Per iniziare la lezione attualmente caricata, fare clic su OK oppure fare clic su Annulla per chiudere la finestra.
- **Nota**: Dopo avere salvato il piano di una lezione, è possibile eseguirlo direttamente dall'icona **Piani di Lezione** nella barra degli strumenti oppure dal menu a discesa Pianificatore nella finestra Controllo. Da qui non è possibile modificare le attività in un piano di lezione.

# **Gestire un Piano di Lezione**

Quando una lezione viene attivata, sullo schermo del Tutor appare una barra di avanzamento. Prima dell'inizio di ogni attività, il Tutor riceverà un prompt e può decidere se continuare o terminare. Gli strumenti della barra della Lezione possono essere utilizzati in qualsiasi momento durante l'attività per interrompere, passare alla voce successiva o terminare la lezione.

**Nota:** Se si desidera effettuare una sessione temporizzata senza bisogno di eseguire un Piano di Lezione predefinito, selezionare {Pianificatore}{Imposta Orario della Classe} dal menu a discesa della finestra Controllo. Questo permette di selezionare la durata oppure l'ora di fine della lezione e potete scegliere di inviare un messaggio o di bloccare il mouse e la tastiera di uno studente al termine della lezione. Un timer appare nella barra Lezione della barra degli strumenti del Tutor e dello Studente. Per disattivarlo, selezionare {Pianificatore}{Imposta l'orario della classe} e fare clic su **Rimuovi**. Il timer mostra le ore/i minuti fino a quando restano solo 5 minuti, e a questo punto passa ai minuti/secondi. Inoltre, è possibile impostare un rapido timer della lezione selezionando l'icona **Piani di Lezione** nella barra degli strumenti, inserendo la durata in minuti nella sezione Timer della Lezione Rapido e poi facendo clic su **Avvia**.

# **Strumenti Studente**

La barra degli strumenti Studente fornisce agli studenti informazioni sulla lezione corrente, sul tempo rimanente, sui siti web e le applicazioni attualmente disponibili, consente di monitorare la stampa, l'audio e la tastiera, e fornisce un rapido accesso per attivare una Chat e per richiedere aiuto. Gli studenti possono inoltre accedere al loro USB memory stick, al loro Diario di Studente, agli articoli di lavoro che hanno ricevuto ed a qualsiasi risorsa tramite la barra degli strumenti. Può essere impostata per essere sempre visibile in cima al monitor dello Studente, oppure nascosta automaticamente.

**Admin** 

#### 智之の器具置毋侵軍の

Il Tutor è in grado di personalizzare tutte le funzioni incluse nella barra degli strumenti. Per selezionare le funzioni da rendere disponibili sulla barra degli strumenti scegliere {Visualizza}{Impostazioni Attuali – Barra degli Strumenti Studente} dal menu a discesa della finestra Controllo.

Attivare la barra degli strumenti, e decidere se renderla sempre visibile. Alternativamente, se la barra degli strumenti è ridotta a icona, lo Studente può passare il mouse in cima al monitor per farla apparire. Se il Tutor cambia un'impostazione che influenza un'opzione della barra degli strumenti, sul monitor apparirà un messaggio (ad es. attivazione delle restrizioni Internet).

**Nota:** È possibile mostrare/nascondere rapidamente la barra degli strumenti Studente selezionando {Visualizza}{Barra degli Strumenti Studente - Mostra/Nascondi} dal menu a discesa della finestra Control oppure facendo clic sull'icona Barra degli Strumenti nella barra degli strumenti della finestra Control.

Le seguenti opzioni della barra degli strumenti possono essere attivate o disattivate come richiesto:

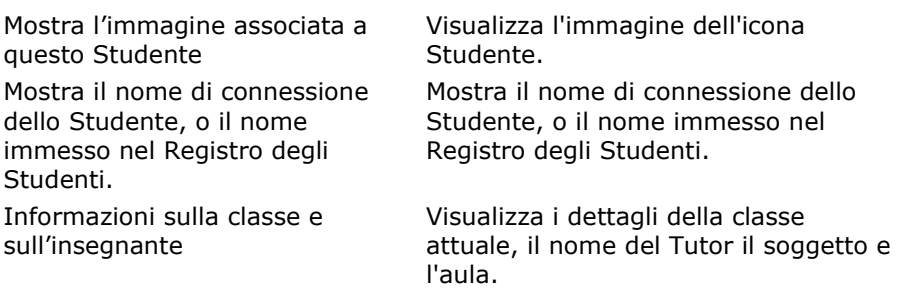

Mostra il tempo rimanente della lezione

Indica quando il monitoraggio della digitazione è attivo

Mostra stato Stampante (bloccata, sospesa ecc)

Mostra lo stato di monitoraggio dell'applicazione, e permette di fornire l'accesso ad applicazioni approvate

Mostra lo stato di monitoraggio dell'Internet, e permette di fornire l'accesso a siti web approvati

Consente allo Studente di avviare una Chat Consente allo Studente di inviare una richiesta di aiuto Mostra Orologio Visualizza l'ora e la data.

Mosta lo stato di restrizione della periferica CD/DVD/USB e fornisci collegamento

all'USB memory stick

Consenti agli Studenti di accedere al loro Diario.

Consenti agli studenti di accedere alle risorse

Se è in corso una lezione temporizzata, indica il tempo rimanente.

Indica allo Studente quando è attivo il monitoraggio della tastiera.

Mostra lo stato attuale della Stampante: bloccata, sospesa ecc.

Indica agli Studenti lo stato attuale del Monitoraggio dell'Applicazione: accesso limitato o senza restrizioni. Se le restrizioni sono applicabili, l'elenco delle applicazioni approvate verrà visualizzato quando gli studenti fanno clic sull'icona della barra degli strumenti.

Indica agli Studenti lo stato attuale del Monitoraggio dell'Internet: accesso limitato o senza restrizioni. Se le restrizioni sono applicabili, l'elenco dei siti web approvati verrà visualizzato quando gli studenti fanno clic sull'icona della barra degli strumenti.

Consente allo Studente di avviare una sessione di Chat.

Consente allo Studente di inviare una richiesta di aiuto al Tutor.

Mostra Premi Mostra i premi che sono stati assegnati ad uno Studente.

Mostra Obiettivi Se impostati, verranno visualizzati gli obiettivi della lezione.

Permette agli Studenti di accedere alla loro chiavetta USB dalla barra degli strumenti e di rilevare eventuali restrizioni applicabili ai dispositivi.

Questa opzione consente agli studenti di visualizzare e di aggiungere le note al loro Diario tramite la barra degli strumenti Studente.

Consente agli studenti di accedere a qualsiasi risorsa che avete definito

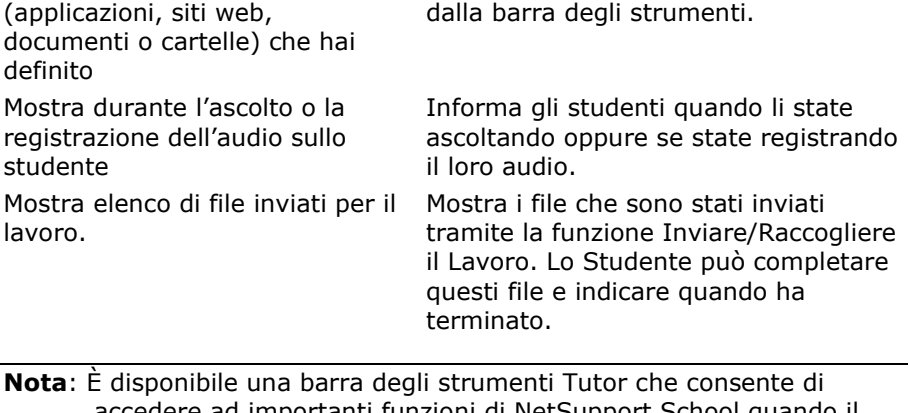

accedere ad importanti funzioni di NetSupport School quando il programma Tutor è ridotto a icona.

# **Premi per gli studenti**

NetSupport School offre al tutor la possibilità di premiare gli studenti che si sono comportati bene. Durante una lezione, il Tutor può assegnare un premio (nella forma di una stella) allo studente, e questo premio viene mostrato nella barra degli strumenti principale. Il numero di premi assegnati ad uno studente può essere visualizzato facendo passare il mouse sull'icona dello studente nella visualizzazione Normale.

**Nota**: Per utilizzare questa funzione, la barra degli strumenti Studente deve essere attivata.

### **Assegnare Premi agli Studenti**

- 1. Selezionare lo studente desiderato nella Visualizzazione Elenco.
- 2. Scegliere {Studente}{Premi Assegna un Premio} dal menu a discesa della finestra Controllo.

Oppure

Fare clic con il pulsante destro del mouse su di uno studente particolare e scegliere Premio – Assegna un Premio.

3. Una stella apparirà sulla barra degli strumenti Studente.

### **Rimozione dei Premi**

- 1. Selezionare lo studente desiderato nella Visualizzazione Elenco.
- 2. Scegliere {Studente}{Premi Rimuovi un Premio} dal menu a discesa della finestra Controllo.

Oppure,

Fare clic con il pulsante destro del mouse su di uno studente particolare e scegliere Premio – Rimuovi un Premio.

3. Una stella verrà rimossa dalla barra degli strumenti Studente.

**Nota**: Tutti i premi di uno studente possono essere rimossi selezionando {Studente}{Premi – Rimuovi tutti i Premi} dal menu a discesa della finestra Controllo.

# **CONFIGURARE LA STAZIONE DI LAVORO STUDENTE**

I Clienti NetSupport School sono configurati usando il Configuratore diel Studente NetSupport School che si trova nel Gruppo di Programmi NetSupport School.

# **Il Configuratore del Studente ha otto opzioni: - Impostazioni di Rete**

Impostate il trasporto di rete che il Client utilizzerà per comunicare con il programma Control. Deve essere uguale a quello impostato sul Control.

# **Stanza**

Specificare dove connettere il Client quando si utilizza la modalità Stanza.

# **Protezione**

Impostate le password per proteggere la configurazione ed evitare l'accesso non autorizzato al PC Client.

# **Audio**

Impostate le impostazioni Audio per il Client. Per potere utilizzare le funzioni audio di NetSupport School, l'hardware Audio deve essere installato sia sul PC Client che sul Control.

# **Interfaccia Utente**

Personalizzate l'interfaccia tra il Client ed il Control.

# **Avanzato**

Impostate un nome di Studente personalizzato come pure il comportamento di alcune funzioni di controllo remoto.

# **Diario dello Studente**

Personalizzare le impostazioni per il Diario dello Studente.

# **Servizi Terminale**

Consente di configurare le impostazioni del Terminal Server Studente.

# **Impostazioni di Rete dello Studente**

Consente di impostare il trasporto di Rete per un Client. Deve essere uguale a quello impostato sul Controllo.

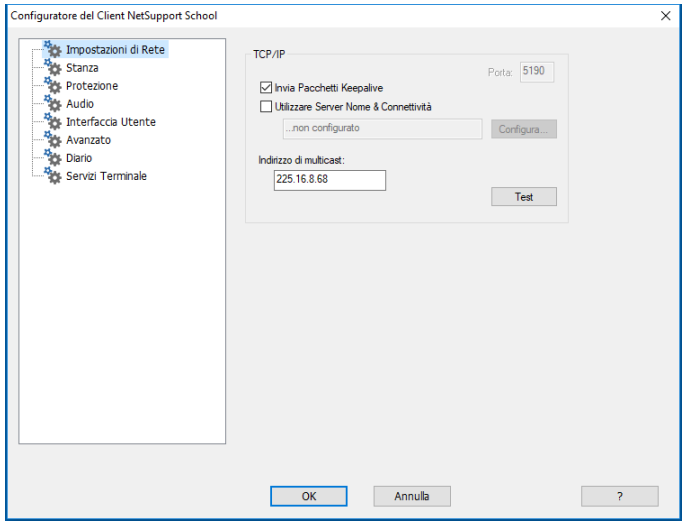

# **TCP/IP**

### **Porta**

Il protocollo TCP/IP richiede che un numero di porta sia assegnato per la comunicazione delle applicazioni. Per NetSupport School, la porta registrata predefinita è 5405.

### **Inviare Pacchetti Keep Alive**

Alcuni stack di TCP inviano i Pacchetti Keep Alive. In certi casi, potrete decidere di disattivarli. Ad esempio, su una linea ISDN dove un cliente TCP/IP è caricato, potrà verificarsi un sintomo che causerà l'attivazione non intenzionale della linea ISDN.

# **Utilizzare Server Nome & Connettività (Gateway)**

Attivare questa opzione se si desidera che l'attuale indirizzo IP dello Studente sia registrato all'avvio con un 'Server di Connettività NetSupport/Gateway' designato. Fare clic su **Configura** e immettere l'indirizzo IP del Server di Connettività assieme alla chiave di protezione corrispondente.

### **Indirizzo di multicast**

Questo è l'indirizzo multicast IP tramite il quale lo Student è in ascolto.

Premere [**TEST**] per verificare che il protocollo sia installato correttamente su questa stazione di lavoro.

# **Impostazioni di Stanza dello Studente**

Consente di specificare le impostazioni della Stanza per gli Studenti quando la connessione viene effettuata mediante la modalità Stanza.

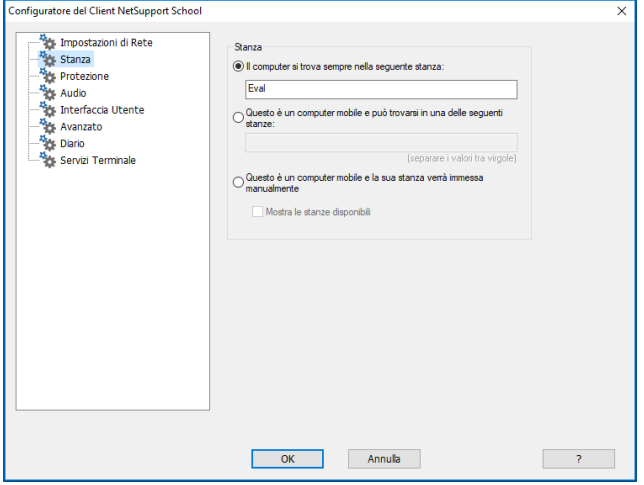

### **Il computer si trova sempre nella seguente stanza:**

Se il computer si trova sempre nella stessa stanza, selezionare questa opzione ed immettere la stanza richiesta.

### **Questo è un computer mobile e può trovarsi in una delle seguenti stanze:**

Selezionare questa opzione se il computer può trovarsi in varie stanze; immettere le stanze richieste, separando ogni valore con una virgola.

### **Questo è un computer mobile e la sua stanza verrà immessa manualmente**

Selezionare questa opzione se il computer è un computer mobile; nell'icona Studente della barra delle attività lo studente avrà l'opzione di immettere manualmente la stanza.

# **Visualizza stanze disponibili**

Quest'opzione permette di visualizzare un elenco di stanze disponibili in modo che gli Studenti possano scegliere la stanza a cui connettersi.

**Nota**: Se l'icona Studente è nascosta nella barra delle attività, lo Studente sarà tuttora in grado di immettere la stanza manualmente, facendo girare il file setroom.exe. Questo file si trova nella cartella dei programmi NetSupport School sul computer Studente.

# **Impostazioni di Protezione**

Questa scheda delle proprietà viene utilizzata per impostare la protezione sul Client.

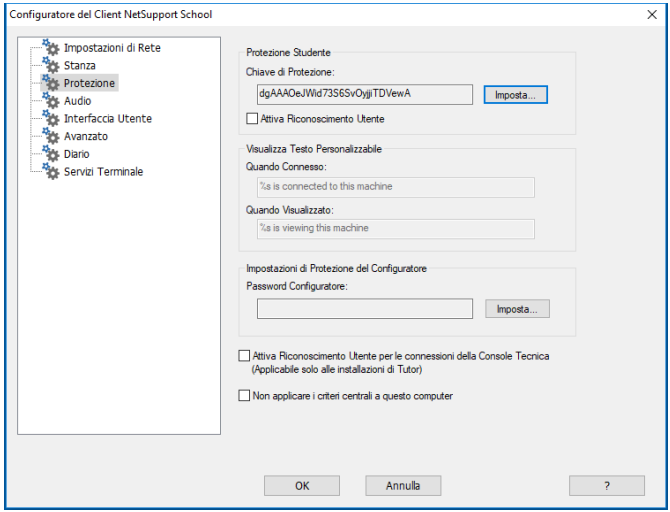

# **Protezione Studente**

# **Chiave di Protezione**

Quest'opzione imposta una chiave di protezione che deve essere identica a quella impostata sul Controllo, prima che il Controllo sia autorizzato a collegarsi. Quest'imposta zione è opzionale. Se nessuna chiave di protezione viene impostata qui, qualsiasi Controllo potrà connettersi, indipendentemente dalla chiave di protezione impostata sul Controllo.

# **Attiva Riconoscimento Utente**

Se questa opzione è attivata, non è possibile effettuare una sessione di Controllo Remoto se il Cliente non ha confermato di accettare il collegamento.

# **Visualizza Testo Personalizzabile**

# **Quando Connesso**

Il messaggio inserito in questo campo appare sulla macchina Cliente quando si connette un Controllo.

# **Quando Visualizzato**

Il messaggio inserito in questo campo appare sulla macchina Cliente quando viene Visualizzata dal Controllo.

# **Impostazioni di Protezione del Configuratore**

# **Password Configuratore**

Una password può essere associata ad un File di Configurazione per disporre di un livello di protezione supplementare. Questo impedisce che la configurazione del Cliente venga modificata senza autorizzazione. La prossima volta che il Configuratore viene avviato, l'utente deve immettere la password richiesta prima di potere modificare qualsiasi parametro del cliente su questo file di Configurazione. Per impostare la propria password, scegliere l'opzione Impostare.

# **Attiva la conferma dell'utente per le connessioni della Console Tecnica (si applica solo alle installazioni Tutor)**

Se attivata, la Console Tecnica non potrà connettersi ad una macchina Tutor finché il Tutor non abbia confermato di accettare il collegamento.

**Nota:** Come impostazione predefinita, le macchine Windows XP richiederanno automaticamente la conferma dell'utente dal Tutor; per spegnerla, dovrete attivare e poi disattivare quest'opzione.

# **Non applicare criteri centrali a questo computer**

Selezionando questa opzione, tutte le restrizioni dei criteri impostate nella Consola Tecnica non verranno applicate a questa macchina Studente.

# **Impostazioni Audio**

Questa scheda delle proprietà offre le opzioni di configurazione per utilizzare il Supporto Audio.

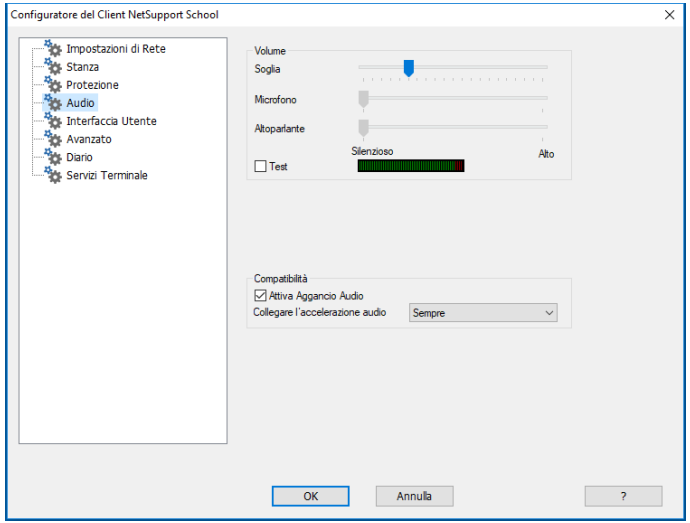

### **Volume**

Soglia sensibilità del microfono

Microfono volume del microfono

Altoparlante volume degli altoparlanti

### **Collegare l'accelerazione audio**

Imposta il livello di accelerazione dell'hardware per gli Studenti.

### **Mai**

Lascia il livello di accelerazione al massimo.

### **Durante la Connessione**

Il livello di accelerazione passerà a quello di base durante la connessione.

# **Sempre**

Il livello di accelerazione passerà a quello di base.

# **Impostazioni di Interfaccia Utente**

Questa scheda delle proprietà viene utilizzata per personalizzare l'interfaccia tra il Client ed il Control.

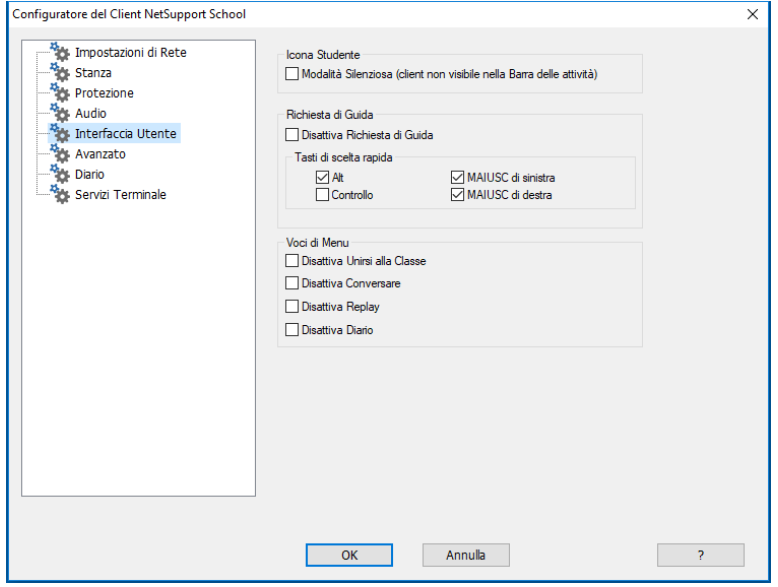

# **Icona Studente**

# **Modalità Silenziosa**

Se spuntate questa casella, sulla stazione di lavoro Cliente non ci sarà alcuna indicazione relativa al caricamento del programma Cliente. Questo è utile per evitare che gli studenti scarichino manualmente oppure usino in maniera scorretta il programma Cliente.

# **Richiesta di Guida**

### **Disattiva Richiesta di Guida**

Impedisce all'Utente del Cliente di usare la funzione di Richiesta di Guida.

# **Tasti di scelta rapida**

Sono i tasti che l'Utente del Cliente deve premere per potere accedere alla funzione di Richiesta di Guida. L'impostazione predefinita è ALT+MAIUSC di sinistra+MAIUSC di destra. Vi preghiamo di notare che alcune tastiere non riconoscono una combinazione a tre tasti, pertanto, nel caso di difficoltà, provare ad usare una combinazione a due tasti.

# **Voci di Menu**

# **Disattiva Unirsi alla Classe**

Impedisce al Client di utilizzare la funzione Unirsi alla Classe.

#### **Disattivare Conversare**

Impedisce al Client di utilizzare la funzione di conversazione.

#### **Disattiva Replay**

Impedisce al Client di aprire i File di replay.

### **Disattiva Diario**

Disattiva le opzioni del Diario nell'icona Client NetSupport School sulla barra delle attività. Gli studenti saranno tuttora in grado di accedere al Diario a partire dalla barra degli strumenti Studente.

# **Impostazioni Avanzato**

Questa scheda delle proprietà consente di personalizzare ulteriormente la configurazione del Client. È possibile assegnare un nome significativo di Client piuttosto del nome della macchina, oppure è possibile specificare un'immagine particolare da caricare quando la tastiera ed il mouse del Client sono bloccati, piuttosto di utilizzare quella predefinita di NetSupport School.

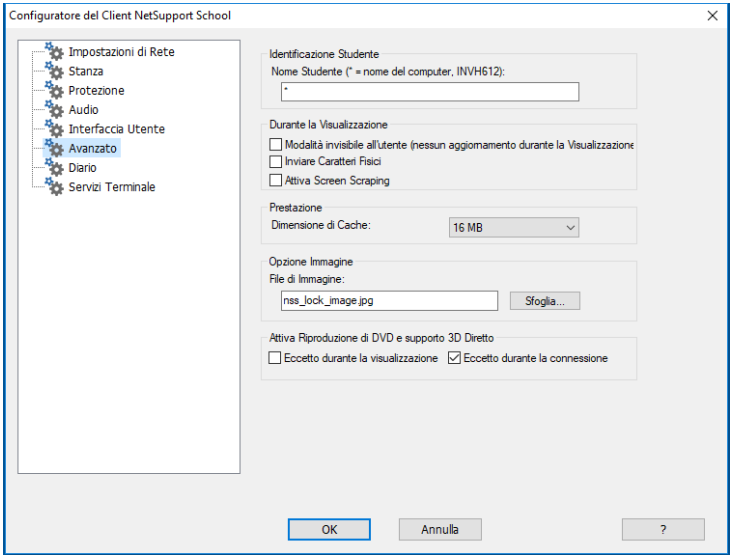

### **Identificazione Studente**

### **Nome Studente**

Questo è il nome con cui il Cliente sarà conosciuto sulla rete per le operazioni di NetSupport School. Deve essere un nome unico, lungo come massimo 15 caratteri.

Cercare di usare una convenzione di denominazione logica per facilitare l'identificazione delle stazioni di lavoro. Inoltre, è importante apporre un prefisso, consistente di alcuni caratteri identici, ad ogni nome in un gruppo di Clienti correlati, in quanto questo prefisso sarà utilizzato quando il Controllo si collega per stabilire il gruppo di lavoro. Potete, ad esempio, iniziare il nome di ogni stazione di lavoro nella medesima stanza con il prefisso CLASSE1\_. Se poi configurate il Controllo in maniera che si colleghi a tutti i Clienti che iniziano con il prefisso CLASSE1\_ questo eviterà il collegamento involontario e la presentazione alle stazioni di lavoro Clienti che non si trovano in tale stanza.

Usare un asterisco (\*) se desiderate che il Nome del Cliente sia l'impostazione predefinita del Nome di Macchina (conosciuto anche come il nome di Computer).

**Nota:** Vi preghiamo di notare che benché internamente il Controllo si colleghi ai Clienti facendo riferimento al loro Nome di Cliente, l'utente del Controllo può configurare il programma del Controllo in modo da visualizzare un nome diverso.

### **Durante la Visualizzazione**

### **Modalità Silenziosa**

Permette al Controllo di connettersi ad un Cliente e di visualizzarlo senza che quest'ultimo ne sia consapevole. Se non si seleziona la Modalità Silenziosa, lo schermo e l'icona del mouse del Cliente tremolano per notificare il Cliente della connessione e che il suo schermo è in corso di essere visualizzato.

### **Inviare Caratteri Fisici**

Quando un Cliente Windows invia il suo schermo ad un Controllo, trasmette le informazioni dei caratteri nella forma di riferimento per ridurre il volume dei dati inviati.

Il Controllo consulta le sue proprie mappature dei caratteri interne, ed utilizza la corrispondenza più vicina a quella visualizzata sul Cliente. Nella maggior parte dei casi, i medesimi caratteri saranno disponibili sia sul Cliente che sul Controllo, e ciò che si visualizza sullo schermo apparirà identico.

A volte non sarà però possibile trovare una corrispondenza simile. In questo caso, il Cliente dovrebbe preferibilmente inviare al Controllo le informazioni complete che richiede per visualizzare i dati con gli stessi caratteri.

L'impostazione di questa opzione forza l'invio del testo *TrueType* nella forma di "glyph" (cioè di forme di caratteri, piuttosto che nella forma di codici di caratteri. Questo garantisce la loro visualizzazione corretta sul Controllo.

Questo avrà tuttavia un effetto sulla prestazione, particolarmente nel caso delle linee ad accesso remoto, e normalmente non è necessario.

# **Attiva Screen Scraping**

Il metodo favorito e più efficace di NetSupport School per la cattura dei dati di schermo consiste nell'agganciarsi al Driver Video della workstation che si sta visualizzando. A volte, tuttavia, questo metodo non funzionerà, dato che certe applicazioni non utilizzano il driver. In questi casi, è possibile attivare la modalità 'screen scraping' per prendere uno snapshot dello schermo. Benché lo screen scraping abbia maggiore impatto sulla rete, consente almeno di fornire una rappresentazione accurata dello schermo del Client.

### **Prestazione**

### **Dimensione cache**

I dati di schermo che il Cliente ha recentemente inviato al Controllo, vengono memorizzati nella cache per migliorare la prestazione. Una cache più grande migliora la prestazione benché questo comporti l'utilizzazione di maggiore memoria sul Cliente e sul Controllo.

Impostando questa opzione, è possibile adattare le dimensioni cache in modo da ottenere la massima prestazione. Il Client e il Control utilizzando una cache della stessa dimensione; dato che si utilizza il più basso valore di cache, occorre assicurarsi di avere impostato tale valore sia sul Client che sul Control per renderlo efficace.

# **Opzione Immagine**

### **File di Immagine**

Quando la tastiera ed il mouse del Client vengono bloccati, sullo schermo appare un'immagine predefinita: **nss\_lock\_image.jpg**. Alternativamente, è possibile specificare un'immagine personale della propria organizzazione.

**Nota:** Se non si desidera visualizzare un'immagine, è possibile scegliere di lasciare la schermata dello Studente vuota quando è bloccata. Selezionare {Visualizza}{Impostazioni Correnti – Interfaccia Utente - Studente} dal menu a discesa della finestra Controllo e deselezionare la casella di controllo Visualizza immagine quando si blocca il mouse e la tastiera. La casella di controllo Oscura schermo quando si blocca il mouse e la tastiera viene selezionata automaticamente.

### **Attiva Riproduzione di DVD e supporto 3D Diretto (Solo Windows XP e versioni superiori)**

Su Windows XP e versioni superiori, NetSupport School usa il Mirror Driver Microsoft per catturare i dati per le sessioni di visualizzazione. Tuttavia, mentre è agganciato al Mirror Driver, non è possibile riprodurre i DVD. Perciò, se richiedete la funzione di riproduzione dei DVD, NetSupport School fornisce delle opzioni che caricano e scaricano il Mirror Driver secondo la necessità.

### **Eccetto Durante la Visualizzazione**

Se l'opzione è selezionata, il supporto DVD è attivato ma sarà disattivato durante una sessione di visualizzazione mentre si carica il Mirror Driver.

### **Eccetto Durante la Connessione**

Se l'opzione è selezionata, il supporto DVD viene sospeso mentre si verifica una connessione al Client.

# **Impostazioni del Diario dello Studente**

NetSupport School include un Diario dello Studente che permette di memorizzare importanti informazioni sulla lezione in un file PDF portatile. Le seguenti opzioni consentono di personalizzare le impostazioni del Diario dello Studente.

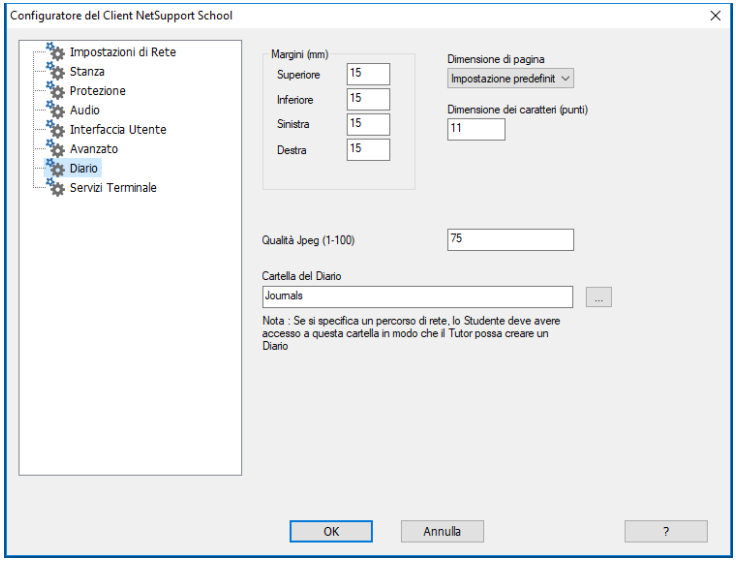

# **Margini (mm)**

Se necessario, potete regolare il margine superiore, inferiore, sinistro e destroy del Diario.

### **Dimensione di pagina**

Selezionare l'opzione di dimensione di pagina desiderata per il Diario dello Studente.

# **Dimensione dei caratteri (punti)**

Impostare la dimensione dei caratteri da usare nel Diario.

# **Qualità Jpeg (0-100)**

Consente di impostare la qualità delle immagini nel Diario. L'impostazione predefinita è 75.

### **Cartella del Diario**

Consente di specificare dove si desidera archiviare il Diario dello Studente.

# **Impostazioni di Servizi Terminale Studente**

Da qui potete configurare le impostazioni per il Terminal Server Studente.

**Nota**: È possibile che Terminal Server ed altri thin client non siano configurati per utilizzare il Server del Nome e di Connettività NetSupport School.

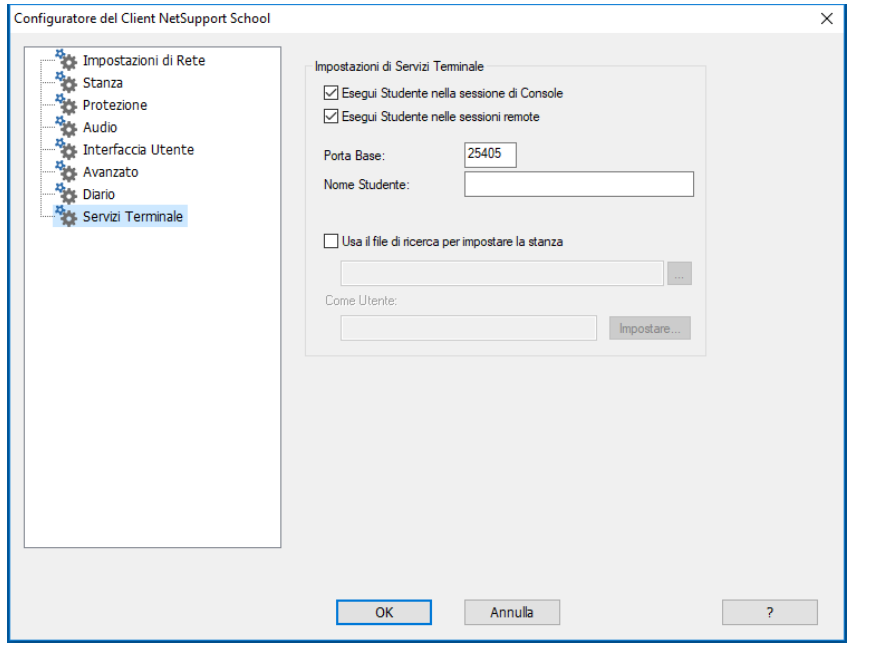

### **Impostazioni di Servizi Terminale**

### **Esegui Studente nella sessione di Console**

Deselezionando quest'opzione il Client non può girare in una sessione di Console.

### **Esegui Studente nelle sessioni remote**

Deselezionando quest'opzione il Client non può girare nelle sessioni remote.

**Nota**: Le due opzioni sopra indicate non sono supportate su Windows MultiPoint Server 2012.

### **Porta Base**

Immettere il numero della Porta base richiesta. Il valore predefinito è 25405.

### **Nome Studente**

Immettere il nome richiesto per lo Studente; se l'opzione viene lasciata vuota, apparirà un ID univoco (come impostazione predefinita passa a %CLIENTNAME%). Quando si digita il nome di uno Studente, occorre immettere come minimo una variabile di ambiente, ad esempio %computername%.

# **Usa file di ricerca per impostare la stanza**

Selezionando questa opzione sarete in grado di assegnare gli Studenti a stanze diverse quando vi collegate utilizzando la modalità Stanza; occorrerà utilizzare un 'file di ricerca' contenente il nome dello Studente e la stanza richiesta. Il 'file di ricerca' deve essere salvato con un'estensione .CSV e deve essere nel formato "Identificatore Studente", "Valore stanza".

**Nota**: Per ulteriori informazioni relative al supporto Terminal Server, vi preghiamo di visitare la nostra [Knowledge Base](https://kb.netsupportsoftware.com/knowledge-base/setting-up-netsupport-school-to-run-in-a-microsoft-terminal-server-environment/) e di fare riferimento all'articolo **Setting up NetSupport School to run in a Microsoft Terminal Server environment (Configurazione di NetSupport School per il funzionamento in un ambiente Microsoft Terminal Server)**.

# **CONFIGURARE LA STAZIONE DI LAVORO ISTRUTTORE**

I Controlli NetSupport School sono configurati usando l'opzione {**Configurazione**} dal menu a discesa {**Scuola**} nella barra dei menu del Controllo.

# **Il Configuratore del Controllo ha sei schede:- Opzioni di Avvio**

Consente di specificare le opzioni di avvio per il Tutor, e d'impostare il livello di accesso per le varie modalità.

### **Impostazioni di Rete e Wireless**

Questa scheda viene usata per impostare il trasporto di Rete che il Controllo utilizzerà per comunicare con il programma del Cliente. Deve essere identico a quello impostato sul Client. È inoltre possibile impostare il nome e la descrizione per il Tutor.

### **Selezione Studente**

Quest'opzione viene utilizzata per specificare la modalità di connessione agli Studenti quando si avvia il programma Tutor.

# **Prestazione**

Permette di configurare le impostazioni di larghezza di banda bassa e di riduzione del colore per diminuire il traffico di dati sulla rete quando si utilizza la funzione di Visualizzazione o Presentazione.

# **NetSupport Protect**

Se NetSupport Protect è installato sul computer Studente, a volte sarà necessario disattivare la protezione per condurre la sessione di controllo remoto.

# **Amministrazione**

Consente di impostare una password supplementare se si vogliono proteggere le opzioni di Configurazione, e di creare profili di Tutor predefiniti.

# **Opzioni di Avvio Tutor**

Utilizzare queste opzioni per specificare le opzioni di avvio per il Tutor.

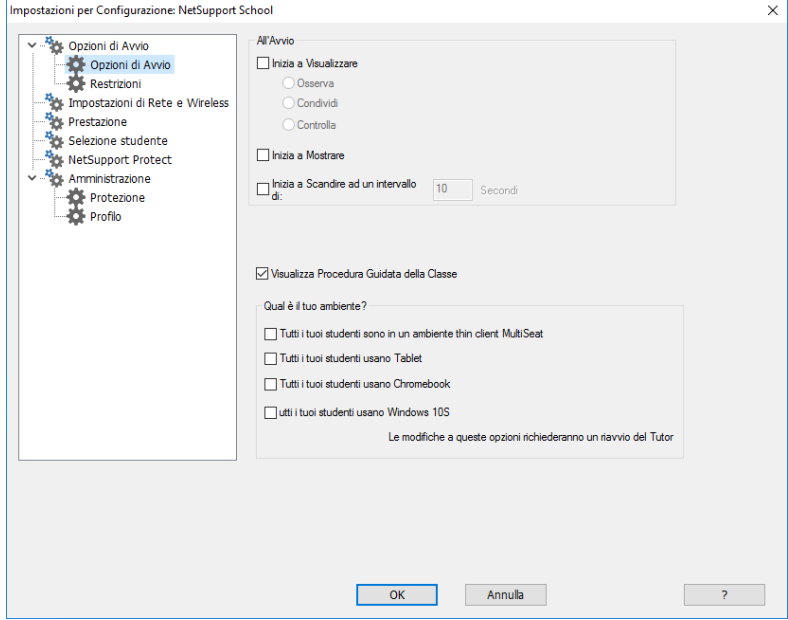

# **All'Avvio**

#### **Inizia a Visualizzare**

Quando si seleziona questa casella, appena si inizializza il Controllo si connette a tutti i Clienti ed inizia immediatamente a visualizzarli.

#### **Inizia a Presentare**

Quando si seleziona questa casella, appena si inizializza il Controllo si connette a tutti i Clienti ed inizia immediatamente a presentare loro il suo schermo.

#### **Inizia a Scandire**

Quando si seleziona questa casella, appena si inizializza il Controllo si connette a tutti i Clienti ed inizia immediatamente a scandirli.

#### **Visualizza Procedura Guidata della Classe**

Se la casella è selezionata, la Procedura Guidata della Classe verrà visualizzata all'avvio.

# **Qual è il tuo ambiente?**

# **Tutti i tuoi studenti sono in un ambiente thin client MultiSeat**

Se vi state connettendo a studenti in un ambiente thin client MultiSeat, è preferibile che il Tutor NetSupport School visualizzi solo le funzionalità supportate da questi studenti.

### **Tutti i tuoi studenti usano Tablet**

Se ci si connette agli studenti che usano tablet, a volte sarà preferibile che il Tutor NetSupport School visualizzi solo le funzioni supportate da tali studenti.

### **Tutti i tuoi studenti usano Chromebook**

Se ci si connette agli studenti che usano Chromebook, a volte sarà preferibile che il Tutor NetSupport School visualizzi solo le funzioni supportate dagli student che usano Chrome.

### **Tutti i tuoi studenti usano Windows 10S**

Se tutti i vostri studenti stanno utilizzando Windows 10S, è preferibile che il Tutor NetSupport School visualizzi solo le funzionalità supportate dagli Studenti che usano Windows 10S.

Selezionando una di queste opzioni avrete una versione ridotta del Tutor NetSupport School.

**Nota**: Il Tutor NetSupport School deve essere riavviato ogni volta che si eseguono modifiche a queste opzioni.

# **Restrizioni di Avvio del Tutor**

Adesso i livelli di accesso e le restrizioni alle funzionalità di NetSupport School possono essere definiti al momento dell'avvio. Questo garantisce che entrino in vigore subito dopo avere avviato il Tutor.

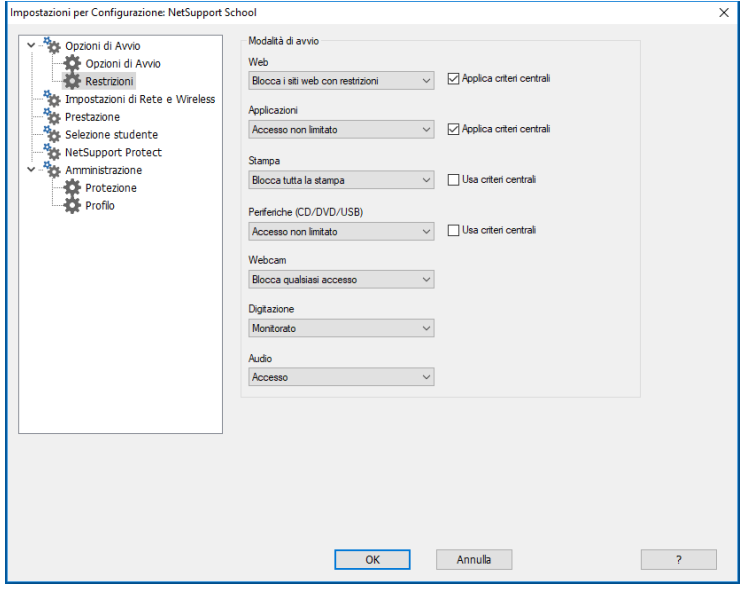

### **Web**

Impostare il livello di accesso per il Modulo di Controllo del Web.

### **Applica criteri centrali**

Applica le restrizioni dei criteri centrali create nella Console Tecnica.

### **Applicazioni**

Impostare il livello di accesso per il Modulo di Controllo delle Applicazioni.

### **Applica criteri centrali**

Applica le restrizioni dei criteri centrali create nella Console Tecnica.

#### **Stampa**

Scegliere il livello di accesso per la modalità di Gestione Stampante.

### **Usa criteri centrali**

Applica le restrizioni dei criteri centrali create nella Console Tecnica.

### **Periferiche (CD/DVD/USB)**

Scegliere il livello di accesso per la modalità di Controllo delle Periferiche.

#### **Usa criteri centrali**

Applica le restrizioni dei criteri centrali create nella Console Tecnica.

#### **Webcam**

Scegliere se permettere o bloccare l'accesso alle webcam sulle macchine Studente.

#### **Digitazione**

Scegliere se controllare o meno l'uso della tastiera degli studenti nella modalità di Monitoraggio della Tastiera.

### **Audio**

Attivare il monitoraggio dell'Audio oppure disattivate l'audio sui computer degli studenti.

# **Impostazioni di Rete e Wireless**

Viene utilizzata per impostare il trasporto di Rete che il Controllo utilizzerà per comunicare con i Clienti. Deve essere identica a quella impostata sui Clienti. È inoltre possibile impostare il nome e la descrizione per il Tutor.

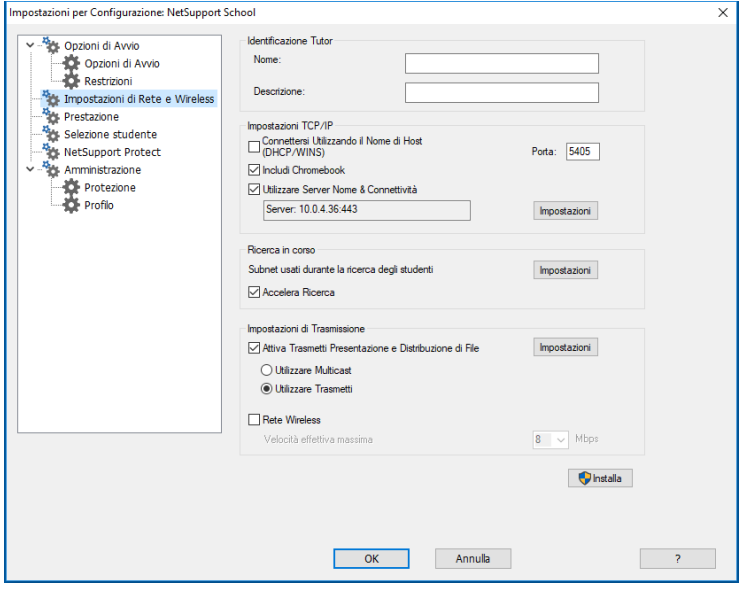

# **Identificazione Tutor**

Utilizzare queste opzioni per personalizzare la configurazione dei computer Tutor.

### **Nome**

Il nome con il quale il Controllo sarà conosciuto sulla rete. Se impostate un asterisco, come impostazione predefinita il nome sarà quello della macchina o del computer.

### **Descrizione**

Viene utilizzata per fornire una descrizione del vero e proprio programma Controllo. La descrizione appare nella barra del Titolo. Questo viene visualizzato nella barra del Titolo del programma Cliente.

# **Impostazioni TCP/IP**

# **Connettersi Utilizzando il Nome di Host (DHCP/WINS)**

Da utilizzare in un ambiente DHCP, in quanto gli indirizzi TCP/IP IP sono dinamici. Esegue una ricerca del Cliente e si connette alla prima stazione di lavoro con il nome di Cliente corrispondente.

### **Porta**

Il protocollo TCP/IP richiede di assegnare un numero di porta per la comunicazione delle applicazioni. La porta predefinita registrata di NetSupport School è la 5405.

**Nota:** Se state utilizzando dei Router, verificare che siano configurati in modo da trasmettere i dati utilizzando questa porta.

### **Includi Chromebook**

NetSupport School offre supporto per i Chromebook di Google. Questa opzione permette di includere i Chromebook quando si svolge una ricerca.

**Nota**: È necessario immettere l'indirizzo IP del Server di Connettività/Gateway assieme alla chiave di protezione corrispondente - fare clic su Impostazioni.

### **Utilizzare Server Nome & Connettività (Gateway)**

Attivare questa opzione se si desidera cercare gli Studenti i cui indirizzi IP sono registrati con un Server di Connettività NetSupport/Gateway definito. L'opzione di ricerca all'avvio attualmente configurata sarà tuttora applicabile, ma piuttosto di eseguire una ricerca UDP della rete, il programma Tutor cercherà il Server di Connettività per gli Studenti che corrispondono ai criteri specificati. Fare clic su **Impostazioni** poi immettere l'indirizzo IP del Server di Connettività assieme alla chiave di protezione corrispondente.

**Nota**: Quando si utilizza il Server Nome & Connettività, assicurarsi che l'opzione **Connettersi utilizzando il Nome di Host (DHCP/WINS)** sia disattivata per evitare conflitti.

### **Ricerca in corso**

### **Subnet usati durante la ricerca degli studenti**

Consente al Controllo TCP/IP di eseguire una ricerca nelle sottoreti IP multiple.

### **Accelera Ricerca**

Aumenta la velocità di navigazione e connessione ai Client; quest'opzione è impostata come configurazione predefinita.

**Nota**: Un'icona di avviso metterà in evidenza i computer ai quali non avete potuto connettervi. Passare il mouse sull'icona per visualizzare il motivo della mancata connessione.

#### **Impostazioni di Trasmissione**

### **Attiva Trasmetti Presentazione e Distribuzione di File**

Quando si esegue una presentazione o si distribuiscono file agli Studenti, i file o le informazioni sulla schermata vengono inviati, uno alla volta, a ciascuna macchina Studente. Quando si seleziona l'opzione Attiva Trasmetti Presentazione e Distribuzione di File, le informazioni sulla schermata ed i file vengono inviati contemporaneamentea tutte le macchine. Questo offre importanti vantaggi prestazionali per gli ambienti di rete che hanno una larghezza di banda di rete limitata, oppure quando si effettua la trasmissione ad un numero più elevato di macchine.

Benché questa funzione riduca il traffico di rete complessivo generato da NetSupport School, essa genererà pacchetti di trasmissione addizionali sulla vostra rete. Raccomandiamo pertanto di consultare il proprio amministratore di Rete prima di usare questa funzione.

**Nota**: È possibile inviare la Presentazione e Distribuzione di File utilizzando multicast al posto di UDP/broadcast. Questo significa che il pacchetto multicast viene inviato solo ai computer inclusi nell'indirizzo multicast IP specificato. Fare clic su Utilizzare Multicast.

#### **Impostazioni**

Se è attivata l'opzione Trasmetti Presentazione e Distribuzione di File, selezionare questa opzione per impostare l'indirizzo multicast o l'indirizzo broadcast. Appare la finestra di dialogo Impostazioni Trasmissione. Se vari Tutor tentano di utilizzare simultaneamente UDP/Trasmetti Presentazione sullo stesso subnet, si raccomanda che ciascuno utilizzi una Porta univoca per evitare un conflitto.

### **Rete Wireless**

Selezionare questa opzione per ottimizzare la prestazione della presentazione su una rete wireless.

**Nota**: NetSupport School rileva automaticamente qualsiasi Student wireless e attiva quest'opzione per migliorare la prestazione.

#### **Velocità effettiva massima**

Controlla il livello di dati inviati in rete al vostro punto di accesso wireless. La velocità predefinita è 8 Mbps; se necessario, è possibile modificarla per riflettere la velocità del router.

**Nota:** Se un Tutor è connesso in modo wireless oppure rileva degli Student wireless, il massimo output di dati sarà automaticamente ridotto in base a quello configurato nelle impostazioni Velocità effettiva massima, anche se non è stata selezionata la casella di controllo "rete wireless". Non è possibile disattivare questo comportamento.

#### **Deploy**

Apre la finestra di dialogo Deploy di Base di NetSupport School che consente di distribuire il software Studente ai computer di una determinata stanza.

# **Impostazioni di Prestazione Tutor**

Permette di configurare le impostazioni di larghezza di banda bassa e di riduzione del colore per diminuire il traffico di dati sulla rete.

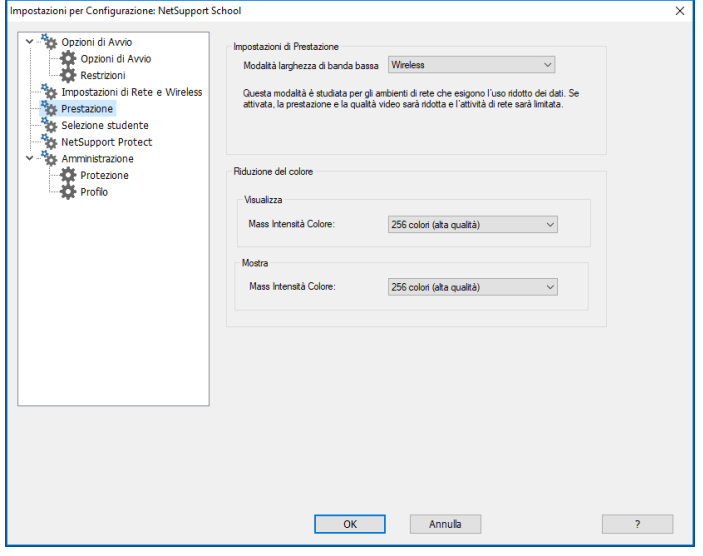

### **Impostazioni di Prestazione Modalità larghezza di banda bassa**

Questa modalità è studiata per gli ambienti di rete che esigono l'uso ridotto dei dati. Quando l'opzione è attivata, le prestazioni video sono ridotte per limitare l'attività di rete.

Selezionare la modalità desiderata dall'elenco a discesa: Mai, Sempre o Wireless. L'opzione Wireless attiva automaticamente la modalità a larghezza di banda ridotta quando si rilevano gli Student wireless.

# **Riduzione del colore**

### **Visualizza**

Permette di selezionare la massima intensità di colore quando si visualizzano gli Student. Come impostazione predefinita, l'intensità è impostata a 256 colori (alta qualità).

# **Mostra**

Permette di selezionare la massima intensità di colore durante la presentazione agli Student. Come impostazione predefinita, l'intensità è impostata a 256 colori (alta qualità).

**Nota**: Queste opzioni hanno un impatto visivo trascurabile quando si visualizzano o presentano le applicazioni da remoto, ma possono essere notate durante la visualizzazione o la presentazione di contenuto multimediale. In genere, queste opzioni devono essere applicate soltanto quando l'uso della rete è una priorità.

# **Impostazioni di Selezione Studente**

Utilizzare le seguenti opzioni per predeterminare gli Studenti a cui connettersi e la modalità di connessione quando si avvia il programma Tutor.

**Nota:** Se avete configurato un 'Server di Connettività NetSupport/Gateway', il programma Tutor userà i dettagli ivi registrati piuttosto di eseguire una ricerca su tutta la rete.

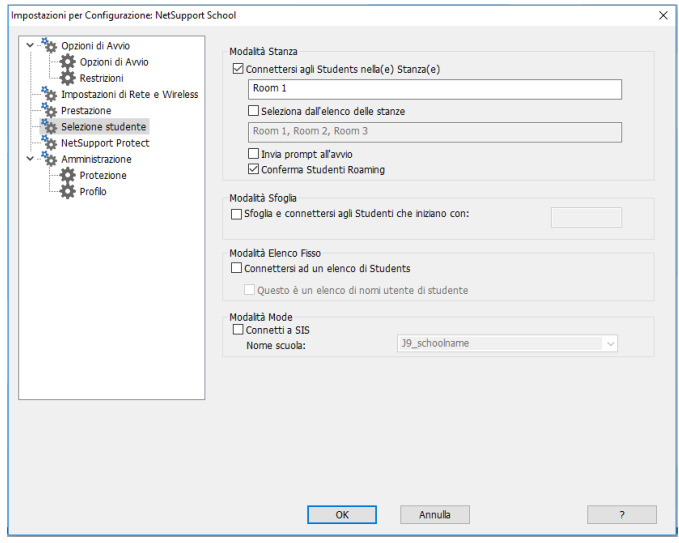

# **Modalità Stanza**

# **Connettersi agli Studenti nella(e) Stanza(e)**

Consente di connettersi ai computer in una determinata stanza. Specificare la stanza a cui desiderate connettervi. È possibile immettere più stanze (separare ogni valore con un segno "+"); verrà creata una classe che contiene le stanze.

# **Seleziona dall'elenco delle stanze**

Consente di scegliere da un elenco di stanze per connettersi all'inizio. Immettere le stanze desiderate, separando ogni valore con una virgola.

# **Invia prompt all'avvio**

Quando il programma Tutor si avvia, vi verrà chiesto di specificare una stanza.

### **Conferma Studenti Roaming**

Consente agli Studenti in modalità "roaming" di connettersi alla vostra stanza.

**Nota**: Le impostazioni della Stanza possono essere configurate sullo Studente nel Configuratore del Studente NetSupport School.

# **Modalità Sfoglia**

# **Sfoglia e Connettersi agli Studenti che iniziano con**

Se si seleziona questa casella, NetSupport School sfoglierà e si connetterà immediatamente a tutti i Clienti che iniziano con il prefisso impostato nella casella di testo.

# **Modalità Elenco Fisso**

# **Connettersi a un Elenco di Studenti**

Permette di connettersi ad un elenco fisso di computer di studenti per nome di computer.

### **Questo è un elenco di nomi utente di studente**

Selezionare questa opzione se vi state collegando ad un elenco di nomi utente di Studente.

**Nota**: L'elenco delle macchine Studente e dei relativi nomi utente può essere impostato nella procedura guidata della Classe.

# **Modalità SIS Connetti a SIS**

Consente di connettersi ai propri dati SIS. Per potere utilizzare questo metodo di connessione, il Server di Connettività NetSupport deve essere sincronizzato con OneRoster/Google Classroom. Una volta connessi, selezionare il nome della scuola desiderata dall'elenco a discesa.

#### **Note**:

- Se i Client previsti non vengono rilevati, è probabile che NetSupport School non sia stato configurato per esplorare le Reti richieste. Per ulteriori informazioni vedere Configurare NetSupport School per Ricercare i Subnet.
- Quando ci si connette agli Studenti tramite il Server Nome e Connettività in modalità Stanza, sul Tutor è necessario configurare le impostazioni del Server Nome e Connettività sia nel Configuratore del Tutor, sia nel Configuratore del Client.

# **NetSupport Protect**

NetSupport Protect, il prodotto di sicurezza per desktop proposto da NetSupport, completa la gamma di funzionalità fornite da NetSupport School offrendo una maggiore protezione dei sistemi operativi e dei desktop Windows® contro le modifiche indesiderate o maliziose.

Se NetSupport Protect è installato sul computer Studente, a volte sarà necessario disattivare la protezione per condurre la sessione di controllo remoto.

Per disattivare NetSupport Protect scegliere **{Scuola}{Configurazione – NetSupport Protect}** dal menu a discesa della finestra Controllo.

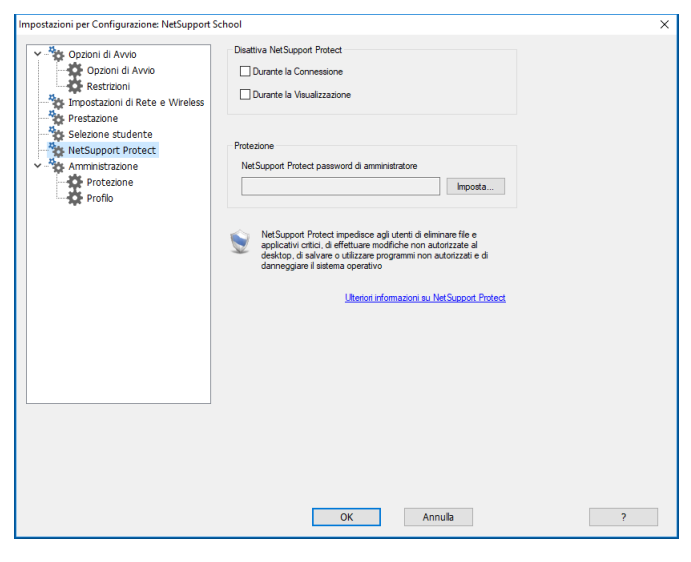

### **Disattiva NetSupport Protect**

La prima volta che ci si connettete ai computer Studente oppure quando si apre una sessione di visualizzazione, decidere se disattivare o meno la protezione.

#### **Protezione**

Una configurazione NetSupport Protect deve essere protetta utilizzando la password di Amministratore. Tale password dovrà essere immessa qui per confermare che siete autorizzati a disattivare la protezione del desktop.

# **Amministrazione - Impostazioni di Protezione**

### **Proteggi la Configurazione**

La configurazione del Control può essere protetta impostando una password, che funziona in modo indipendente dalla password del Control (se impostata).

Selezionare la casella **Proteggi** per impostare la password.

In seguito, ogni volta che un Utente del Controllo desidera effettuare dei cambiamenti alla Configurazione, gli verrà chiesto di inserire la password.

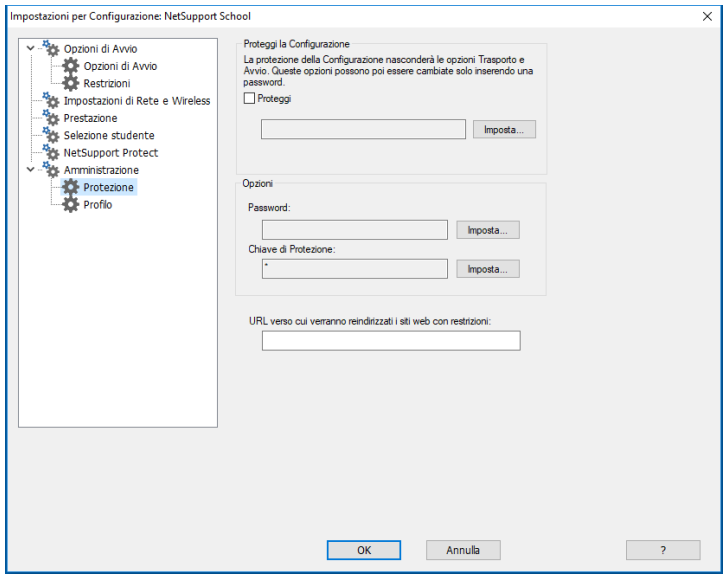
#### **Opzioni Password**

Quando si imposta una password, la prossima volta che il programma Controllo viene avviato, l'utente viene sollecitato ad immettere una password. Se non immette la password corretta, non è in grado di avviare il Controllo.

### **Chiave di Protezione**

Quando si imposta una chiave di protezione, questo garantisce che solo i Controlli ed i Clienti che hanno chiavi corrispondenti siano in grado di connettersi. Immettendo un asterisco \*, come impostazione predefinita la chiave di sicurezza passa al numero di serie. Vi preghiamo di notare che questo deve essere impostato sia sul Controllo che sul Client. Se una chiave di protezione viene impostata qui, questo Controllo si connetterà unicamente ai Client con la stessa o con nessuna chiave di protezione.

## **Reindirizza URL**

Consente di specificare l'URL a cui gli Studenti verranno reindirizzati se tentano di accedere a siti web con restrizioni.

## **Dati Condivisi**

Selezionando questa opzione è possibile condividere i file di dati con altri utenti.

Come opzione predefinita, questa opzione sarà disattivata in una nuova installazione.

Come opzione predefinita, questa opzione sarà attivata in un aggiornamento.

# **Amministrazione - Profilo**

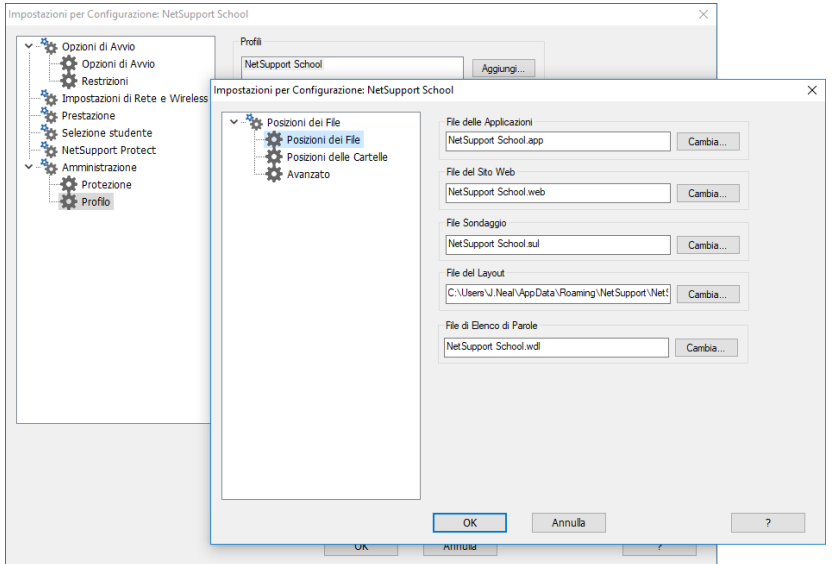

Dopo avere creato, ad es., un elenco dei siti web/delle applicazioni approvati(e) o limitati(e), i file contenenti queste informazioni possono essere aggiunti ad un Profilo di Tutor. Quando si apre il programma Tutor, l'utente sceglie semplicemente il profilo richiesto per caricare le impostazioni predefinite. Questa scheda delle proprietà consente di Aggiungere, Modificare o Eliminare i Profili di Tutor.

- Fare clic su **Aggiungi** per creare un nuovo Profilo di Tutor.
- Per rimuovere un Profilo, selezionare il nome del profilo e fare clic su **Elimina**.
- Per scegliere i file da includere in un Profilo nuovo o esistente, selezionare il nome del Profilo e fare clic su **Modifica.**

Fare clic su Cambia e cercare i file appropriati da includere nel Profilo di Tutor.

## **Posizioni dei File**

#### **File delle Applicazioni**

Contiene dettagli relativi alle applicazioni approvate o limitate. Il nome predefinito di file è NetSupport School.app. Per ulteriori informazioni su come creare elenchi predefiniti delle Applicazioni approvate o limitate vedere Modulo di Controllo delle Applicazioni.

#### **File del Sito Web**

Contiene dettagli relativi ai siti web approvati o limitati. Il nome predefinito di file è NetSupport School.web. Per ulteriori informazioni su come creare elenchi predefiniti dei Siti Web approvati o limitati vedere Modulo di Controllo Web.

#### **File Sondaggio**

Identifica la posizione dei Sondaggi degli Studenti. Il nome predefinito del file è NetSupport School.sul. Per ulteriori informazioni vedere Sondaggi degli Studenti.

#### **File del Layout**

Memorizza le posizioni dei PC Client come appaiono sulla finestra di Controllo, ed un'immagine di sfondo (se specificata). Il nome predefinito di file è LAYOUT.LYT. Per ulteriori informazioni vedere Lavorare con i Layout di Classe.

#### **File di Elenco di Parole**

Contiene i dettagli delle parole Obiettivo e Inappropriate. Il nome predefinito del file è: NetSupport School.wdl. Per ulteriori informazioni, consultare la sezione relativa al Monitoraggio della Tastiera.

#### **Posizioni delle Cartelle**

#### **Cartella dei Report della Console di Test**

Specificare un percorso su cui memorizzare i risultati dei test. Se il campo viene lasciato vuoto, come impostazione predefinita i report verranno memorizzati in \netsupport school\test\report.

#### **Cartella degli Esami della Console di Test**

Specificare una cartella in cui archiviare gli esami.

#### **Cartella degli Elenchi delle Classi**

Specificare una cartella in cui archiviare gli elenchi delle classi.

#### **Cartella del Diario**

Specificare la posizione per l'archiviazione dei Diari di Studente.

#### **Cartella delle Registrazioni Audio**

Specificare la posizione per l'archiviazione delle Registrazioni Audio.

## **Avanzato**

È inoltre possibile includere elenchi predefiniti di Client e di Gruppi in un Profilo di Tutor, tuttavia queste opzioni non sono attivate come

impostazione predefinita. Prima di decidere se applicarle o meno ad un Profilo, considerare qual è il metodo attualmente utilizzato per cercare gli Studenti all'avvio dato che forse non vorrete sostituirlo.

#### **File del Client**

Contiene un elenco dei PC Client conosciuti, ai quali il programma Tutor tenta di connettersi durante il caricamento. Il nome predefinito di file è CLIENT.NSS. Vedere Elenchi delle Classi per ulteriori informazioni.

#### **File del Gruppo**

Contiene i dettagli di qualsiasi Gruppo di Client creato. Il nome predefinito di file è GROUP.NSS. Per ulteriori informazioni vedere Lavorare con i Gruppi.

#### **Usa file di dati condivisi**

Selezionando questa opzione è possibile condividere i file di dati con altri utenti.

# **REGOLAZIONE DELLE IMPOSTAZIONI DI CONFIGURAZIONE**

NetSupport School offre una gamma di opzioni personalizzabili che consentono di adattare ogni sessione di Controllo Remoto in base a necessità e condizioni specifiche.

Il Tutor può scegliere di applicare le impostazioni a livello globale, oppure, in alcuni casi, a livello di Studente individuale.

## **Per regolare Impostazioni di Configurazione globali**

- 1. Dal menu a discesa della finestra Controllo selezionare {Visualizza}{Impostazioni Attuali}.
- 2. Appare la finestra Impostazioni; selezionare l'opzione pertinente;

Controllo Remoto Visualizza Tastiera/Mouse File di Replay Audio Trasferimento dei File Interfaccia Utente **Student** Tutor Tutor Assistant Leader di Gruppo Barra degli Strumenti Studente Diario del Tutor Mostra

- 3. Configurare le opzioni in modo da attivarle o disattivarle.
- 4. Al termine, fare clic su OK. Le impostazioni selezionate verranno applicate a tutti i Client e verranno automaticamente salvate per ogni sessione futura del Control.

## **Impostazioni di configurazione per i Client individuali**

Le impostazioni di Visualizzazione, Tastiera/Mouse, File di Replay e Audio possono essere personalizzate per i singoli Studenti. È possibile, ad esempio, usare la compressione per un Client che ha un collegamento lento, ma disattivarla per un altro Client.

### **Per regolare le impostazioni per Client individuali**

- 1. Visualizzare il Client richiesto.
- 2. Scegliere {Visualizza}{Impostazioni per Client} dal menu a discesa della finestra Visualizzazione.
- 3. Appare la finestra Impostazioni; scegliere l'opzione desiderata: Visualizza , Tastiera/Mouse, File di Replay o Audio.
- 4. Configurare le opzioni in modo da attivarle o disattivarle durante la sessione di Visualizzazione.

**Nota**: Per modificare permanentemente le impostazioni, selezionare la casella Aggiorna la Configurazione NetSupport School'.

# **Impostazioni di Visualizzazione dell'Istruttore**

Questa scheda delle proprietà fornisce le opzioni di configurazione per la Visualizzazione delle workstation Cliente.

Le Impostazioni di Visualizzazione possono essere configurate in due modi:

- 1. Per applicare le impostazioni a tutte le sessioni di Visualizzazione Cliente, scegliere {Visualizza}{Impostazioni Attuali-Visualizza} dal menu a discesa della finestra Controllo.
- 2. Per applicare le impostazioni ad una sessione di Visualizzazione Cliente individuale, Visualizzare il Cliente e scegliere {Visualizza}{Impostazioni per Cliente-Visualizza} dal menu a discesa della finestra Visualizzazione.

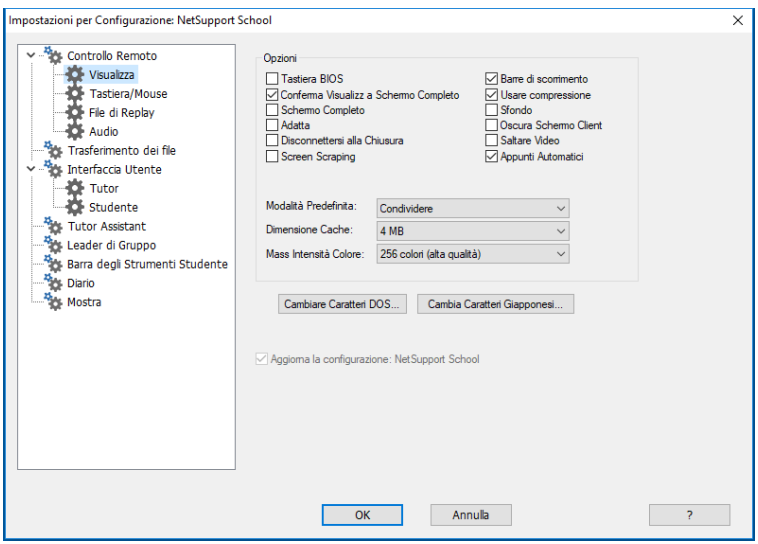

Segue una breve descrizione delle opzioni disponibili:

## **Opzioni Tastiera BIOS**

Quando si spunta questa opzione, il Controllo emula le battute di tasto effettuate sul Cliente, al livello BIOS piuttosto che al livello di Hardware. Usare questa opzione se un'applicazione del Cliente non sembra accettare le battute di tasto provenienti dal Controllo. L'opzione deve essere utilizzata soltanto se si riscontrano dei problemi con l'opzione predefinita di Tastiera a basso livello.

**Nota**: La Tastiera BIOS non funziona con il Cliente a 32 bit.

#### **Confermare Passare a Schermo Completo**

Quando spuntate questa casella, sarete invitati a confermare di volere passare alla modalità a schermo completo.

### **Schermo Completo**

Quando spuntate quest'opzione, il Controllo sarà costretto a visualizzare il Cliente nella Modalità a Schermo Completo piuttosto che in una modalità a finestre.

## **Adatta**

Spuntare quest'opzione se desiderate che il contenuto della Finestra di Visualizzazione venga automaticamente rimpicciolito per adattarsi alla cornice ridimensionabile.

### **Disconnettersi alla Chiusura**

Selezionare quest'opzione per disconnettervi da un Cliente quando si chiude una Finestra di Visualizzazione.

### **Screen Scraping**

Il metodo favorito e più efficace di NetSupport School per la cattura dei dati di schermo consiste nell'agganciarsi al Driver Video della workstation che si sta visualizzando. A volte, tuttavia, questo metodo non funzionerà, dato che certe applicazioni non utilizzano il driver. In questi casi, è possibile attivare la modalità screen scraping' per prendere uno snapshot dello schermo. Benché lo screen scraping abbia maggiore impatto sulla rete, consente almeno di fornire una rappresentazione accurata dello schermo del Client.

## **Barre di Scorrimento**

Selezionare quest'opzione se desiderate disattivare le barre di scorrimento sulle finestre di visualizzazione. Quest'opzione è utile quando si usa lo Scorrimento Automatico, in quanto vi permette di guadagnare più spazio di lavoro.

## **Usare Compressione**

Spuntare questa casella per attivare la compressione durante la visualizzazione dello schermo di un Cliente. Lo stato di questa casella di controllo è riflesso anche nelle Impostazioni Generali.

## **Sfondo**

Spuntare questa casella se desiderate che lo sfondo del Cliente sia visibile durante la visualizzazione. Generalmente, lo sfondo è disattivato per migliorare la prestazione, pertanto, la selezione di quest'opzione avrà un effetto sulla velocità dell'aggiornamento dello schermo.

#### **Oscurare Schermo Cliente**

Consente all'operatore del Controllo di oscurare lo schermo del Cliente in qualsiasi modalità di Visualizzazione.

**Nota**: Questa opzione non è disponibile sui Client con Windows 8 o versione superiore.

### **Saltare Video**

Adesso i Controlli NetSupport School possono essere configurati in base alla prestazione di Visualizzazione. Il programma Controllo non visualizza gli aggiornamenti di schermo del Cliente se un aggiornamento successivo viene fatto sull'area dello schermo. Deselezionare questa casella se desiderate che tutti gli aggiornamenti di schermo del Cliente siano visualizzati sul Controllo.

## **Appunti Automatici**

Una volta attivata, questa funzione è il metodo più rapido per copiare i dati. Usare i tasti di scelta rapida (Ctrl-C & Ctrl-V) per copiare automaticamente sugli/dagli appunti, sia sulla macchina Tutor che su quella Studente.

## **Modalità Predefinita**

Quando visualizzate un cliente, come impostazione predefinita la visualizzazione inizierà nella modalità Condividere. Se desiderate iniziare la visualizzazione in un modo diverso, cambiare la stile scegliendo un'opzione dalla lista.

## **Dimensione di Cache**

Il Controllo NetSupport School contiene una cache che aiuta a migliorare la prestazione globale. Le dimensioni di cache variano da 256Kb a 16Mb, ed una cache individuale viene assegnata ad ogni connessione del Cliente. Se state facendo girare delle applicazioni sul Cliente che utilizzano numerosi bitmap oppure bitmap di grosse dimensioni, aumentare la dimensione di cache per migliorare la prestazione.

#### **Mass. Intensità del Colore**

Quando vi collegate ad un Cliente, potete limitare l'Intensità del Colore inviata. Questo serve a ridurre la quantità di traffico tra il Cliente ed il Controllo.

**Nota**: L'intensità di colore che viene impostata qui verrà sostituita dalle impostazioni della Configurazione del Client; questo vi impedisce di impostare un livello superiore d'intensità di colore. Per modificare queste impostazioni sul Client, caricare il Configuratore Avanzato, selezionare Controllo Remoto - Visualizza e modificare la Massima Intensità di Colore al livello desiderato.

### **Cambiare Carattere DOS**

Usare questa finestra di dialogo per scegliere il tipo di carattere da utilizzare durante la visualizzazione degli schermi DOS. Questo viene effettuato dai Clienti DOS o Windows che fanno girare caselle DOS a schermo completo. Windows utilizza un set di caratteri grafici per visualizzare gli Schermi DOS. Più alta è la risoluzione con cui fate girare Windows, maggiore sarà la dimensione dei caratteri che dovrete impostare per ottenere una rappresentazione accurata di uno Schermo DOS.

#### **Cambiare Carattere Giapponese**

Usare questa finestra di dialogo per scegliere il tipo di carattere da utilizzare quando si visualizzano gli schermi DOS in giapponese.

# **Impostazioni Tastiera/Mouse del Tutor**

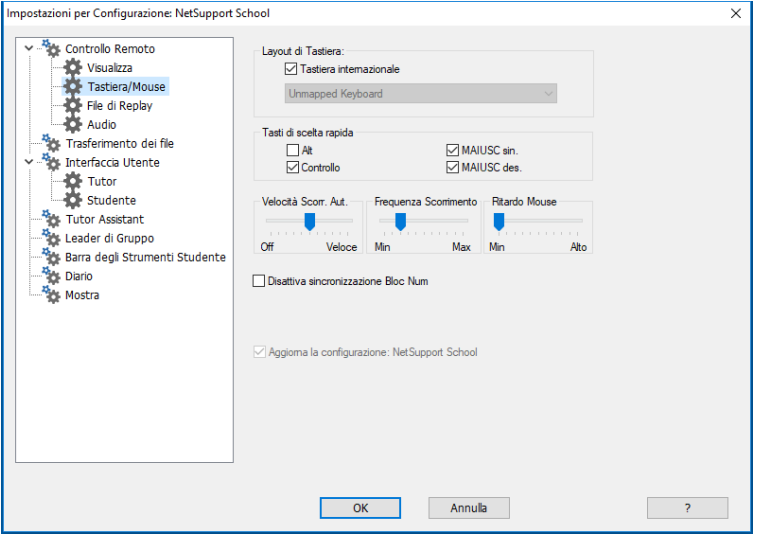

#### **Layout Tastiera Tastiera internazionale**

Durante una sessione di visualizzazione, sul Control viene utilizzato un layout di tastiera internazionale.

Per specificare un layout di tastiera diverso da utilizzare sul Control durante la visualizzazione, selezionare il layout desiderato dall'elenco a discesa. Questi layout stabiliscono una corrispondenza tra i tasti del Controllo e quelli della macchina Cliente. Se il Cliente ed il Controllo utilizzano lo stesso layout di tastiera, selezionare Tastiera non mappata dalla lista.

## **Tasti di Scelta Rapida**

Quando visualizzate un Cliente nella modalità a schermo completo, i tasti di scelta rapida vi permettono di tornare all'interfaccia utente, che era probabilmente nascosta. Se la risoluzione dello schermo del Cliente è inferiore a quella del Controllo, potete semplicemente fare clic sul pulsante del mouse in un punto fuoristante alla finestra di visualizzazione per arrestare la visualizzazione e tornare nuovamente alla finestra di visualizzazione. Spuntare le caselle di questo gruppo per determinare i tasti che verranno utilizzati come tasti di scelta rapida.

Se state usando una tastiera che non supporta tre codici di scansione, scegliere solo due opzioni come tasti di scelta rapida.

### **Velocità di Scorrimento Automatico**

Quando visualizzate lo schermo di un Cliente, il Controllo può scorrere automaticamente attraverso il contenuto muovendo il mouse vicino ai bordi della finestra. Regolare il cursore per impostare la velocità di scorrimento della visualizzazione, da nessun scorrimento allo scorrimento molto rapido.

### **Frequenza di Scorrimento**

Quando si attiva lo Scorrimento Automatico, potete modificare la sua frequenza di attivazione. Se desiderate che la visualizzazione scorra appena il mouse si trova sul bordo dello schermo, muovere il cursore verso Min. Se preferite che vi sia maggiore intervallo prima dell'attivazione dello Scorrimento Automatico, muovere il cursore verso Mass.

#### **Ritardo Mouse**

La regolazione del ritardo del mouse vi permette di ridurre la velocità dell'invio degli aggiornamenti del mouse dal Controllo al Cliente durante il controllo o la condivisione. Spostare il cursore verso Infinito per ridurre la velocità e conservare la larghezza di banda, oppure verso Min per ottenere la migliore reazione di mouse. Quest'opzione è utile per le reti ad accesso remoto o molto lente.

## **Disattiva sincronizzazione Bloc Num**

Quando si usa un Laptop come computer Controllo, selezionare questa opzione per garantire che la tastiera si comporti come quella di un computer desktop standard.

## **Impostazioni File di Replay**

La funzione File di Replay permette al Tutor di registrare e riprodurre le attività di schermo che si verificano sulla workstation dello Studente che viene controllata/visualizzata remotamente.

Vedere Usare i File di Replay per ulteriori informazioni.

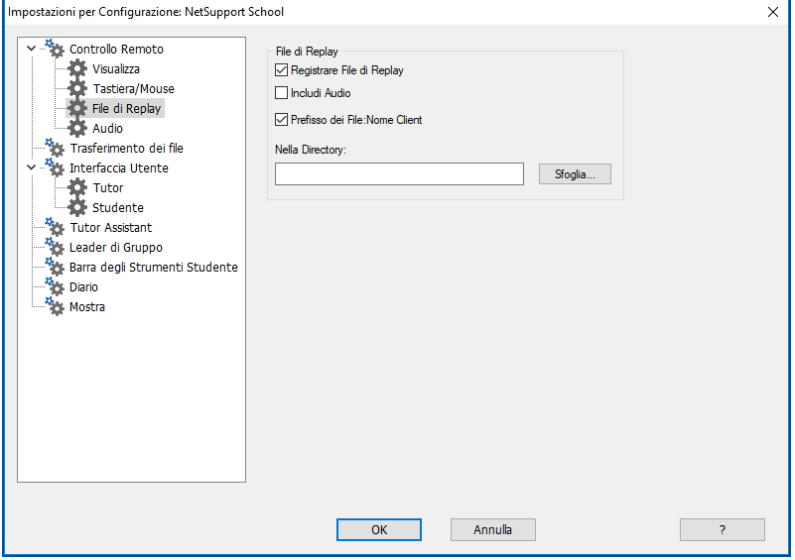

#### **Registrare File di Replay**

Selezionare questa opzione per attivare la registrazione dei File di Replay. A questo punto un File di Replay verrà creato ogni volta che il Tutor apre una sessione di visualizzazione su qualsiasi computer di uno Studente.

#### **Includi Audio**

Oltre all'attività di schermo, mouse e tastiera, se la workstation è configurata per l'audio, potrete registrare qualsiasi narrazione al microfono a partire dal Tutor. Selezionare questa casella per attivare l'opzione.

**Nota**: Non è possibile registrare i suoni desktop, la musica ecc.

### **Prefisso dei File: Nome Client**

Per identificare ogni File di Replay, i nomi dei file sono preceduti dal prefisso del Nome di Client e della data/ora di registrazione. Alternativamente, deselezionare la casella per assegnare sequenzialmente il nome, nel formato 00000001.rpf eccetera.

### **Nella Scheda**

Specificare dove si desiderano memorizzare i File di Replay.

# **Impostazioni Audio dell'Istruttore**

Questa scheda delle proprietà offre le opzioni di configurazione per utilizzare il Supporto Audio.

Le impostazioni Audio possono essere configurate in due modi:

- 1. Per applicare le impostazioni a tutte le sessioni Cliente, scegliere {Visualizza}{Impostazioni Attuali-scheda Audio} dal menu a discesa della finestra Controllo.
- 2. Per applicare le impostazioni ad una sessione Cliente individuale, Visualizzare il Cliente e scegliere {Visualizza}{Impostazioni per Cliente-scheda Audio} dal menu a discesa della finestra Visualizzazione.

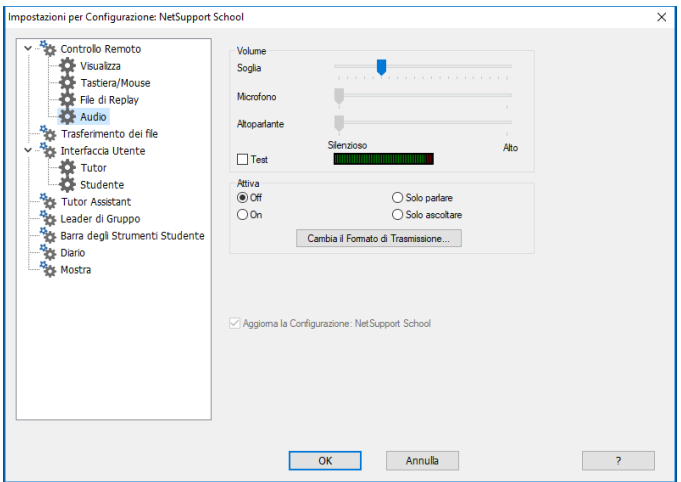

## **Volume**

Soglia sensibilità del microfono Microfono volume del microfono Altoparlante volume degli altoparlanti **Test** Fare clic su Test per provare le impostazioni del volume mentre le regolate.

### **Attivazione**

On accendere l'Audio Off spegnere l'Audio Parlare attivare solo la funzione Parlare dell'Audio del Controllo Ascoltare attivare solo la funzione Ascoltare dell'Audio del Controllo

Il formato della trasmissione può essere modificato selezionando i pulsanti "Cambia il formato di trasmissione". Usare solo il livello ecessario per ottenere una qualità accettabile. Le impostazione ad elevata qualità possono avere un effetto negative sulla prestazione dell'aggiornamento dello schermo.

## **Impostazioni Trasferimento dei File del Tutor**

Le impostazioni del Trasferimento dei File possono essere configurate su Netsupport School dal menu (Visualizzazione}{Impostazioni} del controllo, opzione {Trasferimento dei File}, dove potete modificare il modo in cui le informazioni sono visualizzate, ed impostare le funzioni di protezione come la conferma prima di effettuare un'operazionedannosa.

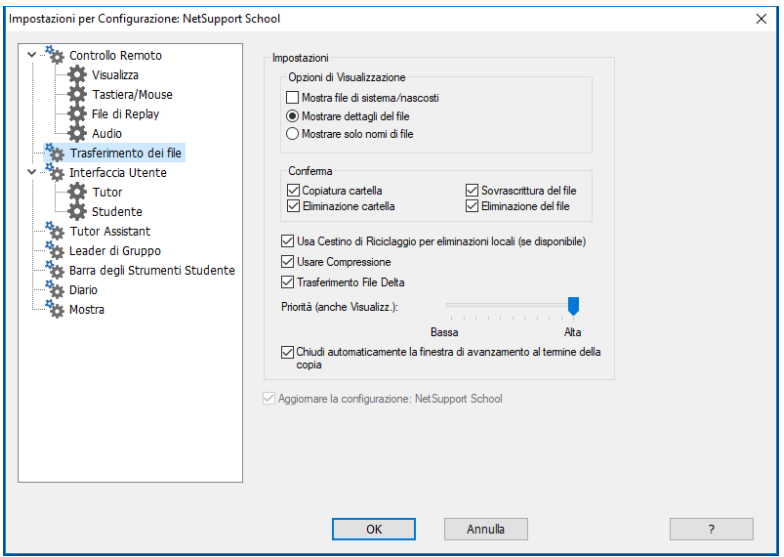

## **Opzioni di Visualizzazione**

#### **Mostrare file di Sistema/Nascosti**

Spuntare questa casella per visualizzare tutti i file con gli attributi di Sistema o Nascosti. Come impostazione predefinita quest'opzione non è selezionata.

#### **Mostrare dettagli del file**

Scegliere quest'opzione per visualizzare colonne d'informazioni multiple per ogni file nella lista. Esse mostrano la dimensione, la data modificata, gli attribute ed il nome di file corto. Usare i pulsanti di stile lista che si trovano nell'Interfaccia Utente del Trasferimento dei File per passare da questa presentazione a quella di solo nomi di file.

#### **Mostrare solo nomi di file**

Scegliere quest'opzione per visualizzare soltanto i nomi dei file nelle liste dei file. Questo vi consente di visualizzare simultaneamente più file rispetto all'opzione dettagli dei file. Usare i pulsanti di stile lista che si trovano nell'Interfaccia Utente del Trasferimento dei File per passare da questa presentazione a quella dettagliata.

### **Conferma**

Quando eseguite delle operazioni di file potenzialmente pericolose, come ad es. l'eliminazione di una directory o di un file, potete configurare il Controllo in modo che visualizzi una finestra di dialogo di conferma. Questo serve ad evitare la perdita accidentale dei dati. Se siete familiari con l'Interfaccia Utente, potete disattivare queste opzioni secondo la vostra necessità. Come impostazione predefinita, tutte le impostazioni di conferma sono attivate.

## **Copiatura cartella**

Richiede la conferma dell'utente prima di copiare una struttura di cartella.

#### **Copiatura cartella**

Richiede la conferma dell'utente prima di eliminare una struttura di cartella.

#### **Sovrascrittura del file**

Visualizza una finestra di dialogo di conferma prima di sovrascrivere uno o più file.

## **Eliminazione del file**

Se selezionata, visualizza una finestra di conferma prima di sovrascrivere un file esistente. Tuttavia, se è deselezionata, il messaggio di conferma appare lo stesso se si stanno per sovrascrivere file di sistema/nascosti.

## **Usa Cestino di Riciclaggio per eliminazioni locali (se disponibile)**

Tutti i file eliminati dal riquadro Locale vengono inviati al cestino di Riciclaggio come impostazione predefinita.

### **Usare Compressione**

Spuntare questa casella per attivare la compressione. Quando comunicate con un Cliente, che si tratti di un trasferimento di File, di una visualizzazione o di una sessione di conversazione, i dati inviati e ricevuti saranno compressi. La compressione serve anche a scopo di protezione, in quanto i dati sono anche codificati.

## **Trasferimento File Delta**

Il Trasferimento File Delta migliora la prestazione in quanto evita il trasferimento delle informazioni che non sono state modificate. Se il file che si sta trasferendo esiste già nella directory di destinazione, verranno aggiornate solo le parti modificate del file.

L'opzione Trasferimento File Delta è attivata come impostazione predefinita.

## **Priorità (anche per la Visualizzazione)**

Quando trasferite i file e visualizzate contemporaneamente lo schermo di un Cliente, ciascuna operazione avrà un effetto sulla prestazione dell'altra. L'utente può ridurre la priorità di un'operazione di trasferimento dei file per ottenere una visualizzazione più efficace e viceversa. Fare scorrere il cursore a sinistra per dare maggiore priorità al trasferimento dei file, o a destra per dare maggiore priorità alle visualizzazioni dei Clienti. L'impostazione viene ignorata se non state visualizzando un Cliente.

## **Aggiornare Standard di Configurazione**

Selezionare questa casella per aggiornare lo Standard di Configurazione per la Configurazione denominata.

### **Chiudi automaticamente la finestra di avanzamento al termine della copia**

Chiude automaticamente la finestra di avanzamento per il trasferimento di file al completamento. Deselezionare questa opzione se desiderate visualizzare i risultati del trasferimento dei file.

# **Impostazioni Interfaccia Utente del Tutor**

Potete regolare le impostazioni predefinite per il funzionamento delle funzioni Oscura schermo Cliente, Ottenere Nome, Blocca e Discussione Studente dal menu a discesa della finestra Controllo {Visualizza} {Impostazioni Attuali Interfaccia Utente}.

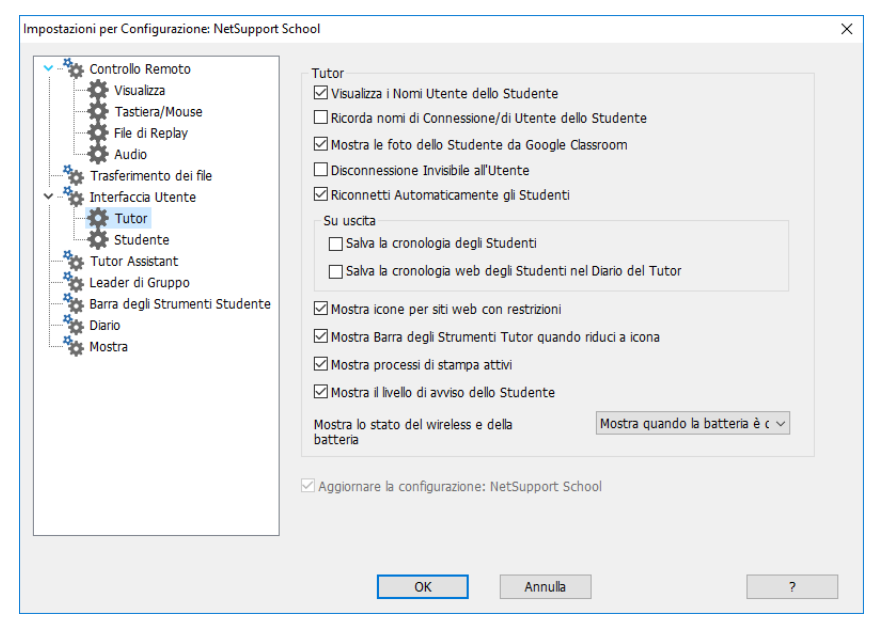

#### **Visualizza i Nomi Utente dello Studente**

Selezionare questa opzione per recuperare e visualizzare il nome di connessione del Client sulla finestra Controllo quando si esegue un Registro Studente.

#### **Ricorda nomi di Connessione/di Utente dello Studente**

Selezionare quest'opzione per salvare i nomi di Connessione/di Utente dello Studente nell'Elenco dei Clienti Conosciuti.

#### **Mostra le foto dello Studente da Google Classroom**

Se siete integrati con Google Classroom e una foto è associata all'account dello studente, potete scegliere di mostrare la foto come icona di Studente sulla Console Tutor.

#### **Disconnessione Silenziosa**

Un prompt appare sul computer Tutor se un Client si disconnette involontariamente dal Controllo durante una sessione. Selezionare quest'opzione per disattivare l'avviso.

### **Riconnetti Automaticamente gli Studenti**

Questa opzione assicura che i computer Studenti si uniscano di nuovo ad una sessione di controllo remoto dal vivo se si disconnettono inavvertitamente.

## **Su uscita**

### **Salva la cronologia degli Studenti**

Spuntare questa opzione per salvare automaticamente la cronologia dell'Internet, dell'Applicazione, della Stampa della Digitazione su un file CSV quando il Tutor viene chiuso.

#### **Salva la cronologia web degli Studenti nel Diario del Tutor**

Questa opzione salverà automaticamente la cronologia web degli Studenti nel Diario del Tutor quando il Tutor viene chiuso.

### **Mostra icone per siti web con restrizioni**

Per impostazione predefinita, verrà visualizzata l'icona dei siti Web con restrizioni. Se avete vari siti Web con restrizioni, potrete disabilitare queste icone per non utilizzare risorse Windows eccessive.

#### **Mostra Barra degli Strumenti Tutor quando riduci a icona**

Quando il programma Tutor viene ridotto a icona, viene visualizzata la barra degli strumenti Tutor che permette di accedere alle funzioni chiave di NetSupport School. Deselezionare questa opzione per disattivarla.

#### **Mostra Lavori di Stampa Attivi**

Mostra qualsiasi lavoro di stampa attivo in tutte le visualizzazioni.

## **Mostra il livello di avviso dello Studente**

Gli studenti possono generare un avviso dalla barra degli strumenti Studente: a seconda del tipo di avviso generato, l'icona Studente cambierà colore sulla macchina Tutor. Questa opzione permette di mostrare o nascondere questi avvisi.

## **Mostra lo stato del wireless e della batteria**

Potete scegliere di mostrare sia lo stato del wireless che quello della batteria, oppure di mostrare solo il livello della batteria quando è inferiore al 10%.

# **Impostazioni dell'Interfaccia Utente dello Studente**

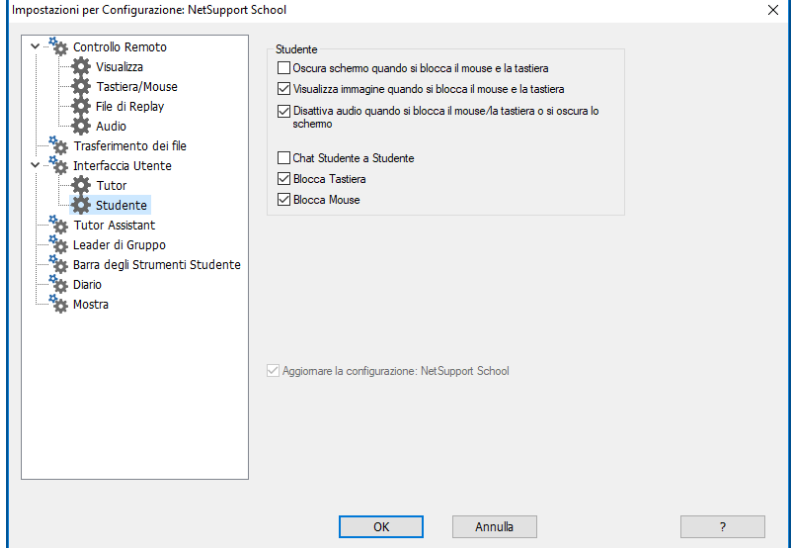

#### **Oscura schermo quando si blocca il mouse e la tastiera**

Oscura lo schermo dei Clienti quando le loro tastiere ed i loro mouse sono bloccati. Potete anche oscurare lo schermo di un Cliente durante la Visualizzazione.

#### **Visualizza immagine quando si blocca il mouse e la tastiera**

Visualizza un'immagine a tutto schermo sul monitor del Client quando la tastiera ed il mouse sono bloccati. È possibile sostituire l'immagine predefinita di NetSupport School con la propria impostando la posizione del file nella finestra di dialogo Configuratore Client Impostazioni Avanzate Studente.

#### **Disattiva audio quando si blocca il mouse/la tastiera o si oscura lo schermo**

L'audio viene disattivato sugli Studenti quando viene bloccato il mouse o la tastiera oppure quando gli schermi vengono oscurati.

#### **Conversazione Studente a Studente**

Spunta questa opzione per permettere agli Student di iniziare sessioni di Conversazione di Gruppo con altri Student connessi.

### **Blocca/Sblocca**

Quando si usa la funzione Blocca, il mouse e la tastiera dello Studente vengono bloccati come impostazione predefinita. A volte potrete tuttavia decidere che lo Studente utilizzi il mouse o la tastiera.

Selezionare/deselezionare la(e) casella(e) appropriata(e) come richiesto.

**Nota**: Quando si usa l'opzione Oscura schermo quando si blocca il mouse e la tastiera', si devono selezionare tutte e due le caselle.

# **Impostazioni del Leader di Gruppo**

Quando si lavora con Gruppi di Clienti definiti, il Controllo può assegnare ad un membro del Gruppo prescelto lo stato di Leader di Gruppo'.

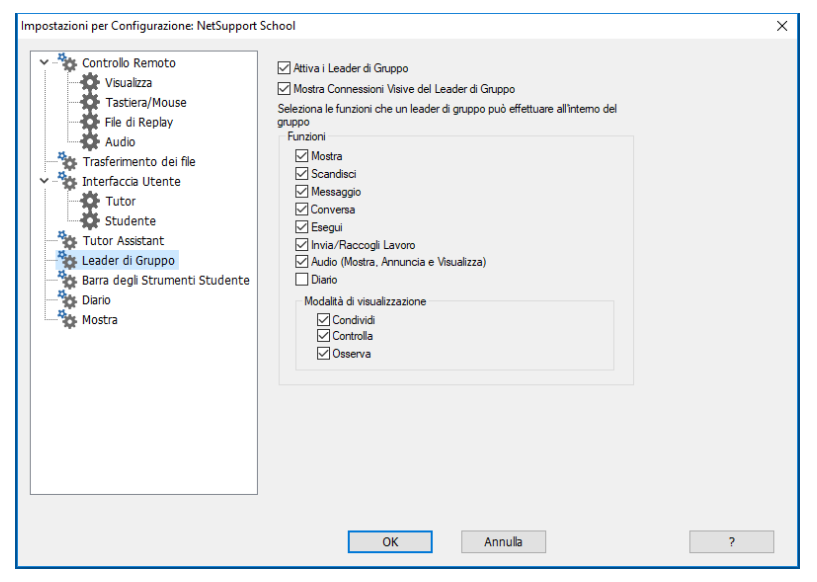

## **Attiva i Leader di Gruppo**

Attiva la funzione di Leader di Gruppo.

## **Mostra Connessioni Visive del Leader di Gruppo**

È possibile visualizzare le connessioni visive del leader di gruppo per permettere di vedere con facilità il collegamento tra un leader di gruppo e i suoi studenti in tutte le visualizzazioni.

Come impostazione predefinita, tutte le funzioni di Leader di Gruppo sono attivate, tuttavia esse possono essere rimosse deselezionando la relativa casella.

## **Funzioni**

Consente di selezionare le funzioni disponibili al Leader di Gruppo.

## **Impostazioni del Tutor Assistant**

Configurare le impostazioni del Tutor Assistant di NetSupport School.

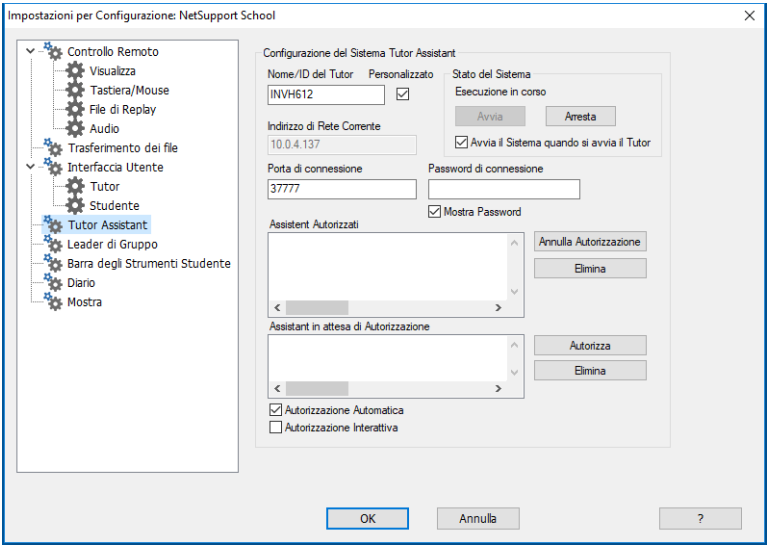

#### **Nome/ID del Tutor**

Il nome che appare sul Tutor Assistant. Selezionando l'opzione Personalizzato, è possibile immettere il proprio nome per il Tutor.

## **Stato del sistema**

Mostra lo stato attuale del sistema. Da qui è possibile avviare e arrestare il sistema.

## **Avvia il Sistema quando si avvia il Tutor**

Il sistema si avvia automaticamente quando si avvia il Tutor.

## **Indirizzo di Rete Corrente**

L'indirizzo di rete per il Tutor.

#### **Porta di connessione**

Immettere il numero di porta. La porta predefinita è la 37777.

#### **Password di connessione**

Immettere la password che il Tutor Assistant utilizza per connettersi al Tutor.

#### **Mostra Password**

Visualizza la password di connessione.

#### **Assistant Autorizzati**

Elenca i Tutor Assistant che hanno l'autorizzazione per connettersi al Tutor. A partire da questa opzione è possibile rimuovere gli Assistant o disattivare la loro autorizzazione.

#### **Assistant in attesa di Autorizzazione**

Elenca i Tutor Assistant che attendono di ricevere l'autorizzazione per connettersi al Tutor. Fare clic su Autorizza per approvare l'Assistant.

#### **Autorizzazione Automatica**

Dopo avere immesso la password corretta, i Tutor Assistant vengono automaticamente autorizzati.

#### **Autorizzazione Interattiva**

I Tutor Assistant richiederanno l'autorizzazione manuale per connettersi al Tutor.

# **Impostazioni della Barra degli Strumenti Studente**

Configurare le impostazioni per la barra degli strumenti Studente.

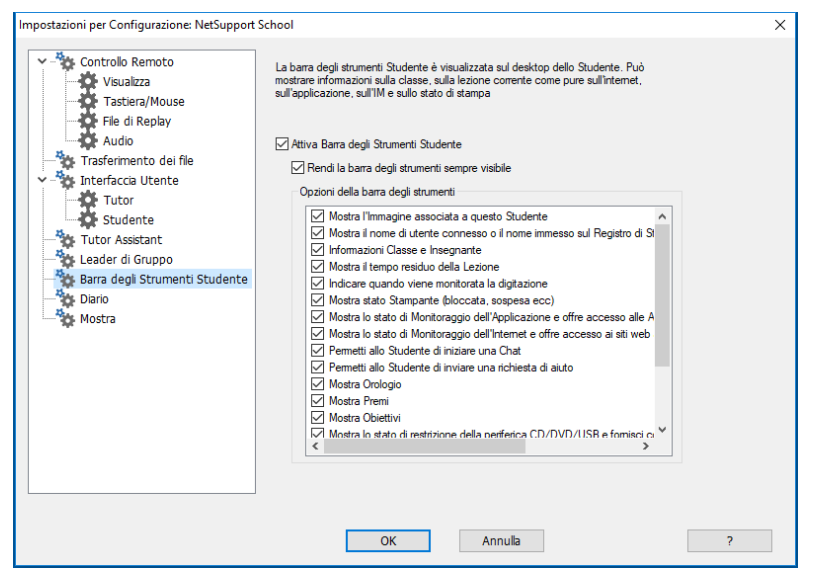

## **Attiva Barra degli Strumenti Studente**

Attiva la barra degli strumenti Studente.

#### **Rendi la barra degli strumenti sempre visibile**

Decidere se rendere la barra degli strumenti sempre visibile in cima allo schermo dello Studente oppure se nasconderla automaticamente.

#### **Opzioni della barra degli strumenti**

Selezionare le opzioni che saranno visualizzate nella barra degli strumenti Studente.

## **Impostazioni del Diario del Tutor**

Viene fornito un Diario che consente di archiviare le informazioni importanti di una lezione in un file PDF portatile. Queste opzioni possono essere utilizzate per personalizzare le impostazioni del Diario archiviato sul Tutor. Per personalizzare le impostazioni del Diario dello Studente, selezionare {Avvio}{Programmi}{NetSupport School}{Configuratore Studente NetSupport School - Diario}. Sui computer con Windows 8, fare clic con il pulsante destro del mouse nella schermata Start e selezionare Tutte le App in fondo alla schermata. Fare clic sull'icona Configuratore Student NetSupport School.

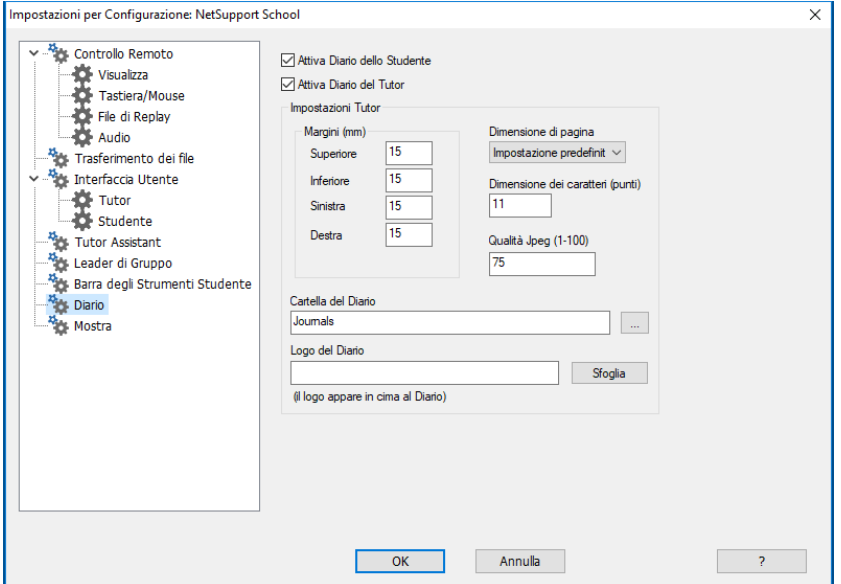

## **Attiva Diario dello Studente**

Attiva il Diario per gli Studenti.

#### **Attiva Diario del Tutor**

Se l'opzione è attivata, una copia del Diario viene archiviata per permettere al Tutor di visualizzarla.

#### **Impostazioni Tutor Margini (mm)**

Se necessario, potete regolare il margine superiore, inferiore, sinistro e destroy del Diario.

#### **Dimensione di pagina**

Selezionare l'opzione di dimensione di pagina desiderata per il Diario dello Studente.

#### **Dimensione dei caratteri (punti)**

Impostare la dimensione dei caratteri da usare nel Diario.

### **Qualità Jpeg (0-100)**

Consente di impostare la qualità delle immagini nel Diario. L'impostazione predefinita è 75.

## **Cartella del Diario**

Consente di specificare dove si desidera archiviare il Diario dello Studente.

#### **Logo del Diario**

Consente di aggiungere un'immagine che apparirà in cima al Diario.

## **Impostazioni Presentazione**

La funzione Presentazione permette di visualizzare lo schermo del Tutor su tutti gli schermi degli studenti, su alcuni di essi oppure solo su uno schermo di studente. Da qui si possono configurare le impostazioni per una Presentazione.

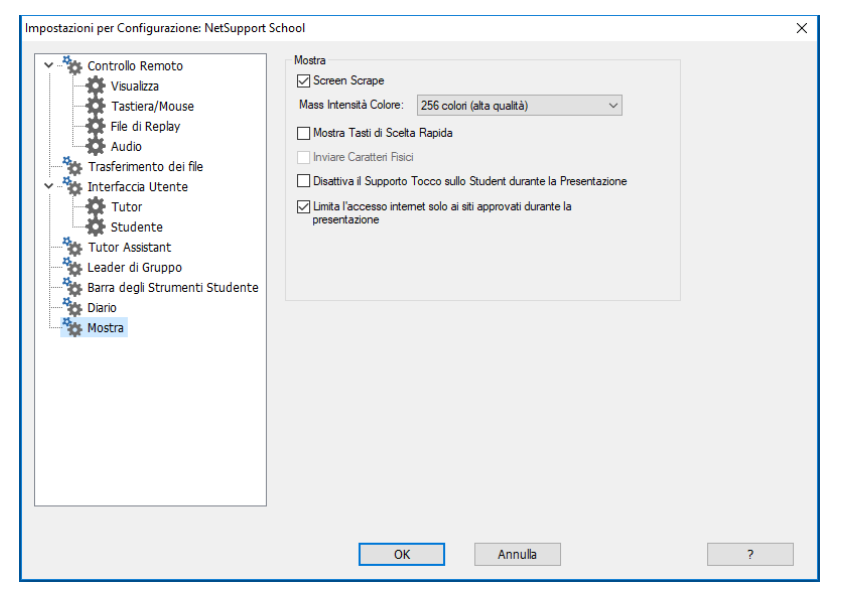

## **Attiva Screen Scraping**

Il metodo favorito e più efficace di NetSupport School per la cattura dei dati di schermo consiste nell'agganciarsi al Driver Video della workstation che si sta visualizzando. A volte, tuttavia, questo metodo non funzionerà, dato che certe applicazioni non utilizzano il driver. In questi casi, è possibile attivare la modalità screen scraping' per prendere uno snapshot dello schermo. Benché lo screen scraping abbia maggiore impatto sulla rete, consente almeno di fornire una rappresentazione accurata dello schermo del Client.

#### **Mass. Intensità del Colore**

Permette di selezionare la massima intensità di colore durante la presentazione agli Student. Come impostazione predefinita, l'intensità è impostata a 256 colori (alta qualità).

### **Mostra Tasti di Scelta Rapida**

I tasti di scelta rapida possono essere attivati per garantire che tutte le azioni effettuate dal Control siano visibili sugli schermi degli Clienti durante una presentazione. Qualsiasi combinazione di tasti utilizzata dal Control, ad es. CTRL+V, verrà visualizzata in un fumetto sullo schermo del Control e dello Cliente.

#### **Inviare Caratteri Fisici**

Per ridurre il volume dei dati inviati quando si condividono informazioni di questo tipo, NetSupport School passa le informazioni sui caratteri a scopo di riferimento. La workstation di destinazione consulta i propri tipi di carattere interni per individuare una corrispondenza appropriata ai caratteri inviati. Nella maggior parte dei casi saranno disponibili gli stessi caratteri, ma se ciò non è il caso, è possibile inviare le informazioni complete. Selezionare questa casella per attivare la funzione.

### **Disattiva il Supporto Tocco sullo Student durante la Presentazione**

Se gli Student stanno usando dispositivi abilitati per il tocco, quando si esegue una Presentazione è possibile disattivare il supporto tocco.

#### **Limita l'accesso internet solo ai siti approvati durante la presentazione**

Consente al Tutor di accedere esclusivamente ai siti web elencati nella lista dei Siti Approvati, per evitare che quelli non appropriati vengano mostrati agli Studenti durante una Presentazione.

# **CONSOLE TECNICA**

Un software per la gestione dell'aula non deve limitarsi esclusivamente a fornire gli strumenti giusti per ogni insegnante. Esso deve anche includere gli strumenti per garantire che tutti i computer della scuola siano gestiti e mantenuti in modo da essere sempre disponibili per l'insegnamento. Proprio per questo, la nuova versione di NetSupport School offre la singolare "Console Tecnica", progettata specificamente per i Tecnici del Laboratorio e i Manager di Rete.

La Console Tecnica offre una singola visualizzazione di tutti i computer dell'istituto scolastico. Questo permette ai tecnici di rivedere l'inventario hardware e software, di monitorare l'utilizzo di Internet e delle applicazioni, di applicare criteri 'sempre attivi' per l'Internet, le applicazioni e la stampa e di definire criteri di protezione in base ai quali vengono confrontati tutti i PC dell'istituto scolatico, allo scopo di determinare se sono sicuri o meno.

**Nota**: La Console Tecnica può essere installata assieme agli altri componenti di NetSupport School oppure come componente autonomo.

Per avviare la Console Tecnica, scegliere {Avvio}{Programmi} {NetSupport School}{Console Tecnica NetSupport School}. In Windows 8, fare clic sull'icona Console Tecnica NetSupport School nella schermata Start.

La prima volta che la Console Tecnica viene caricata, sul monitor appare la finestra di dialogo di Configurazione del Controllo. Questa finestra permette al Controllo di specificare i Client a cui connettersi all'avvio. Essa non viene visualizzata nelle sessioni future.

**Nota**: Se necessario, quando si stabilisce una connessione è possibile visualizzare un messaggio sulla workstation Tutor. Per ulteriori informazioni, vedere la scheda Protezione Studente.

Nella visualizzazione elenco, è possibile visualizzare i client connessi in due modi diversi. La modalità Immagine mostra una visualizzazione anteprima dello schermo del client, offrendo un metodo rapido e semplice per monitorarne l'attività. La **Modalità Report** mostra informazioni relative alle macchine degli Client, come il nome, l'indirizzo IP, il nome utente, la piattaforma Client, lo stato di protezione attuale, le

impostazioni dei criteri, la stanza, l'applicazione in corso di esecuzione e tutti i siti web.

L'icona visualizzata accanto al nome del Client in modalità Report cambierà in base allo stato del Client. Le icone disponibili sono:

PC grigio = macchina disattivata. PC colorato = macchina attivata, nessun Tutor connesso. Utente grigio = Tutor connesso (il Client è in una classe). Utente blu = Il Client è un insegnante.

Per passare da una visualizzazione all'altra scegliere {Visualizzazioni} {Modalità Immagine/ Modalità Report} oppure fare clic sull'icona Visualizza nella barra degli strumenti.

**Nota**: A partire dalla modalità Report, è possibile chiudere le applicazioni e i siti web sul PC studente facendo clic con il pulsante destro del mouse sullo studente richiesto.

Con la barra di Stato potete ridimensionare gli anteprima dei Client utilizzando una comoda barra di scorrimento, modificare la frequenza di aggiornamento degli anteprima e regolare automaticamente la dimensione degli anteprima visualizzati per adattarli alla finestra.

Le icone che vengono visualizzate per il Tutor e lo Studente sono diverse in modo da poterle differenziare con facilità. Viene inoltre visualizzata una barra di connessione che mostra il collegamento tra il Tutor e gli Studenti. È possibile configurare una macchina manualmente per renderla la macchina Tutor. Per farlo, fare clic con il pulsante destro del mouse sul Client desiderato e fare clic sull'opzione Proprietà. Nella scheda Generalità, selezionare la casella di controllo **Questo è un computer dell'insegnante.** 

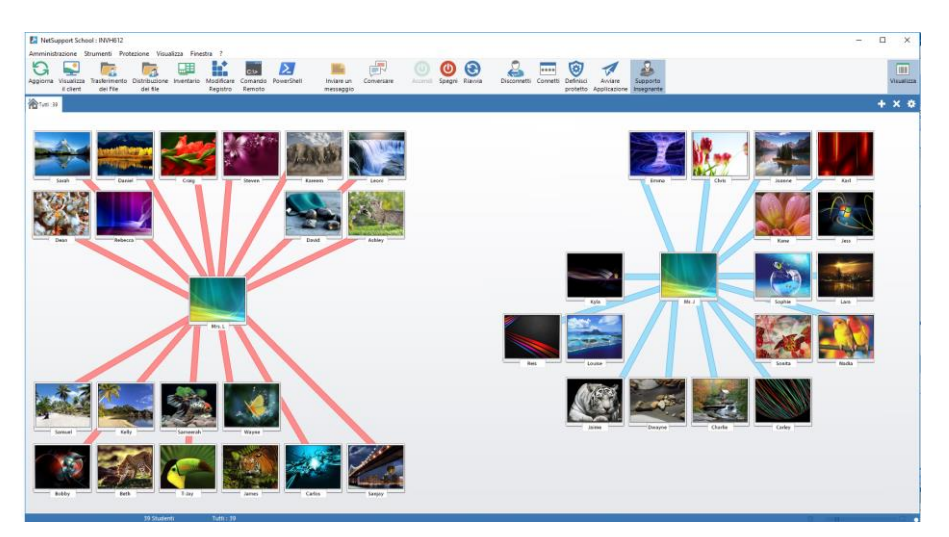

La Console Tecnica raccoglie le principali funzioni della Console Tutor NetSupport School:

- Monitorare tutti i computer sulla rete della scuola con una sola visualizzazione.
- Monitorare l'uso delle applicazioni e dell'internet sul PC di ogni studente.
- Trasferire file e documenti a determinati computer o a tutti i computer.
- Raggruppare tutti i computer per classe / postazione fisica.
- Inventario Hardware/Software
- Fornire assistenza tecnica direttamente a qualsiasi insegnante.
- Accensione/Spegnimento dei computer dell'aula in modo remoto.
- Riavvio/Logout dei computer dell'aula in modo remoto.
- Log in automatico dei computer.
- Visualizzare tutti gli studenti e insegnanti per classe attiva.
- Rivedere le impostazioni di sicurezza di ogni client NetSupport School remotamente.
- Condurre una chat con uno o più studenti o insegnanti.
- Diffondere messaggi a gruppi o a tutti gli utenti della rete in soli pochi secondi.
- Eseguire un potente controllo remoto del PC individuale su qualsiasi determinato computer.
- Visualizzare lo stato della memory stick USB in tempo reale su tutti i PC degli studenti.
- Bloccare/Sbloccare il Mouse e la Tastiera dello Studente
- Esecuzione delle applicazioni sui PC degli studenti.
- Visualizzate/Impostate le impostazioni di Risparmio Energia, aggiornamento di Windows e Protezione.
- Visualizzazione dello Stato di Protezione di NetSupport School per gli studenti e gli insegnanti.
- Modifica del registro di un sistema remoto.
- Avvio di un prompt dei comandi locale a partire dal sistema remoto sul vostro PC.
- Avvia una finestra PowerShell sul Client selezionato.
- Collegatevi automaticamente agli studenti/insegnanti utilizzando la modalità stanza.
- Applicate un serie di restrizioni 'sempre attive' per l'Internet, l'applicazione, l'USB, il CD/DVD e la stampante.
- Comodo dispositivo di scorrimento per ridimensionare gli anteprima, impostare gli intervalli di aggiornamento o ridimensionare automaticamente gli anteprima dalla barra di stato.
- Possibilità di cercare gli studenti per nome, periferica o stanza.

NetSupport School consente agli insegnanti di inviare una richiesta di aiuto ai tecnici di laboratorio e ai manager di rete. Controllare che la funzione Assistenza per l'Insegnante sia attivata, scegliere {Visualizza}{Fornire Assistenza per l'Insegnante} dal menu a discesa della finestra Console Tecnica. L'icona 'Richiesta di Assistenza' apparirà sulla barra degli strumenti della console Tutor. Facendo clic sull'icona, il Tutor può inviare un messaggio diretto al Tecnico del Laboratorio o al Gestore di Rete, oppure può chattare con loro.

## **Inventario Hardware & Software**

Per molti team di supporto tecnico, una parte importante del processo di risoluzione dei problemi risiede nel sapere non solo quale piattaforma è in esecuzione sulla workstation, ma anche le specifiche dell'hardware e le applicazioni installate. Per questo motivo, NetSupport School offre gli strumenti che forniscono un inventario completo della workstation remota.

Oltre alla sofisticata funzione di reporting dell'inventario dell'hardware/software, dove più di 50 elementi di informazione sono raccolti sulle componenti hardware o sull'ambiente del PC cliente, è possibile anche ottenere informazioni sulle applicazioni in memoria, sugli hot-fixes installati, sui processi in esecuzione e sui servizi installati.

Oltre al reporting in tempo reale, NetSupport School fornisce gli strumenti (se permesso dalla protezione) che consentono di arrestare ed avviare remotamente i servizi, di terminare le applicazioni e così via.

**Nota**: L'inventario è solo disponibile dalla Console Tecnica.

## **Per Recuperare l'Inventario di un Cliente**

- 1. Selezionare l'icona del Client richiesto nella visualizzazione elenco Console Tecnica.
- 2. Scegliere {Strumenti}{Inventario} dal menu a discesa di Console Tecnica.

oppure,

Fare clic con il pulsante destro del mouse sull'icona Cliente e selezionare l'opzione Inventario.

oppure,

Fare clic sull'icona Inventario nella barra degli strumenti Controllo.

- 3. A questo punto si visualizzerà la [Finestra Inventario](/10.0.0.14marketingPCIauthorsFinal%20NSS%20HTML%20Help%20Jan2007Italian/The_user_Interface/The_Inventory_Window.htm) per il Cliente selezionato.
- **Nota:** Una volta raccolti, i vari inventari del Cliente sono memorizzati localmente nella cartella di NetSupport School, pertanto non è necessario essere connessi al PC target per visualizzare le informazioni in un secondo tempo. Basterà semplicemente selezionare il Cliente richiesto nella Visualizzazione Elenco e scegliere l'opzione Inventario. Se, in un secondo tempo, si desidera aggiornare l'inventario, bisognerà connettersi al PC target.

## **La finestra Inventario**

La finestra Inventario è l'interfaccia principale per accedere alle varie informazioni disponibili nella funzione Inventario di NetSupport.

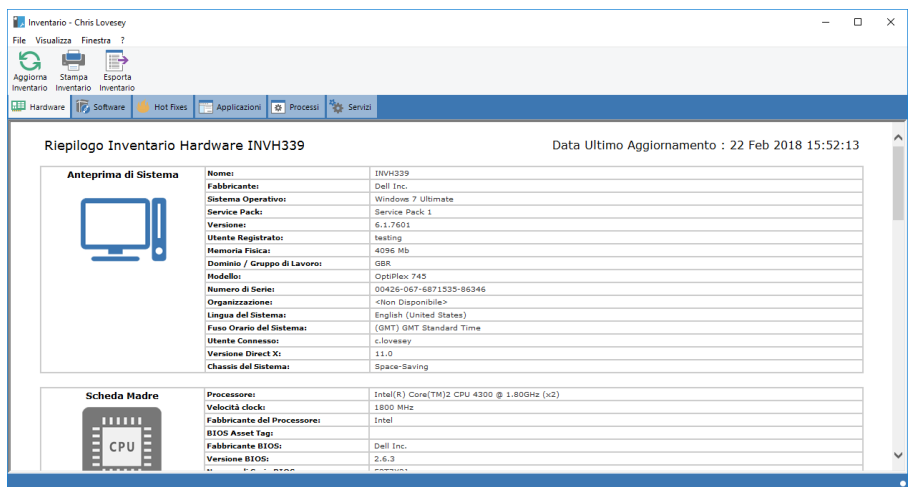

La finestra è organizzata come segue:

## **La Barra del Titolo**

Questa barra mostra il nome del PC Cliente remoto, oppure, se non si seleziona un Cliente, il computer locale per il quale si sta visualizzando l'inventario di sistema.

## **La Barra dei Menu**

Contiene una serie di menu a discesa utilizzabili per accedere a vari strumenti ed utilità di configurazione.

## **La Barra degli Strumenti**

La Barra degli Strumenti contiene collegamenti agli strumenti ed alle operazioni più frequenti. Facendo clic su una voce particolare, l'utente passa direttamente a tale operazione o funzione, eliminando la necessità di utilizzare i menu a discesa. Quando il cursore viene posto su un'icona, sullo schermo appare una breve descrizione della funzione.

#### **Scheda Hardware**

Questa scheda contiene più di 50 elementi di informazione sulle componenti hardware o sull'ambiente del PC, fornendo tutti i dati chiave per aiutare a risolvere rapidamente un problema.

### **Scheda Software**

Fornisce un rapporto integrale dell'inventario del software di qualsiasi PC cliente selezionato. Include il nome di ogni prodotto installato, il fabbricante, l'icona del prodotto, il numero della versione e persino il file exe associato.

## **Scheda Hot Fixes**

NetSupport analizza e controlla lo stato di qualsiasi 'hot fix' installato sulla workstation Cliente selezionata. Sullo schermo appare l'ID e lo stato dell'hot fix. L'ID dell'hot fix è collegato alla relativa pagina di supporto di Microsoft, dove si possono trovare le informazioni dettagliate sull'hot fix.

Quando si verifica lo stato di ogni fix, NetSupport restituisce uno dei seguenti indicatori:

Verifica che il fix è presente sul PC target e che è corrente.

È probabile che il file previsto sia assente o che la versione non sia corretta. Si consiglia di installare nuovamente il fix.

NetSupport non ha potuto raccogliere le informazioni necessarie per la verifica dello stato.

## **Scheda Applicazioni**

Il processo di rilevamento utilizza la nuova tecnologia "intelliscan" di NetSupport per individuare le applicazioni attualmente in esecuzione sul sistema target, invece di affidarsi all'opzione del sistema operativo Aggiungi/Rimuovi Registri. Per recuperare le informazioni, bisogna essere connessi al PC target. Se necessario, il Controllo può scegliere di chiudere un'applicazione selezionata dall'elenco.

## **Scheda Processi**

Fornisce un elenco dei processi attualmente in esecuzione sul PC target. Per recuperare le informazioni, bisogna essere connessi al PC target. Per visualizzare gli aumenti/le riduzioni dei dati in tempo reale, selezionare Controlla risorse dal menu File. Se necessario, il Controllo può scegliere di chiudere un processo selezionato dall'elenco.

## **Scheda Servizi (Windows XP e versioni superiori)**

Questa scheda fornisce un elenco di tutti i servizi attualmente in esecuzione sul PC target. Questa scheda non appare quando non si è connessi al Cliente. Il Controllo può arrestare ed avviare i servizi in base alla necessità.

**Nota**: Una volta raccolti, i vari inventari del Cliente sono memorizzati localmente nella cartella di NetSupport School, pertanto non è necessario essere connessi al PC target per visualizzare le informazioni in un secondo tempo. Basterà semplicemente selezionare il Cliente richiesto nella Visualizzazione Elenco e scegliere l'opzione Inventario. Se, in un secondo tempo, si desidera aggiornare l'inventario, bisognerà connettersi al PC target.
## **Gestione dei Criteri**

La Console Tecnica consente di creare una serie di restrizioni dei criteri applicabili all'intero istituto scolastico. Una volta applicati, i criteri rimangono in vigore 24 ore al giorno. Le restrizioni dei criteri possono includere l'utilizzo di Internet e delle applicazioni come pure l'accesso alle unità USB, CD e DVD, alla stampa e alle webcam.

**Nota**: Il Tutor può sostituire i criteri centrali per i suoi Studenti nelle impostazioni Tutor NetSupport School – Opzioni di Avvio.

In modalità Report è possibile visualizzare le attuali restrizioni dei criteri attinenti ai Client. Facendo passare il mouse sulle icone nella colonna Criteri, è possibile visualizzare ulteriori informazioni relative ai criteri attuali.

Il Tutor NetSupport School viene notificato di qualsiasi restrizione dei criteri in vigore. Un'icona di lucchetto appare accanto alla funzione pertinente, indicando che è stato applicato un criterio centrale.

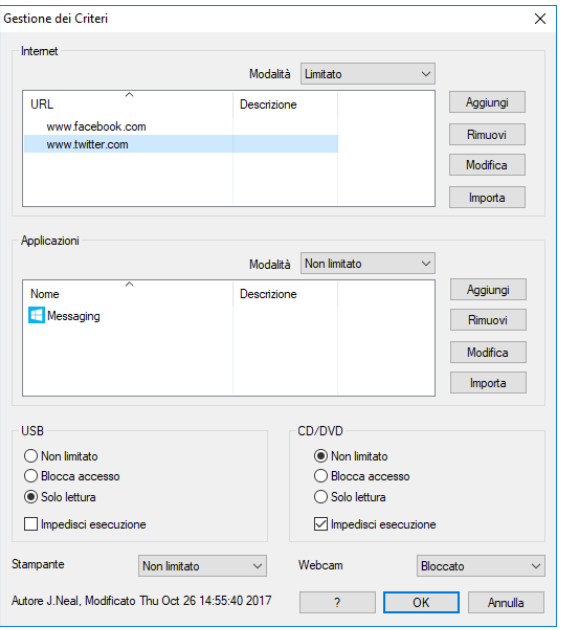

## **Creare un Criterio**

- 1. Selezionare {Protezione}{Gestione dei Criteri} dal menu a discesa della Console Tecnica.
- 2. Viene visualizzata la finestra di dialogo Gestione dei Criteri.
- 3. Impostare le restrizioni richieste.

## **Come applicare i Criteri**

I criteri possono essere applicati a tutte le macchine connesse.

**Nota**: Le macchine degli insegnanti possono essere escluse da un criterio. Selezionare la casella di controllo "Non applicare criteri ai computer degli insegnanti" nella finestra di dialogo Impostazioni Generali della Console Tecnica.

1. Selezionare il(i) Client a cui applicare i criteri.

## **Oppure**

- 1. Passare dalla visualizzazione Elenco alla modalità Report.
- 2. Fare clic con il pulsante destro del mouse sulla colonna Criteri e selezionare Applica Criterio.

## **Annulla Criterio**

Annulla il criterio attuale dal(i) Client selezionato(i).

- 1. Passare dalla visualizzazione Elenco alla modalità Report.
- 2. Selezionare il(i) Client richiesto(i).
- 3. Fare clic con il pulsante destro del mouse sulla colonna Criteri e selezionare Annulla Criterio.

## **Impostazioni di Protezione dello Studente**

La Console Tecnica consente di visualizzare lo stato di protezione attuale dei Client, di modificare le impostazioni di protezione come il Firewall, gli aggiornamenti Windows ecc. dei Client e di configurare le impostazioni che determinano la sicurezza di un PC. Se un Client soddisfa le condizioni che definiscono un PC protetto, uno scudo verde sarà visualizzato in modalità Report. Lo scudo diventerà rosso se il Client non soddisfa una di queste condizioni.

**Nota**: Queste impostazioni sono solo disponibili nella Console Tecnica.

#### **Definisci un PC Protetto**

Definire le opzioni che determinano se un PC è classificato come "protetto".

- 1. Selezionare {Protezione}{Definisci PC Protetto} dal menu a discesa.
- 2. Appare la finestra di dialogo Definisci PC Sicuro.

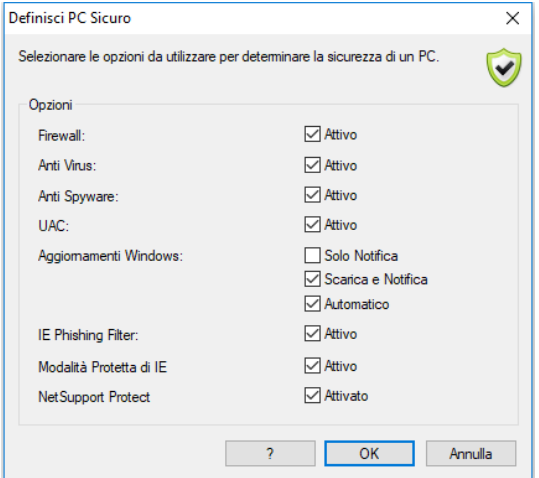

3. Selezionare le opzioni richieste.

## **Visualizza Impostazioni di Protezione Attuali**

In modalità Report, lo stato di protezione attuale dei Client viene visualizzato sotto la colonna Protezione. Facendo scorrere il mouse sullo scudo, si visualizzerà lo stato attuale di tutti gli elementi di un Client.

- 1. Fare clic con il pulsante destro del mouse sull'icona Client e scegliere Proprietà.
- 2. Sullo schermo apparirà la finestra di dialogo Proprietà del Client; selezionare la scheda Protezione.

## **Modifica Impostazioni di Protezione**

- 1. Selezionare l'icona Client.
- 2. Scegliere {Protezione}{Modifica Impostazioni di Protezione} dal menu a discesa **Oppure** Fare clic sull'icona Modifica nella barra degli strumenti. **Oppure** Fare clic con il pulsante destro del mouse sullo scudo in modalità Report e selezionare {Modifica Impostazioni di Protezione}.
- 3. Apparirà la finestra di dialogo Modifica Impostazioni. Modificare le impostazioni come richiesto.

## Oppure

- 1. Fare clic con il pulsante destro del mouse sull'icona Client e scegliere Proprietà.
- 2. Apparirà la finestra di dialogo Proprietà del Client. Selezionare la scheda Protezione.
- 3. Fare clic su Modifica e cambiare le impostazioni come richiesto.

# **Finestra Prompt dei Comandi Remoti**

Avviando la finestra Prompt dei Comandi, il Controllo è in grado di eseguire remotamente le istruzioni della riga di comando sul Client connesso.

**Nota**: Questa funzione è solo disponibile nella Console Tecnica.

- 1. Connettersi al Client richiesto e scegliere {Strumenti}{Prompt dei Comandi Remoti} dal menu a discesa della finestra Controllo. oppure Fare clic con il pulsante destro del mouse sull'icona Client e selezionare l'opzione Prompt dei Comandi Remoti. oppure Fare clic sull'icona Comando Remoto nella barra degli strumenti.
- 2. Viene visualizzata la finestra Prompt dei Comandi Remoti. La barra del titolo confermerà il nome del Client connesso.

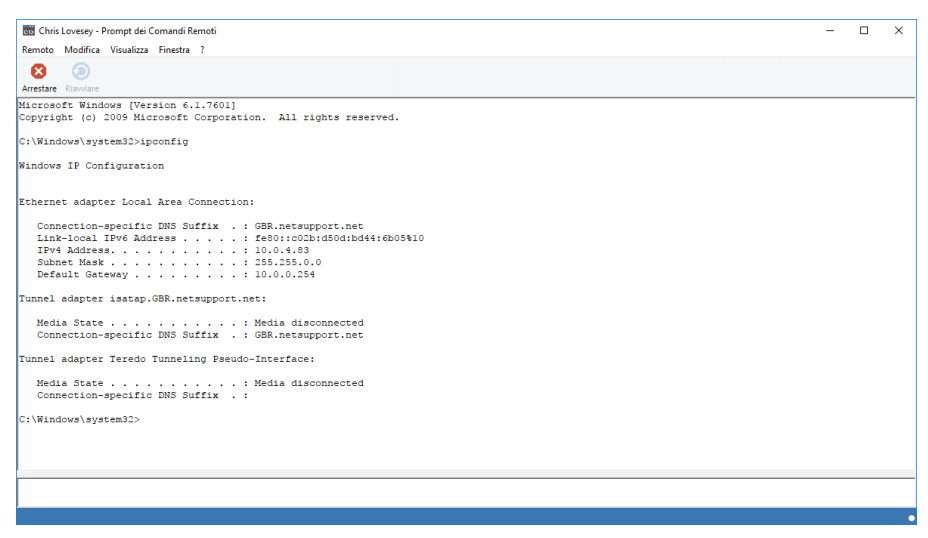

La finestra è suddivisa in due riquadri: il riquadro di Input ridimensionabile ubicato in fondo alla finestra, e il riquadro di output/dei risultati ubicato in cima alla finestra.

Mentre la finestra è aperta, ogni comando viene archiviato dal Control. Questo vi permette di richiamare le istruzioni precedenti che desiderate eseguire di nuovo. Potete o scorrere attraverso le voci utilizzando i tasti di direzione su o giù e premere Invio quando visualizzate il comando desiderato, oppure potete premere F7 per visualizzare tutti i comandi in una finestra. A questo punto, dovrete fare clic sul comando richiesto e premere Invio.

Il Control è in grado di memorizzare come massimo 50 comandi. Per cancellare la cronologia, premere F8. La cronologia viene cancellata automaticamente quando il Control chiude la finestra di comando remoto.

# **Finestra PowerShell**

È possibile avviare una finestra PowerShell che consente tu di eseguire comandi PowerShell sul Client selezionato.

- 1. Selezionare il Client desiderato e scegliere {Strumenti}{PowerShell} dal menu a discesa della finestra Console Tecnica. # oppure Fare clic con il pulsante destro del mouse sull'icona Client e selezionare l'opzione PowerShell.
- 2. Apparirà la finestra PowerShell. La barra del titolo confermerà il nome del Client connesso.

Immettere i comandi necessari nella finestra. I menu a discesa e la barra degli strumenti offrono una gamma di strumenti che permettono, ad esempio, di deselezionare la finestra dell'output o di modificare i caratteri visualizzati.

Mentre la finestra è aperta, ogni comando verrà archiviato; questo vi permetterà di richiamare le istruzioni precedenti che desiderate eseguire di nuovo. Potete o scorrere attraverso le voci utilizzando i tasti di direzione su o giù e premere Invio quando visualizzate il comando desiderato, oppure potete premere F7 per visualizzare tutti i comandi in una finestra. A questo punto, dovrete fare clic sul comando richiesto e premere Invio.

# **MODULO DI TEST**

Il Modulo di Test NetSupport School è una potente utilità che consente al Tutor di creare test ed esami con il minimo sforzo. Ilmodulo incorpora un Test Designer intuitivo che consente al Tutor di mettere a punto prove personalizzate, che possono includere domande con testo, immagini, suoni e video. Quando gli studenti specificati hanno completato il test entro il tempo prestabilito, i risultati vengono automaticamente raccolti, verificati e resi disponibili al Tutor.

Il Modulo di Test contiene i seguenti componenti:

## **Il Test Designer**

Avviato dal gruppo di programmi NetSupport School, il Test Designer viene utilizzato per creare domande e test.

#### **La Consolle Test**

La Consolle Test viene eseguita dal programma Tutor di NetSupport School, e serve per avviare il test richiesto sui computer Studenti selezionati, monitorare l'andamento e raccogliere i risultati.

#### **Il Test Player**

Questo componente esegue il test sul computer studente, e viene caricato automaticamente quando il Tutor avvia un test.

# **Test Designer**

Il Test Designer di NetSupport School è l'interfaccia principale per:-

- Creare domande.
- Creare test/esami.
- Mantenere le domande ed i test memorizzati.
- Fornire l'accesso dell'utente al designer.

**Nota:** Il programma Tutor di NetSupport School gestisce la selezione dei partecipanti, l'esecuzione dei test sui computer studenti e la registrazione dei risultati dei test. Vedere Consolle Test per ulteriori informazioni.

#### **Avviare il Test Designer**

1. Scegliere {Avvio}{Programmi}{NetSupport School}{NetSupport School Test Designer}. Sui computer con Windows 8, fare clic con il pulsante destro del mouse nella schermata Start e selezionare Tutte le App in fondo alla schermata. Fare clic sull'icona Test Designer NetSupport School.

**Oppure** 

Selezionare {School}{Test Designer} dal menu a discesa della Console Tutor.

Oppure,

Se visualizzata, fare clic sull'icona Test Designer nella barra degli strumenti della Console Tutor.

- 2. Appare la schermata di accesso di Test Designer. Immettere il Nome di Utente e la Password.
- **Nota:** NetSupport School fornisce un accesso di Amministratore predefinito, da utilizzare la prima volta che si accede al Designer (Nome Utente **admin**, Password **admin**), ma è anche possibile aggiungere utenti supplementari.

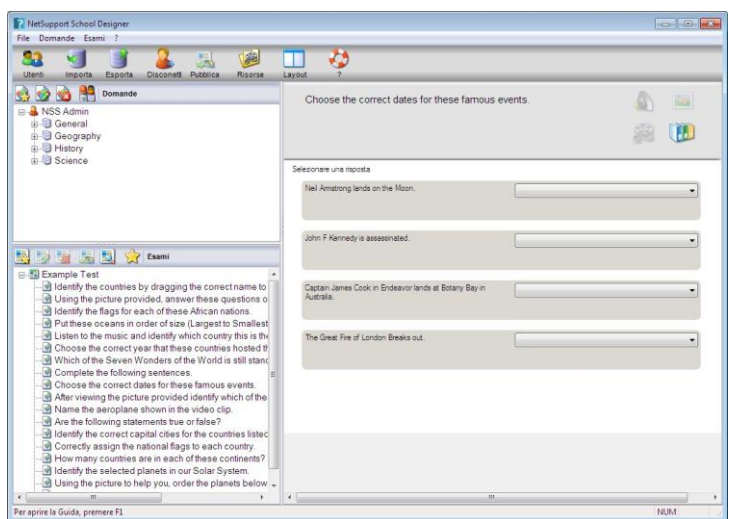

**L'Interfaccia Utente di Test Designer** 

Il modulo Designer include due modalità di funzionamento: Domande e Esami. Il passaggio tra le due interfacce viene effettuato utilizzando i menu a discesa oppure le icone visualizzate in cima ad ogni struttura ad albero. Le Domande archiviate, raggruppate per Soggetto, sono visualizzate nel riquadro superiore, mentre gli Esami sono visualizzati in quello inferiore. Il riquadro destro mostra un anteprima della Domanda o dell'Esame attualmente selezionato.

La barra degli strumenti principale fornisce collegamenti a varie operazioni come la creazione di account di utente, l'importazione ed esportazione di dati e la gestione delle risorse delle domande. L'icona *Layout* nella barra degli strumenti consente di personalizzare l'interfaccia Designer se desiderate lavorare in modalità Domanda o Esame. Selezionare *Layout Normale* per tornare all'interfaccia predefinita.

**Nota:** Un centro di risorse online è disponibile per permettere agli insegnanti di accedere ad un'ampia gamma di informazioni basate sul programma di studi, da utilizzare con il Modulo di Test. Il portale è fornito e gestito da NetSupport School, ma il contenuto verrà fornito dagli Educatori per gli Educatori, onde garantire che il contenuto dei programmi di studio sia aggiornato e pertinente. Per accedere al sito, selezionare {Guida}{Risorse Online} dal menu a discesa di Designer.

# **L'Interfaccia Domande**

Potete creare le domande in una varietà di formati diversi, e potete ottimizzarle usando immagini, video o clip audio importati.

Le quattro icone disponibili nella modalità Domanda consentono di:

- Creare Domande
- Modificare un elemento selezionato
- Eliminare una domanda selezionata
- Cambiare la disposizione delle domande nella struttura. Le domande possono essere disposte per Autore, Tipo di Domanda, Soggetto o Livello di Difficoltà.

I *Soggetti* e gli *Argomenti* possono essere aggiunti alla struttura in qualsiasi momento. Alternativamente, se non siete sicuri a quali gruppi di soggetti apparterranno le vostre domande, potete aggiungerli quando create una domanda.

Per aggiungere i Soggetti direttamente alla struttura ad albero, selezionare {Domande}{Nuovo Soggetto} dal menu a discesa, oppure fare clic con il pulsante destro del mouse sulla finestra Domande e selezionare *Nuovo Soggetto*.

Per aggiungere più Argomenti sotto a un Soggetto, fare clic con il pulsante destro del mouse sul nome del Soggetto e selezionare *Nuovo Argomento* oppure scegliere {Domande}{Nuovo Argomento} dal menu a discesa.

#### **Creare Domande**

Sono disponibili otto stili di domande, ciascuna dotata una procedura guidata che conduce attraverso il processo di creazione richiesto.

Per creare una domanda, scegliere {Domande}{Crea Domanda} dal menu a discesa, fare clic sull'icona *Crea Nuova Domanda* oppure fare clic con il pulsante destro del mouse su una domanda e selezionare *Crea Domanda*.

Selezionare il Tipo di Domanda desiderato e fare clic su Crea.

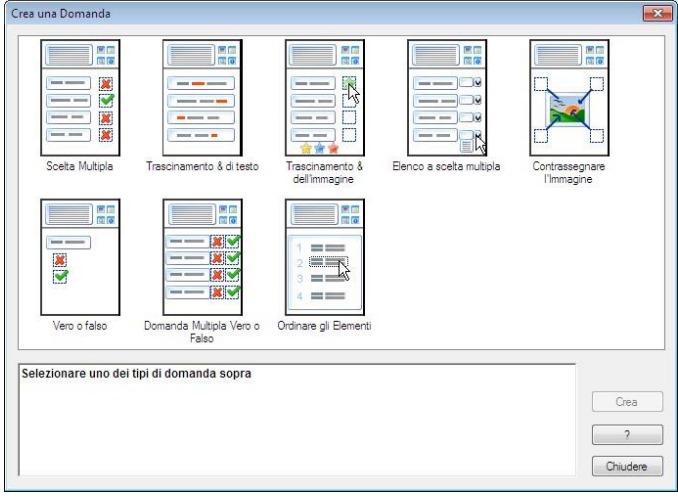

**Nota:** Le domande possono anche essere create nell'Editor di Esame quando si compila un test.

#### **I otto tipi di domanda sono:**

#### **Scelta Multipla**

Gli studenti scelgono la riposta corretta da un massimo di quattro possibilità.

#### **Trascinamento di Testo**

Gli studenti devono cercare di completare una dichiarazione aggiungendo una parola od una frase scelta dalle alternative fornite.

#### **Trascinamento dell'Immagine**

Gli studenti devono fare corrispondere un'immagine alla dichiarazione appropriata.

#### **Elenco a Scelta Multipla**

Agli Studenti vengono presentate fino a quattro domande ed essi devono scegliere la risposta giusta dall'elenco a discesa. È possibile inserire altre risposte fittizie nell'elenco.

#### **Contrassegna Immagine**

Agli studenti viene presentata un'immagine sulla quale sono contrassegnate varie aree. Lo studente deve etichettare correttamente ogni area.

#### **Vero o Falso**

Una dichiarazione viene presentata agli Studenti, ed essi devono decidere se è vera o falsa.

#### **Domanda Multipla Vero o Falso**

Agli Studenti vengono presentate fino a quattro dichiarazioni, ed essi devono decidere se sono vere o false.

#### **Ordinare gli Elementi**

Gli studenti devono sistemare fino a quattro elementi nell'ordine giusto.

## **Scelta Multipla**

Gli studenti scelgono la riposta corretta da un massimo di quattro possibilità.

La prima delle tre fasi consiste nell'impostare la domanda seguita dalla risposta giusta e fino a tre risposte false. Quando la domanda viene eseguita sui computer Studenti, le domande vengono disposte a casaccio.

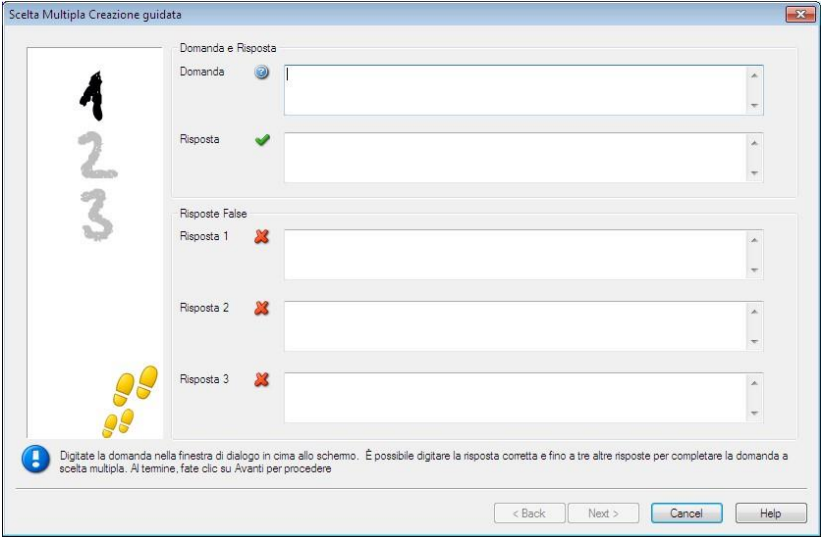

#### **Trascinamento di Testo**

Agli studenti vengono presentate quattro dichiarazioni parzialmente completate, ed essi devono completarle trascinando la parola o la frase appropriata dall'elenco.

La prima delle tre fasi consiste nel digitare le istruzioni per la domanda assieme alle quattro dichiarazioni. All'interno di ogni dichiarazione, evidenziare con il mouse la parola o la frase che lo Studente deve trascinare, facendo clic su '**Imposta Risposta**' quando siete soddisfatti di avere scelto il testo appropriato. Quando la domanda viene eseguita sui computer degli Studenti, le quattro voci evidenziate vengono rimosse dalle dichiarazioni e vengono disposte in maniera casuale.

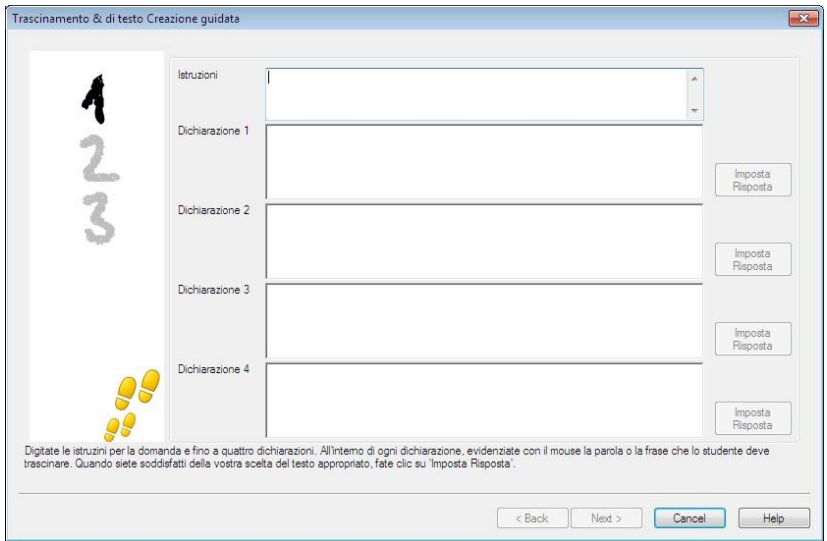

#### **Trascinamento dell'Immagine**

Allo Studente vengono presentate fino a quattro dichiarazioni o domande, ed una selezione di immagini. Lo studente deve fare corrispondere l'immagine alla dichiarazione corretta.

La prima delle tre fasi consiste nell'inserire le istruzioni e fino a quattro dichiarazioni o frasi. Aggiungere l'immagine appropriata accanto ad ogni dichiarazione. Fare clic su Sfoglia per cercare le immagini. Apparirà l'elenco delle immagini attualmente memorizzate nel database delle immagini. Selezionare un'immagine esistente oppure importare un'immagine nuova. Fare clic su Usa per applicare l'immagine alla domanda.

Quando la domanda viene eseguita sui computer degli Studenti, le immagini vengono disposte a casaccio in fondo allo schermo e gli Studenti devono trascinare le immagini accanto alla dichiarazione appropriata.

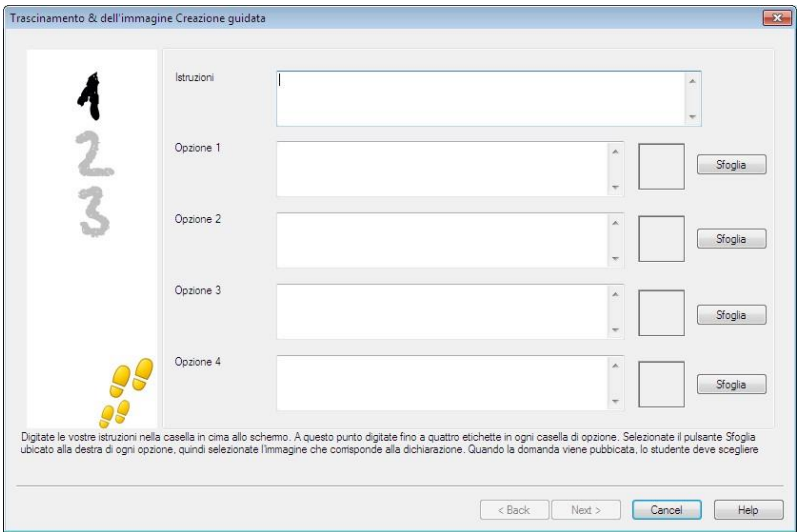

#### **Elenco a scelta multipla**

Allo Studente vengono presentate fino a quattro dichiarazioni e accanto a ciascuna di esse vi è un elenco a discesa che contiene una scelta di possibili risposte. Lo studente deve selezionare la risposta corretta dall'elenco.

La prima delle tre fasi consiste nell'inserire le istruzioni e fino a quattro dichiarazioni o frasi. Accanto ad ogni dichiarazione, digitare il testo della risposta corretta. A questo punto è possibile aggiungere altre due risposte fittizie. A questo punto è possibile aggiungere altre due risposte fittizie. Quando la domanda viene eseguita sui computer degli Studenti, allo Studente vengono pertanto presentate tutte le risposte possibili da cui effettuare la scelta.

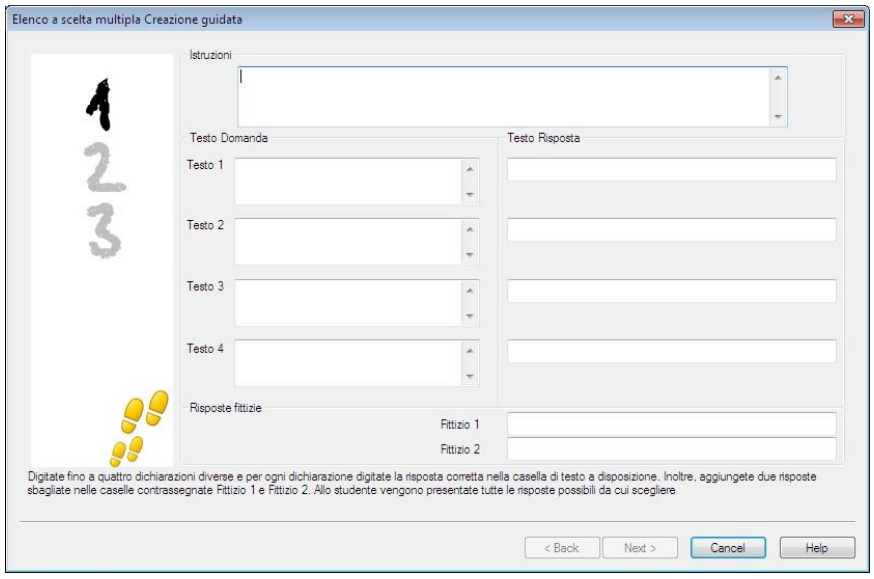

#### **Contrassegna Immagine**

Agli studenti viene presentata un'immagine sulla quale sono contrassegnate fino a quattro aree; accanto a ciascuna di esse vi è una casella di testo vuota. In fondo allo schermo vi sono quattro etichette di testo che gli studenti devono trascinare nella casella di testo corretta.

La prima delle cinque fasi consiste nell'immettere la domanda e fino a quattro etichette di testo. A questo punto si sceglie l'immagine che lo Studente deve contrassegnare. Fare clic su Sfoglia per cercare le immagini. Apparirà l'elenco delle immagini attualmente memorizzate nel database delle immagini. Selezionare un'immagine esistente oppure importare un'immagine nuova. Fare clic su Usa per applicare l'immagine alla domanda.

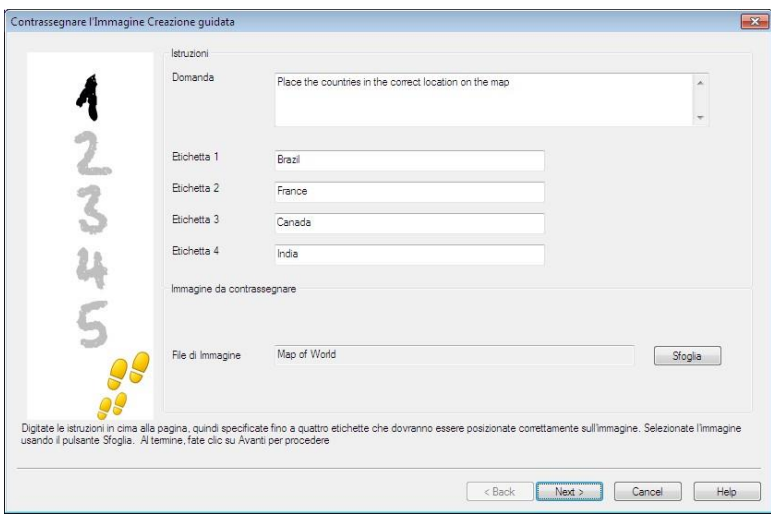

Dopo avere completato la prima parte della procedura guidata, fare clic su Avanti.

L'immagine selezionata per la domanda Contrassegna Immagine può essere ridimensionata se risulta troppo grande per l'area visualizzabile.

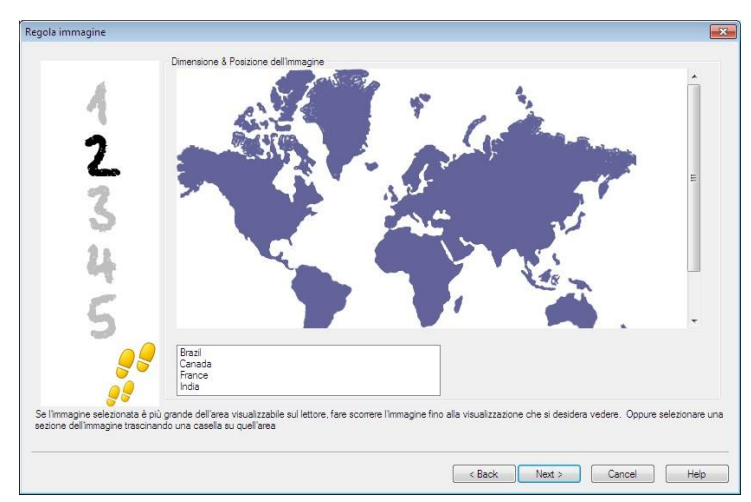

Utilizzare le barre di scorrimento per posizionare l'immagine all'interno dell'area visualizzabile. Per scegliere la sezione richiesta, usare il mouse e disegnare attorno all'area desiderata. Al termine, premere Invio o fare clic su Avanti per continuare.

Utilizzare questa finestra di anteprima per collocare le risposte sull'immagine, per selezionare il tipo di freccia da utilizzare, e per scegliere uno schema di colori adatto per le linee del 'puntatore' e per lo Sfondo.<br>Contrassegna l'immagine

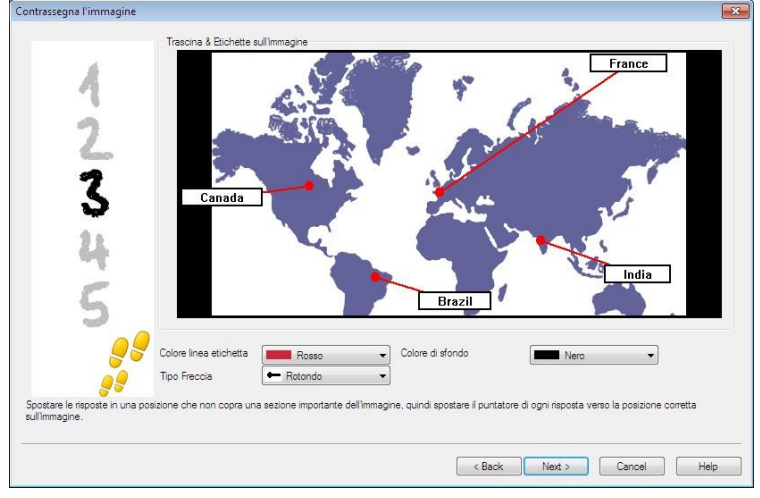

- 1. Trascinare l'estremità di ogni 'puntatore' sull'area corretta dell'immagine.
- 2. Trascinare la casella di testo associata sull'area appropriata.
- 3. Selezionare lo stile di puntatore che si desidera utilizzare, e scegliere un colore per i puntatori e per lo sfondo.
- 4. Al termine, fare clic su Avanti.

#### **Vero o Falso**

Una dichiarazione viene presentata agli Studenti, ed essi devono decidere se è vera o falsa.

La prima delle tre fasi consiste nel fornire le istruzioni per la domanda, dopodiché bisogna immettere la dichiarazione alla quale gli studenti devono rispondere, ed infine bisogna specificare se la dichiarazione è vera o falsa.

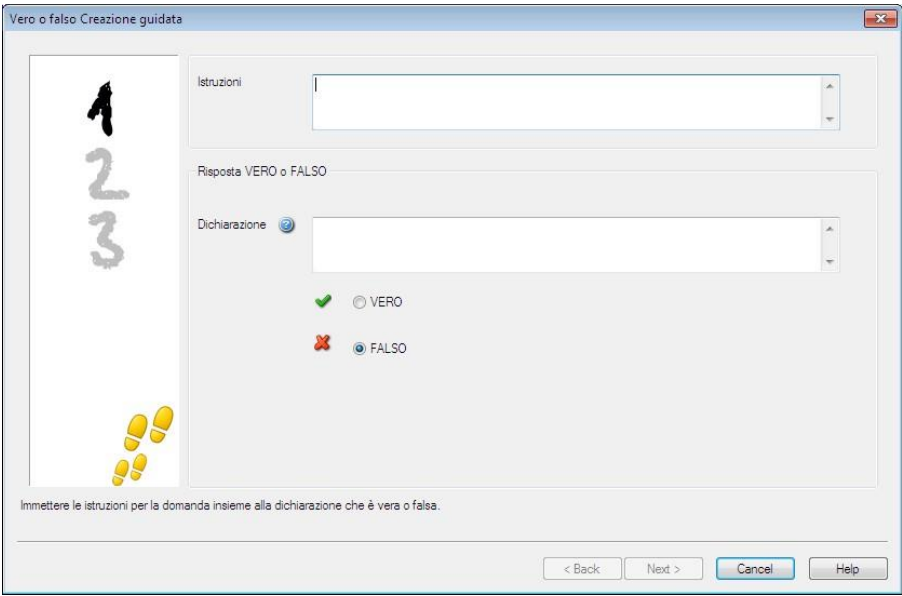

#### **Domanda Multipla Vero o Falso**

Agli Studenti vengono presentate fino a quattro dichiarazioni, ed essi devono decidere se sono vere o false.

La prima delle tre fasi consiste nell'immettere le istruzioni per le domande e fino a quattro dichiarazioni. Accanto ad ogni dichiarazione, scegliere se è vera o falsa selezionando il pulsante appropriato.

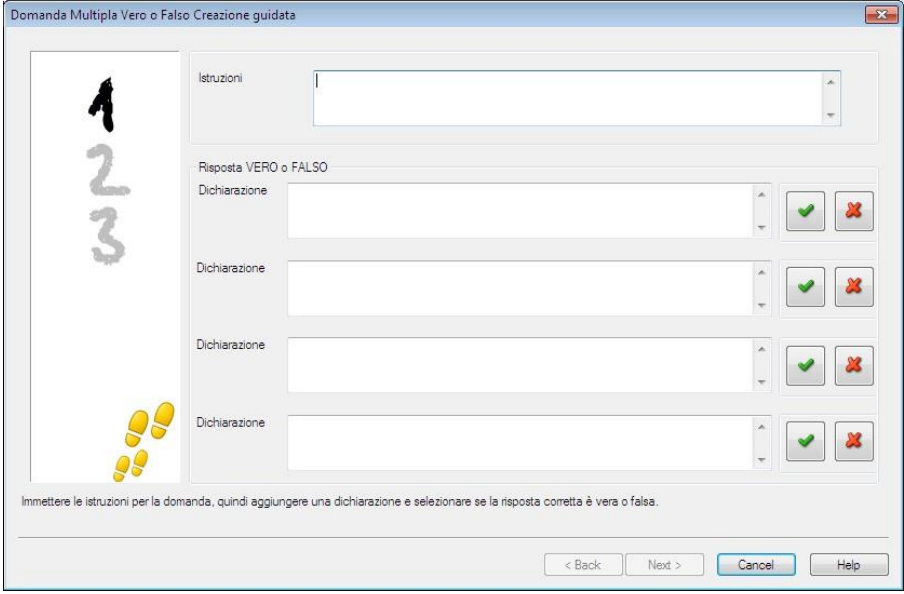

#### **Ordinare gli Elementi**

Gli studenti devono sistemare fino a quattro elementi nell'ordine giusto.

La prima delle tre fasi consiste nell'impostare la domanda con fino a quattro risposte nell'ordine giusto. Quando la domanda viene eseguita sui computer degli studenti, le risposte vengono sistemate a casaccio, e gli Studenti devono trascinare ogni elemento nella posizione giusta.

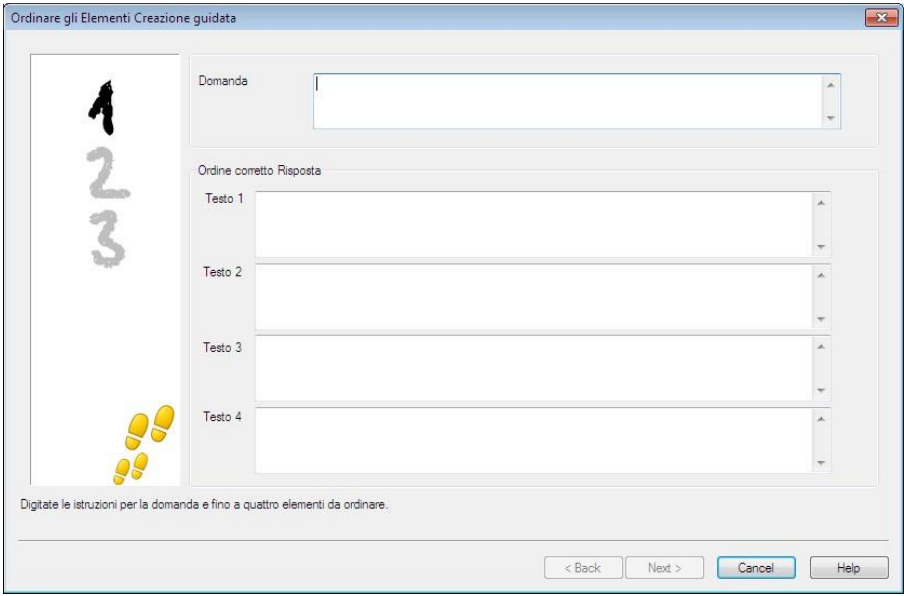

## **Aggiungere Risorse Supplementari alle Domande**

### **Il Database delle Risorse**

Spesso, le immagini, i video e i clip audio formano una parte integrale delle domande che create. Le domande di tipo "Contrassegnare l'Immagine" e "Trascinamento dell'Immagine" sono di per sé grafiche, ma qualsiasi tipo di domanda può includere un'ulteriore risorsa di supporto. Il Designer offre una modalità di 'Osservazione' che, una volta attivata, costringe gli Studenti a visualizzare o ad ascoltare una risorsa prima di potere rispondere alla domanda.

Prima di potere allegare una risorsa ad una domanda, è necessario aggiungerla innanzitutto nel database delle Risorse interno del programma. Come impostazione predefinita, il database è archiviato in \\programmi\netsupport\netsupport school\ risorse ma potete modificare la posizione selezionando {File}{Opzioni} dal menu a discesa.

Per popolare il database, fare clic sull'icona *Risorse* nella barra degli strumenti principale del Designer, oppure selezionare {File}{Risorse}dal menu a discesa. A questo punto verrà visualizzato l'elenco delle Risorse. Sono disponibili varie opzioni della barra degli strumenti che consentono di importare e di gestire gli elementi. Prima di importare una nuova risorsa, fare clic sull'icona *Filtra* e selezionare la categoria pertinente: Audio, Immagine o Video. Questo garantisce che ogni tipo di risorsa sia archiviato nell'opportuna cartella all'interno del database.

Fare clic sull'icona *Importa una Risorsa* e cercare il file richiesto. Alternativamente, trascinare semplicemente il file direttamente nell'elenco usando Windows Explorer.

Quando si desidera aggiungere la risorsa a una domanda, se il file richiesto non è già nel database, è possibile importarlo in qualsiasi momento.

### **Aggiungere Risorse ad una Domanda**

Ogni procedura guidata della domanda vi chiederà di aggiungere le Risorse durante la fase opportuna.

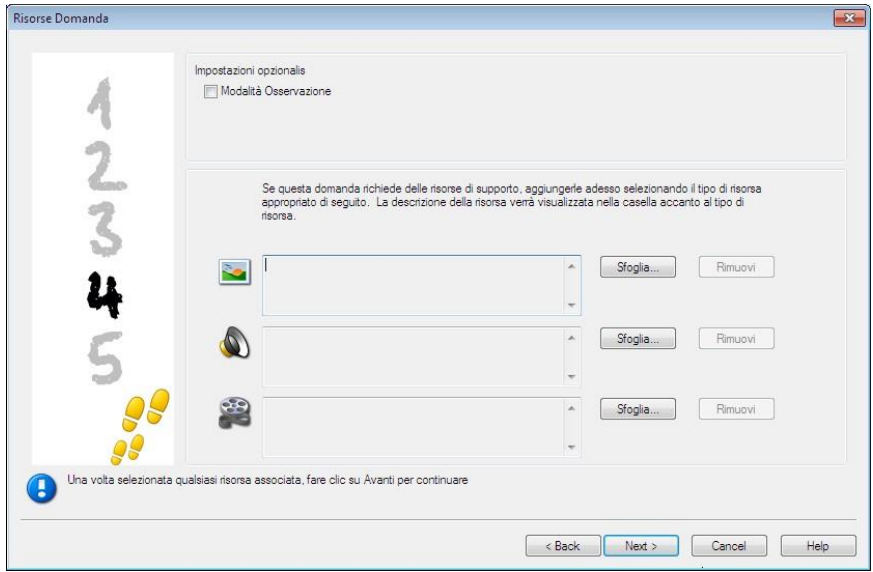

- 1. Decidere qual è il tipo di risorsa appropriato immagine, audio o video - e fare clic su Sfoglia. Appare l'elenco del tipo di risorsa selezionato.
- 2. Se il file richiesto è già stato importato nel database, evidenziarlo nell'elenco e fare clic su Usa. Prima di selezionare i file, è possibile visualizzarli in Anteprima.

oppure

Per aggiungere una nuova immagine all'elenco, fare clic su Importa e cercare il file. Una volta selezionato il file, è possibile visualizzarlo in anteprima per controllare che si tratti di quello giusto. Inoltre, è importate includere una descrizione appropriata per l'immagine, in quanto essa apparirà nell'elenco delle Risorse, piuttosto del nome di file. Una volta aggiunta all'elenco, fare clic su Usa per aggiungere l'immagine alla domanda.

3. Fare clic su Avanti.

#### **Modalità Osservazione**

Selezionando questa opzione, gli Studenti vengono costretti a visualizzare un file di risorse prima dell'apparizione di una domanda. Gli Studenti non sono in grado di visualizzare la risorsa nella domanda. Quando l'esame viene eseguito sui computer degli Studenti, essi vengono informati che il supporto della domanda verrà visualizzato solo una volta. Quando si seleziona questa opzione, non è possibile continuare prima di avere aggiunto una risorsa alla domanda.

## **Dettagli Domanda**

La finestra di dialogo Dettagli Domanda completa l'operazione di creazione della domanda. Decidere dove si desidera memorizzare la domanda e se si vogliono aggiungere delle note di autore.

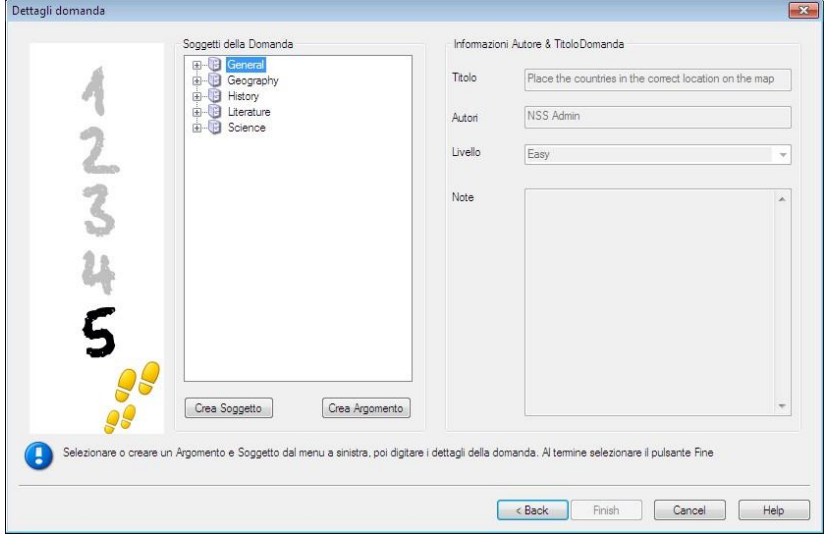

Le domande memorizzate sono conservate nel database interno school.mdb, nella cartella del programma NetSupport School. La finestra di dialogo Editor di Domanda mostra le domande memorizzate nella forma di una struttura ad albero che può essere personalizzata in base alle proprie necessità creando dei soggetti ed argomenti all'interno di ciascun soggetto.

La Struttura ad Albero viene inoltre visualizzata nella finestra di dialogo Dettagli Domanda, e si può scegliere di aggiungere una domanda ad un Soggetto/Argomento esistente oppure di creare una nuova area. Inoltre, è possibile aggiungere del testo di supporto.

#### **Per Aggiungere Nuovi Soggetti e Argomenti durante la Creazione di una Domanda**

- 1. Selezionare Crea Soggetto e digitare un nome adatto. Fare clic su OK. Il Soggetto viene aggiunto alla Struttura ad Albero.
- 2. Creare un Argomento all'interno del Soggetto. Selezionare Crea Argomento e digitare un nome. Fare clic su OK.
- 3. A questo punto si possono aggiungere le informazioni dell'autore. Se richiesto, modificare la descrizione ed aggiungere qualsiasi testo di supporto supplementare. Un Livello può essere assegnato ad ogni domanda per indicare il livello di difficoltà.
- 4. Fare clic su Fine per memorizzare la domanda e tornare alla finestra di dialogo Crea Domanda. Selezionare un altro tipo di domanda oppure fare clic su Chiudi per tornare alla finestra Editor di Domanda.

#### **Modificare Domande**

Per modificare una domanda archiviata, evidenziarla nella struttura ad albero e scegliere {Domande}{Modifica Domanda} dal menu a discesa, fare clic sull'icona *Modifica l'Elemento Selezionato* oppure fare clic con il pulsante destro del mouse sulla domanda e selezionare *Modifica*.

Modificare i dettagli desiderati selezionando la scheda opportuna nella finestra di dialogo Modifica Domanda, quindi fare clic su OK una volta completata l'operazione.

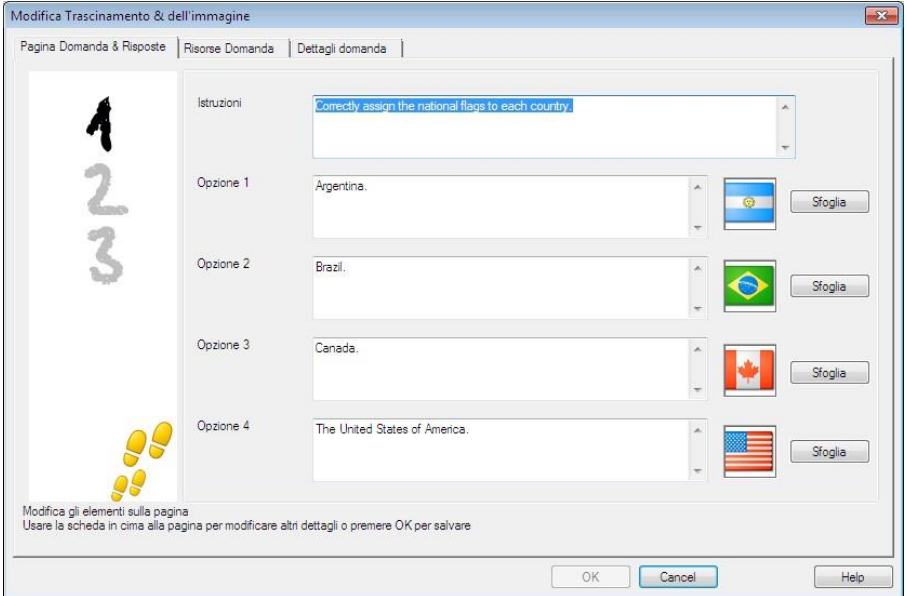

**Nota**: Per duplicare le domande, fare clic con il pulsante destro del mouse sulla domanda e selezionare Duplica. A questo punto verrà visualizzata la finestra di dialogo Modifica Domanda. Effettuare qualsiasi modifica richiesta e al termine fare clic su OK. La domanda duplicata apparirà sotto la domanda originale nella struttura ad albero.

#### **Elimina Domande, Soggetti e Argomenti**

Una Domanda può essere eliminata solo se non appare in un esame. Un Soggetto o un Argomento può essere rimosso se nella struttura ad albero non vi sono elementi sottostanti ad esso; il tipo di ordinamento attualmente selezionato determina l'entità dell'eliminazione.

Selezionare l'elemento nella struttura ad albero e poi scegliere {Domande}{Elimina Elemento} dal menu a discesa, fare clic sull'icona *Elimina Elemento Selezionato* oppure fare clic con il pulsante destro del mouse sulla domanda e selezionare *Elimina*.

È possibile rinominare un Soggetto o un Argomento facendo clic con il pulsante destro del mouse sull'elemento desiderato, e quindi selezionando Rinomina, oppure facendo clic sull'icona *Modifica Elemento Selezionato*.

Quando si elimina un Soggetto o un Argomento, il programma controlla che non vi siano elementi sottostanti ad esso nella struttura ad albero, e, in base al tipo di ordinamento attuale, che l'elemento non appaia altrove nella struttura ad albero.

Quando l'ordinamento è in base al Tipo di Soggetto, vi sarà una sola occorrenza dell'elemento. Pertanto, un Argomento verrà rimosso se non contiene delle domande, ed un Soggetto verrà rimosso se non contiene degli Argomenti. Se però l'ordinazione viene effettuata in base al Tipo di Domanda, è probabile che nella struttura ad albero vi siano più occorrenze del medesimo Soggetto e Argomento. Se si elimina l'unica occorrenza di una domanda di geografia nella categoria a scelta multipla, tale Argomento o Soggetto verrà rimosso dalla domanda a scelta multipla, ma non da qualsiasi altra categoria in cui appare una domanda di geografia.

# **L'Interfaccia Esame**

Dopo avere creato una libreria di domande, è possibile aggiungerle ad un esame. Potete applicare i vostri propri sistemi di Voti e di Punteggi e gli Esami possono essere centralmente 'pubblicati' per essere condivisi con altri insegnanti.

Le icone disponibili in modalità Esame consentono di:

- Creare Esami
- Modificare il contenuto di un esame
- Eliminare un Esame
- Pubblicare un Esame. Un esame deve essere pubblicato prima di essere eseguito sui PC studenti. Questa funzione permette inoltre di archiviare gli esami completati in una zona condivisa per uso generale.
- Visualizzare un anteprima dell'Esame. Consente di vedere, passo a passo, le domande che verranno visualizzate dagli Studenti
- Modificare i voti dell'Esame. Per applicare il vostro proprio sistema di Voti agli esami.

#### **Voti di Esame**

Una volta completato l'esame, gli insegnanti ottengono un breakdown dettagliato dei risultati. Per ottimizzare ulteriormente questa pagella (report), gli studenti possono essere categorizzati all'interno di specifiche bande.

I voti dell'esame dovranno essere impostati prima iniziare a creare un esame.

Selezionare {Esami}{Voti Esame} dal menu a discesa di Designer oppure fare clic sull'icona *Voti di Esame*.

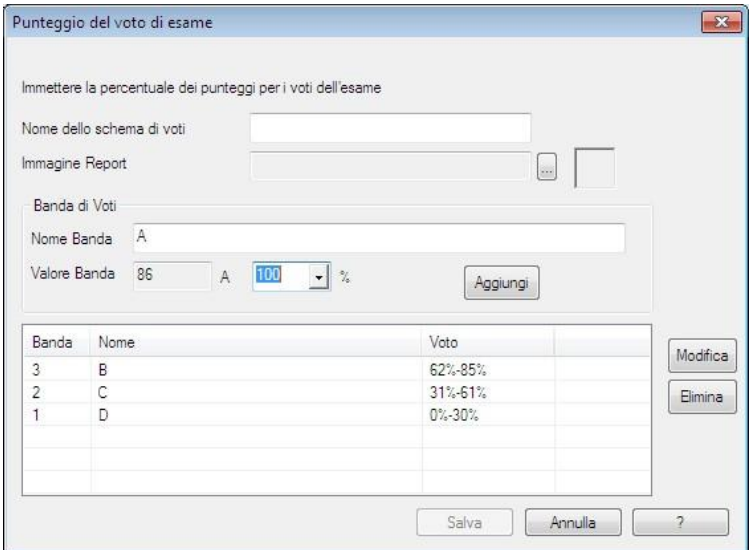

Inserire un nome per il Sistema di Voto e aggiungere un'Immagine di Report, che fornirà un'indicazione a immagine dei risultati degli studenti. Ad esempio, uno Studente che ha ottenuto un punteggio del 20% potrà avere l'immagine di una stella accanto al punteggio, mentre una persona che ha ottenuto l'80% potrà avere quattro stelle. L'immagine, limitata a 32x32 pixel, dovrà essere importata nel database delle Risorse. Viene fornito un *voto di report* predefinito, ma, se necessario, potete creare ed importare le vostre proprie immagini.

Assegnare ad ogni Banda di Voti una descrizione, e allegare l'opportuna % del voto. Fare clic su *Aggiungi* per inserire ogni Banda nell'elenco. Una volta aggiunte tutte le Bande, fare clic su *Salva*. Usare i pulsanti *Modifica* o *Elimina* per modificare qualsiasi elemento nell'elenco.

I voti ottenuti da ogni Studente possono essere visualizzati nella Finestra Report di Test.

#### **Crea Esame**

Dopo avere creato diverse domande nell'Editor di Domanda, è facile e rapido aggiungerle ad un esame.

La Creazione Guidata dell'Esame fornisce informazioni relative al processo di selezione delle domande, all'impostazione di un limite di tempo per l'esame, all'utilizzazione del proprio sistema di voti ed all'inclusione delle informazioni di supporto.

#### **Per Creare un Esame**

1. Scegliere {Esami}{Crea Esame} dal menu a discesa di Designer oppure fare clic sull'icona *Crea Nuovo Esame*.

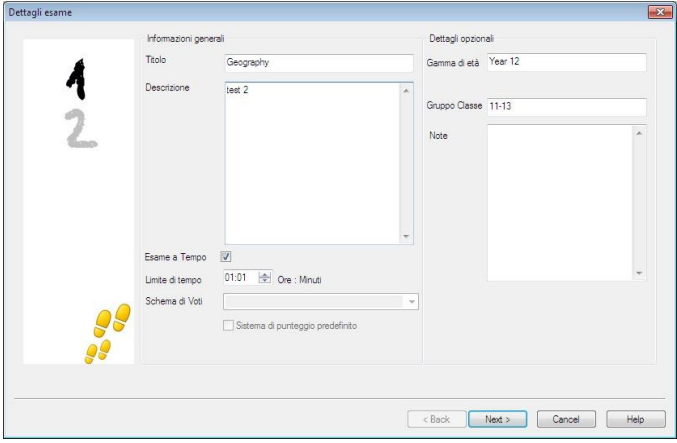

2. La prima fase consiste nell'inserire informazioni di supporto generali relative all'esame. Immettere un Titolo ed una Descrizione per l'esame. Scegliere se l'esame dovrà essere svolto entro un limite di tempo, ed in tale caso impostare il limite in oo:mm. È possibile utilizzare il proprio sistema di voti, effettuando la selezione dall'elenco a discesa Schema di Voti. Decidere se utilizzare il sistema a punteggio predefinito (nella seconda fase, è possibile assegnare i propri punteggi alle risposte). A questo punto si possono aggiungere altre informazioni supplementari, come ad esempio a quale gamma di età o a quale gruppo della classe l'esame è mirato. Al termine, fare clic su Avanti.

**Nota**: Se si desidera utilizzare uno Schema di Voti, sarà innanzitutto necessario crearne uno nella finestra di dialogo Voti di Esame.

3. La seconda fase consiste nello scegliere le domande dell'esame. Espandere la struttura ad albero nel riquadro sinistro della finestra, evidenziare la domanda richiesta e quindi fare clic sul pulsante Aggiungi Domanda. La struttura ad albero può essere ordinata in base all'Autore, al Tipo di Domanda ed al Soggetto. Ripetere l'operazione fino a non avere scelto tutte le domande.

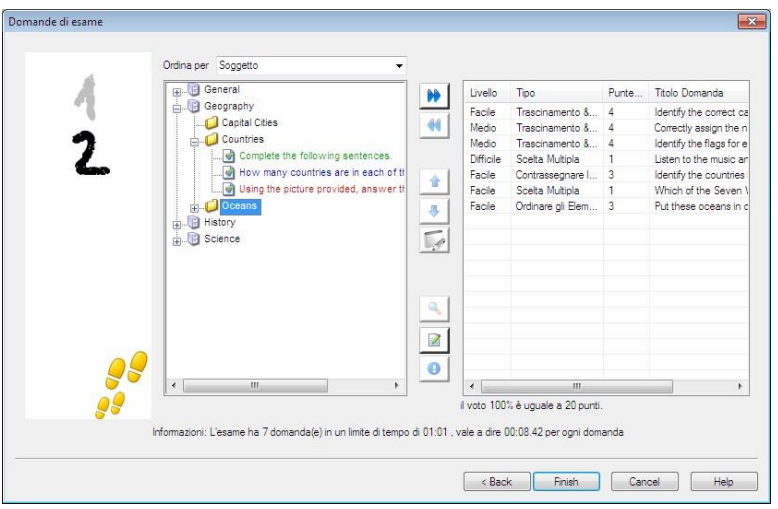

- 4. Le domande selezionate appaiono nel riquadro a destra della finestra. Da qui, potete utilizzare i pulsanti per rimuovere una domanda dall'esame, sistemare le domande nell'ordine richiesto, visualizzare un anteprima della domanda, assegnare un nuovo punteggio alla domanda e persino creare una nuova domanda.
- 5. Fare clic su Fine per memorizzare l'esame nella struttura ad albero della finestra Editor di Esame.

Dopo avere creato un esame, le opzioni di menu o della barra degli Strumenti dell'Editor di Esame possono essere utilizzate per modificare o eliminare gli esami, visualizzarli in anteprima e pubblicarli.

**Nota:** Benché il nuovo esame appaia nella struttura ad albero dell'Editor di Esame, è possibile eseguirlo sui computer Studenti solo dopo averlo 'pubblicato'. Questo raggruppa i vari elementi dell'esame (domande, immagini, video eccetera) in un singolo file ZIP che viene quindi reso disponibile nella Consolle Test.

## **Punteggio Domanda**

Le domande vengono create con un punteggio predefinito. La finestra di dialogo Punteggio Domanda vi permette di assegnare il vostro proprio punteggio a ciascuna domanda.

1. Nella Creazione Guidata dell'Esame selezionare la domanda per cui si desidera modificare il punteggio, quindi fare clic sull'icona Punteggio Domanda.

**Nota**: Verificare che l'opzione Sistema di Punteggio Predefinito sia deselezionata.

2. A questo punto appariranno i dettagli della domanda e verrà mostrato il punteggio normalmente assegnato ad essa. Il punteggio potrà quindi essere aumentato utilizzando i pulsanti appropriati.

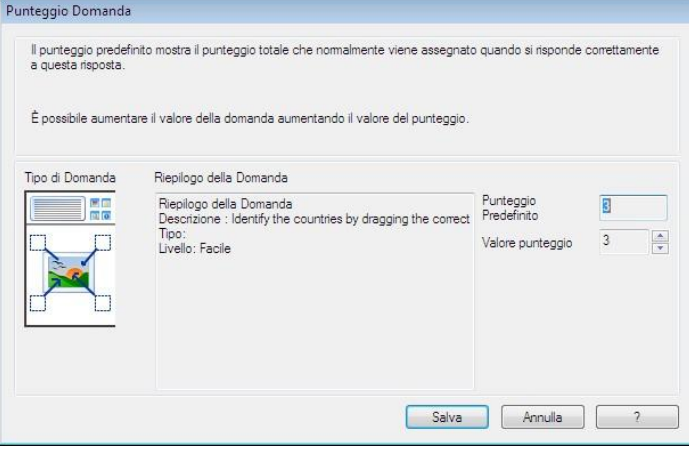

**Nota**: Le domande che hanno risposte multiple possono essere incrementate soltanto in base ad un numero corrispondente.

3. Una volta terminato, fare clic su Salva per uscire.

## **Anteprima Esame**

Un esame può essere visualizzato in anteprima in qualsiasi momento per simulare quello che vedranno gli Studenti. Questo è utile per controllare ogni domanda e visualizzare qualsiasi risorsa (immagine, video eccetera) eventualmente inclusa. Benché l'esame venga eseguito esattamente allo stesso modo in cui viene fatto sui computer Studenti, la funzione di anteprima non restituisce alcun risultato.

## **Per visualizzare un Anteprima dell'Esame**

- 1. Selezionare l'esame nella struttura ad albero.
- 2. Scegliere {Esami}{Anteprima Esami} dal menu a discesa di Designer, fare clic sull'icona *Anteprima Esame* oppure fare clic con il pulsante destro del mouse sul nome dell'esame e selezionare Anteprima.
- 3. Usare i pulsanti situati in fondo alla finestra per spostarsi da una domanda all'altra e per terminare l'anteprima. Inoltre, è possibile fare clic sul numero della domanda, alla sinistra della finestra, per visualizzare ogni domanda individuale.
- **Nota:** Questa modalità permette inoltre di visualizzare in anteprima certe domande specifiche. Espandere la struttura ad albero sotto l'esame per rivelare le domande, quindi evidenziare l'elemento appropriato e fare clic su Anteprima.

## **Modifica Esame**

- 1. Selezionare l'esame nella struttura ad albero.
- 2. Scegliere {Esami}{Modifica Esame} dal menu a discesa di Designer, fare clic sull'icona *Modifica Esame* oppure fare clic con il pulsante destro del mouse sul nome dell'esame e selezionare Modifica.
- 3. Appare la creazione guidata dell'Esame.
- 4. Selezionare la scheda Dettagli Esame o Domande di Esame e modificare gli elementi richiesti.
- 5. Fare clic su OK.

## **Elimina Esame**

Benché quest'operazione rimuova l'esame dalla finestra Editor di Esame, essa non elimina il file Zip che viene creato quando l'esame viene pubblicato. L'esame sarà tuttora disponibile per essere eseguito sui computer Studenti.

- 1. Selezionare l'esame nella struttura ad albero.
- 2. Scegliere {Esami}{Elimina Esame} dal menu a discesa di Designer, fare clic sull'icona *Elimina Esame* oppure fare clic con il pulsante destro del mouse sul nome dell'esame e selezionare Elimina.
- 3. Confermare di volere eliminare l'esame.

## **Pubblica Esame**

Un esame deve essere 'pubblicato' prima di potere essere eseguito sui PC Studenti. Questa procedura associa i vari elementi dell'esame, vale a dire le domande, le risorse ecc., in un file zippato che può essere archiviato nella cartella dei test File di Programma predefinita, oppure in un'area di rete condivisa di vostra scelta. Quest'ultima opzione ha un ulteriore vantaggio, in quanto permette agli altri insegnanti di accedere all'esame.

Una volta pubblicato, il test può essere selezionato nella Consolle Test.

## **Per Pubblicare un Esame**

- 1. Selezionare l'esame appena creato nella struttura ad albero.
- 2. Scegliere {Esami}{Pubblica Esame} dal menu a discesa di Designer, fare clic sull'icona *Pubblica Esame* oppure fare clic con il pulsante destro del mouse sul nome dell'esame e selezionare Pubblica.
- 3. Appare una finestra che conferma le proprietà dell'esame. Fare clic su Pubblica.
- 4. Appare la finestra di dialogo Salva con Nome. Assegnare un nome appropriato all'esame. Questo è il nome che appare nella Consolle Test quando si sceglie un esame da eseguire. Fare clic su Salva per creare il file Zip.
# **Impostazione di Account di Utente**

È possibile creare più account di utente Test Designer, oltre al logon di Amministratore predefinito (Nome Utente: **admin**, Password: **admin)**,

Scegliere {File}{Utenti} dal menu a discesa di Designer, oppure fare clic sull'icona *Utenti* nella barra degli strumenti principale. Verrà visualizzata la finestra di dialogo Gestione Utente dalla quale è possibile Aggiungere, Modificare o Eliminare gli Utenti.

Fare clic su *Aggiungi* e immettere un Nome di Utente (normalmente il nome completo della persona), assieme ad un Nome di Accesso e ad una Password. Decidere se assegnare diritti di Amministratore, che consentono all'utente di accedere a tutte le funzioni del modulo Designer e di modificare/eliminare le domande e gli esami creati da altri utenti. Gli utenti che non hanno diritti di amministratore sono solo in grado di creare esami.

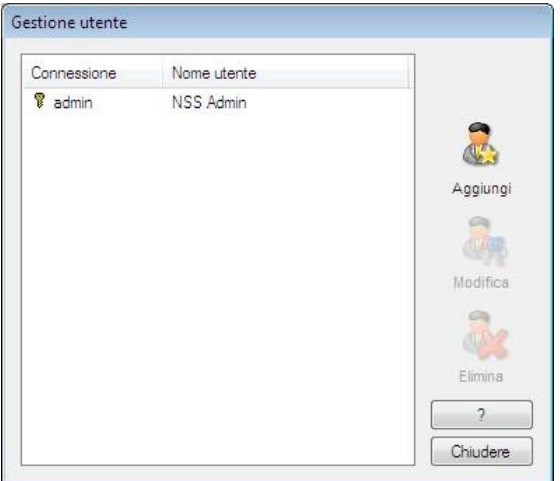

# **Amministrazione - Opzioni**

Le domande, gli esami (e così via), sono memorizzati in un database interno fornito in dotazione a NetSupport School. Questa finestra contiene informazioni relative alla versione del Database. L'utente può scegliere di modificare il percorso di memorizzazione delle risorse importate (immagini, video, clip audio).

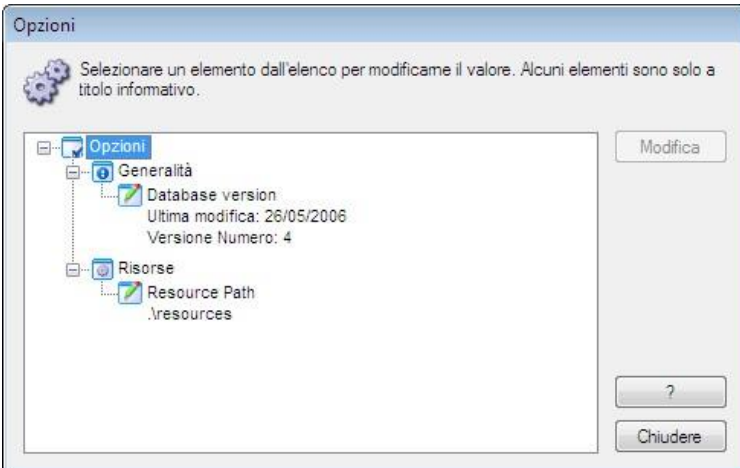

# **Generalità**

Rintraccia il numero della versione del database, school.mdb, attualmente utilizzato. A volte NetSupport School fornirà aggiornamenti per il database interno, e questa finestra mostra la versione attualmente usata.

# **Risorse**

Come impostazione predefinita, le risorse importate (come immagini, file video e clip audio), sono conservate nell'area Risorse della cartella di programmi NetSupport School. Questa opzione consente di modificare il percorso, se necessario.

# **Importare/Esportare Dati**

Test Designer fornisce una funzione di importazione/esportazione che consente di memorizzare backup esterni di dati, oppure di rendere le informazioni disponibili ad altri utenti. I file esportati possono essere protetti da password a scopo di protezione. L'utente può scegliere di esportare tutti gli elementi del database, oppure solo gli esami, le domande o le risorse.

L'accesso alle opzioni Importa/Esporta è tramite la finestra Editor di Domanda o Editor di Esame.

# **Esportazione dei Dati**

- 1. Scegliere {File}{Esporta}dal menu a discesa di Designer o fare clic sull'icona *Esporta* nella barra degli strumenti principale.
- 2. Appare la finestra Esporta Database. Selezionare la categoria delle informazioni da esportare e fare clic su Esporta.
- 3. Viene visualizzata l'Esportazione guidata. Specificare la posizione dei dati esportati e inserire un nome di file. Come impostazione predefinita, i file sono preceduti dalla data corrente, ma è possibile inserire un nome personalizzato. Se richiesto, proteggere il file con una password, aggiungere qualsiasi nota supplementare e fare clic su Avanti per continuare.
- 4. A seconda della categoria selezionata (Esami, Domande, Risorse ecc.…) verrà richiesto di scegliere gli elementi specifici da esportare da una struttura ad albero. Selezionare un elemento alla volta e fare clic sul pulsante Aggiungi elemento all'elenco di esportazione. Una volta completato l'elenco di esportazione, fare clic su Avanti.
- 5. L'Esportazione guidata confermerà gli elementi da esportare. Saranno incluse tutte le risorse associate agli esami o alle domande. Verificare i dettagli e, se necessario, fare clic su Indietro per modificare le informazioni.
- 6. Fare clic su Fine per iniziare l'esportazione.
- 7. Viene visualizzata una finestra di dialogo dell'andamento. Al termine, fare clic su Chiudi.

**Nota:** I dati esportati non vengono rimossi dal Designer.

# **Importazione dei Dati**

- 1. Scegliere {File}{Importa} dal menu a discesa di Designer o fare clic sull'icona *Importa* nella barra degli strumenti principale.
- 2. Appare la finestra Importa Database. Cercare il file di Esportazione richiesto e fare clic su Apri.
- 3. Fare clic su Importa DB per iniziare ad importare. Se il file è protetto, vi verrà chiesta la password.
- 4. Viene visualizzata una finestra di dialogo dell'andamento. Al termine, fare clic su Chiudi.

# **La Consolle Test**

Dopo avere usato il Test Designer per creare le domande e gli esami, l'opzione Consolle Test, nel programma Tutor di NetSupport School, viene usata per eseguire l'esame sui computer Studenti e per monitorare i risultati.

## **Eseguire un Esame**

1. Selezionare {Scuola}{Test della console} dal menu a discesa della finestra Controllo.

Oppure

Fare clic sull'icona **Valutazioni** nella barra degli strumenti e selezionare **Avanzato**.

**Nota**: Gli esami pubblicati sono elencati (un massimo di 10) nel menu **Valutazioni** e questo vi permette di eseguire un esame direttamente da qui.

2. Appare la finestra di dialogo Moduli Test. Dall'elenco degli Studenti connessi, indicare quali studenti dovranno partecipare all'esame selezionando o deselezionando la casella accanto al relativo nome. Fare clic su Avanti per continuare.

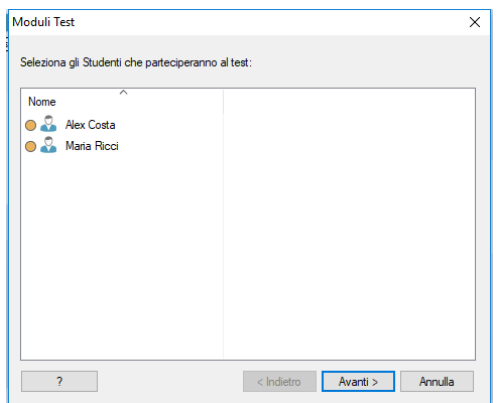

3. Un elenco mostra i dettagli degli esami pubblicati; scegliere quello che desiderate eseguire sui PC Studenti selezionati. Se richiesto, è possibile modificare il limite di tempo dell'esame. Per ottenere un'anteprima dell'esame, fare clic su **Anteprima**. Quando si è pronti ad eseguire l'esame fare clic su Fine.

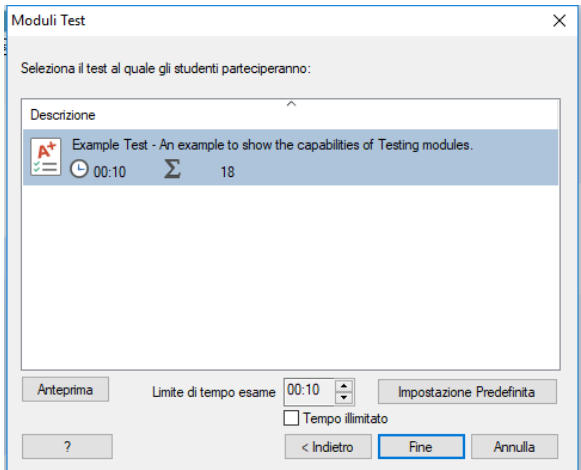

3. Il Test Player di NetSupport School si avvia automaticamente sui PC Studenti e sullo schermo del Tutor appare una finestra di dialogo che consente di amministrare l'esame.

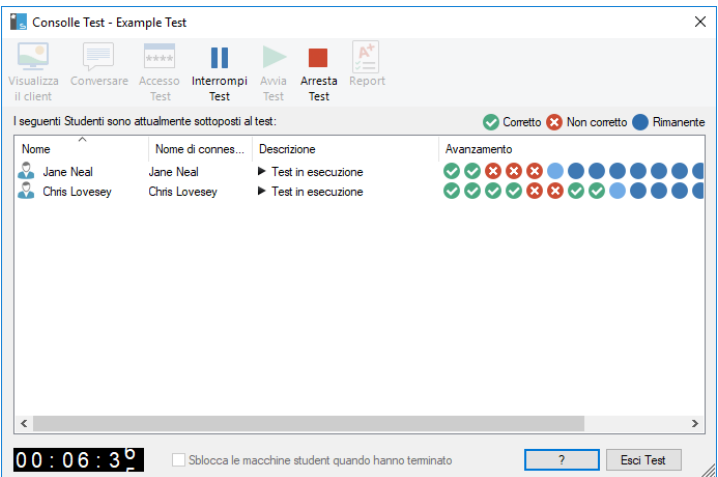

Questa finestra di dialogo viene usata per avviare l'esame, monitorare l'andamento degli Studenti e raccogliere i risultati.

La finestra consente di controllare l'andamento di ogni Studente individuale. Ogni domanda viene verificata in tempo reale, pertanto è possibile sapere immediatamente i risultati di ogni Studente! Al termine dell'esame, è possibile visualizzare i risultati in base alla classe ed allo Studente individuale, e stampare un record permanente dei risultati. Inoltre, è possibile mostrare agli Studenti i loro risultati individuali, in modo che vedano dove hanno sbagliato.

# **La barra degli strumenti contiene le seguenti opzioni: Visualizza il Cliente**

Lo schermo di uno Studente particolare può essere visualizzato in qualsiasi momento durante l'esame. Sono disponibili tutte le opzioni normalmente associate alla finestra di Visualizzazione.

## **Conversare**

Mentre l'esame è in esecuzione, è possibile aprire una sessione di Conversazione con gli Studenti. Benché il Test Player sia dotato di un pulsante di guida per ogni tipo di domanda, a volte gli Studenti richiederanno ulteriore assistenza.

## **Accesso Test**

Prima di iniziare l'esame, potete chiedere ad ogni Studente di connettersi con il proprio nome. Questo può essere utile se, ad esempio, il Nome di Computer è elencato, e questo nome è più significativo quando si devono controllare i risultati contro ogni studente.

## **Interrompi Test**

L'esame può essere sospeso in qualsiasi momento. Fare clic su Avvio quando si è pronti a continuare.

## **Avvia Test**

Inizia ad eseguire l'esame sui PC Studenti.

## **Arresta Test**

Se gli studenti rispondono a tutte le domande entro il limite di tempo prestabilito, potete terminare l'esame piuttosto di attendere che il tempo finisca.

# **Report**

Questa opzione raccoglie i risultati al termine dell'esame. (Quando un Tutor termina l'esame oppure quando è scaduto il limite di tempo)

# **Finestra Report di Test**

La finestra Report di Test consente al Tutor di rivedere i risultati di un esame e contiene l'opzione di permettere agli Studenti di visualizzare i propri risultati.

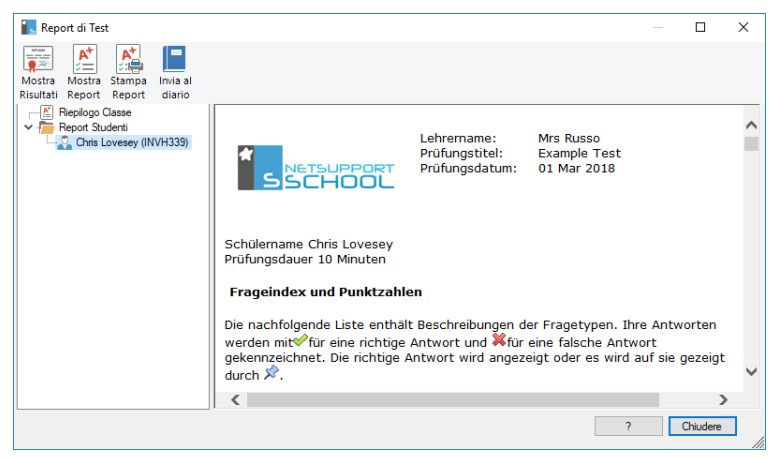

Selezionando l'elemento desiderato nella struttura ad albero, si possono visualizzare due tipi di report: un riassunto della classe e riassunti degli studenti individuali. Ogni report può essere stampato, ed è anche possibile memorizzare le copie in formato HTML nella cartella \\NetSupport\NetSupport School\Test\Report.

**Nota:** È possibile specificare un percorso alternativo per i report nell'opzione Profili Tutor.

# **Riassunto Classe**

Fornisce un riassunto dei risultati di ogni Studente sotto forma di tabella. Il report dettaglia il numero di domande dell'esame, il numero di punti disponibili (le domande diverse da quelle a scelta multipla valgono 1 punto per ogni risposta corretta) e specifica il punteggio di ogni Studente.

# **Riassunto Studente Individuale**

Selezionando il nome di uno Studente nella struttura ad albero, si può visualizzare una scomposizione completa dei risultati individuali. Questo è molto utile per evidenziare le aree problematiche dello Studente. Se avete applicato uno Schema di Voti verrà visualizzato il voto assieme a qualsiasi commento da voi aggiunto. Un indice dettaglia i punti ottenuti per ogni domanda, e consente di saltare da una domanda all'altra per verificare le risposte dello Studente.

# **La barra degli strumenti fornisce collegamenti a varie funzioni supplementari:**

# **Mostra Risultati**

Vi permette di mostrare ad ogni Studente i suoi risultati, e di includere le risposte, se desiderato. Per la visualizzazione simultanea a tutti gli Studenti, evidenziare *Report Studenti* nella struttura ad albero, mentre per la visualizzazione ad uno Studente specifico, selezionarne il nome.

Il Test Player si riaprirà sulle postazioni degli studenti, ed essi potranno visualizzare una domanda alla volta. La finestra mostrerà le domande alle quali hanno risposto in modo giusto, sbagliato, o nel caso delle domande a risposta multipla, in modo parzialmente corretto.

Se avete scelto di includere le risposte, il pulsante *Mostra Risposte* apparirà nella finestra Test Player, per permettere agli Studenti di passare dalla loro risposta a quella corretta.

## **Mostra Report**

Quest'opzione permette di visualizzare dei report di riepilogo individuali sulle postazioni degli studenti.

## **Stampa Report**

Permette al Tutor di stampare i riepiloghi della Classe e dello Studente. Evidenziare l'elemento desiderato nella struttura ad albero e fare clic su *Stampa Report*.

Quando siete pronti, chiudere la finestra per tornare alla finestra Console di Test, dalla quale potete uscire dal test. Questo cancella i risultati o i report dagli schermi degli studenti.

## **Invia al Diario**

Consente di inviare una copia dei risultati di uno studente al suo Diario. Lo studente ha quindi la possibilità di rivedere le risposte dopo la lezione.

# **Il Test Player**

Il Test Player di NetSupport School è l'utilità di test che viene caricata sui PC Studenti quando è in esecuzione un esame.

Il Tutor usa l'opzione Consolle Test per scegliere gli Studenti che parteciperanno all'esame e per selezionare l'esame da eseguire. A questo punto il Test Player viene automaticamente caricato su ogni PC Studente. Quando il Tutor inizia l'esame, la prima domanda appare e gli Studenti possono procedere a rispondere alle domande dell'esame.

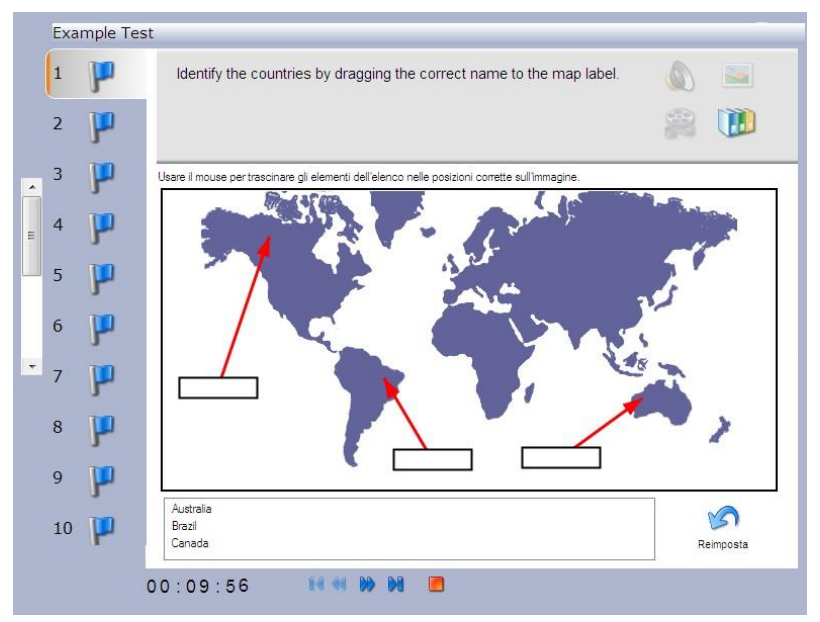

La finestra del Test Player mostra le seguenti informazioni:

# **Tempo esame**

Conta il tempo restante alla rovescia.

# **Elenco delle Domande**

Dei pulsanti numerati indicano quante domande vi sono nell'esame. Lo Studente può cliccarli per passare rapidamente da una domanda all'altra. Questo è utile alla fine dell'esame per rivedere le riposte ed apportare delle modifiche prima della scadenza del tempo.

#### **Area della Domanda**

L'area principale della finestra mostra la domanda, e, in base al tipo di domanda, le opzioni associate. Vi sono dei pulsanti per visualizzare qualsiasi risorsa inclusa, ad es. immagini, video o clip audio, ed è inoltre disponibile un pulsante di riferimento che offre agli Strumenti dei suggerimenti su come rispondere ad un dato tipo di domanda.

## **Pulsanti di Spostamento**

Oltre ai pulsanti numerati, ubicati nell'elenco delle domande, in fondo alla finestra vi sono anche dei pulsanti di spostamento che consentono agli Studenti di passare da una domanda all'altra. Una volta completato l'esame, lo Studente fa clic su Fine.

Al termine dell'esame, il Tutor può scegliere di mostrare i risultati agli Studenti, e, se desiderato, d'includere le risposte. Il Test Player si riaprirà sulle postazioni degli studenti, ed essi potranno visualizzare una domanda alla volta. La finestra mostrerà le domande alle quali hanno risposto in modo giusto, sbagliato, o nel caso delle domande a risposta multipla, in modo parzialmente corretto. Se il Tutor ha scelto di includere le risposte, il pulsante *Mostra Risposte* apparirà nella finestra Test Player, per permettere agli Studenti di passare dalla loro risposta a quella corretta.

# **COMMENTI DEL LETTORE**

Se avete dei commenti relativi al design, all'installazione, alla configurazione od al funzionamento di questo pacchetto di software, vi preghiamo d'informare la NetSupport Ltd. oppure il vostro distributore di NetSupport della zona.

Il nostro software non può essere testato su ogni combinazione ovvero apparecchio e pertanto vi è la possibilità che una restrizione o incompatibilità sia stata inavvertitamente introdotta. Ci scusiamo per qualsiasi imperfezione che potrete avere scoperto. Vi preghiamo di informarci di qualsiasi problema in modo da poterlo correggere.

# **Regno Unito & Internazionali**

*[www.netsupportsoftware.com](http://www.netsupportsoftware.com/)* Assistenza Tecnica: *support@netsupportsoftware.com* Vendite: *sales@netsupportsoftware.com*

# **Nord America**

*[www.netsupport-inc.com](http://www.netsupport-inc.com/)* Assistenza Tecnica: *support@netsupportsoftware.com* Vendite: *sales@netsupport-inc.com*

## **Canada**

*[www.netsupport-canada.com](http://www.netsupport-canada.com/)*

Assistenza Tecnica: *support@netsupportsoftware.com* Vendite: *sales@netsupport-canada.com*

## **Germania, Austria e Svizzera**

*[www.pci-software.de](http://www.pci-software.de/)* Assistenza Tecnica: *support@netsupportsoftware.com* Vendite: *sales@pci-software.de*

## **Giappone**

*[www.netsupportjapan.com](http://www.netsupportjapan.com/)* Assistenza Tecnica: *support@netsupportsoftware.com* Vendite: *[sales@netsupportjapan.com](mailto:sales@netsupportjapan.com)*